# **Spectrophotomètre CM-5**

### **Manuel d'utilisation**

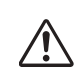

Avant toute utilisation, veuillez lire attentivement ce manuel d'utilisation

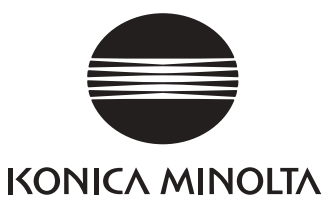

### **Symboles de sécurité**

Les symboles suivants sont utilisés dans le présent manuel afin de prévenir les risques d'accident dus à une mauvaise utilisation de l'instrument.

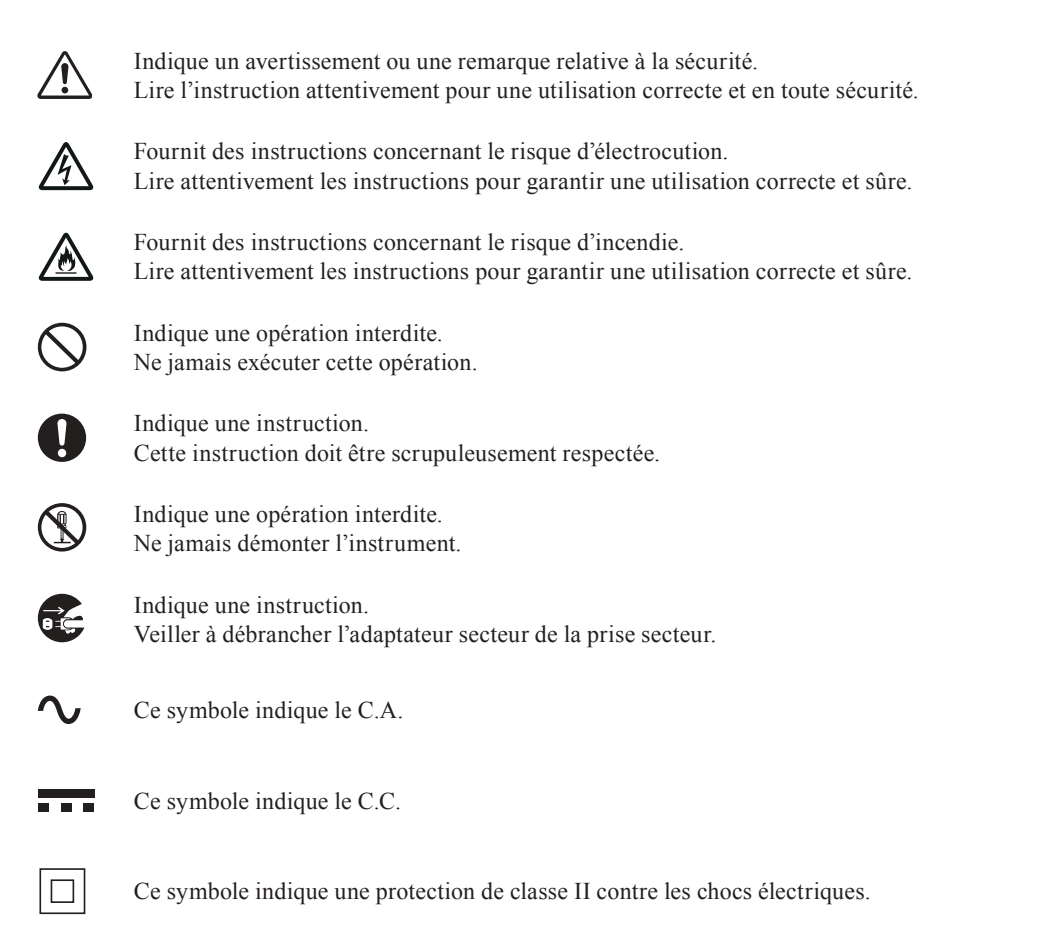

Marques commerciales

• Windows® est une marque déposée de Microsoft Corporation aux États-Unis et dans d'autres pays.

Remarques à propos de ce Manuel

- La copie ou la reproduction de tout ou partie du contenu de ce manuel sans autorisation préalable de KONICA MINOLTA est strictement interdite.
- Le contenu de ce manuel est susceptible d'être modifié sans préavis.
- Tous les efforts nécessaires ont été faits lors de la préparation de ce manuel afin d'assurer l'exactitude de son contenu.
- Toutefois, si vous avez des questions ou si vous constatez des erreurs, veuillez contacter votre représentant local ou un centre SAV agréé par KONICA MINOLTA.
- KONICA MINOLTA décline toute responsabilité pour les conséquences qui pourraient résulter de l'utilisation de l'instrument.

### **Consignes de sécurité**

Afin de garantir une utilisation correcte de cet instrument, lisez attentivement les points suivants et appliquez-les. Après avoir lu le présent manuel, rangez-le en lieu sûr afin de pouvoir le consulter rapidement en cas de besoin.

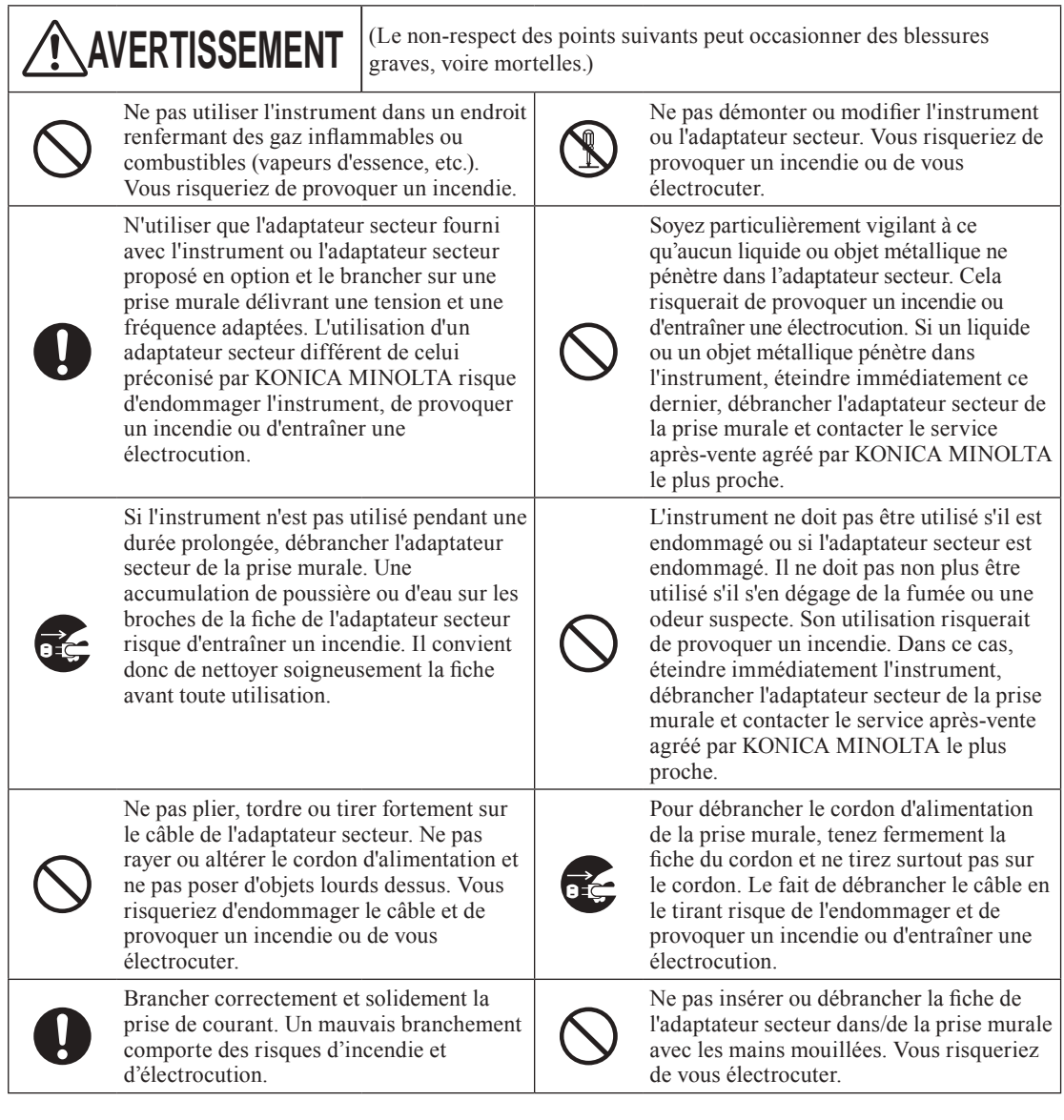

**MISE EN GARDE** (Le non-respect des points suivants peut occasionner des blessures ou endommager l'instrument ou d'autres biens.) endommager l'instrument ou d'autres biens.) Ne pas effectuer de mesure avec le port de Ne pas placer l'instrument sur une surface mesure d'échantillon dirigé vers vos yeux. instable ou inclinée. Il risquerait de tomber Vous risqueriez de vous abîmer les yeux. ou de basculer et de provoquer des blessures. Veiller à ne pas laisser tomber<br>l'instrument lors de sa manipulation. Faire attention à ne pas vous coincer la main dans la partie ouvrable de l'instrument. Vous risqueriez de vous blesser.<br>Veillez à utiliser l'instrument à proximité<br>Vous risqueriez de vous blesser. d'une prise murale et à ce que la fiche de En cas de nettoyage, débrancher la prise de l'adaptateur secteur puisse être branchée et oć, courant. La laisser branchée comporte des débranchée facilement. risques d'électrocution.

### **Introduction**

Nous vous remercions d'avoir acheté le CM-5.

Cet instrument est un spectrophotomètre fixe développé pour mesurer les couleurs et les différences de couleurs des couleurs objectives réfléchies/transmises dans diverses industries.

#### **Matériaux d'emballage du produit**

Veillez à conserver tous les matériaux d'emballage utilisés pour l'expédition du produit (carton, matériau de rembourrage, sachets en plastique, etc.).

Le CM-5 est un instrument de mesure de précision. Lorsque vous transportez l'instrument dans un service après-vente à des fins de maintenance ou autres, utilisez les matériaux d'emballage afin de le protéger contre les chocs et les vibrations.

Si les matériaux d'emballage sont perdus ou abîmés, contactez un service après-vente agréé KONICA MINOLTA.

### **Remarques concernant l'utilisation de l'instrument**

Veillez à utiliser cet instrument correctement. En ne respectant pas les consignes d'utilisation fournies dans le présent manuel , l'utilisateur s'expose à un risque de blessure, d'électrocution, d'endommagement de l'instrument, etc.

#### **Environnement d'utilisation**

- L'utilisation du CM-5 doit se faire à température ambiante, entre 13 °C et 33 °C, et à une humidité relative maximale de 80 % (à 35 °C) sans condensation. Veillez à utiliser l'instrument dans cette plage de températures. N'utilisez pas l'instrument dans un endroit
- soumis à de brusques variations de température. • Ne laissez pas le CM-5 en plein soleil ou à proximité d'une source de chaleur (radiateur, etc.). La température
- interne de l'instrument risquerait de devenir supérieure à la température ambiante. • N'utilisez pas le CM-5 dans des environnements renfermant de la poussière, de la fumée de cigarette ou des vapeurs
- de produits chimiques. L'instrument risquerait de voir ses performances altérées ou de tomber en panne.
- N'utilisez pas le CM-5 à proximité d'un équipement générant un fort champ magnétique (enceintes, etc.).
- Le CM-5 est un produit de catégorie I en termes d'installation (équipement alimenté par un adaptateur secteur branché sur une prise murale).
- En termes de pollution, le CM-5 appartient à la catégorie des produits de niveau 2 (équipements susceptibles de provoquer des dangers temporaires d'origine électrique dus à la contamination, ou à la condensation ou aux produits utilisés dans un tel environnement).
- N'utilisez pas le CM-5 à une altitude supérieure à 2 000 m.
- Le CM-5 et son adaptateur secteur ont été conçu pour être utilisés exclusivement à l'intérieur. IIs ne doivent jamais être utilisés à l'extérieur, car la pluie et autres facteurs climatiques risqueraient d'endommager l'instrument.

#### **Mesure**

- Veillez à empêcher la poussière et la saleté de pénétrer dans le port de mesure d'échantillon.
- Utilisez une soufflante pour éliminer la poussière et la saleté de l'obturateur avant d'utiliser l'instrument après une longue période d'inactivité.
- Lorsque vous utilisez l'instrument de manière prolongée, la valeur de mesure peut varier en fonction de l'évolution des conditions environnementales. Par conséquent, pour obtenir des mesures précises, nous vous recommandons d'effectuer un calibrage du blanc à intervalles réguliers

#### **Plaque de calibrage du blanc**

Il est possible d'utiliser deux types de plaque de calibrage du blanc avec cet instrument : une plaque de calibrage du blanc intégrée dans l'obturateur et une plaque de calibrage du blanc externe (en option).

- Les données de calibrage de la plaque de calibrage du blanc ont été mesurées à  $23^{\circ}$  C. Pour obtenir la meilleure précision possible lors de la mesure de valeurs absolues (valeurs colorimétriques), le calibrage et les mesures doivent être effectués à une température de 23 °C.
- Veiller à ne pas tacher, rayer ou salir avec les doigts la plaque de calibrage du blanc (en option).
- Lorsque vous n'utilisez pas la plaque de calibrage du blanc (en option), refermez le capuchon de manière à ce qu'elle ne soit pas inutilement exposée à la lumière ambiante.

#### **Masque cible**

Trois types de masques cibles peuvent être utilisés avec cet instrument : le masque ø30 mm standard et des masques de ø3 mm et ø8 mm en option.

- Le masque cible de ø30 mm doit être utilisé en combinaison avec l'instrument qui porte le même numéro d'association.
- Ne touchez pas la surface interne du masque cible avec les mains. Veillez à ce qu'elle ne soit ni rayée, ni sale.
- Lorsqu'ils ne sont pas utilisés, les masques cibles doivent être rangés dans l'emballage utilisé pour l'expédition ou dans le coffret de rangement des accessoires en option de manière à ne pas être exposés à la lumière ambiante.

#### **Alimentation**

- Veillez à ce que l'interrupteur marche/arrêt soit en position OFF («  $\bigcirc$  ») lorsque vous n'utilisez pas le CM-5.
- Cet instrument peut être alimenté au moyen de l'adaptateur secteur (AC-A305).
- N'utilisez que l'adaptateur secteur fourni avec l'instrument (AC-A305) et branchez-le sur une prise murale délivrant une tension et une fréquence adaptées. Utilisez un cordon d'alimentation secteur conforme à la tension nominale préconisée pour l'instrument  $(\pm 10\%)$ .
- Ne branchez pas l'adaptateur secteur sur un circuit électrique surchargé. De plus, n'emballez pas et ne couvrez pas l'adaptateur secteur avec du tissu ou un autre matériau lorsqu'il est utilisé. Cela pourrait provoquer un choc électrique ou un incendie.

#### **Système**

- Ne pas exposer le CM-5 à des chocs violents ou à de fortes vibrations : ses performances risqueraient d'être altérées ou il risquerait de tomber en panne.
- Le port de mesure d'échantillon et la sphère d'intégration sont des composants optiques d'une extrême précision : vous devez donc prendre toutes les précautions nécessaires pour les protéger contre les salissures et les chocs.
- Le CM-5 peut provoquer des interférences s'il est utilisé à proximité d'un poste de télévision, d'une radio, etc.
- Lorsque l'instrument est exposé à un fort champ d'électricité statique, il se peut que l'écran LCD devienne vierge ou que le résultat de la mesure ne s'affiche pas correctement. Le cas échéant, la communication entre l'instrument et un périphérique externe risque d'être interrompue. Dans ce cas, éteignez, puis rallumez l'instrument. Si des traînées noires apparaissent sur l'écran LCD, attendez qu'elles disparaissent naturellement.
- Lorsque vous éteignez puis rallumez l'instrument, vous devez patienter quelques secondes avant de l'éteindre de nouveau.

#### **Batterie de secours**

- Les données de mesure et les divers réglages sont stockés dans la mémoire de l'instrument qui est alimentée par une batterie. La batterie de secours se recharge automatiquement pendant que l'instrument est sous tension. Si elles sont complètement chargées, elles peuvent alimenter la mémoire pendant trois mois. Il se peut que la batterie ne soit pas complètement chargée au moment de l'achat. Pour recharger la batterie de secours, mettez l'interrupteur marche/arrêt en position ON. La batterie de secours atteint sa pleine charge en 72 h lorsque l'instrument est sous tension et la batterie ne court aucun risque de surcharge.
- Nous vous recommandons vivement de réaliser une copie de sauvegarde de vos données importants sur un autre support d'enregistrement à l'aide du logiciel de gestion des couleurs SpectraMagic™ NX (CM-S100w).
- **Remarques** La batterie de secours porte le numéro de modèle ML2020 (3 V). • N'essayez pas de remplacer la batterie de secours vous-même. Contactez un service après-vente agréé par KONICA MINOLTA.

### **Remarques concernant le stockage de l'instrument**

- Le CM-5 doit être rangé dans un endroit dont la température est comprise entre 0 et 40 °C, avec une humidité relative maximale de 80 % (à 35 °C) sans condensation. Ne rangez pas l'instrument dans un endroit exposé à de fortes températures, à une humidité importante, à de brusques changements de température, au gel ou à la condensation : l'instrument risquerait de tomber en panne. Nous vous recommandons de ranger le CM-5 dans un endroit dont la température se situe aux alentours de 20 °C et de placer un agent dessicant à côté de l'instrument.
- Ne laissez pas le CM-5 dans l'habitacle ou dans le coffre d'une voiture. La température et/ou l'humidité risquerait de dépasser la plage de valeur admissible pour le stockage en plein été ou en plein hiver, et de provoquer une panne.
- Conservez les matériaux d'emballage utilisés pour l'expédition et utilisez-les pour transporter le CM-5. Votre instrument sera ainsi protégé contre les brusques changements de température, les vibrations et les chocs.
- Ne rangez pas le CM-5 dans un endroit renfermant de la poussière, de la fumée de cigarette ou des vapeurs de produits chimiques : ses performances risqueraient d'être altérées ou il risquerait de tomber en panne.
- La présence de poussière dans le port de mesure d'échantillon nuit à la précision des mesures. Lorsque vous n'utilisez pas l'instrument, vous devez fermer la chambre de transmittance et recouvrir l'instrument à l'aide du housse anti-poussière fourni afin d'empêcher la poussière de pénétrer dans la sphère d'intégration.
- La plaque de calibrage du blanc (accessoire en option) peut se décolorer si elle est trop exposée à la lumière. Par conséquent, veillez à toujours refermer le couvercle lorsque vous n'utilisez pas l'instrument, de manière à ce que la plaque de calibrage du blanc ne soit pas exposée inutilement à la lumière ambiante.
- Les masques cibles peuvent se décolorer s'ils sont laissés exposés à la lumière. Lorsque vous ne les utilisez pas, rangez-les en lieu sûr afin de les protéger de la lumière, des rayures et de la poussière.
- Veillez à conserver tous les matériaux d'emballage (carton, matériau de rembourrage, sachets en plastique, etc.). Vous pourrez les utiliser pour protéger l'instrument lorsque vous l'emmènerez en maintenance au service après-vente (pour être réétalonné, par exemple).

### **Remarques concernant le nettoyage de l'instrument**

- Si le CM-5 est sale, essuyez-le à l'aide d'un chiffon doux, propre et sec. N'utilisez jamais de solvants (diluant, benzène, etc.).
- Si la plaque de calibrage du blanc (accessoire en option) est sale, essuyez-la avec un chiffon doux, propre et sec. Si la saleté résiste, essuyez-la avec un chiffon humidifié avec une solution de nettoyage pour objectifs vendue dans le commerce. Puis, rincez la solution à l'aide d'un chiffon humide et laissez la plaque sécher.
- Si la surface interne des masques cibles, l'intérieur de la sphère d'intégration ou la plaque de calibrage du blanc intégrée est sale, contactez un service après-vente agréé KONICA MINOLTA.
- Si le CM-5 tombe en panne, ne tentez pas de le démonter pour le réparer vous-même. Contactez un service après-vente agréé par KONICA MINOLTA.

### **Mise au rebut de l'instrument**

• S'assurer que le CM-5, ses accessoires et ses matériaux d'emballage sont éliminés ou recyclés correctement en conformité avec les lois et les réglementations locales.

### **Table des Matières**

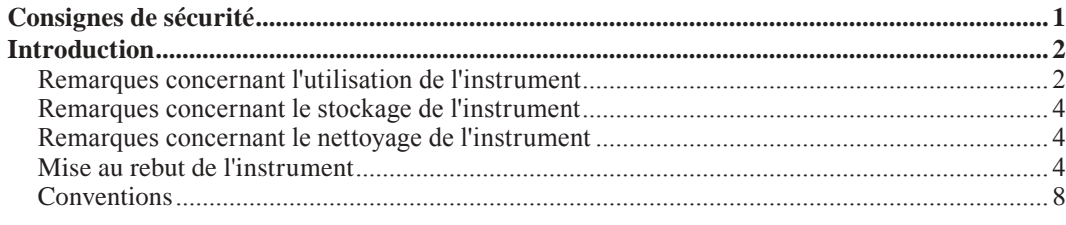

#### **Chapitre 1 - Avant d'utiliser l'instrument**

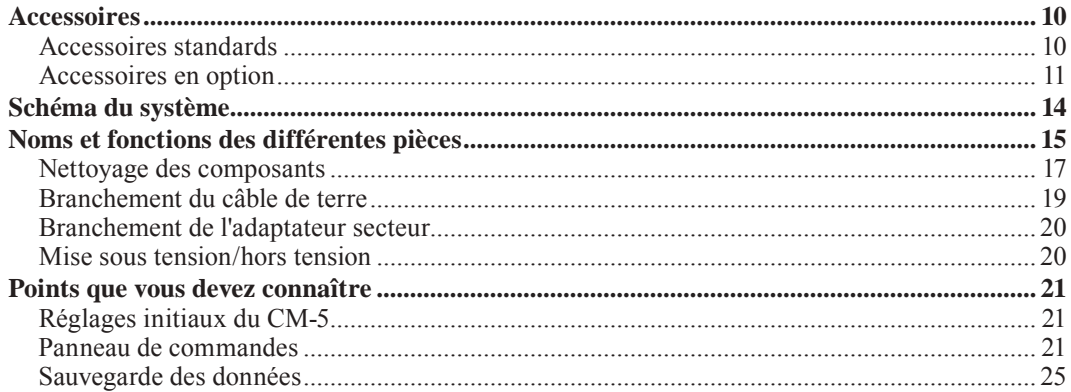

#### Chapitre 2 - Préparation de la mesure

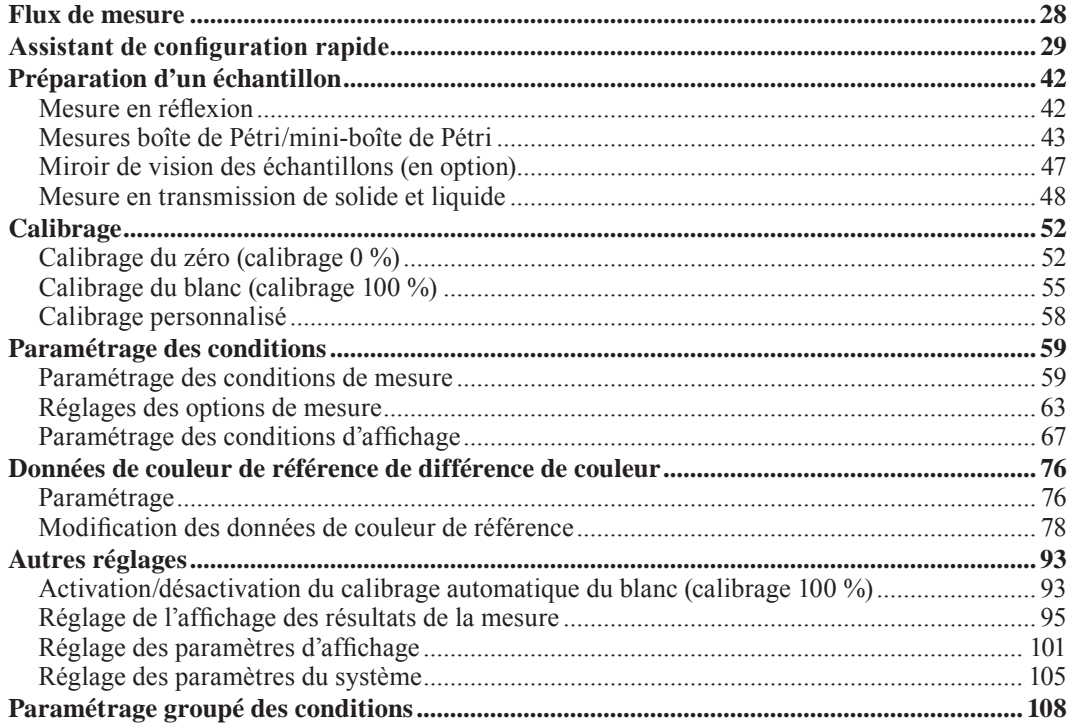

#### **Chapitre 3 - Mesure**

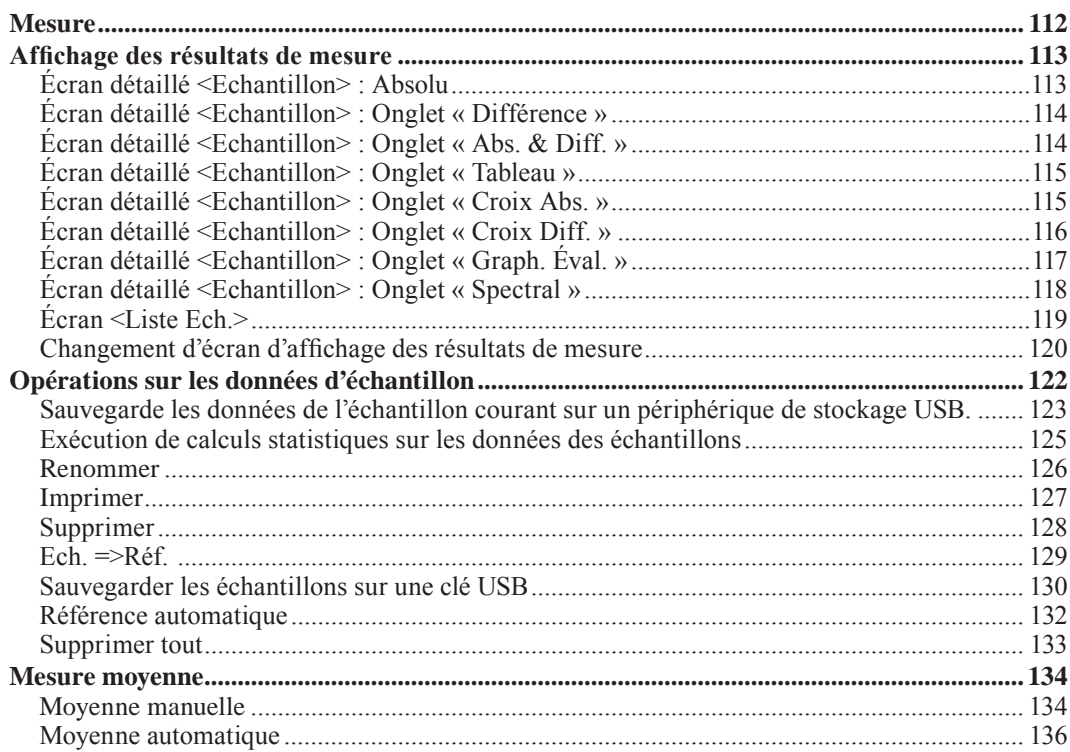

#### **Chapitre 4 - Autres fonctions**

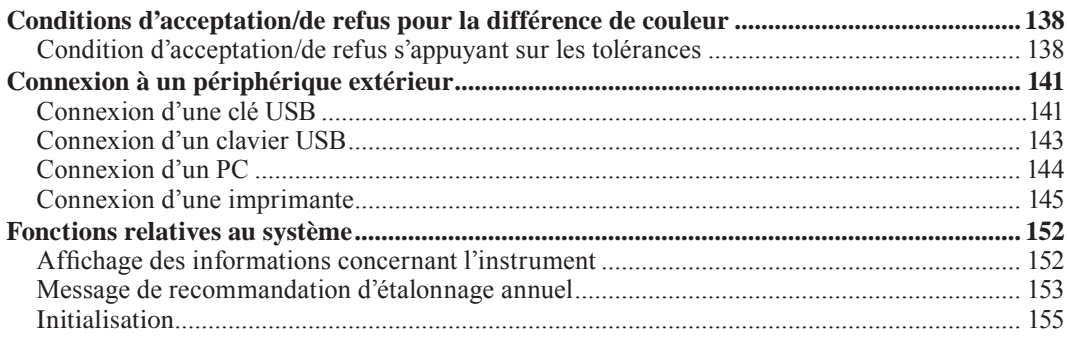

### Chapitre 5 - Dépannage

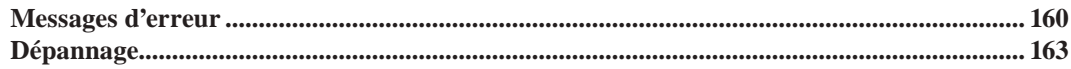

#### **Chapitre 6 - Annexe**

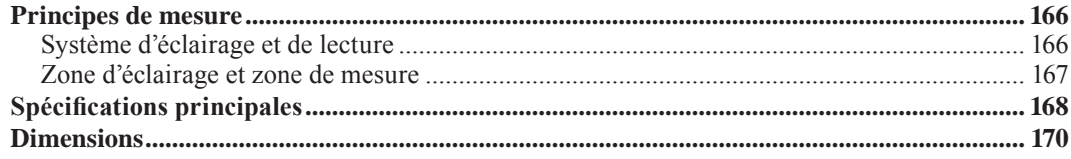

### **Conventions**

Le présent manuel indique comment utiliser le CM-5 en toute sécurité grâce à une procédure spécifique de réalisation des mesures.

#### **• Mise en page**

Les symboles utilisés dans le présent manuel sont expliqués ci-dessous.

\* A noter que la page figurant sur l'illustration est fournie à titre explicatif uniquement et qu'il ne s'agit pas d'une page réelle du présent manuel.

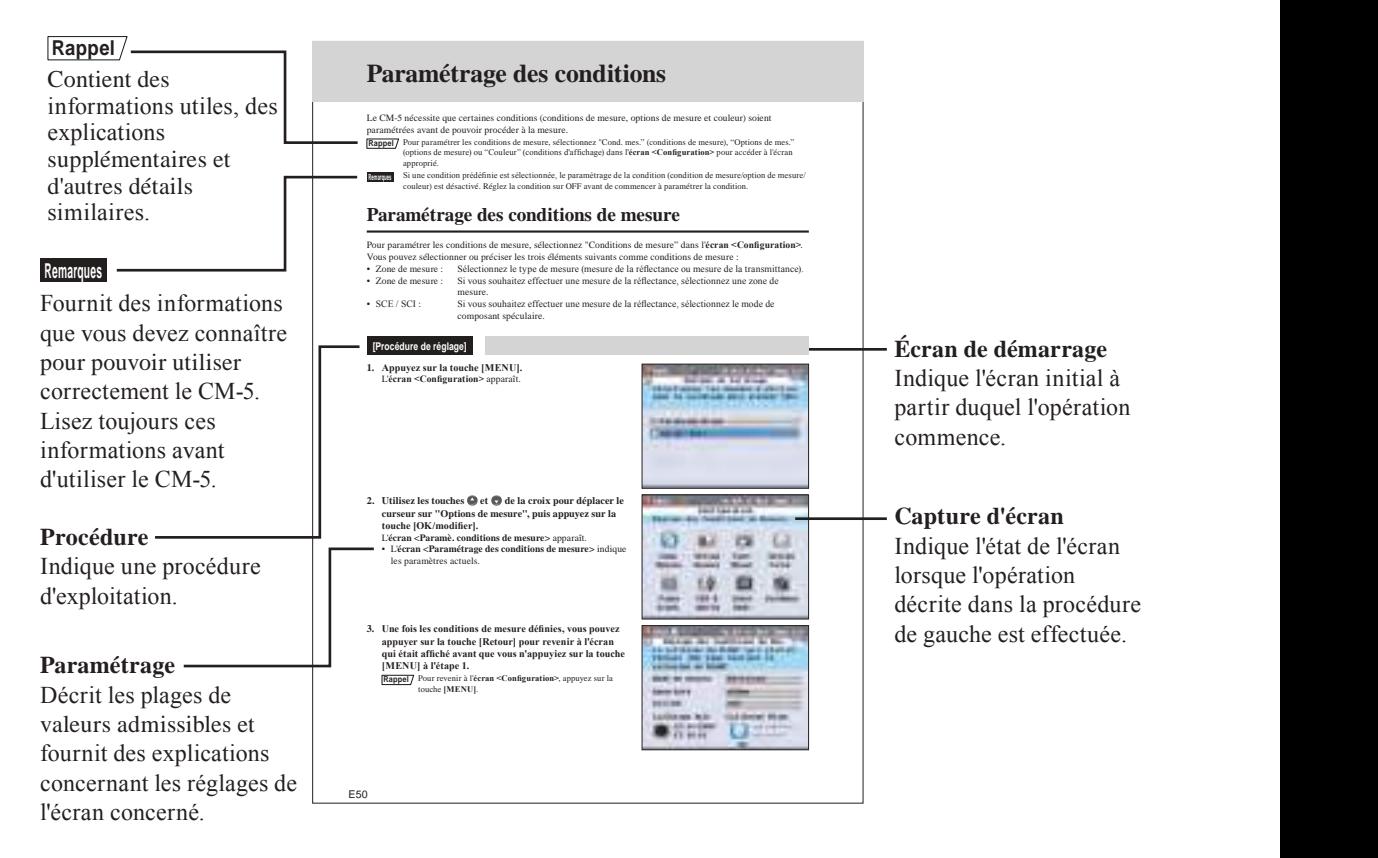

#### **Pour la version du micro-logiciel de l'instrument**

La version du micro-logiciel de l'instrument peut être contrôlée dans l'**écran <Instrument>**. Pour toute information complémentaire, consultez la section « Affichage des informations concernant l'instrument », en page 152 du présent manuel.

# **<sup>1</sup> Chapitre 1**

# **Avant d'utiliser l'instrument**

### **Accessoires**

Cet instrument dispose d'accessoires standards et d'accessoires en option. **Rappel** La forme de certains produits peut différer de celle des produits présentés.

### **Accessoires standards**

Vérifiez que l'emballage contient bien les éléments suivants.

#### **Masque cible : ø30 mm CM-A197**

Lors d'une mesure de réflectance, ce masque cible peut être remplacé par le masque cible en option (ø3 mm ou ø8 mm) afin de modifier la zone d'éclairage (taille du port de mesure d'échantillon) en fonction de l'échantillon.

#### **Masque de transmittance ø20 mm CM-A200**

En place sur l'instrument. Guide la lumière vers la chambre de transmittance lors d'une mesure de transmittance.

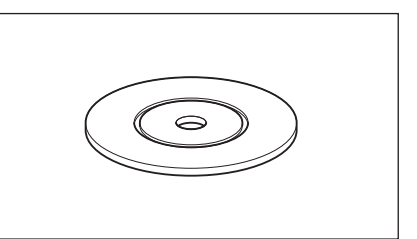

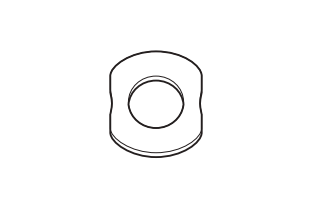

#### **Adaptateur secteur : AC-A305**

Permet de raccorder l'instrument à une prise électrique murale. Entrée : 100-240 V  $\sim$  50/60 Hz 24-38 VA Sortie :  $5 V = 2 A$ Conception de la prise :  $\bigoplus$   $\bigoplus$   $\bigoplus$  Borne négative au centre

Permet de connecter l'instrument à un ordinateur (PC).

# $\overline{a}$

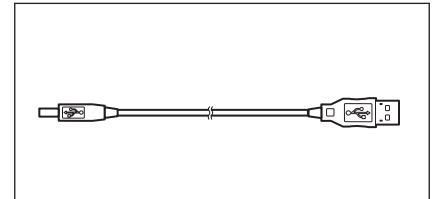

#### **Câble de terre : CM-A211**

**Câble USB (2 m) : IF-A19**

Utilisé pour prévenir tout problème lié à l'électricité statique lorsque l'instrument est connecté sur un PC.

# ె F

#### **Housse anti-poussière : CM-A191**

Utilisé pour protéger l'instrument et empêcher que la poussière ne pénètre à l'intérieur.

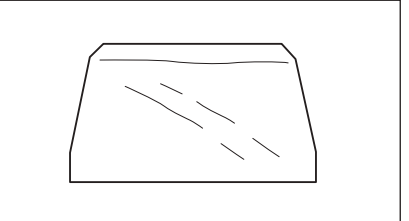

### **Accessoires en option**

Vous avez la possibilité d'acheter les accessoires suivants, si nécessaire.

| Kit complet de mesure de boîte de Pétri CM-A205      |                                                                                                    |                                                                                                    |
|------------------------------------------------------|----------------------------------------------------------------------------------------------------|----------------------------------------------------------------------------------------------------|
| Boîte de Pétri : CM-A128                             | Masque cible (pour boîte de<br>$Pétri$ : $CM-A203$                                                                                                    | Plaque de verre de calibrage<br>(pour boîte de Pétri) : CM-A212                                             |
|                                                      | Utilisé pour réaliser une mesure de<br>réflectance à l'aide d'une boîte de<br>Pétri                                                                                                    | Utilisé pour calibrer l'instrument<br>pour une mesure de réflectance à<br>l'aide d'une boîte de Pétri.      |
|                                                      |                                                                                                    |                                                                                                    |
| Boîtier de calibrage du zéro :<br>$CM-4124$          | Plaque de calibrage du blanc :<br>$CM-A210$<br>(avec un CD-ROM contenant des<br>données de calibrage et un logiciel de<br>paramétrage des données)                                                                                          | Coffret de rangement des<br>accessoires : CM-A193                                                           |
| Utilisé lors du calibrage du zéro.                   | Peut être utilisée à la place de la<br>plaque de calibrage du blanc<br>intégrée pour procéder au calibrage<br>du blanc.                                                                                                    |                                                                                                    |
|                                                      |                                                                                                    |                                                                                                    |
| Kit complet de mesure de mini-boîte de Pétri CM-A164 |                                                                                                    |                                                                                                    |
|                                                      | Masque cible (pour mini-boîte de                                                                                                    | Plaque de verre de calibrage                                                                                |
| Mini-boîte de Pétri : CM-A157                        | Pétri): CM-A158                                                                                                    | (pour mini-boîte de Pétri) :<br><b>CM-A159</b>                                                              |
|                                                      | Utilisé pour réaliser une mesure de<br>réflectance à l'aide d'une mini-boîte<br>de Pétri.                                                                                                    | Utilisé pour calibrer l'instrument<br>pour une mesure de réflectance à<br>l'aide d'une mini-boîte de Pétri. |
|                                                      | ෛ                                                                                                    |                                                                                                    |
| Boîtier de calibrage du zéro :                       | Plaque de calibrage du blanc :                                                                                                    | Coffret de rangement des                                                                                    |
| $CM-A124$<br>Utilisé lors du calibrage du zéro.      | $CM-A210$<br>(avec un CD-ROM contenant des<br>données de calibrage et un logiciel de<br>paramétrage des données)<br>Peut être utilisée à la place de la<br>plaque de calibrage du blanc<br>intégrée pour procéder au calibrage<br>du blanc. | accessoires : CM-A193                                                                                       |
|                                                      |                                                                                                    |                                                                                                    |

**Remarques** Les instructions et les remarques concernant l'utilisation de la mini-boîte de Pétri CM-A157 et de ses accessoires sont les mêmes que celles pour la boîte de Pétri CM-A128, sauf mention contraire.

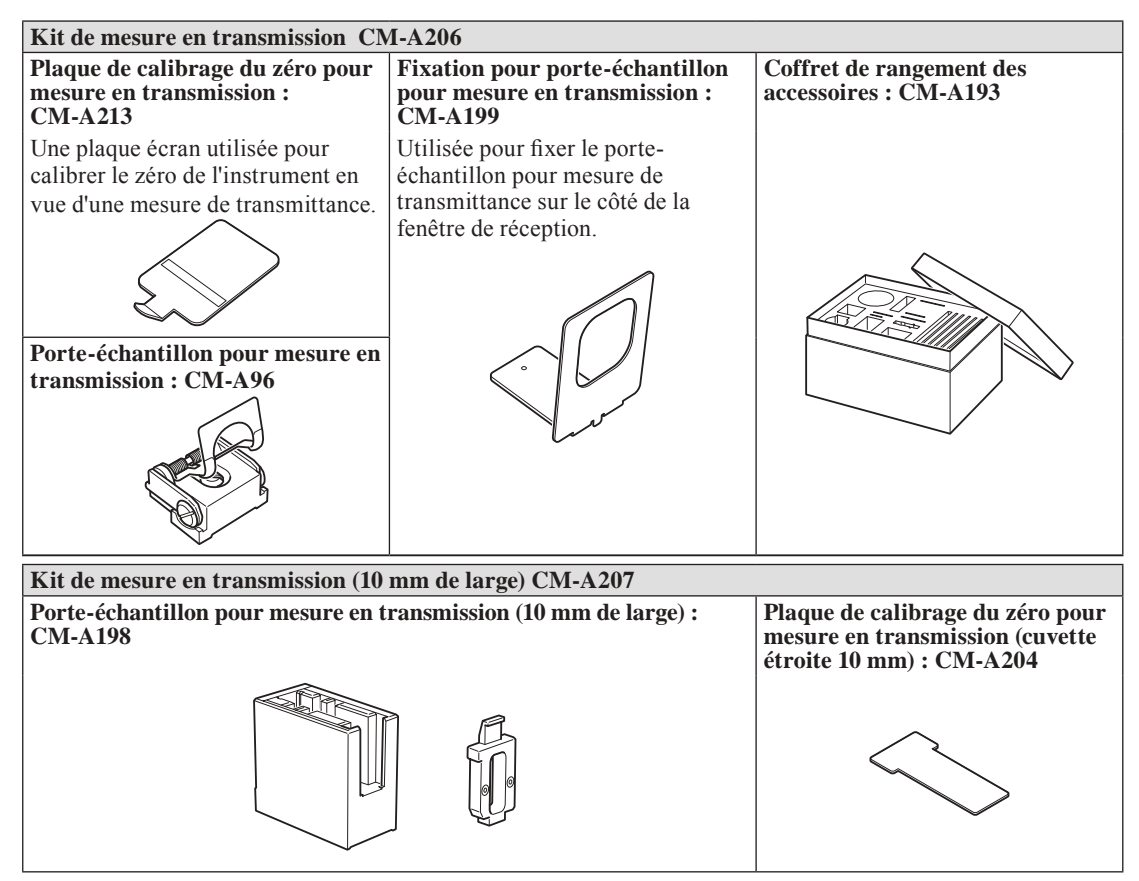

Jeu d'accessoires utilisé pour réaliser des mesures en transmission sur un échantillon liquide à l'aide d'une cuvette de largeur 10 mm vendue dans le commerce.

#### **Logiciel de gestion des couleurs SpectraMagic™ NX CM-S100w**

Utilisé pour faire fonctionner l'instrument depuis un PC pour le traitement des données et la gestion des fichiers.

#### **Câble de connexion : CM-A58**

Sert à relier l'instrument à une imprimante série disponible dans le commerce.

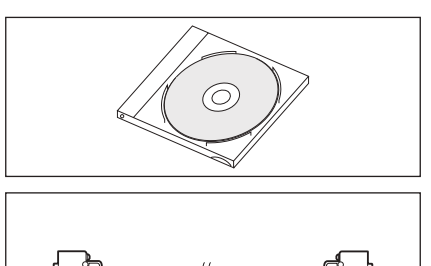

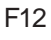

#### **Masque cible Masque cible : ø3 mm CM-A195 Masque cible : ø8 mm CM-A196**

Utilisé pour modifier la zone d'éclairage (taille du port de mesure d'échantillon) en fonction de l'échantillon.

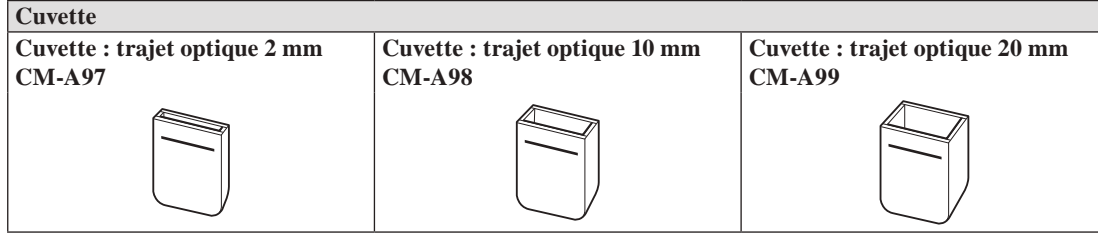

Récipient en verre destiné à recevoir l'échantillon liquide pendant une mesure de la transmittance.

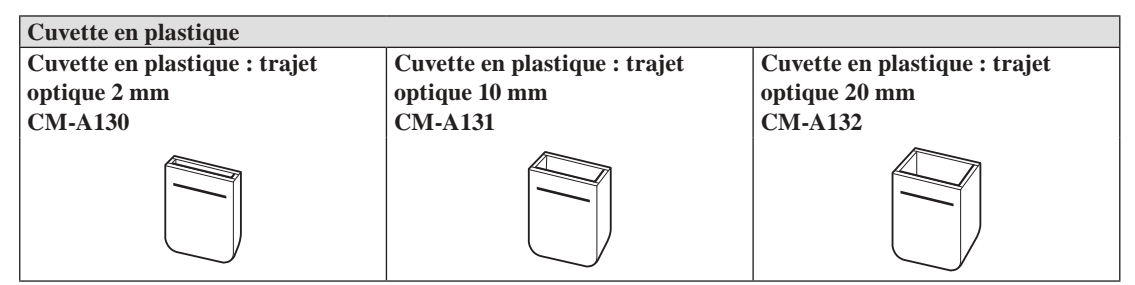

Récipient en plastique destiné à recevoir l'échantillon liquide pendant une mesure de la transmittance.

#### **Miroir de vision des échantillons CM-A202**

Utilisé pour contrôler les points de mesure d'un échantillon lors d'une mesure de réflectance.

**Céramiques de couleur (14 couleurs)**

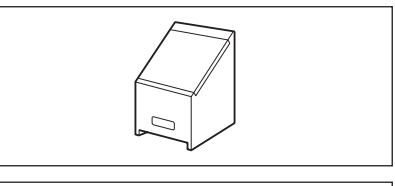

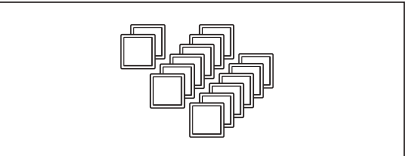

### **Schéma du système**

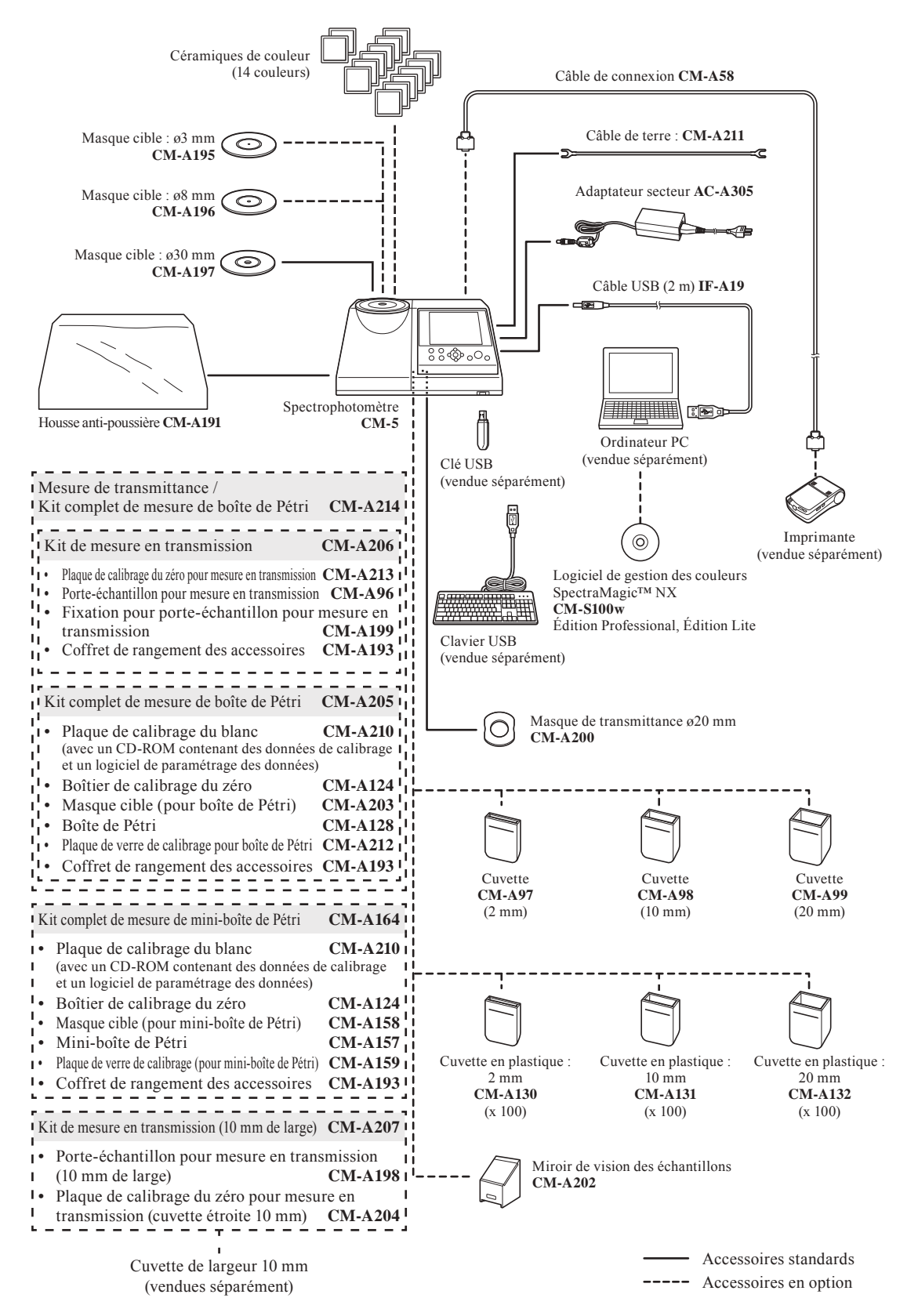

### **Noms et fonctions des différentes pièces**

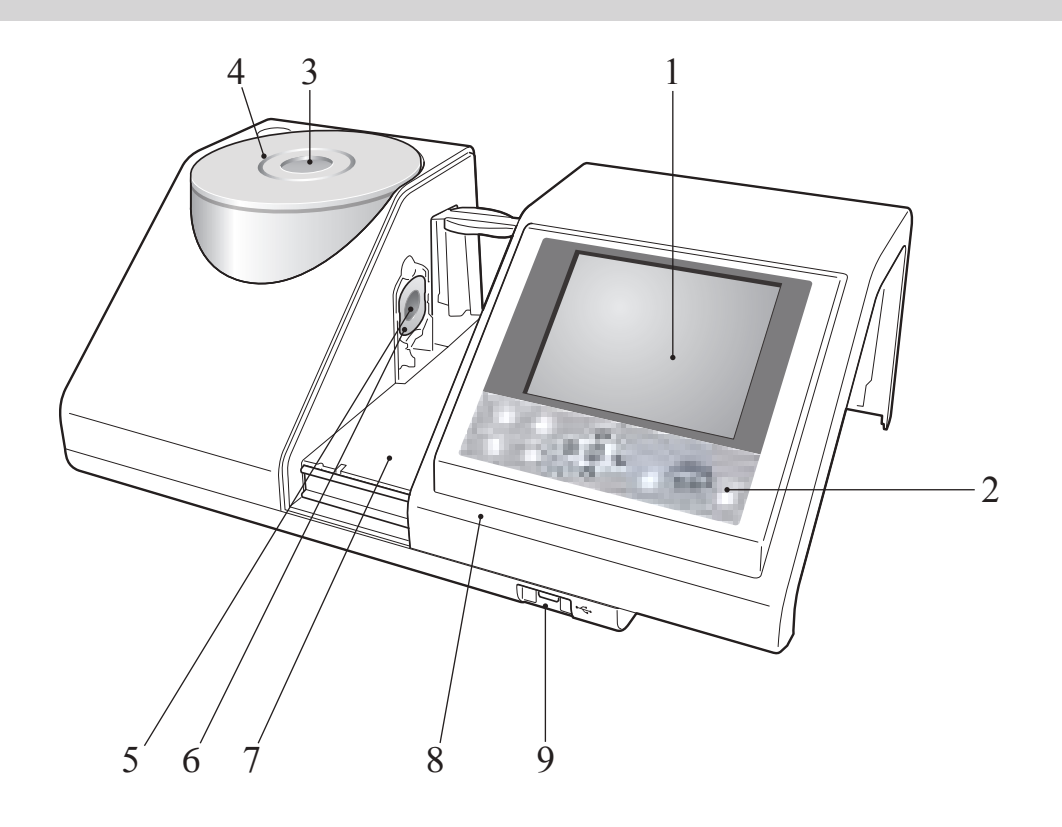

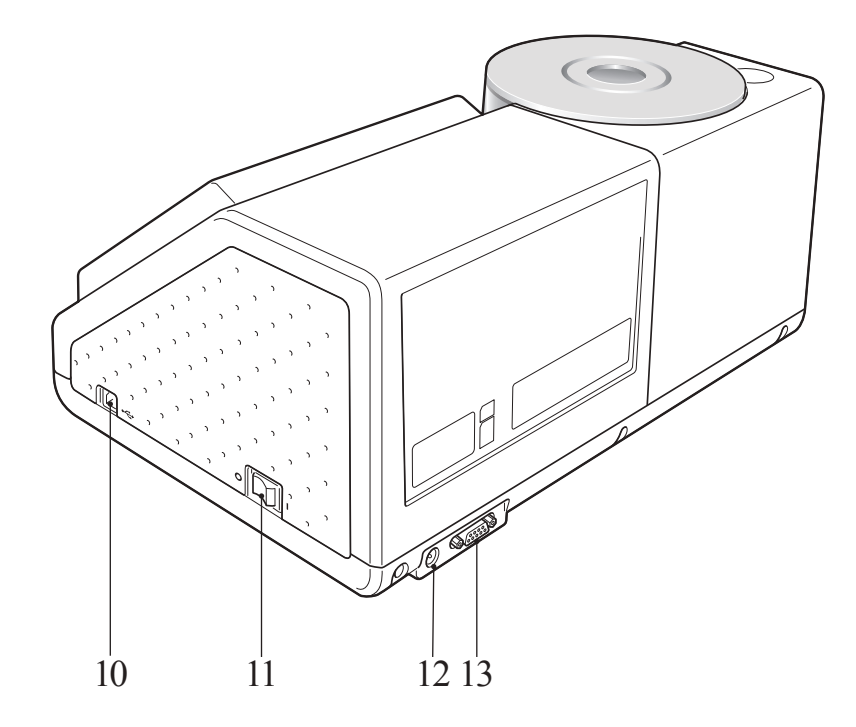

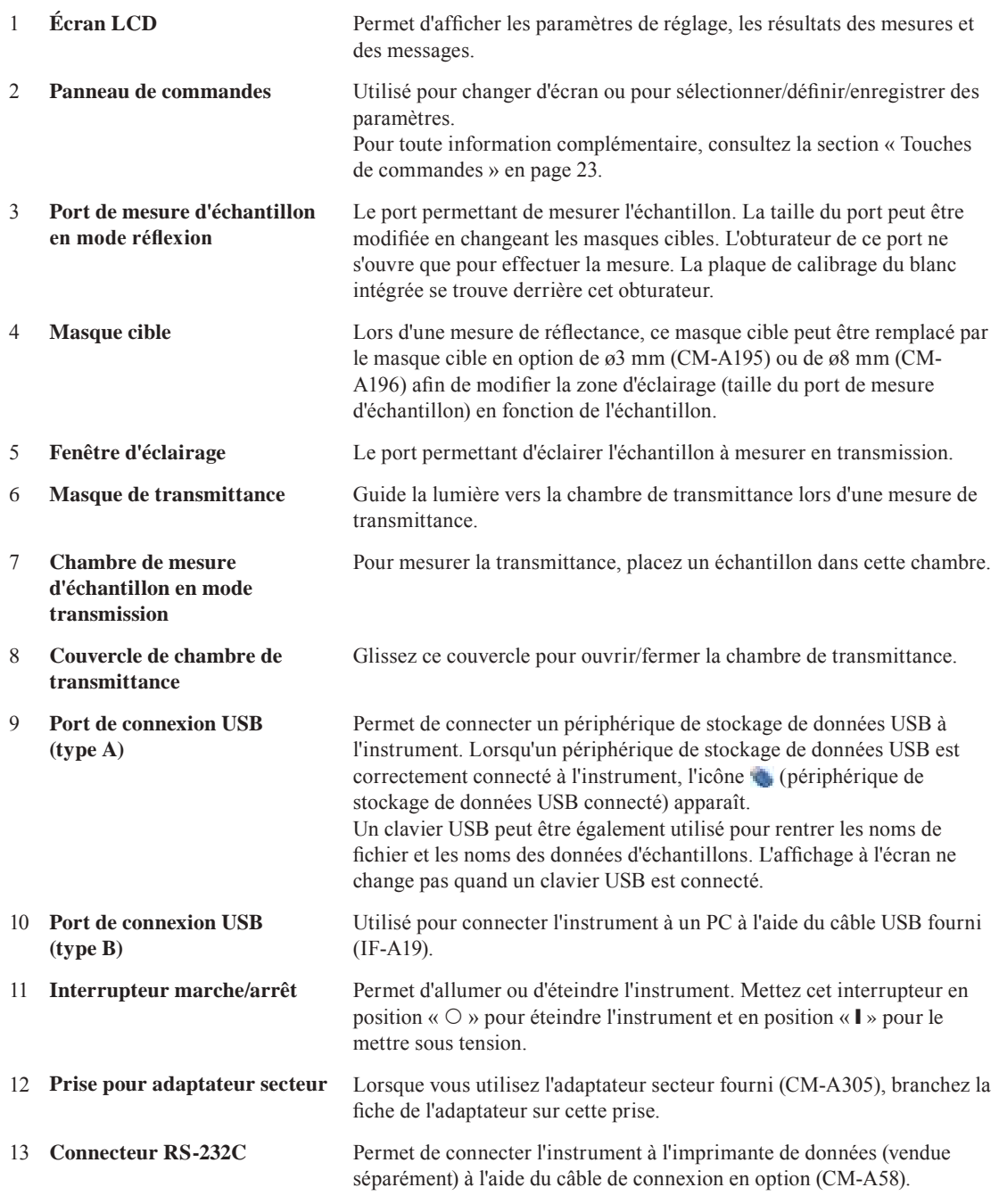

### **Nettoyage des composants**

Cette section explique comment nettoyer le masque cible, la plaque de calibrage du blanc, le boîtier de calibrage du zéro et l'intérieur de la sphère d'intégration.

#### **Masque cible et masque de transmittance (accessoire standard/en option)**

Utilisez une soufflante pour éliminer la saleté et la poussière des masques cibles.

**Remarques** Ne touchez pas la surface interne (bord) du masque cible avec les mains. S'il est sale, essuyez-le à l'aide d'un chiffon doux, propre et sec.

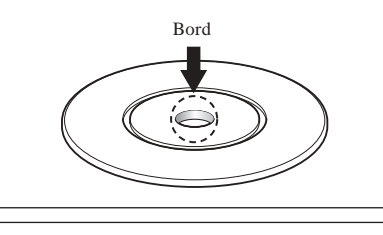

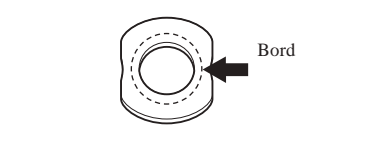

#### **Plaque de calibrage du blanc (en option)**

- Si la plaque de calibrage du blanc est sale, essuyez-la délicatement au moyen d'un chiffon doux et sec. Si la saleté résiste, essuyez-la avec un chiffon humidifié avec une solution de nettoyage pour objectif vendue dans le commerce. Puis, rincez la solution à l'aide d'un chiffon humide et laissez la plaque sécher.
- Si des composants autres que la plaque de calibrage du blanc sont sales, essuyez-les délicatement avec un chiffon humidifié avec de l'eau claire ou savonneuse. N'utilisez jamais de solvants (diluant, benzène, etc.).

**Remarques** Faites attention de ne pas rayer la plaque de calibrage du blanc.

#### **Boîtier de calibrage du zéro (en option)**

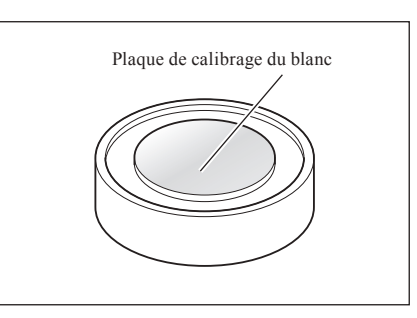

Utilisez une soufflante pour éliminer la saleté présente à l'intérieur de la boîte.

Si la surface interne est accidentellement touchée avec les mains ou les doigts, essuyez délicatement les traces de doigts ou autres à l'aide d'un chiffon doux et sec.

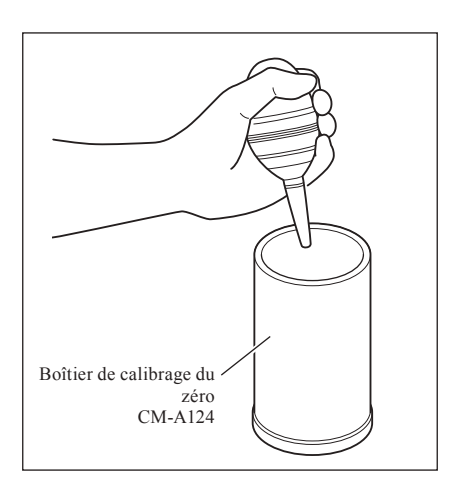

#### **Intérieur de la sphère d'intégration**

- **1. Réglez le paramètre Réflexion spéculaire sur SCE.**
	- **Rappel** Pour connaître la procédure de sélection de la réflexion spéculaire, consultez la section « Réflexion spéculaire SCI/ SCE » en page 62.

**2. Assurez-vous que la chambre de transmittance est vide.**

**3. Obturez la fenêtre de réception de la chambre de transmittance de manière à ce que la poussière et la saleté ne puissent pas y pénétrer.**

- **4. Ouvrez l'obturateur et éliminez la poussière et la saleté présentes à l'intérieur de la sphère d'intégration au moyen d'une soufflante.**
	- **Rappel** Pour connaître la procédure d'ouverture/fermeture de l'obturateur, consultez la section « Ouverture/fermeture de l'obturateur », en page 66.
	- **Remarques** Ne touchez pas la surface interne blanche de la sphère d'intégration, ne l'essuyez pas avec un linge et ne placez rien à l'intérieur. Si l'intérieur est trop sale pour être nettoyé avec une soufflante, contactez le service après-vente agréé par KONICA MINOLTA le plus proche.

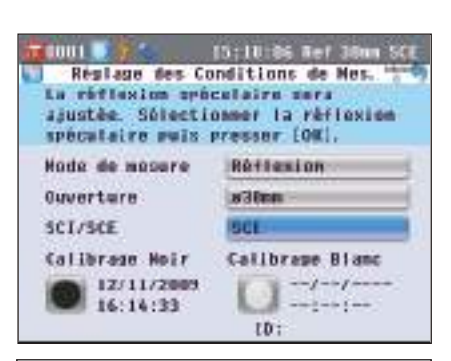

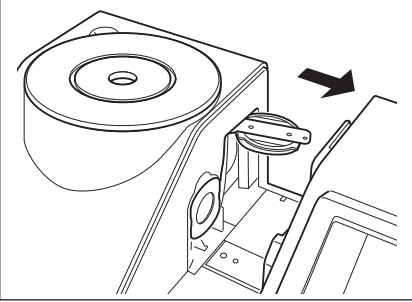

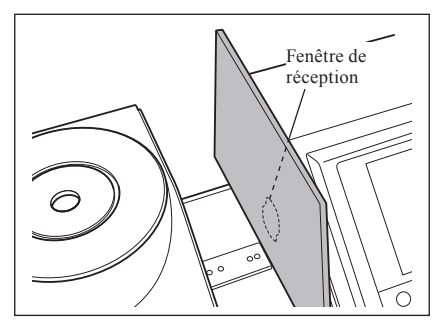

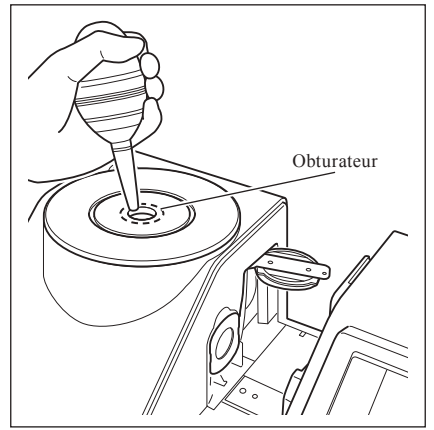

#### **Fenêtre de réception de la chambre de transmittance**

#### **1. Réglez le diamètre de mesure sur ø3 mm.**

**Rappel** Pour en savoir plus sur la modification du diamètre de mesure, consultez la section « Ouverture de mesure » en page 61.

**2. Utilisez une soufflante pour éliminer la saleté et la** 

**Remarques** N'insérez pas vos doigts dans la fenêtre de réception pour toucher la lentille du système optique.

**poussière de la fenêtre de réception.**

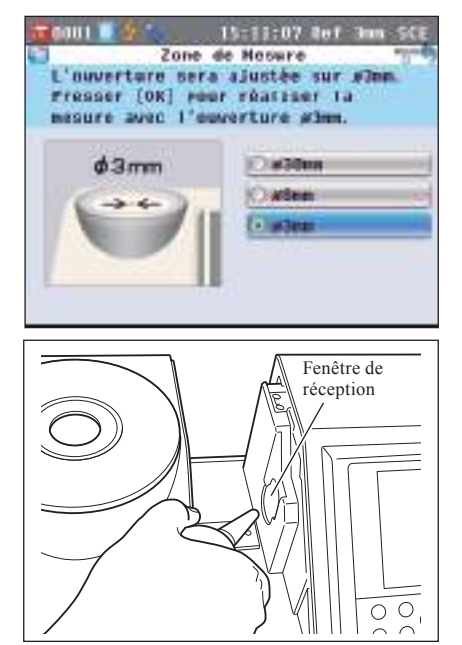

### **Branchement du câble de terre**

**Remarques** Fixez le câble de terre (CM-A211) de manière à éviter tout problème de communication avec le PC causé par l'électricité statique.

#### **[Procédure]**

**1. Branchez la borne Y du câble de terre sur la vis de la borne de connexion située à l'arrière de l'instrument.**

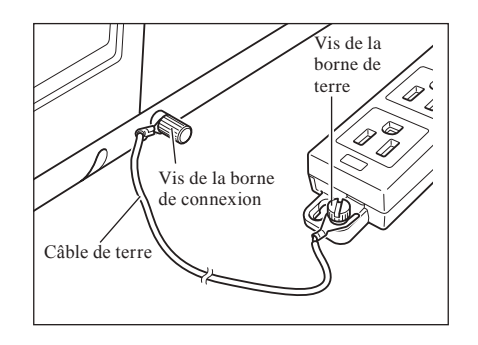

**2. Branchez l'autre borne Y du câble de terre sur un objet relié à la terre (ex. : une borne de terre 100-240 V c.a. ou un bureau métallique).**

### **Branchement de l'adaptateur secteur**

**Remarques** • Pour alimenter l'instrument en électricité, utilisez toujours l'adaptateur secteur (AC-A305) fourni avec l'instrument.

• Vérifiez que l'instrument est éteint avant de brancher ou de débrancher le cordon d'alimentation du port d'alimentation de l'instrument ou de la prise murale.

#### **[Procédure]**

**1. Vérifiez que l'appareil est bien éteint (interrupteur marche/arrêt en position « »).**

**2. Branchez l'adaptateur secteur AC à la prise.** 

**3. Insérez la fiche d'alimentation de l'adaptateur secteur dans une prise murale (100 à 240 V c.a., 50-60 Hz).**

### **Mise sous tension/hors tension**

#### **[Procédure]**

#### **Mise sous tension**

**1. Mettez l'interrupteur marche/arrêt en position «** ❙ **».** L'instrument se met sous tension (il est alimenté).

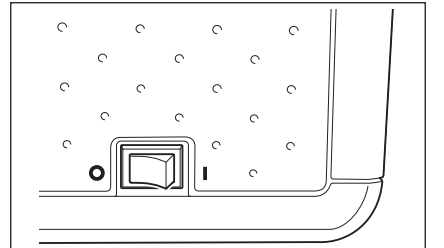

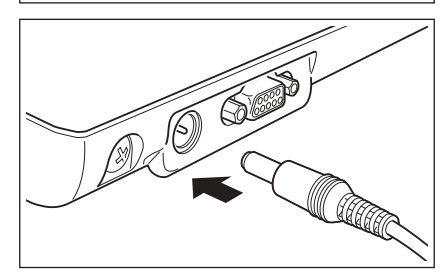

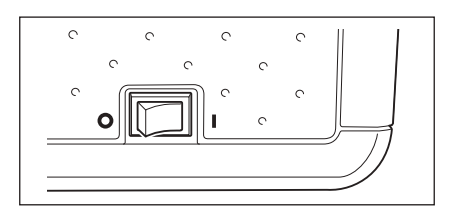

#### **[Procédure]**

#### **Mise hors tension**

**1. Mettez l'interrupteur marche/arrêt en position « ».** L'instrument s'éteint.

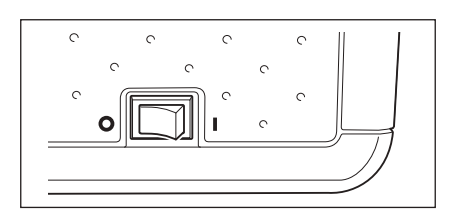

### **Points que vous devez connaître**

### **Réglages initiaux du CM-5**

Lorsque l'instrument est mis sous tension, l'écran **« Bienvenue dans l'Assistant! »** apparaît automatiquement en anglais. Pour réaliser des mesures normales, vous n'avez pas besoin de modifier les réglages initiaux.

Vous pouvez néanmoins modifier le réglage de l'heure ou la langue d'affichage avant d'utiliser l'instrument. Pour ce faire, utilisez l'**écran <Configuration>**.

Il est possible de sélectionner la langue d'affichage parmi huit options, français compris.

Pour toute information complémentaire, consultez la section « Autres réglages » en page 93.

### **Panneau de commandes**

La façade du CM-5 contient l'écran LCD sur lequel l'instrument affiche les résultats de mesure et des messages, ainsi que les touches de commande qui sont utilisées pour régler les options de mesure ou pour modifier l'affichage.

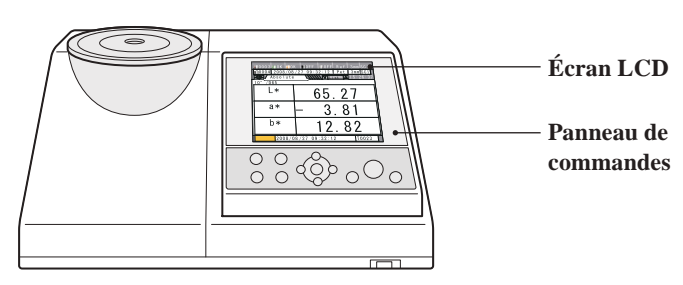

#### **Afficheur (écran LCD)**

L'écran LCD affiche des paramètres de mesure, des résultats de mesure et des messages. Il indique également l'état de l'instrument au moyen d'icônes.

La disposition de base de l'écran est la suivante.

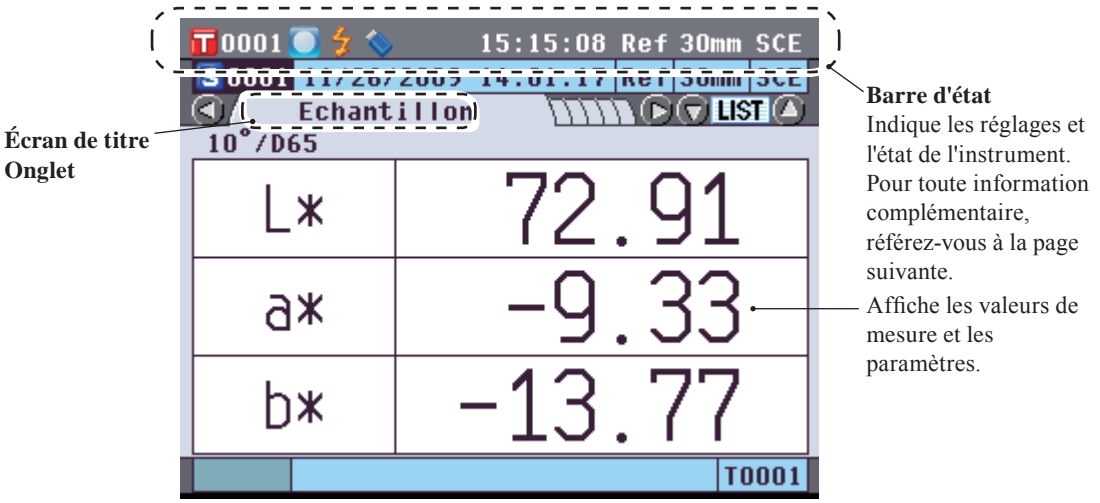

#### **Barre d'état**

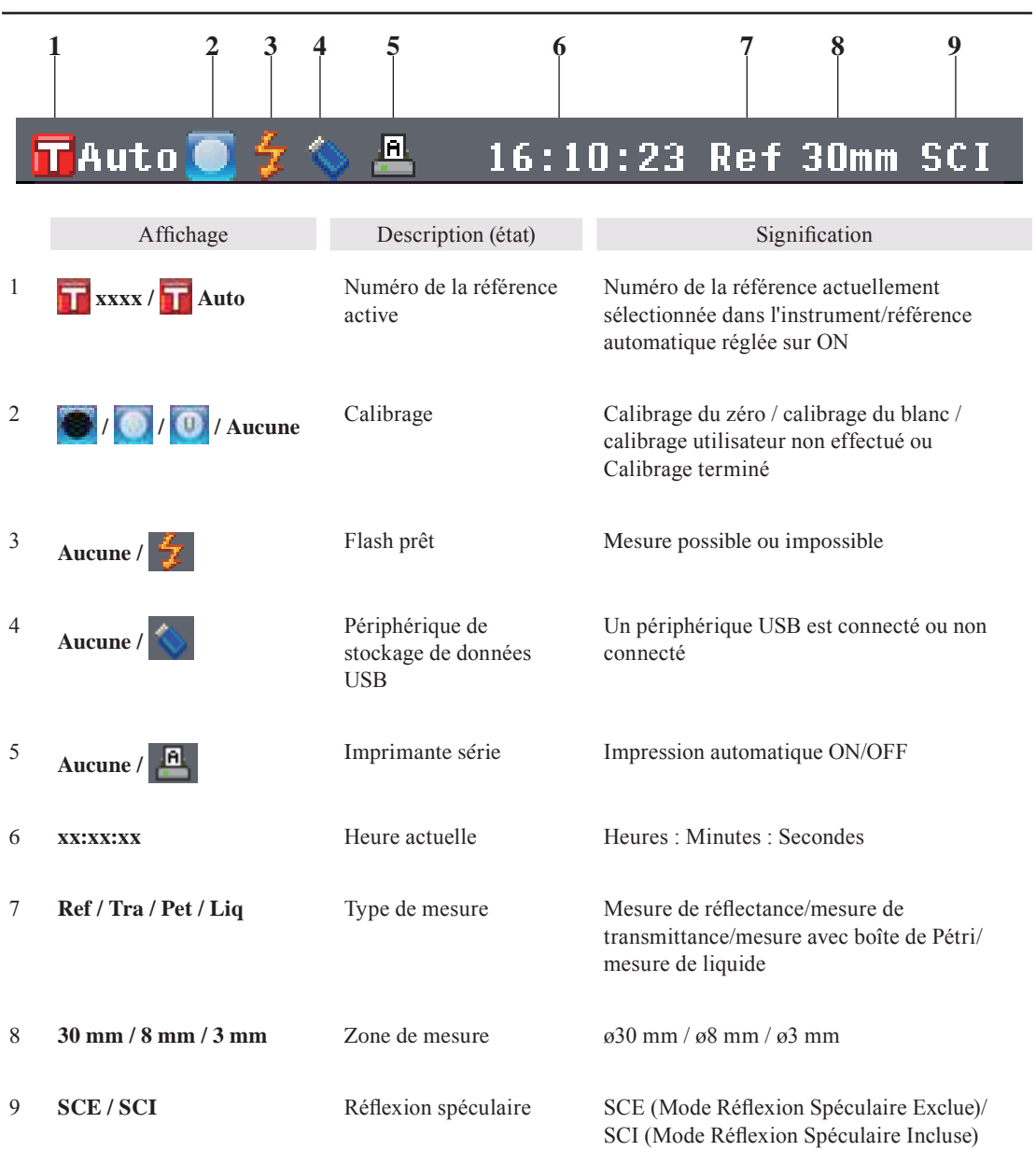

#### **Touches de commande**

Utilisez ces touches pour effectuer des réglages ou modifier les écrans en fonction des instructions fournies sur l'écran LCD.

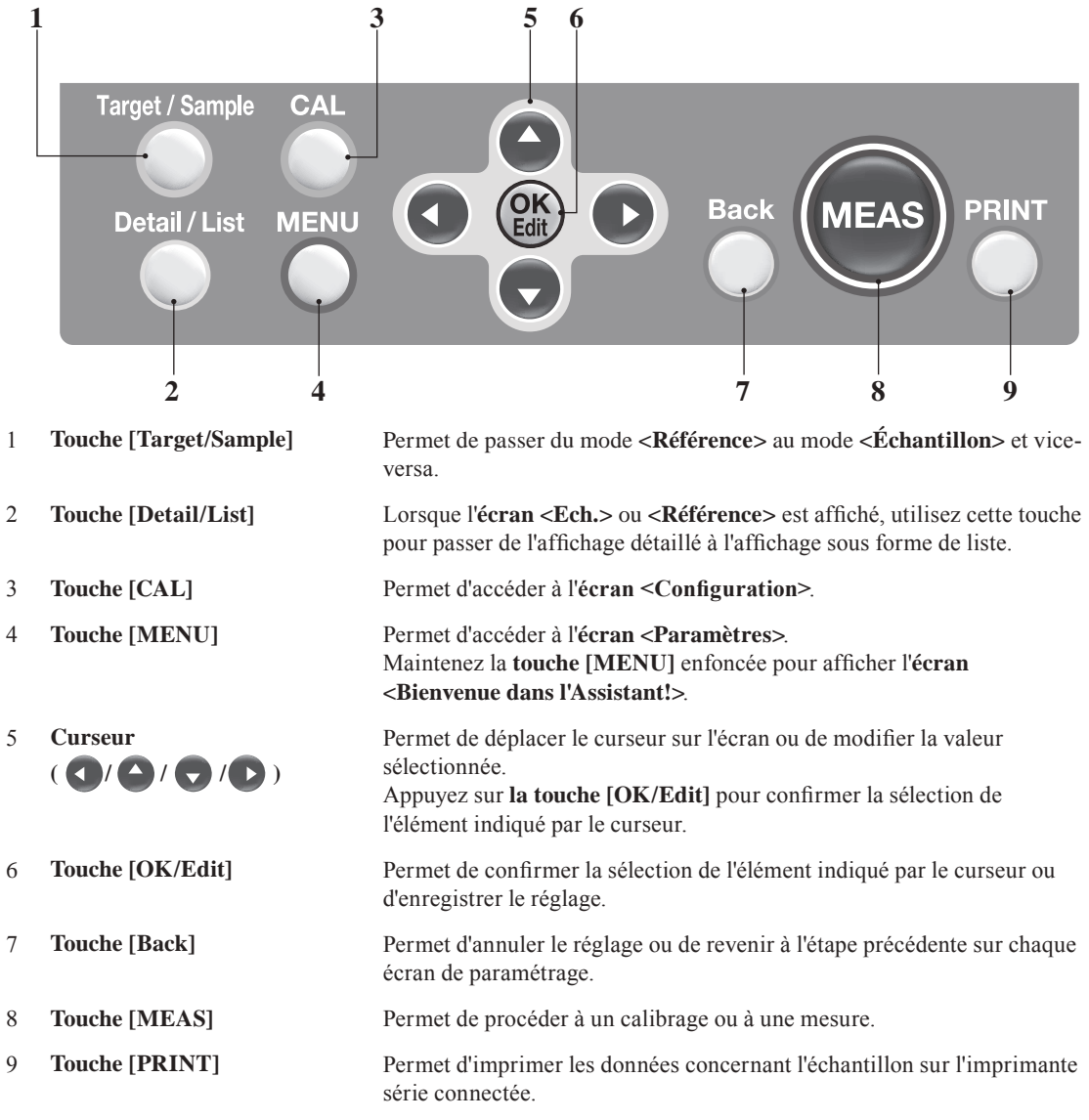

**Rappel** Activation/Désactivation des touches de commandes

Les boutons de cet instrument peuvent être activés ou désactivés à la demande en utilisant le logiciel optionnel de gestion des couleurs SpectraMagic™ NX (CM-S100w), de façon à n'activer que le bouton [MEAS]. Pour plus d'informations, veuillez vous reporter aux renseignements de la boîte de dialogue « Configuration Embarquée » du logiciel de gestion des couleurs SpectraMagic™ NX (CM-S100w).

**L'écran change selon la fonction de la touche.**

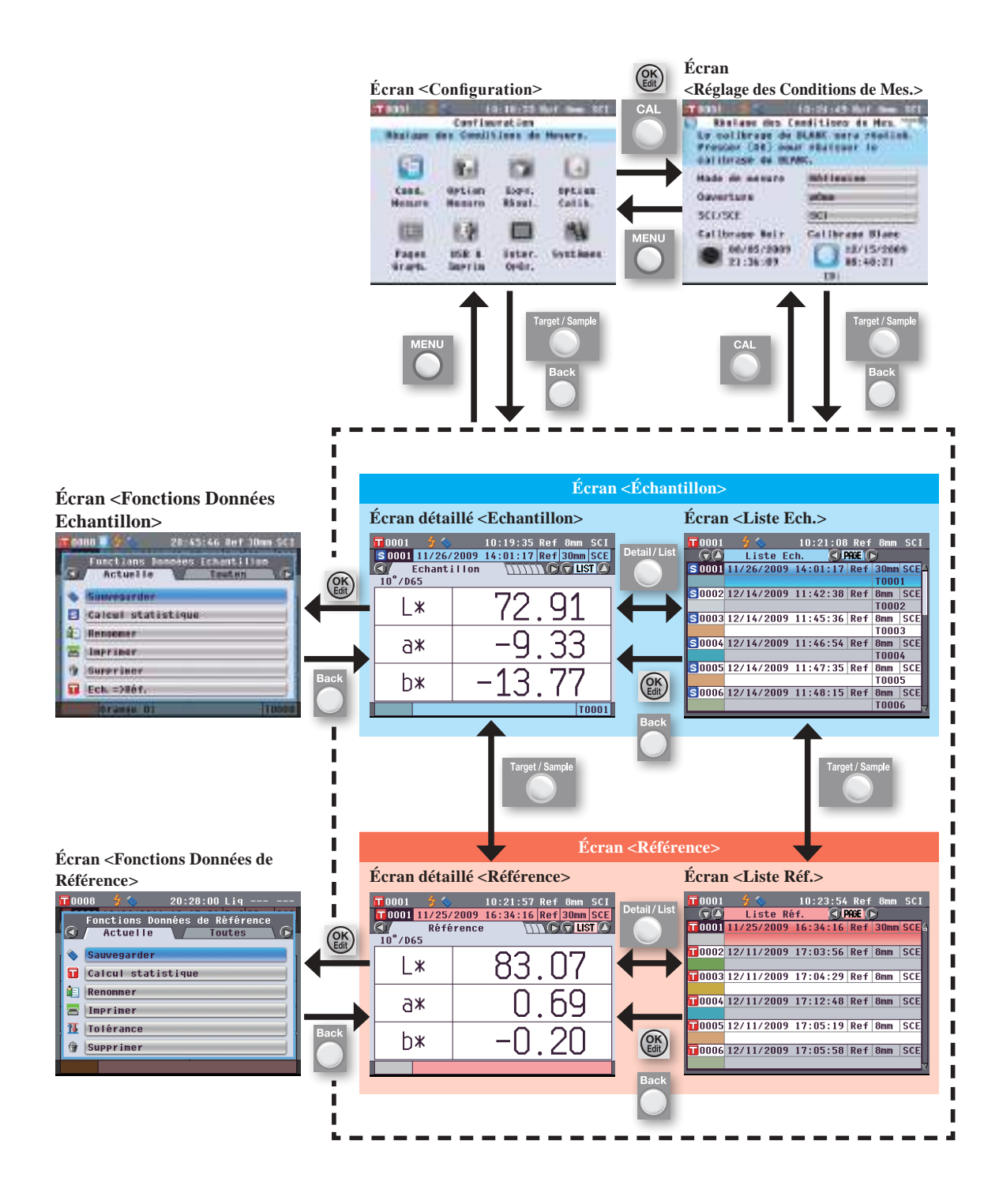

Les données utilisées avec cet instrument sont sauvegardées automatiquement.

## **Chapitre 2**

# **Préparation de la mesure**

### **Flux de mesure**

#### **nProcédure de base**

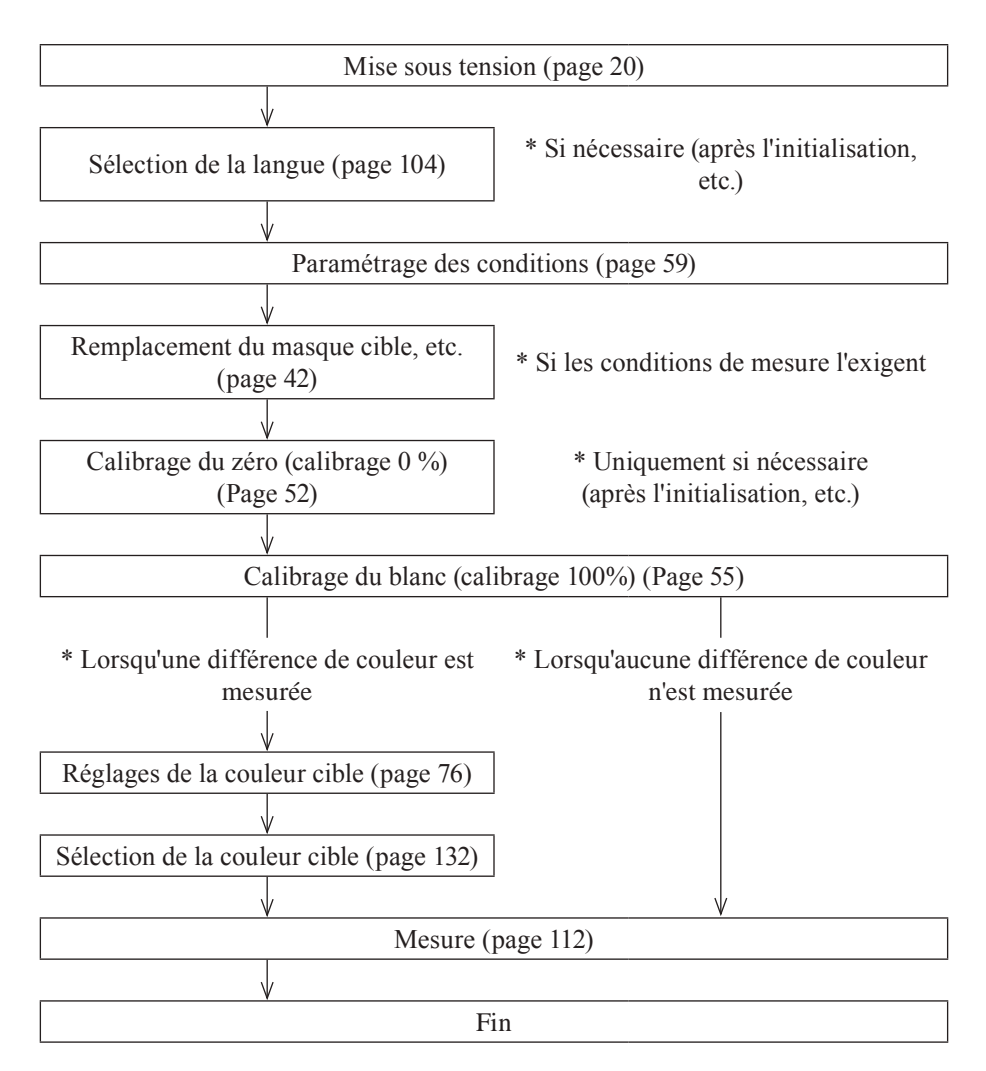

### **Assistant de configuration rapide**

Lorsque vous utilisez l'instrument pour la première fois, vous pouvez définir les conditions de mesure et étalonner l'instrument étape par étape en suivant les instructions affichées sur l'écran.

#### **[Procédure]**

- **1. Allumez l'instrument.** La page-**écran <Bienvenue dans l'Assistant !>** s'affiche après la page-écran initiale.
	- Il est aussi possible d'accéder à l'assistant d'installation facile en maintenant longtemps enfoncée la touche Menu.
	- Si vous voulez enregistrer les paramétrages de conditions sur un support mémoire USB, connectez un support mémoire USB à l'instrument avant de poursuivre.
- **2. Utilisez la touche**  $\Theta$  **ou**  $\blacktriangledown$  **pour déplacer le curseur sur « Démarrer l'Assistant » et pressez la touche [OK/Edit].**
- **3.** La page-**écran <Sélection Mode de Mesure>** s'affiche.

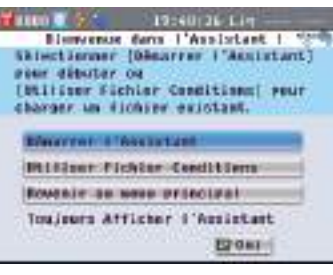

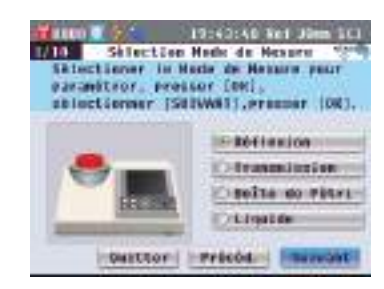

#### **Rappel**

Appuyez sur la touche ou  $\bullet$  pour déplacer le curseur sur un paramètre. Appuyez sur la touche ou  $\bullet$  pour déplacer le curseur sur « Quitter », « Précéd. » et « Suivant ». Lorsque vous sélectionnez « Sortir » et que vous appuyez sur la **touche [OK/Edit]**, l'assistant se ferme et l'**écran <Echantillon>** apparaît.

Lorsque vous sélectionnez « Précéd. » et que vous appuyez sur la **touche [OK/Edit]**, l'écran qui était affiché juste avant l'Assistant de configuration rapide réapparaît.

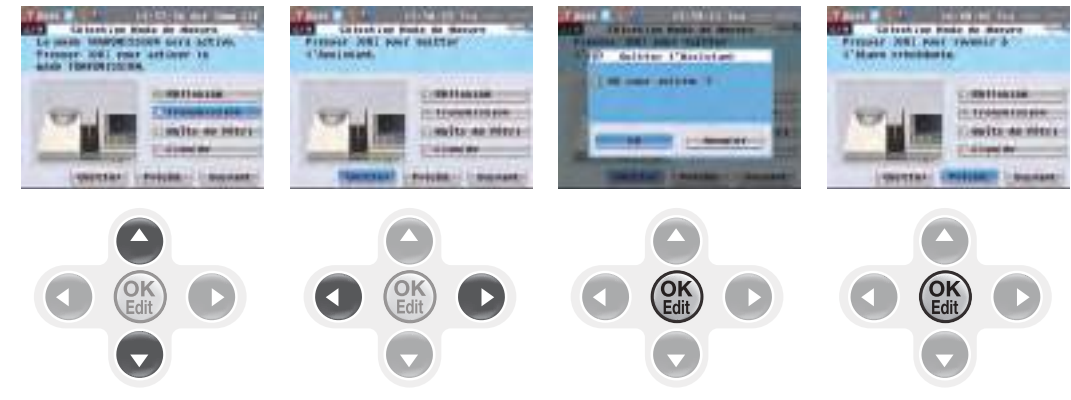

**4. Allez à l'étape appropriée en fonction du type de mesure. <Mesure en réflexion>**Cf. **Étapes 4 à 20** (Pages 30 à 33). **<Mesure en réflexion avec boîte de Pétri>**Cf. **Étapes 4 à 18** (Pages 33 et 36). **<Mesure en transmission>**Cf. **Étapes 4 à 13** (Pages 37 à 39).

**<Mesure en transmission avec cuvette>**Cf. **Étapes 4 à 12** (Pages 39 à 41).

**2**

#### **<Mesure en réflexion>**

- **4. Utilisez la touche**  $\ominus$  **ou**  $\ominus$  **pour déplacer le curseur sur « Réflexion » et pressez la touche [OK/Edit].** Le curseur se déplace sur « Suivant ».
- **5. Pressez la touche [OK/Edit].**
- **6.** La page-**écran <Sélection Zone de Mesure>** s'affiche.

**Utilisez la touche**  $\bigcirc$  **ou**  $\bigcirc$  **pour déplacer le curseur sur la zone de mesure souhaitée et pressez la touche [OK/Edit].** Le curseur se déplace sur « Suivant ».

**7. Pressez la touche [OK/Edit].**

**8.** La page-**écran <Réglage du Masque>** s'affiche.

- **9. Fixez le masque cible pour la dimension de la zone de mesure sélectionnée.**
- **10. S'assurer que le curseur est sur « Suivant » et presser la touche [OK/Edit].**

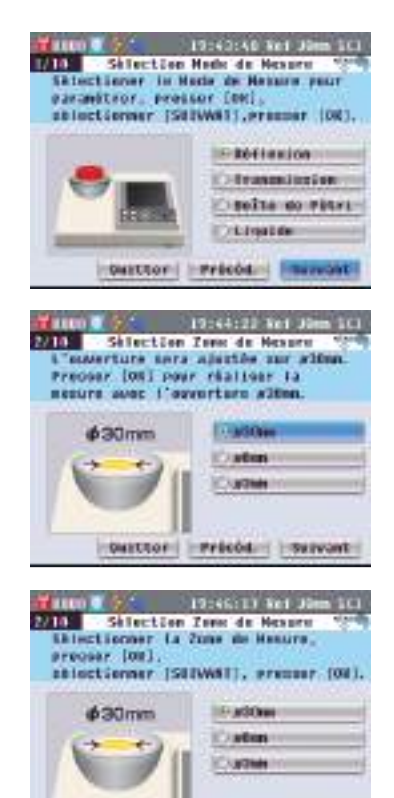

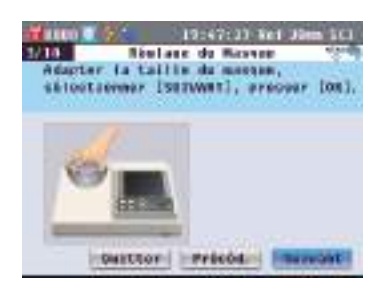

**Outser Printed Famous** 

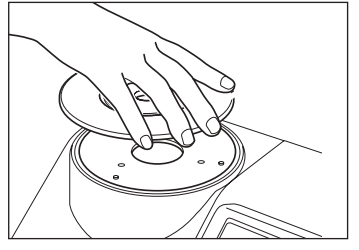

#### **Rappel**

Pour savoir comment fixer le masque cible, consulter la page 42.

**2** Préparation de la mesure **Préparation de la mesure**

**11.** La page-**écran <Réflexion Spéculaire>** s'affiche.

Utilisez la touche  $\bigcirc$  ou  $\bigcirc$  pour **déplacer le curseur sur la composante spéculaire souhaitée et pressez la touche [OK/Edit].** Le curseur se déplace sur « Suivant ».

#### **12. Pressez la touche [OK/Edit].**

**13.** La page-**écran <Confirmation des Conditions>** s'affiche.

**S'assurer que le curseur est sur « Suivant » et presser la touche [OK/Edit].**

- **14.** La page-**écran <Calibrage Noir>** s'affiche. L'étape suivante est à effectuer lorsqu'on ne désire pas faire le calibrage du noir.
- **15. S'assurer que le curseur est sur « Suivant » et presser la touche [OK/Edit].**
- **16.** La page-**écran <Calibrage Blanc>** s'affiche.

#### **S'assurer que le curseur est sur « Calibrage Blanc » et presser la touche [OK/Edit].**

Le calibrage du blanc s'effectue au moyen de la plaque de calibrage du blanc intégrée dans l'instrument.

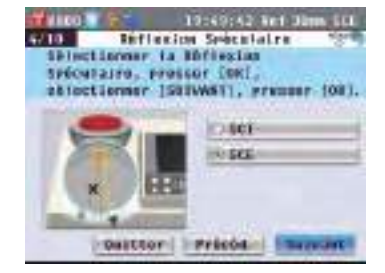

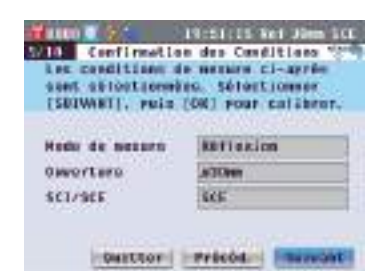

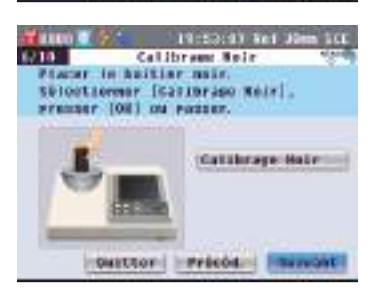

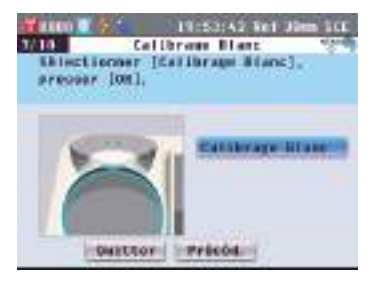

#### **Rappel**

Comme le CM-5 stocke les données du calibrage de zéro effectué à l'usine, il est inutile de répéter le calibrage du zéro à chaque allumage de l'instrument. Pour tout détail sur le calibrage du zéro, consulter la page 52.

#### **Rappel**

Pour plus de détails sur le calibrage du blanc, consulter la page 55.

**17.** Quand le calibrage du blanc est terminé, la page-**écran <Mode Calibrage Auto du Blanc>** s'affiche.

#### **Paramétrages :**

« Automatique »: le calibrage du blanc s'effectue automatiquement, dès que l'instrument est allumé. « Manuel »: le calibrage du blanc s'effectue manuellement avant de prendre des mesures.

**Pour modifier des paramétrages**, utilisez la **touche**  $\bigcirc$  ou  $\bigcirc$  pour déplacer le curseur sur le paramétrage souhaité et pressez la **touche [OK/Edit]** .

Le curseur se déplace sur « Suivant ».

#### **18. S'assurer que le curseur est sur « Suivant » et presser la touche [OK/Edit].**

**19.** Si aucun support mémoire USB n'est connecté, l'**écran <Réglage Conditions mesure OK>** s'affiche. Passez à l'étape 20.

Si un support mémoire USB est connecté, l'**écran < Sauvegarder Fichier Condition >** s'affiche.

Si le fichier conditions n'est pas sauvegardé : s'assurer que le curseur est sur « Suivant » et appuyer sur la **touche [OK/Edit]**. La page-**écran <Réglage Conditions Mesure OK>** s'affiche. Passez à l'étape 20.

Pour modifier le nom de fichier, utilisez la **touche**  $\ominus$  ou  $\ominus$  pour déplacer le curseur sur le nom de fichier actuel et appuyez sur la **touche [OK/Edit]** . La page-**écran <Renommer>** s'affiche.

Utilisez les boutons de la touche croix pour déplacer le curseur sur le caractère souhaité et pressez la **touche [OK/Edit]** pour valider.Pressez la **touche [CAL]** pour effacer les caractères.

Quand le nom du fichier a été saisi, pressez la **touche [MENU]** pour déplacer le curseur sur « Enreg » et pressez la **touche [OK/Edit]** pour valider le nom de fichier et sortir de la page-écran.

Pour changer un nom de fichier au moyen du clavier USB, retirez la clé USB tout en étant sur l'écran de changement de nom et saisir le nom après avoir connecté le clavier USB.

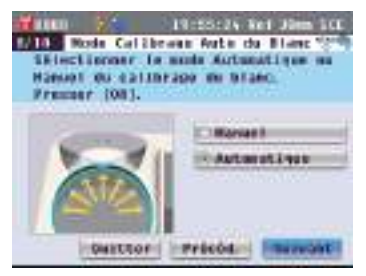

#### **Rappel**

Le calibrage automatique du blanc convient lorsque les mesures sont presque toujours effectuées sans modifier à chaque fois le type de mesure ni d'autres conditions de mesure.

Pour plus de détails sur le calibrage automatique du blanc, consulter la page 55.

#### 19:56:00 But 20mm SOE **1710 Servererder Fichier Conditions** conditions parath. Dam richter consitions, old. Ibnivant] et ressur 10Kl. 高) Flebler cressimessis-呂 Sowrestder Fichier Condition contter ( ) reason ( finivant)

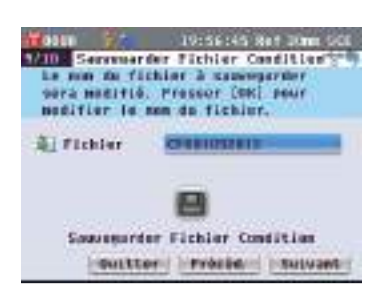

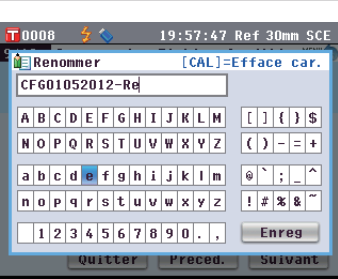

#### **Rappel**

Le périphérique de stockage USB doit être connecté à l'instrument avant d'enregistrer le fichier de conditions sur une clé USB. Pour obtenir des informations sur la façon de connecter un périphérique de stockage USB, consulter la page 141 « Connexion d'une clé USB ».

#### **Rappel**

Un clavier USB peut également être utilisé pour saisir des noms de fichiers. Pour obtenir des informations sur la façon de connecter un clavier USB, consulter la page 143 « Connexion d'un clavier USB ».

#### **Remarques**

La saisie au clavier n'est pas possible si le curseur se trouve dans le champ de saisie du nom de fichier. Utilisez le bouton  $\bigcirc$  ou  $\bigcirc$  de la croix directionnelle pour déplacer le curseur vers le caractère d'entrée avant de saisir le nom avec le clavier.

#### **Pour sauvegarder le fichier conditions :**

Vérifiez qu'une clé USB est connectée. Utilisez la **touche**  $\bigcirc$  ou  $\bigcirc$  pour déplacer le curseur sur  $\Box$  et pressez la **touche [OK/Edit]**.

Une fois le fichier conditions sauvegardé, la page-**écran <Réglage Conditions Mesure OK>** s'affiche.

**20. S'assurer que le curseur est sur « Terminer » et presser la touche [OK/ Edit].**

La procédure d'installation facile est terminée et la page-**écran <Échantillon>** s'affiche.

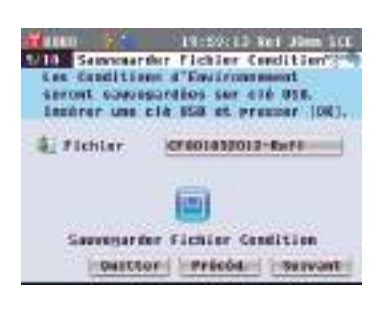

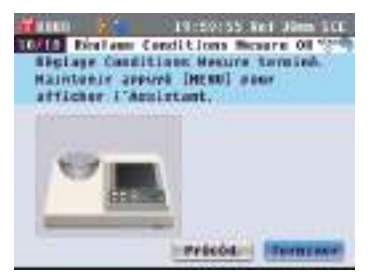

#### **<Mesure de réflectance au moyen d'une boîte de Pétri>**

**4. Utilisez la touche**  $\Theta$  **ou**  $\Theta$  **pour déplacer le curseur sur « Boîte de Pétri » et pressez la touche [OK/ Edit].**

Le curseur se déplace sur « Suivant ».

- **5. Pressez la touche [OK/Edit].**
- **6.** La page-**écran <Sélection Zone de Mesure>** s'affiche.

**Utilisez la touche**  $\bigcirc$  **ou**  $\bigcirc$  **pour déplacer le curseur sur la zone de mesure souhaitée et pressez la touche [OK/Edit].**  Le curseur se déplace sur « Suivant ».

**7. Pressez la touche [OK/Edit].**

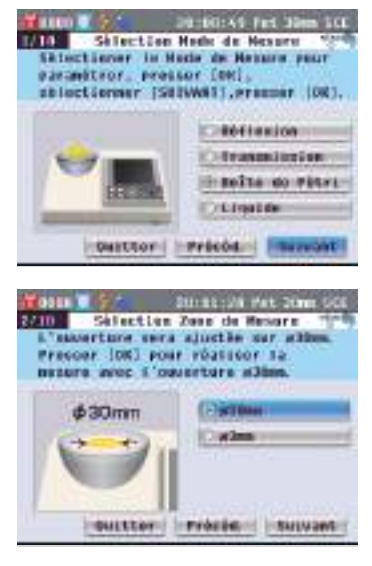

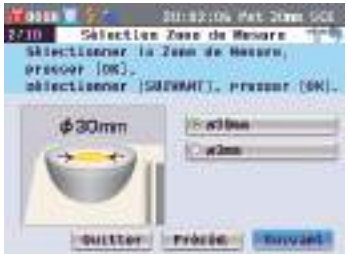

**8.** La page-**écran <Réglage du Masque>** s'affiche.

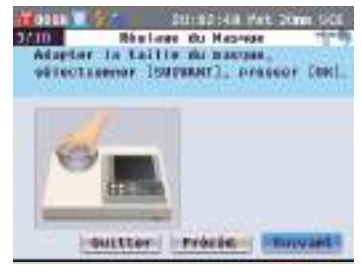

- **9. Fixez le masque cible optionnel (pour boîte de Pétri) si le diamètre de 30 mm a été sélectionné ou bien le masque cible optionnel (pour miniboîte de Pétri) si le diamètre de 3 mm a été sélectionné à l'étape 6 mentionnée ci-dessus.**
- **10. S'assurer que le curseur est sur « Suivant » et presser la touche [OK/Edit].**
- **11.** La page-**écran <Confirmation des Conditions>** s'affiche.

**S'assurer que le curseur est sur « Suivant » et presser la touche [OK/Edit].**

**12.** La page-**écran <Calibrage Noir>** s'affiche.

L'étape suivante est à effectuer lorsqu'on ne désire pas faire le calibrage du noir.

- **13. S'assurer que le curseur est sur « Suivant » et presser la touche [OK/Edit].**
- **14.** La page-**écran <Calibrage Blanc>** s'affiche.

**S'assurer que le curseur est sur « Calibrage Blanc » et presser la touche [OK/Edit].** 

Le calibrage du blanc s'effectue au moyen de la plaque de calibrage blanc intégrée dans l'instrument.

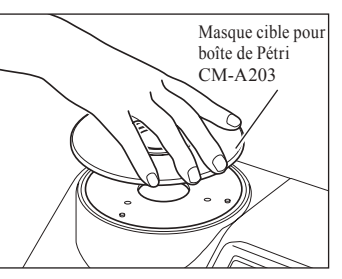

#### **Rappel**

Pour savoir comment fixer le masque cible, consulter la page 42.

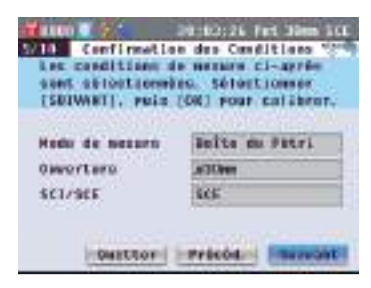

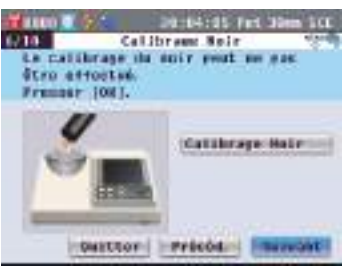

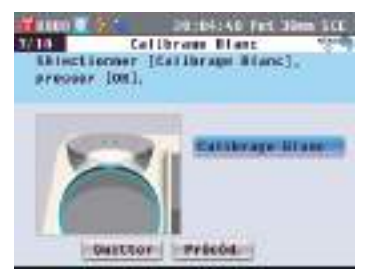

#### **Rappel**

Comme le CM-5 stocke les données du calibrage de zéro effectué à l'usine, il est inutile de répéter le calibrage du zéro à chaque allumage de l'instrument. Pour tout détail sur le calibrage du zéro, consulter la page 52.

#### **Rappel**

Pour plus de détails sur le calibrage du blanc, consulter la page 55.
**15.** Quand le calibrage du blanc est terminé, la page-**écran <Mode Calibrage Auto du Blanc>** s'affiche.

#### **Paramétrages :**

« Automatique »: le calibrage du blanc s'effectue automatiquement, dès que l'instrument est allumé. « Manuel »: le calibrage du blanc s'effectue manuellement avant de prendre des mesures.

**Pour modifier des paramétrages**, utilisez la **touche**  $\bigcirc$  ou  $\bigcirc$  pour déplacer le curseur sur le paramétrage souhaité et pressez la **touche [OK/Edit]** .

Le curseur se déplace sur « Suivant ».

#### **16. S'assurer que le curseur est sur « Suivant » et presser la touche [OK/Edit].**

**17.** Si aucun support mémoire USB n'est connecté, l'**écran <Réglage Conditions mesure OK>** s'affiche. Passez à l'étape 18.

Si un support mémoire USB est connecté, l'**écran < Sauvegarder Fichier Condition >** s'affiche.

Si le fichier conditions n'est pas sauvegardé : s'assurer que le curseur est sur « Suivant » et appuyer sur la **touche [OK/Edit]**. La page-**écran <Réglage Conditions Mesure OK>** s'affiche. Passez à l'étape 18.

**Pour modifier le nom de fichier**, utilisez la **touche**  $\Theta$  ou  $\Theta$  pour déplacer le curseur sur le nom de fichier actuel et appuyez sur la **touche [OK/Edit]** . La page-**écran <Renommer>** s'affiche.

Utilisez les boutons de la touche croix pour déplacer le curseur sur le caractère souhaité et pressez la **touche [OK/Edit]** pour valider.

Pressez la **touche [CAL]** pour effacer les caractères.

Quand le nom du fichier a été saisi, pressez la **touche [MENU]** pour déplacer le curseur sur « Enreg » et pressez la **touche [OK/Edit]** pour valider le nom de fichier et sortir de la page-écran. Pour changer un nom de fichier au moyen du clavier USB, retirez la clé USB tout en étant sur l'écran de changement de nom et saisir le nom après avoir connecté le clavier USB.

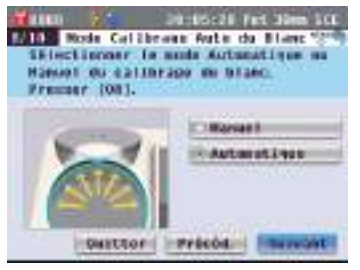

#### **Rappel**

Le calibrage automatique du blanc convient lorsque les mesures sont presque toujours effectuées sans modifier à chaque fois le type de mesure ni d'autres conditions de mesure.

Pour plus de détails sur le calibrage automatique du blanc, consulter la page 55.

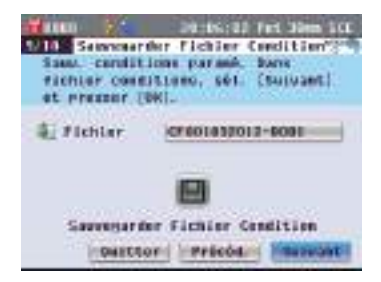

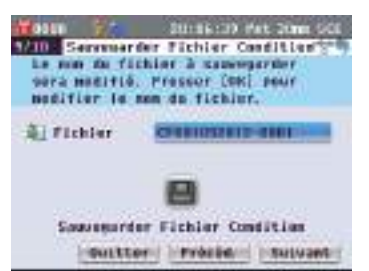

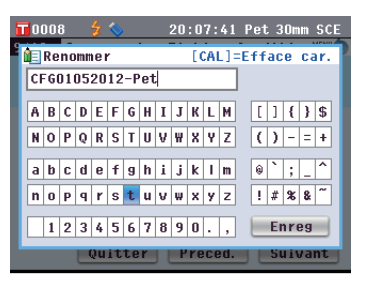

#### **Rappel**

Un clavier USB peut également être utilisé pour saisir des noms de fichiers. Pour obtenir des informations sur la façon de connecter un clavier USB, consulter la page 143 « Connexion d'un clavier USB ».

#### **Remarques**

La saisie au clavier n'est pas possible si le curseur se trouve dans le champ de saisie du nom de fichier. Utilisez le bouton  $\bigcirc$  ou  $\bigcirc$  de la croix directionnelle pour déplacer le curseur vers le caractère d'entrée avant de saisir le nom avec le clavier.

#### **Pour sauvegarder le fichier conditions :**

Vérifiez qu'une clé USB est connectée. Utilisez la **touche**  $\bullet$  ou  $\bullet$  pour déplacer le curseur sur **et** pressez la **touche [OK/Edit]**.

Une fois le fichier conditions sauvegardé, la page-**écran <Réglage Conditions Mesure OK>** s'affiche.

#### **18. S'assurer que le curseur est sur « Terminer » et presser la touche [OK/ Edit].**

La procédure d'installation facile est terminée et la page-**écran <Échantillon>** s'affiche.

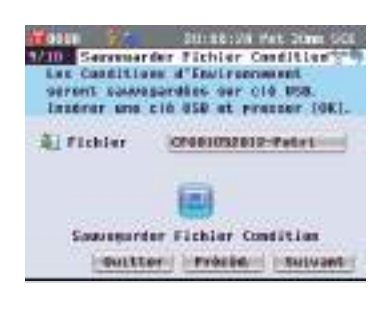

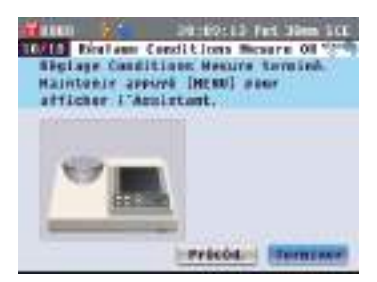

### **<Mesure transmission>**

- **4. Utilisez la touche**  $\ominus$  **ou**  $\ominus$  **pour déplacer le curseur sur « Transmission » et pressez la touche [OK/Edit].**  Le curseur se déplace sur « Suivant ».
- **5. Pressez la touche [OK/Edit].**
- **6.** La page-**écran <Confirmation des Conditions>** s'affiche.

**S'assurer que le curseur est sur « Suivant » et presser la touche [OK/Edit].**

**7.** La page-**écran <Calibrage 0%>**  s'affiche.

L'étape suivante est à effectuer lorsqu'on ne désire pas faire le calibrage du 0%.

- **8. S'assurer que le curseur est sur « Suivant » et presser la touche [OK/Edit].**
- **9.** La page-**écran <Calibrage 100%>**  s'affiche.

**Vérifiez que la chambre de l'échantillon en transmission est vide et que le curseur est sur « Calibrage 100% » et pressez la touche [OK/Edit].** Le calibrage à 100% sera exécuté.

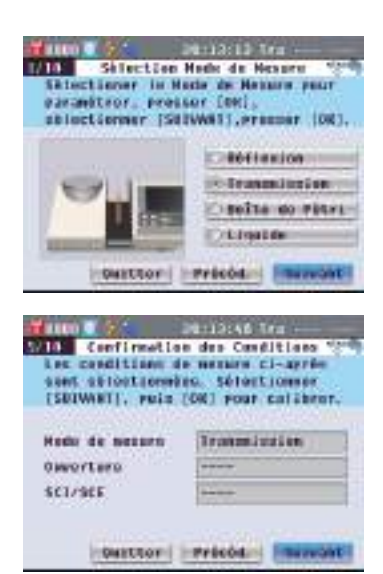

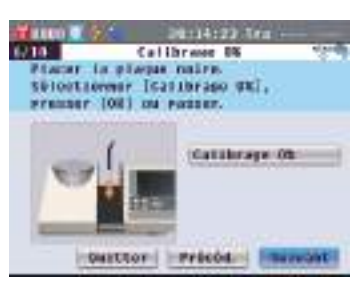

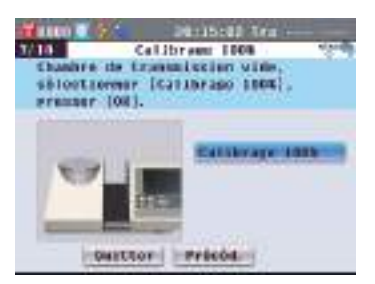

#### **Rappel**

Comme le CM-5 stocke les données du calibrage à 0% effectué à l'usine, il est inutile de répéter le calibrage à 0% à chaque allumage de l'instrument. Pour tout détail sur le calibrage à 0%, consulter la page 52.

#### **Rappel**

Pour plus de détails sur le calibrage à 100%, consulter la page 55.

**10.** Quand le calibrage à 100% est terminé, la page-**écran <Mode Calibrage Auto du 100%>** s'affiche.

#### **Paramétrages :**

« Automatique »: le calibrage à 100% s'effectue automatiquement, dès que l'instrument est allumé. « Manuel »: le calibrage à 100% s'effectue manuellement avant de prendre des mesures.

#### **Pour modifier des paramétrages**,

utilisez la **touche**  $\bullet$  ou  $\bullet$  pour déplacer le curseur sur le paramétrage souhaité et pressez la **touche [OK/Edit]** .

Le curseur se déplace sur « Suivant ».

#### **11. S'assurer que le curseur est sur « Suivant » et presser la touche [OK/Edit].**

**12.** Si aucun support mémoire USB n'est connecté, l'**écran <Réglage Conditions mesure OK>** s'affiche. Passez à l'étape 13.

Si un support mémoire USB est connecté, l'**écran < Sauvegarder Fichier Condition >** s'affiche.

Si le fichier conditions n'est pas sauvegardé : s'assurer que le curseur est sur « Suivant » et appuyer sur la **touche [OK/Edit]**. La page-**écran <Réglage Conditions Mesure OK>** s'affiche. Passez à l'étape 13.

Pour modifier le nom de fichier, utilisez la **touche**  $\ominus$  ou  $\ominus$  pour déplacer le curseur sur le nom de fichier actuel et appuyez sur la **touche [OK/Edit]**. La page-**écran <Renommer>** s'affiche.

Utilisez les boutons de la touche croix pour déplacer le curseur sur le caractère souhaité et pressez la **touche [OK/Edit]** pour valider.

Pressez la **touche [CAL]** pour effacer les caractères.

Quand le nom du fichier a été saisi, pressez la **touche [MENU]** pour déplacer le curseur sur « Enreg » et pressez la **touche [OK/Edit]** pour valider le nom de fichier et sortir de la page-écran. Pour changer un nom de fichier au moyen du clavier USB, retirez la clé USB tout en étant sur l'écran de changement de nom et saisir le nom après avoir connecté le clavier USB.

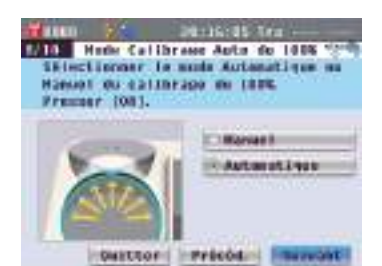

#### **Rappel**

Pour plus de détails sur le calibrage à 100 %, consulter la page 55.

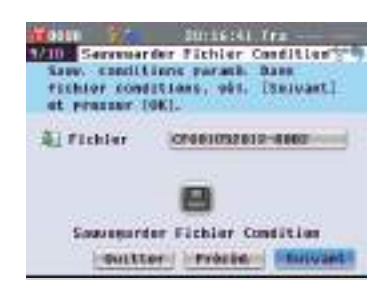

1975 : Carrier fea **City Seppearder Fighter Conditions** tr num du faction à caparagander<br>1972 medirie, Preces (ON) comp<br>nedifier le nom du faction.

> ш Sauvenarder Fichier Cendition custor: litrécouri litervant

**PERMITTENTS** CONT.

 $20:18:06$  Tra --- -

[CAL]=Efface car.

 $\boxed{11135}$ 

 $(1)$  -  $= 1 +$ 

 $\circ$   $\vert \cdot \vert$   $\vert \cdot \vert$ 

 $|$  |  $|$  |  $\frac{1}{8}$  |  $\frac{1}{8}$  |  $\frac{1}{8}$  |  $\frac{1}{1}$ Enreg

**图 Flehler** 

0008 **NE** Renommer

CF601052012-Tra

**ABCDEFGHIJKLM** NOPQRSTUVWXYZ

 $a$  b c d e f g h i j k l m

 $n o p q r s t u v w x y z$ 

 $1234567890.$ 

Quitter Preced. Suivant

#### **Rappel**

Le calibrage automatique à 100% convient lorsque les mesures sont presque toujours effectuées sans modifier à chaque fois le type de mesure ni d'autres conditions de mesure. Pour plus de détails sur le calibrage automatique à 100%, consulter la page 55.

#### **Rappel**

Le périphérique de stockage USB doit être connecté à l'instrument avant d'enregistrer le fichier de conditions sur une clé USB. Pour obtenir des informations sur la façon de connecter un périphérique de stockage USB, consulter la page 141 « Connexion d'une clé USB ».

#### **Rappel**

Un clavier USB peut également être utilisé pour saisir des noms de fichiers. Pour obtenir des informations sur la façon de connecter un clavier USB, consulter la page 143 « Connexion d'un clavier USB ».

#### **Remarques**

La saisie au clavier n'est pas possible si le curseur se trouve dans le champ de saisie du nom de fichier. Utilisez le bouton  $\bigcirc$  ou  $\bigcirc$  de la croix directionnelle pour déplacer le curseur vers le caractère d'entrée avant de saisir le nom avec le clavier.

#### **Pour sauvegarder le fichier conditions :**

Vérifiez qu'une clé USB est connectée. Utilisez la **touche**  $\bigcirc$  ou  $\bigcirc$  pour déplacer le curseur sur  $\Box$  et pressez la **touche [OK/Edit]**.

Une fois le fichier conditions sauvegardé, la page-**écran <Réglage Conditions Mesure OK>** s'affiche.

**13. S'assurer que le curseur est sur « Terminer » et presser l la touche [OK/Edit].**

La procédure d'installation facile est terminée et la page-**écran <Échantillon>** s'affiche.

# **<Mesure transmission liquide>**

- **4. Utilisez la touche**  $\Theta$  **ou**  $\Theta$  **pour déplacer le curseur sur « Liquide » et pressez la touche [OK/Edit].** Le curseur se déplace sur « Suivant ».
- **5. Pressez la touche [OK/Edit].**
- **6.** La page-**écran <Confirmation des Conditions>** s'affiche.

**S'assurer que le curseur est sur « Suivant » et presser la touche [OK/Edit].**

**7.** La page-**écran <Calibrage 0%>** s'affiche.

> L'étape suivante est à effectuer lorsqu'on ne désire pas faire le calibrage du 0%.

**8. S'assurer que le curseur est sur « Suivant » et presser la touche [OK/Edit].**

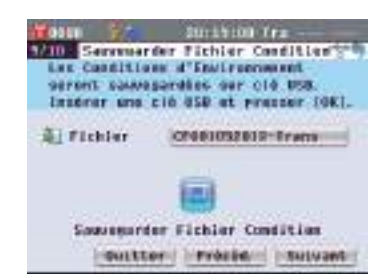

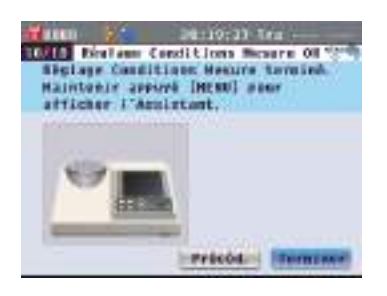

PERMITTE

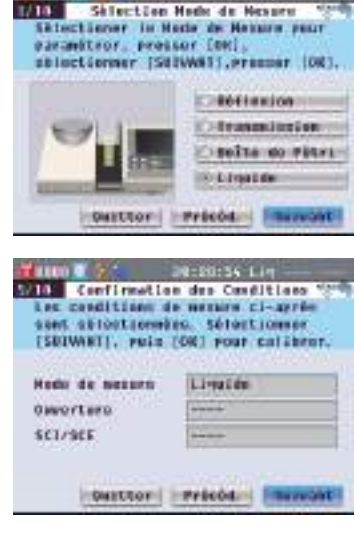

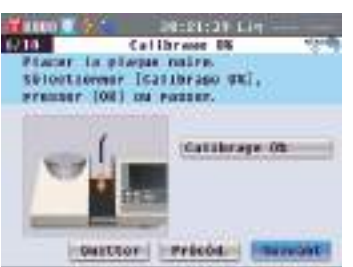

#### **Rappel**

Comme le CM-5 stocke les données du calibrage à 0% effectué à l'usine, il est inutile de répéter le calibrage à 0% à chaque allumage de l'instrument. Pour tout détail sur le calibrage à 0%, consulter la page 52.

**9.** La page-**écran <Calibrage 100%>** s'affiche.

**Placez un échantillon pour le calibrage à 100% (un récipient contenant un liquide à haute transmission tel que l'eau distillée) dans la chambre pour l'échantillon en transmission.**

**10. S'assurer que le curseur est sur « Calibrage 100% » et presser la touche [OK/Edit].**

Le calibrage à 100% sera exécuté.

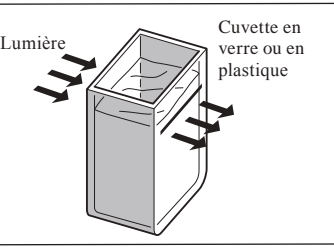

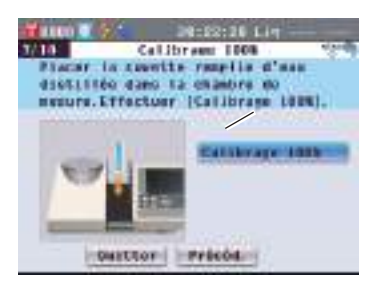

**11.** Lorsque le calibrage à 100% est terminé : Si aucun support mémoire USB n'est connecté, l'**écran <Réglage Conditions mesure OK>** s'affiche. Passez à l'étape 12.

Si un support mémoire USB est connecté, l'**écran < Sauvegarder Fichier Condition >** s'affiche.

Si le fichier conditions n'est pas sauvegardé : s'assurer que le curseur est sur « Suivant » et appuyer sur la **touche [OK/Edit]**. La page-**écran <Réglage Conditions Mesure OK>** s'affiche. Passez à l'étape 12.

Pour modifier le nom de fichier, utilisez la **touche**  $\Theta$  ou  $\blacktriangledown$  pour déplacer le curseur sur le nom de fichier actuel et appuyez sur la **touche [OK/Edit]**. La page-**écran <Renommer>** s'affiche.

Utilisez les boutons de la touche croix pour déplacer le curseur sur le caractère souhaité et pressez la **touche [OK/Edit]** pour valider.

Pressez la **touche [CAL]** pour effacer les caractères.

Quand le nom du fichier a été saisi, pressez la **touche [MENU]** pour déplacer le curseur sur « Enreg » et pressez la **touche [OK/Edit]** pour valider le nom de fichier et sortir de la page-écran. Pour changer un nom de fichier au moyen du clavier USB, retirez la clé USB tout en étant sur l'écran de changement de nom et saisir le nom après avoir connecté le clavier USB.

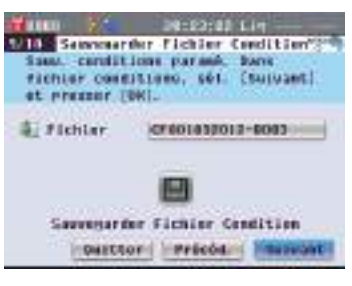

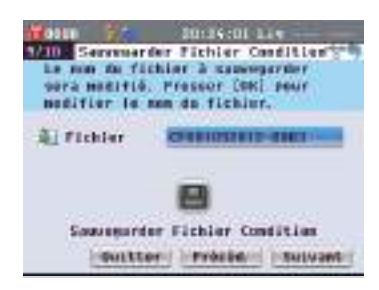

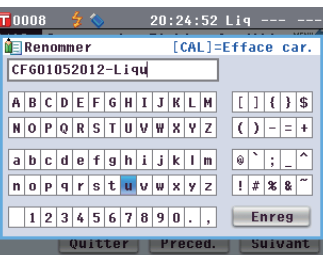

#### **Rappel**

Un clavier USB peut également être utilisé pour saisir des noms de fichiers. Pour obtenir des informations sur la façon de connecter un clavier USB, consulter la page 143 « Connexion d'un clavier USB ».

### **Rappel**

Pour plus de détails sur le calibrage à 100%, consulter la page 55.

#### **Pour sauvegarder le fichier conditions :**

Vérifiez qu'une clé USB est connectée. Utilisez la **touche**  $\bullet$  ou  $\bullet$  pour déplacer le curseur sur  $\Box$  et pressez la **touche [OK/Edit]**.

Une fois le fichier conditions sauvegardé, la page-**écran <Réglage Conditions Mesure OK>** s'affiche.

#### **12. S'assurer que le curseur est sur « Terminer » et presser la touche [OK/ Edit].**

La procédure d'installation facile est terminée et la page-**écran <Échantillon>** s'affiche.

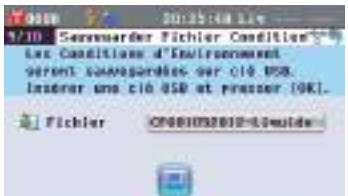

Sourcester Fichier Condition Houston ( Herbelin) | Sussant |

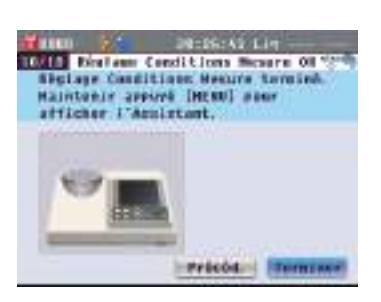

#### **Rappel**

Le périphérique de stockage USB doit être connecté à l'instrument avant d'enregistrer le fichier de conditions sur une clé USB. Pour obtenir des informations sur la façon de connecter un périphérique de stockage USB, consulter la page 141 « Connexion d'une clé USB ».

# **Préparation d'un échantillon**

# **Mesure en réflexion**

Pour utiliser l'instrument afin de mesurer la réflectance d'échantillons autres qu'une poudre ou une pâte, mettez le masque cible en place sur le port de mesure d'échantillon et déposez un échantillon dessus. Le masque cible peut être sélectionné parmi trois types en fonction de la zone d'éclairage (taille du port de mesure d'échantillon) : ø30 mm, ø8 mm et ø3 mm, en fonction de l'échantillon et de l'application.

**Remarques** Pendant l'exécution des mesures de réflectance, s'assurer qu'il n'y a aucun objet dans la chambre de l'échantillon en transmission.

### **Accessoire nécessaire**

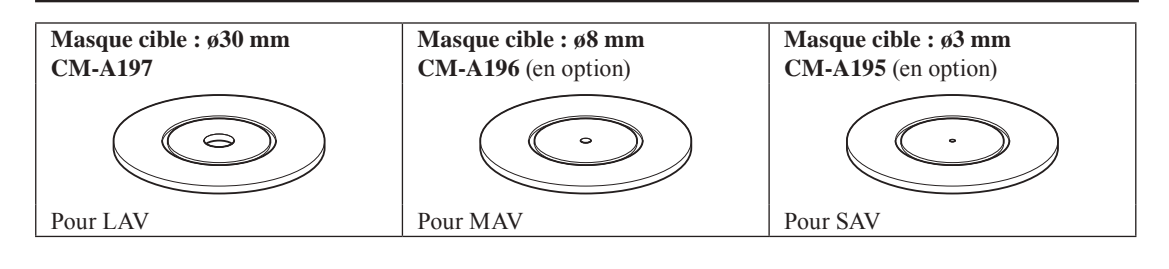

**Remarques** Ne touchez pas la surface interne (bord) du masque cible avec les mains. S'il est sale, essuyez-le à l'aide d'un chiffon doux, propre et sec.

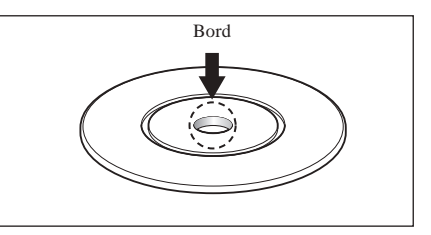

### **Mise en place du masque cible sur l'instrument**

**1. Alignez le masque cible avec la rainure de positionnement de l'instrument et poussez le masque pour le mettre en place.**

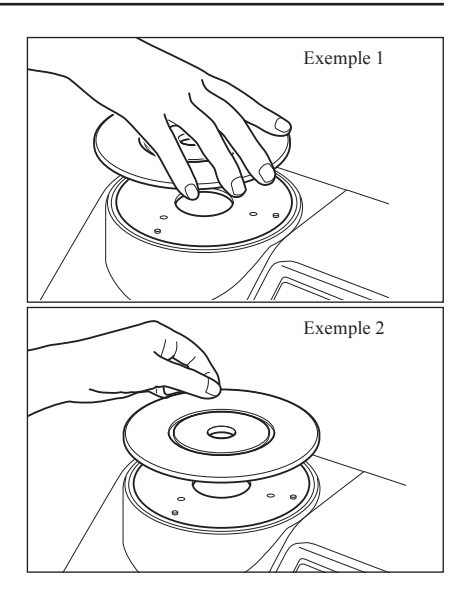

# **Mesures boîte de Pétri/mini-boîte de Pétri**

Utiliser une boîte ou une mini-boîte de Pétri pour permettre à l'instrument de mesurer la réflectance d'échantillons de pâte ou de poudre. La mini-boîte de Pétri permet d'effectuer des mesures avec des quantités d'échantillons très inférieures.

**Remarques** Pendant l'exécution des mesures de réflectance, s'assurer qu'il n'y a aucun objet dans la chambre de l'échantillon en transmission.

#### **Accessoires nécessaires**

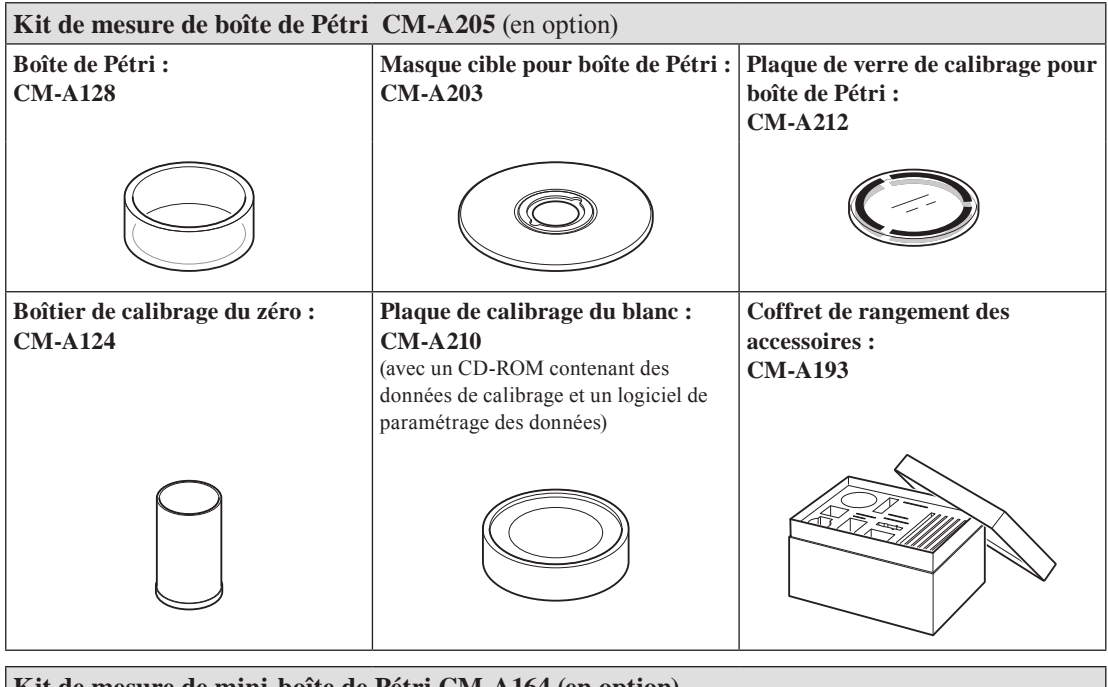

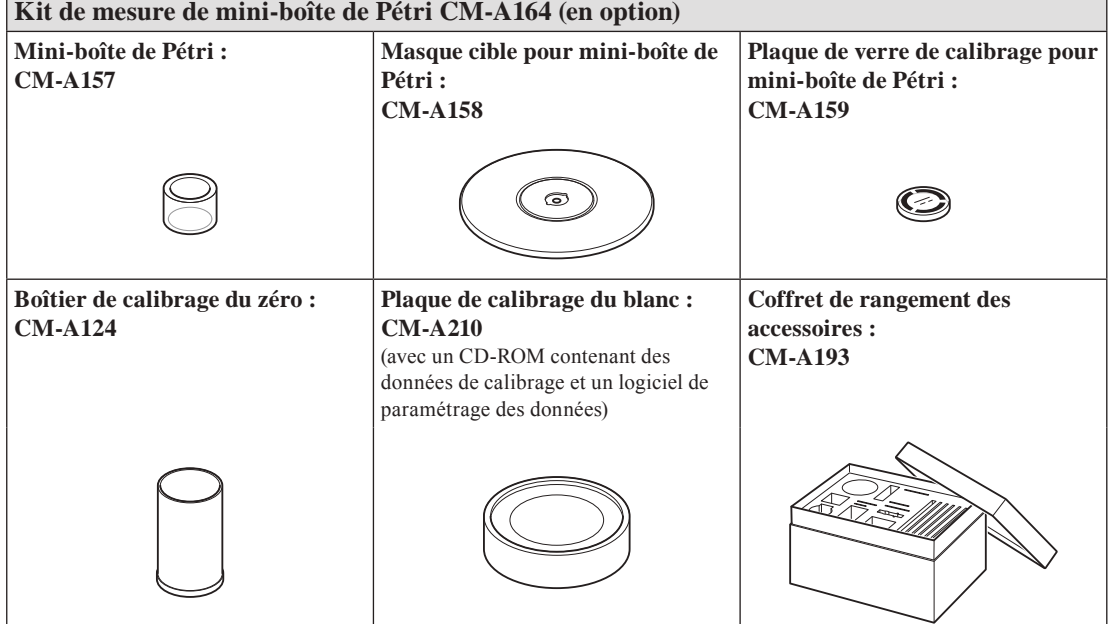

#### **Remarques**

Bien veiller à ne pas tacher, rayer ou salir avec les doigts le fond de la boîte/mini-boîte de Pétri ou le verre de calibrage (pour boîte/mini-boîte de Pétri). Si elle est sale, essuyez-la à l'aide d'un chiffon doux, propre et sec. Si la saleté résiste, essuyez-la avec un chiffon humidifié avec une solution de nettoyage pour objectif vendue dans le commerce. Puis, rincez la solution à l'aide d'un chiffon humide et laissez la plaque sécher. S'il est impossible d'éliminer les rayures ou les taches, remplacer la boîte/mini-boîte de Pétri ou le verre de calibrage (pour boîte/mini-boîte de Pétri).

#### **Remarques**

Lorsque vous n'utilisez pas le boîtier de calibrage du zéro, remettez son couvercle en place afin d'empêcher la poussière d'y pénétrer. Si de la poussière pénètre dans le boîtier, éliminez-la à l'aide d'une soufflante (vendue dans le commerce). Veillez à ce que la surface interne du boîtier de calibrage du zéro (côté revêtement noir) ne soit ni rayée, ni tachée. Si la rayure ou la tache ne peut être enlevée, remplacez le boîtier de calibrage du zéro.

#### **Remarques**

La plaque de calibrage du blanc (accessoire en option) peut se décolorer si elle est trop exposée à la lumière. Par conséquent, veillez à remettre le couvercle lorsque vous ne l'utilisez pas de manière à ce qu'elle ne soit pas exposée inutilement à la lumière ambiante.

Veiller à ne pas tacher, rayer ou salir avec les doigts la plaque de calibrage du blanc (en option). Si elle est sale, essuyez-la à l'aide d'un chiffon doux, propre et sec. Si la saleté résiste, essuyez-la avec un chiffon humidifié avec une solution de nettoyage pour objectif vendue dans le commerce. Puis, rincez la solution à l'aide d'un chiffon humide et laissez la plaque sécher. Si la rayure ou la tache ne peut être enlevée, remplacez la plaque de calibrage du blanc.

Lorsque vous remplacez la plaque de calibrage du blanc (accessoire en option), utilisez les données de la nouvelle plaque de calibrage du blanc pour remplacer les données de calibrage du blanc mémorisées dans l'instrument.

- **1. Aligner le masque cible (pour boîte/mini-boîte de Pétri) sur la rainure de positionnement située sur l'instrument, puis pousser le masque pour l'insérer.**
- Masque cible (pour boîte de Pétri) CM‑A203
- **Remarques** Même s'il est possible d'effectuer le calibrage automatique du zéro et du blanc lorsqu'on utilise une boîte/mini-boîte de Pétri et même s'ils sont suffisants pour la mesure d'échantillons de comparaison avec une cible, pour une précision optimale, il est conseillé d'exécuter le calibrage du zéro et du blanc au moyen d'une boîte de calibrage zéro CM-A124 et d'une plaque de calibrage du blanc CM-A210 respectivement avec un verre de calibrage pour boîte de Pétri CM-A212 ou pour mini-boîte de Pétri CM-A159.

#### **<Pour effectuer un calibrage du zéro>**

**2. Avec une boîte de Pétri : Insérer le verre de calibrage (pour boîte de Pétri) dans le renfoncement situé dans le masque cible (pour boîte de Pétri).**

**Avec une mini-boîte de Pétri : Insérer le verre de calibrage (pour mini-boîte de Pétri) dans le renfoncement situé dans le masque cible (pour mini-boîte de Pétri).**

**3. Aligner la boîte de calibrage du zéro sur la rainure de positionnement sur le masque cible (pour boîte/miniboîte de Pétri) puis pousser la boîte pour l'insérer.**

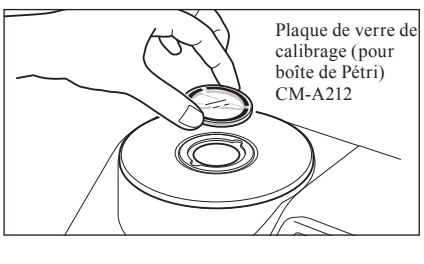

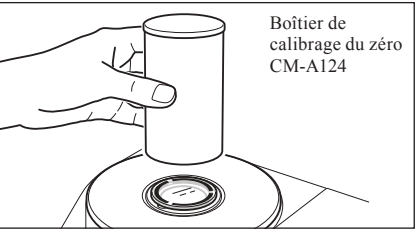

#### **<Pour effectuer un calibrage du blanc>**

Normalement, le calibrage est effectué à l'aide de la plaque de calibrage du blanc intégrée dans l'obturateur. Cette plaque ne nécessite aucun réglage. Utilisez la procédure suivante pour procéder au calibrage du blanc sous forme de calibrage personnalisé à l'aide de la plaque de calibrage du blanc en option.

**2. Avec une boîte de Pétri : Insérer le verre de calibrage (pour boîte de Pétri) dans le renfoncement situé dans le masque cible (pour boîte de Pétri).**

**Avec une mini-boîte de Pétri : Insérer le verre de calibrage (pour mini-boîte de Pétri) dans le renfoncement situé dans le masque cible (pour mini-boîte de Pétri).**

**3. Aligner la plaque de calibrage du zéro sur la rainure de positionnement sur le masque cible (pour boîte/miniboîte de Pétri) puis pousser la plaque pour l'insérer.**

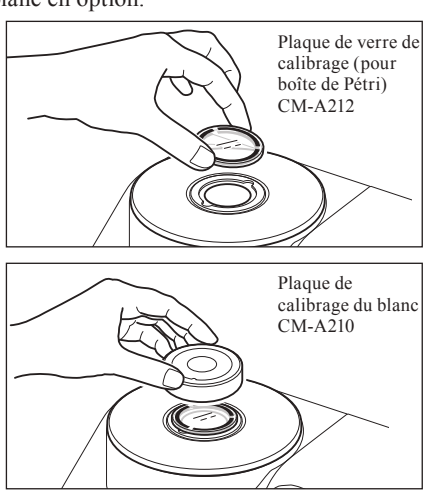

#### **<Pour mesurer un échantillon>**

**2. Avec une boîte de Pétri : Insérer la boîte de Pétri contenant l'échantillon dans le renfoncement situé dans le masque cible (pour boîte de Pétri). Avec une mini-boîte de Pétri :**

**Insérer la mini-boîte de Pétri contenant l'échantillon dans le renfoncement situé dans le masque cible (pour miniboîte de Pétri). Puis positionner avec soin la boîte de calibrage du zéro sur la mini-boîte de Pétri contenant l'échantillon ; aligner la boîte de calibrage du zéro sur la rainure de positionnement située sur le masque cible (pour mini-boîte de Pétri) et appuyer pour l'insérer.**

En cas de mini-boîte de Pétri, la petite quantité d'échantillon utilisée peut provoquer la pénétration d'une lumière externe dans l'échantillon, susceptible d'avoir des répercussions sur les mesures. Pour cette raison, la boîte de calibrage du zéro doit être utilisée pour couvrir la mini-boîte de Pétri contenant l'échantillon afin de la protéger contre toute lumière externe pendant les mesures.

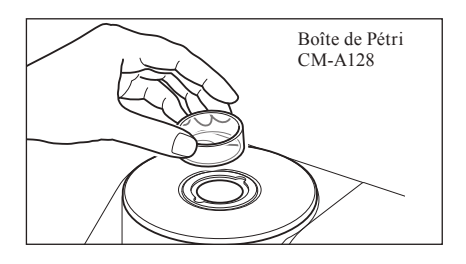

## **Miroir de vision des échantillons (en option)**

Le miroir de vision des échantillons vous permet de contrôler les points de mesure d'un échantillon lorsque vous utilisez l'instrument pour mesurer en mode réflexion.

#### **Utilisation du miroir de vision des échantillons**

**1. Placez un échantillon sur le masque cible.**

- **2. Ouvrez le couvercle de la chambre de transmittance et placez le miroir de vision des échantillons sur la chambre.**
- **3. Ouvrez l'obturateur.**

Pour en savoir plus sur la procédure d'ouverture/fermeture de l'obturateur, consultez la page 66.  $\sqrt{2\pi}$  Obturateur

- **4. Regardez le miroir de vision des échantillons par le dessus et ajustez la position de l'échantillon.**
- **5. Fermez l'obturateur.** Pour en savoir plus sur la procédure d'ouverture/fermeture de l'oui en savoir plus sur la procedure d'ouverture/refinerure de<br>l'obturateur, consultez la page 66.
- **6. Retirez le miroir de vision des échantillons et fermez le couvercle de la chambre de transmittance.**

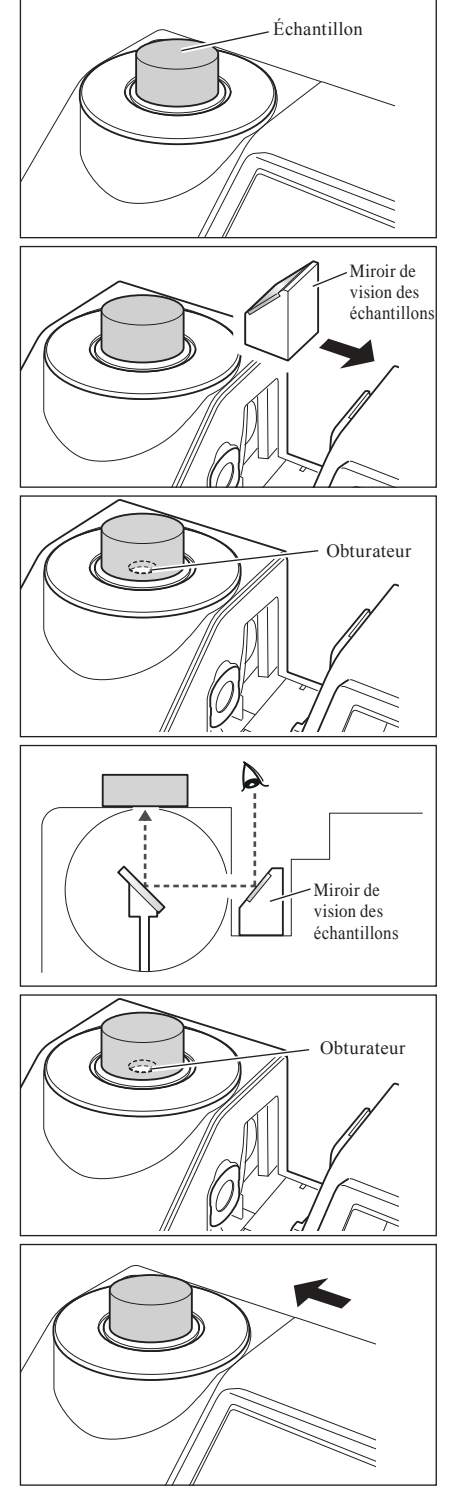

## **Mesure en transmission de solide et liquide**

Pour utilisez l'instrument en vue de mesurer la transmittance d'un échantillon, fixez le masque de transmittance sur la fenêtre d'éclairage de la chambre de transmittance, puis préparez un échantillon.

Le kit de mesure en transmission vous permet de préparer de manière facile et fiable un récipient contenant un échantillon liquide ou un échantillon sous forme de plaque ou de film.

Pour effectuer les mesures avec un boîtier de 10 mm de large disponible dans le commerce, l'utilisation du kit de mesure en transmission (10 mm de large) vous permet de placer le boîtier facilement et en toute fiabilité.

#### **Accessoires nécessaires**

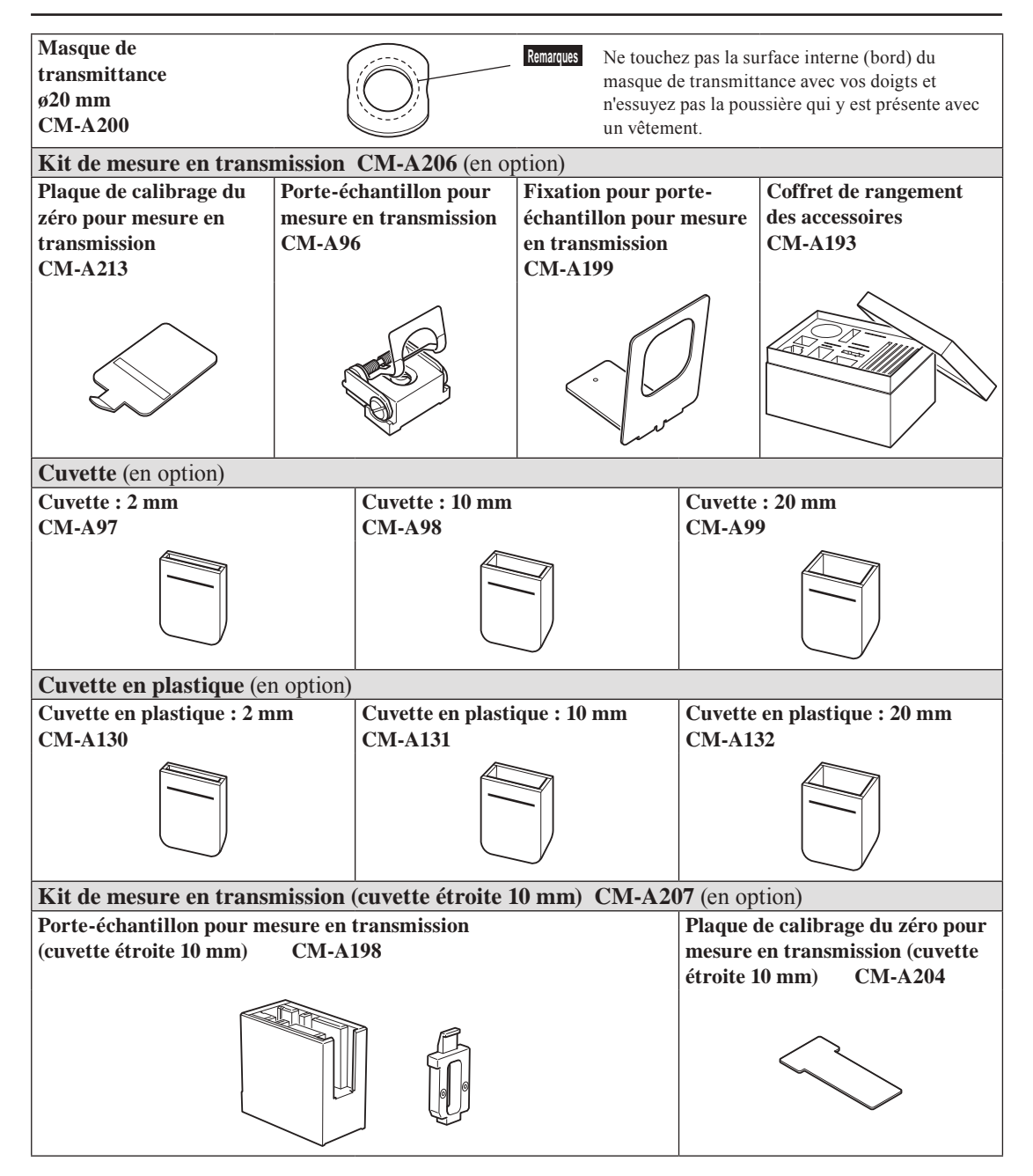

#### **Mise en place du porte-échantillon pour mesure en transmission sur l'instrument**

- **Remarques** Faites attention de ne pas renverser l'échantillon ou tout autre liquide sur l'instrument. Cela risquerait de provoquer un dysfonctionnement. Si du liquide est renversé sur l'instrument, essuyez-le immédiatement à l'aide d'un chiffon doux et sec.
	- Limitez l'épaisseur de l'échantillon destiné au porte-échantillon pour mesure en transmission (longueur du chemin optique) à 22,5 mm. (L'épaisseur totale de la cuvette en verre (20 mm) ou de la cuvette en plastique (20 mm) et de la plaque de verre est de 22,5 mm.) L'utilisation d'un échantillon ou d'un récipient d'une épaisseur supérieure risquerait d'endommager l'instrument.
	- Pour modifier la position d'un échantillon après sa mise en place dans le porte-échantillon pour mesure en transmission, commencez par ouvrir la plaque de fixation de l'échantillon afin de protéger la surface de l'échantillon ou du récipient contenant l'échantillon.
- **1. Ouvrez le couvercle de la chambre de transmittance.**

- **2. En vous référant à l'illustration, alignez la vis de montage du porte-échantillon pour mesure en transmission avec le trou de vis pratiqué sur l'instrument en vue de la mise en place du porte-échantillon et serrez la vis à l'aide d'un tournevis à lame plate.**
	- **Rappel** Même si le support de l'échantillon en transmission peut se fixer soit face à la fenêtre d'éclairage, soit face à la fenêtre de réception, opter pour la fenêtre d'éclairage pour une utilisation normale. Dans ce cas, la géométrie consistera en un éclairage diffus et un angle de visée de 0° (di : 0°, de : 0°). Si le support de l'échantillon en transmission est fixé face à la fenêtre de réception, la géométrie est d'environ 0°:0°. Même si la géométrie ne répond pas strictement aux standards nécessaires à la géométrie 0°:0°, cela ne présente aucun problème si les valeurs sont utilisées comme des valeurs de référence.
	- **Rappel** Pour fixer le support avec échantillon ou le boîtier du côté de la fenêtre de réception, fixer la fixation du support de l'échantillon en transmission CM-A199 avant le support.

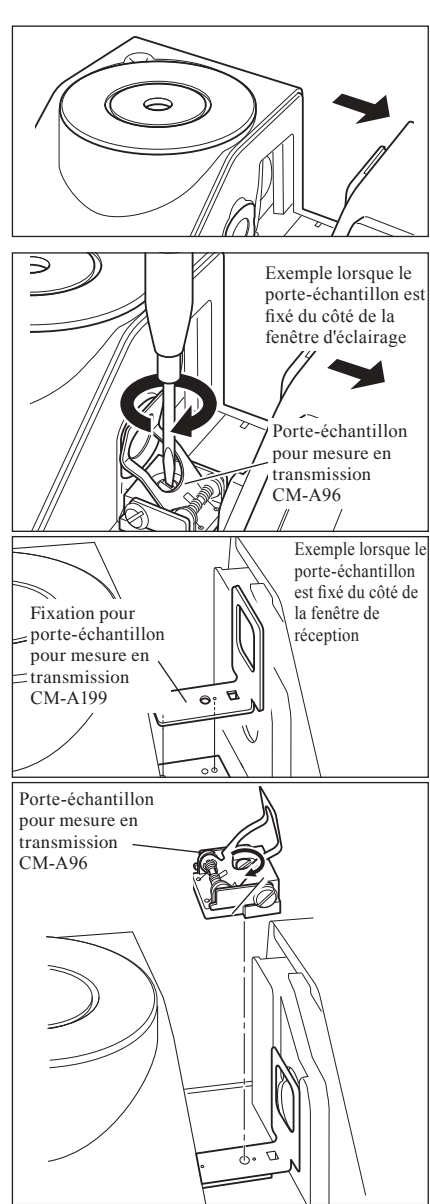

### **Préparation d'un échantillon sous forme de film**

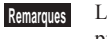

**Remarques** La formation de gouttelettes d'eau sur un échantillon à cause de la condensation ou de toute autre cause nuit à la précision des mesures.

- **1. Ouvrez la plaque de fixation de l'échantillon et déposez un échantillon sur la plaque.**
	- **Remarques** Lorsque vous placez l'échantillon du côté de la fenêtre d'éclairage, positionnez-le de manière à ce qu'il soit entièrement couvert par la fenêtre d'éclairage. Lorsque vous placez l'échantillon du côté de la fenêtre de réception, positionnez-le de manière à ce qu'il soit entièrement couvert par la fenêtre de réception.

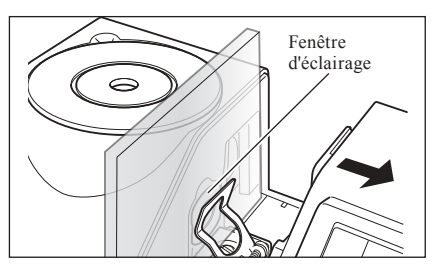

### **Préparation d'un échantillon liquide**

- **Remarques** Comme pour le récipient utilisé pour les échantillons liquides, il est recommandé d'utiliser la cuvette en verre CM-A97 à 99 ou la cuvette en plastique CM-A130 à 132 fourni comme accessoire en option. Pour utiliser d'autres récipients, utilisez un récipient transparent incolore possédant des surfaces parallèles à la fenêtre d'éclairage et à la fenêtre de réception de l'instrument.
	- La cuvette en verre est fragile et doit être manipulée avec précaution.
	- Ne versez pas de liquide chaud dans la cuvette en verre ou la cuvette en plastique et ne la lavez pas à l'eau chaude.
	- Lorsque vous nettoyez la cuvette à l'aide d'un nettoyeur à ultrasons, ne la nettoyez pas trop longtemps afin de ne pas l'endommager.
	- Les valeurs de mesure qui sont obtenues avec des boîtiers ayant différentes longueurs de parcours optique peuvent ne pas être compatibles entre elles.
	- Faites attention de ne pas renverser l'échantillon ou tout autre liquide sur l'instrument. Cela risquerait de provoquer un dysfonctionnement. Si du liquide est renversé sur l'instrument, essuyez-le immédiatement à l'aide d'un chiffon doux et sec.
	- Ne mesurez jamais de liquide inflammable.
	- S'assurer que l'échantillon ou les surfaces internes/externes du récipient d'un échantillon liquide sont exempts de poussière, de taches, de rayures ou de traces de doigt. Préparez un échantillon en tenant une section autre que la surface de mesure afin d'éviter d'y laisser des traces de doigt.
	- La présence de bulles dans le récipient contenant un échantillon liquide nuit à la précision de la mesure. Veillez à éliminer les bulles avant de procéder à la mesure. (Parfois, les bulles peuvent apparaître lorsqu'un échantillon est laissé pendant quelques instants.)
	- La formation de gouttelettes d'eau sur un échantillon ou sur le récipient contenant un échantillon liquide à cause de la condensation ou de toute autre cause nuit à la précision des mesures.
	- La précision de la mesure d'un liquide contenant de fines particules peut être instable en raison du dépôt des particules.

#### **1. Versez un échantillon dans un récipient transparent.** Cuvette en verre converte en verre

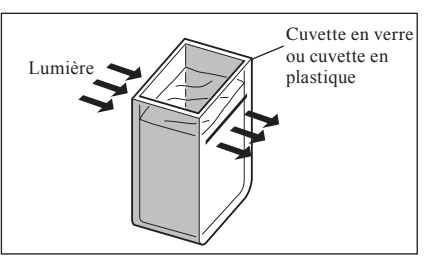

#### **2. Ouvrez la plaque de fixation de l'échantillon et déposez un échantillon sur la plaque.**

- **Remarques** Lorsque vous placez l'échantillon du côté de la fenêtre d'éclairage, positionnez-le de manière à ce qu'il soit entièrement couvert par la fenêtre d'éclairage. Lorsque vous placez l'échantillon du côté de la fenêtre de réception, positionnez-le de manière à ce qu'il soit entièrement couvert par la fenêtre de réception.
	- Lors de l'utilisation d'une cellule ou d'une cellule en plastique, utiliser le guide de la cellule pour déterminer son centre.

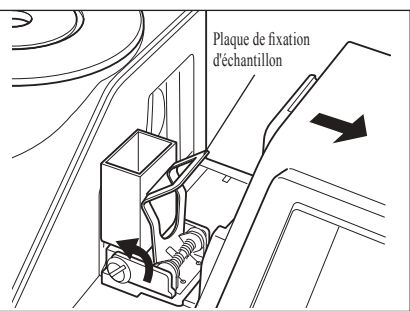

**Rappel** En mesurant un indice transparent (Gardner, etc.), utiliser un support d'échantillon en transmission (10 mm de large) et un boîtier de 10 mm de large avec une longueur de parcours optique de 10 mm.

#### **Mesure d'un échantillon liquide au moyen d'un boîtier de 10 mm de large, disponible dans le commerce.**

- **Remarques** Comme pour le récipient destiné aux échantillons liquides, utilisez un récipient transparent incolore possédant des surfaces parallèles à la fenêtre d'éclairage et à la fenêtre de réception de l'instrument.
	- Pour des boîtiers de 10 mm de large, utiliser des boîtiers ayant une largeur extérieure de 12,5 mm. Les boîtiers ayant une largeur extérieure de 12 mm ne peuvent pas être mis en place solidement.
	- Les valeurs de mesure qui sont obtenues avec des boîtiers ayant différentes longueurs de parcours optique peuvent ne pas être compatibles entre elles.
	- Faites attention à ne pas renverser l'échantillon ou tout autre liquide sur l'instrument. Cela risquerait de provoquer un dysfonctionnement. Si du liquide est renversé sur l'instrument, essuyez-le immédiatement à l'aide d'un chiffon doux et sec.
	- Ne mesurez jamais de liquide inflammable.
	- S'assurer que l'échantillon ou les surfaces internes/externes du récipient d'un échantillon liquide sont exempts de poussière, de taches, de rayures ou de traces de doigt. Préparez un échantillon en tenant une section autre que la surface de mesure afin d'éviter d'y laisser des traces de doigt.
	- La présence de bulles dans le récipient contenant un échantillon liquide nuit à la précision de la mesure. Veillez à éliminer les bulles avant de procéder à la mesure. (Parfois, les bulles peuvent apparaître lorsqu'un échantillon est laissé pendant quelques instants.)
	- La formation de gouttelettes d'eau sur un échantillon ou sur le récipient contenant un échantillon liquide à cause de la condensation ou de toute autre cause nuit à la précision des mesures.
	- La précision de la mesure d'un liquide contenant de fines particules peut être instable en raison du dépôt des particules.
- **Rappel** En mesurant un indice transparent (Gardner, etc.), utiliser un support d'échantillon en transmission (10 mm de large) et un boîtier de 10 mm de large avec une longueur de parcours optique de 10 mm.

#### **1. Ouvrez le couvercle de la chambre de transmittance.**

- **2. En vous référant à l'illustration, alignez la vis de montage du porte-échantillon pour mesure en transmission (10 mm de large) avec le trou de vis pratiqué sur l'instrument en vue de la mise en place du porte-échantillon et serrez la vis à l'aide d'un tournevis à lame plate.**
- **3. Modifier la position de la plaque de support du boîtier sur une rainure de 10, 20 ou 50 mm sur le support de l'échantillon en transmission (10 mm de large) suivant la longueur du parcours optique du boîtier à utiliser.**
- **4. Versez un échantillon dans un récipient transparent de 10 mm de large.**

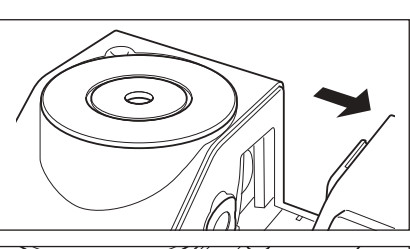

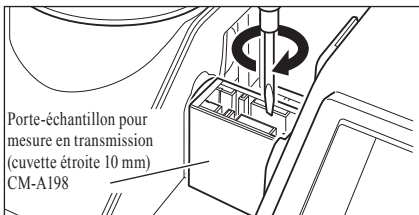

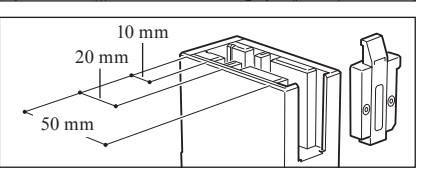

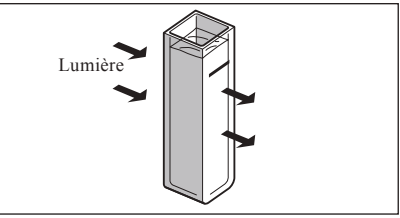

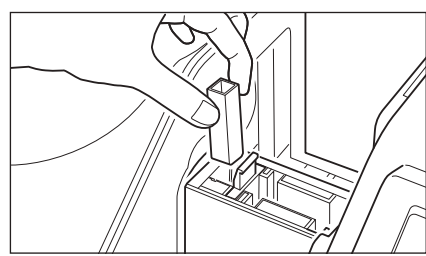

**5. Placez le récipient sur le porte-échantillon pour mesure en transmission (10 mm de large) .**

**Remarques** S'assurer que le boîtier est réglé de façon à ce que ses surfaces transparentes soient bien orientées vers les fenêtres de réception et d'éclairage.

# **Calibrage**

# **Calibrage du zéro (calibrage 0 %)**

La mémoire du CM-5 contient les données relatives au calibrage du zéro (calibrage 0 %) effectué en usine : il est donc inutile de refaire un calibrage du zéro (calibrage 0 %) à chaque fois que vous allumez l'instrument. Si, toutefois, les conditions de mesure varient considérablement ou si le masque cible en option (8 ou 3 mm de diamètre), la boîte/mini-boîte de Pétri ou le boîtier est utilisé, il faut effectuer le calibrage du zéro (calibrage à 0%) avant le calibrage du blanc (calibrage à 100%).

- **Rappel** Les effets de la lumière parasite (c.-à-d. la lumière générée par les reflets du système optique) seront compensés automatiquement par les données du calibrage du zéro (calibrage 0 %).
	- La quantité de lumière parasite peut varier à cause de la poussière ou de la saleté qui s'est accumulée dans le système optique, de l'humidité, du fonctionnement répété ou des vibrations et des chocs exercés sur l'instrument. Dans ce cas, il est recommandé d'effectuer un calibrage du zéro (calibrage 0 %) à intervalles réguliers.
- **Remarques** Si l'instrument n'est pas utilisé pendant une durée prolongée, le calibrage du zéro (calibrage 0 %) mémorisé dans l'instrument risque d'être perdu. Si les données sont perdues, le calibrage du zéro (calibrage 0 %) doit être refait.
	- Après avoir effectué le calibrage du zéro (calibrage à 0%) au moyen du masque cible en option (8 ou 3 mm de diamètre), de la boîte de Pétri ou du boîtier, il faut de nouveau effectuer le calibrage du zéro (calibrage à 0%) avant de réaliser la mesure à l'aide d'un masque cible standard.

#### **[Procédure]** Début de la procédure à partir de l'écran de mesure.

Même si le calibrage du zéro (calibrage 0 %) est inclus dans l'Assistant simple, voici une explication concernant la procédure permettant de réaliser un calibrage du zéro (calibrage 0 %) à partir de l'écran de mesure.

#### **1. Appuyez sur la touche [CAL].**

L'**écran <Règlage des Conditions de Mes.>** apparaît.

**Remarques** Vérifiez que le type de mesure, la zone de mesure et le réglage de la réflexion spéculaire affichés correspondent aux conditions dans lesquelles vous allez réaliser la mesure.

- **Rappel** Le bas de l'**écran <Règlage des Conditions de Mes.>** comporte deux éléments : Calibrage du zéro (calibrage 0 %) et calibrage du blanc (calibrage 100 %). La date du dernier calibrage s'affiche pour chaque élément. Si aucun calibrage n'a été effectué jusqu'à présent, « -- » s'affiche.
- **2. Utilisez la touche**  $\ominus$  **ou**  $\ominus$  **et la touche**  $\ominus$  **ou**  $\ominus$  **pour** déplacer le curseur sur **Calibrage du zéro (calibrage 0%).**

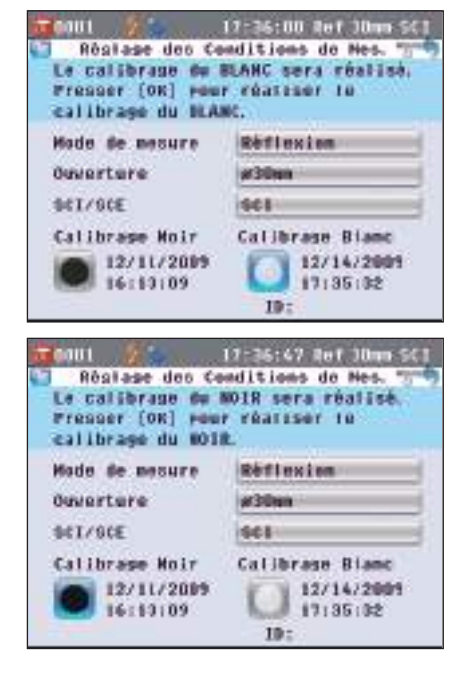

**3. Allez à l'étape appropriée en fonction du type de mesure. <Mesure en réflexion>**Cf. **Étapes 3 à 4** (Page 53). **<Mesure en réflexion avec boîte de Pétri>**Cf. **Étapes 3 à 5** (Page 53). **<Mesure en transmission>**Cf. **Étapes 3 à 4** (Page 54).

**<Mesure en transmission avec cuvette>**Cf. **Étapes 3 à 4** (Page 54).

#### **<Mesure en réflexion>**

**3. Dégagez un espace d'un mètre de rayon autour du port de mesure d'échantillon de l'instrument.**

Maintenez tout, y compris les sources de lumière (lampes fluorescentes et autres dispositifs d'éclairage) et les objets réfléchissants (mains, bureaux, murs, etc.) à plus d'un mètre du port de mesure d'échantillon.

**Rappel** L'utilisation du boîtier de calibrage du zéro CM-A182 (en option) garantit un calibrage du zéro adapté.

#### **4. Appuyez sur la touche [OK/Edit].**

Un calibrage du zéro est effectué.

Le flash au xénon se déclenche trois fois pendant le calibrage. Pendant le calibrage du zéro, le nombre de flashes effectués est indiqué sur l'écran.

Une fois le calibrage du zéro terminé, le curseur se déplace sur **Calibrage** du blanc.

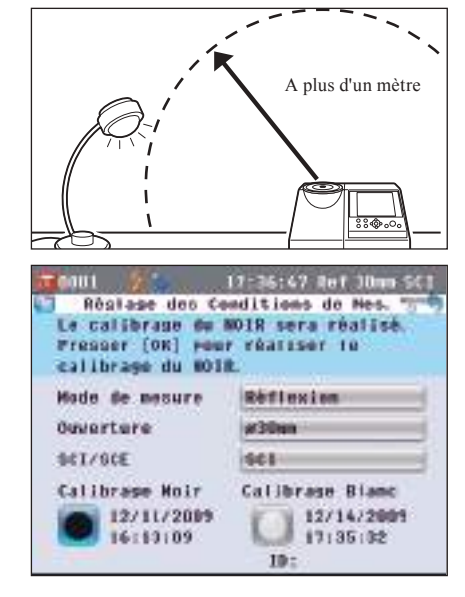

**2**

### **<Mesure en réflexion avec boîte de Pétri>**

**3. Insérez la plaque de verre de calibrage pour boîte de Pétri dans l'encoche du masque cible pour boîte de Pétri.**

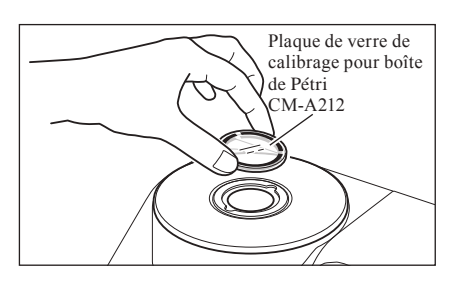

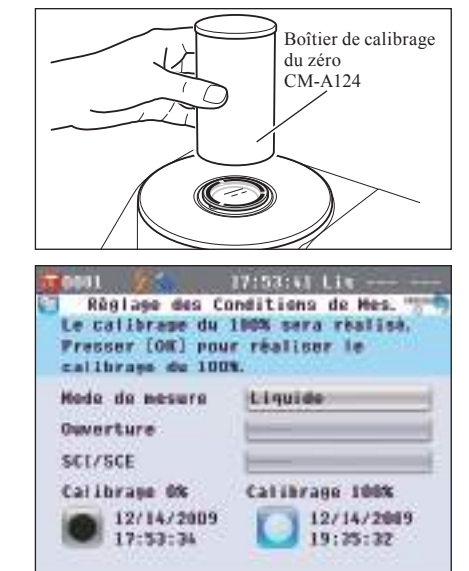

- **4. Alignez le boîtier de calibrage du zéro avec la rainure de positionnement située sur le masque cible pour boîte de Pétri et poussez le boîtier pour le mettre en place.**
- **5. Appuyez sur la touche [OK/Edit].**

Un calibrage du zéro est effectué.

Le flash au xénon se déclenche trois fois pendant le calibrage. Pendant le calibrage du zéro, le nombre de flashes effectués est indiqué sur l'écran.

Une fois le calibrage du zéro terminé, le curseur se déplace sur **Calibrage** du blanc.

#### **<Mesure en transmission>**

- **3. Ouvrez le couvercle de la chambre de transmittance et placez la plaque de calibrage du zéro pour mesure en transmission de manière à ce qu'elle soit entièrement couverte par la fenêtre d'éclairage.**
	- **Remarques** Placez la plaque de calibrage du zéro pour mesure en transmission horizontalement, tel qu'indiqué à droite. Si la plaque de calibrage du zéro pour mesure en transmission est placée verticalement, le couvercle de la chambre de transmittance risque de ne pas se refermer correctement.
- **4. Fermez le couvercle de la chambre de transmittance, puis appuyez sur la touche [OK/Edit].**

#### Un calibrage 0% est effectué.

Le flash au xénon se déclenche trois fois pendant le calibrage. Pendant le calibrage 0%, l'écran indique le nombre de flashes émis.

Une fois le calibrage 0 % terminé, le curseur se déplace sur le Calibrage 100 %.

#### **<Mesure en transmission avec cuvette>**

**3. Ouvrez le couvercle de la chambre de transmittance et placez la plaque de calibrage du zéro pour mesure en transmission de manière à ce qu'elle soit entièrement couverte par la fenêtre de réception. (Référez-vous à la figure si vous souhaitez effectuer une mesure en transmission.)**

Pour utiliser le kit de mesure en transmission (10 mm de large), placez la plaque de calibrage du zéro pour mesure en transmission de manière à ce qu'elle couvre entièrement la fenêtre de réception.

**4. Fermez le couvercle de la chambre de transmittance, puis appuyez sur la touche [OK/Edit].**

### Un calibrage 0% est effectué.

Le flash au xénon se déclenche trois fois pendant le calibrage. Pendant le calibrage 0%, l'écran indique le nombre de flashes émis.

Une fois le calibrage 0 % terminé, le curseur se déplace sur Calibrage 100 %.

- **Remarques** Vous devez effectuer un calibrage du blanc (calibrage 100 %) après chaque calibrage du zéro (calibrage 0 %). Allez à l'étape 3 de la procédure « Calibrage du blanc (calibrage 100 %) » en page 55.
	- Même si vous effectuez un calibrage du blanc (calibrage 100 %) après avoir mis l'instrument sous tension, vous devez en refaire un si vous avez effectué un calibrage du zéro (calibrage 0 %) après le premier calibrage du blanc.

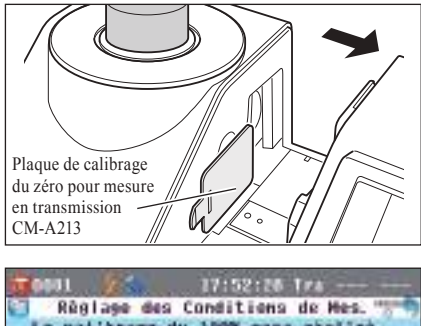

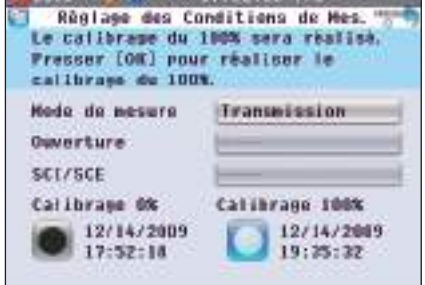

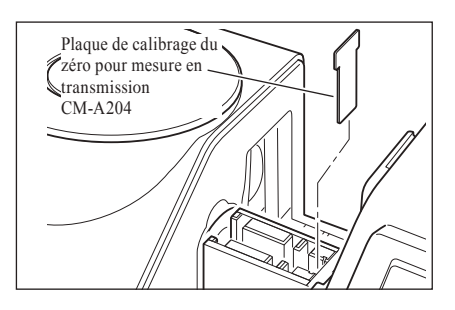

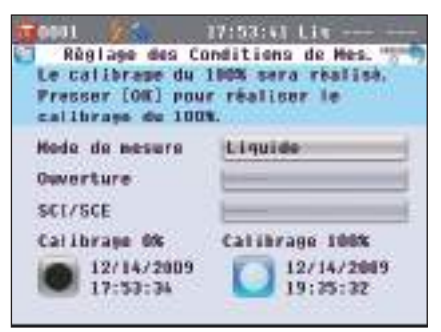

### **Calibrage du blanc (calibrage 100 %)**

Le calibrage du blanc (calibrage 100 %) doit être effectué avant de commencer la mesure après avoir mis l'instrument sous tension pour la première fois, avec les paramètres actuels.

**Rappel** • La plaque de calibrage du blanc intégrée de l'instrument possède ses propres données de calibrage.

- Lorsque le calibrage automatique du blanc (calibrage 100 %) est activé, le calibrage du blanc (calibrage 100 %) commence automatiquement dès la mise sous tension de l'instrument (sauf pour la mesure en transmission des liquides ou le calibrage personnalisé).
	- La lecture peut varier légèrement en raison d'un changement de température ambiante ou en raison de la chaleur générée par le fonctionnement prolongé de l'instrument. Dans ce cas, veillez à effectuer un calibrage du blanc (calibrage 100 %) à intervalles réguliers.
- **Remarques** Le calibrage du blanc (calibrage 100 %) doit être effectué à la même température que celle à laquelle la mesure va être effectuée.
	- Avant de commencer le calibrage du blanc (calibrage 100 %), assurez-vous que l'instrument s'est suffisamment acclimaté à la température ambiante.

**[Procédure]** Début de la procédure à partir de l'écran de mesure.

Même si le calibrage du blanc (calibrage 100%) est inclus dans l'Assistant simple, voici une explication concernant la procédure permettant de réaliser un calibrage du blanc (calibrage 100%) à partir de l'écran de mesure.

#### **1. Appuyez sur la touche [CAL].**

L'**écran <Réglage des Conditions de Mes.>** apparaît.

**Remarques** Vérifiez que le type de mesure, la zone de mesure et le réglage de la réflexion spéculaire affichés correspondent aux conditions dans lesquelles vous allez réaliser la mesure.

**Rappel** Le bas de l'**écran <Réglage des Conditions de Mes.>** comporte deux éléments : Calibrage du zéro (calibrage 0 %) et calibrage du blanc (calibrage 100 %). La date du dernier calibrage s'affiche pour chaque élément. Si aucun calibrage n'a été effectué jusqu'à présent, « -- » s'affiche.

2. Utilisez la touche  $\bigcirc$  ou  $\bigcirc$  et la touche  $\bigcirc$  ou  $\bigcirc$  pour **déplacer le curseur sur Calibrage du blanc (calibrage 100 %).**

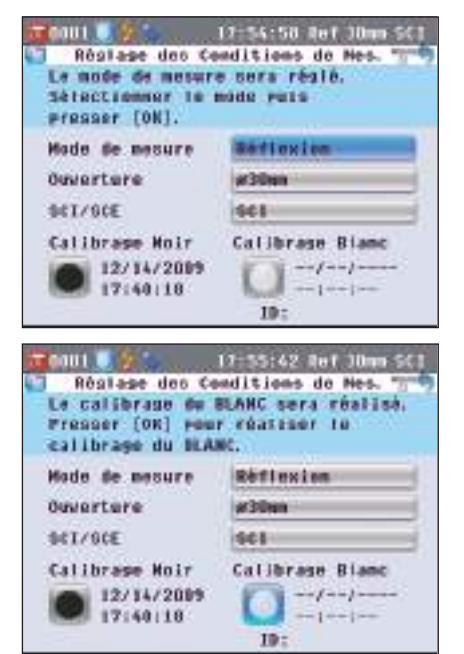

**3. Allez à l'étape appropriée en fonction du type de mesure. <Mesure en réflexion>**Cf. **Étape 3** (Page 56). **<Mesure en réflexion avec boîte de Pétri>**Cf. **Étapes 3 à 5** (Page 56). **<Mesure en transmission>**Cf. **Étapes 3 à 4** (Page 57). **<Mesure en transmission avec cuvette>**Cf. **Étapes 3 à 4** (Page 57).

#### **<Mesure en réflexion>**

#### **3. Appuyez sur la touche [OK/Edit].**

Un calibrage du blanc est effectué à l'aide de la plaque de calibrage du blanc intégrée de l'instrument.

Le flash au xénon se déclenche trois fois pendant le calibrage. Pendant le calibrage du blanc, le nombre de flashes émis est indiqué sur l'écran.

Une fois le calibrage du blanc terminé, l'écran qui était affiché avant l'**écran <Règlage des Conditions de Mes.>** réapparaît.

#### **<Mesure en réflexion avec boîte de Pétri (1)>**

(calibrage du blanc effectué à l'aide de la plaque de calibrage du blanc intégrée)

#### **3. Appuyez sur la touche [OK/Edit].**

Un calibrage du blanc est effectué à l'aide de la plaque de calibrage du blanc intégrée de l'instrument.

Le flash au xénon se déclenche trois fois pendant le calibrage. Pendant le calibrage du blanc, le nombre de flashes émis est indiqué sur l'écran.

Une fois le calibrage du blanc terminé, l'écran qui était affiché avant l'**écran <Règlage des Conditions de Mes.>** réapparaît.

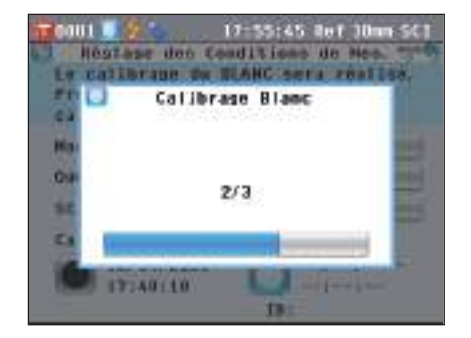

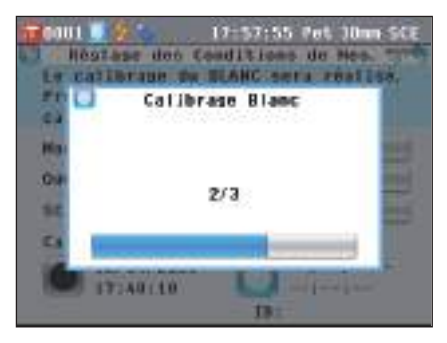

#### **<Mesure en réflexion avec boîte de Pétri (2)>**

(calibage du blanc effectué sous forme de calibrage personnalisé à l'aide de la plaque de calibrage du blanc en option)

- **3. Insérez la plaque de verre de calibrage pour boîte de Pétri dans l'encoche du masque cible pour boîte de Pétri.**
- **4. Alignez la plaque de calibrage du zéro avec la rainure de positionnement située sur le masque cible pour boîte de Pétri et poussez la plaque pour la mettre en place.**

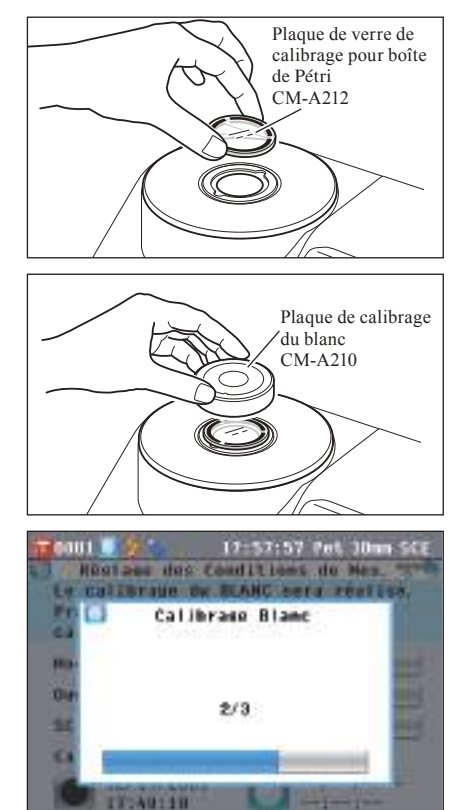

#### **5. Appuyez sur la touche [OK/Edit].**

Un calibrage du blanc est effectué.

Le flash au xénon se déclenche trois fois pendant le calibrage. Pendant le calibrage du blanc, le nombre de flashes émis est indiqué sur l'écran.

Une fois le calibrage du blanc terminé, l'écran qui était affiché avant l'**écran <Règlage des Conditions de Mes.>** réapparaît.

# **2** Préparation de la mesure **Préparation de la mesure**

#### **<Mesure en transmission>**

**3. Ouvrez le couvercle de la chambre de transmittance et videz l'espace situé entre la fenêtre d'éclairage et la fenêtre de réception. (Aucun échantillon, boîtier ou plaque de calibrage du zéro n'étant défini.)**

**Remarques** Un calibrage à 100% peut s'effectuer avec le support de l'échantillon en transmission installé.

**4. Fermez le couvercle de la chambre de transmittance, puis appuyez sur la touche [OK/Edit].**

Un calibrage 100 % (calibrage de l'air) est effectué. Le flash au xénon se déclenche trois fois pendant le calibrage. Pendant le calibrage 100%, l'écran indique le nombre de flashes émis.

Une fois le calibrage 100 % terminé, l'écran qui était affiché avant l'**écran <Réglage des Conditions de Mes.>** réapparaît.

#### **<Mesure en transmission avec cuvette>**

- **3. Ouvrir le couvercle de la chambre de l'échantillon en transmission et mettre le boîtier rempli d'eau distillée ou purifiée à plus de deux tiers de la capacité du support de l'échantillon en transmission.**
	- **Remarques** Veiller à bien utiliser des boîtiers ayant la même longueur de parcours optique pour le calibrage et la mesure. Régler le boîtier de façon à ce que ses surfaces transparentes soit orientées vers les fenêtres de réception et d'éclairage.
- **4. Fermez le couvercle de la chambre de transmittance, puis appuyez sur la touche [OK/Edit].**

Un calibrage 100 % (calibrage d'eau distillée) est effectué. Le flash au xénon se déclenche trois fois pendant le calibrage. Pendant le calibrage 100%, l'écran indique le nombre de flashes émis.

Une fois le calibrage 100 % terminé, l'écran qui était affiché avant l'**écran <Réglage des Conditions de Mes.>** réapparaît.

**Rappel** Si vous modifiez le type de mesure ou d'autres conditions de mesure après un calibrage du blanc (calibrage 100 %), vous devez procéder à un nouveau calibrage du blanc (calibrage 100 %) en tenant compte des nouvelles conditions de mesure.

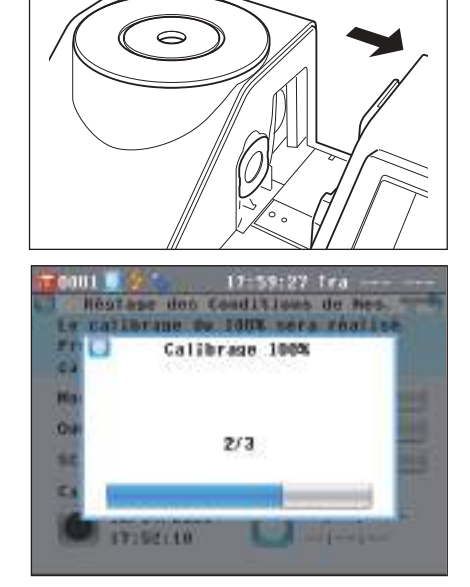

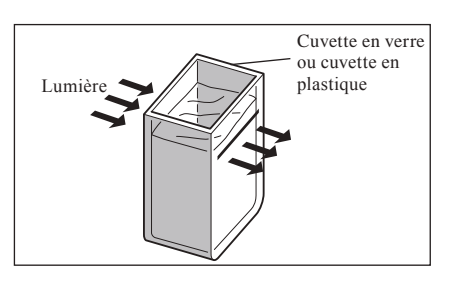

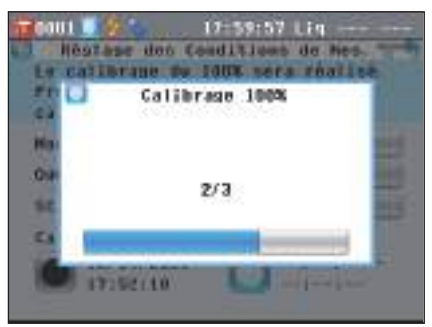

# **Calibrage personnalisé**

Vous pouvez effectuer un calibrage en utilisant votre propre plaque de référence et vos propres données de calibrage au lieu des données de calibrage du blanc (calibrage 100 %). Les données de calibrage pour le calibrage utilisateur peuvent être spécifiées en connectant l'instrument à un PC et en utilisant le logiciel de gestion de couleurs « SpectraMagic™ NX » (en option).

Vous pouvez choisir d'utiliser les données de calibrage utilisateur pour les mesures dans l'**écran <Paramé. options de calibrage>** de l'instrument.

**[Procédure]** Début de la procédure à partir de l'écran de mesure. **1. Appuyez sur la touche [MENU].** L'**écran <Configuration>** apparaît. Régiase des Ortions de Catibrage Cond **Hasure** 师田 Pages **Sraph 2.** Utilisez la touche  $\bigcirc$  ou  $\bigcirc$  pour déplacer le curseur sur GOILE, les options de calibrage **d**, puis appuyez sur la touche Les dennées Calibrage Blanc à **[OK/Edit].** atiliser pouvent être modifiées. Preser [OK] pour nodifier. L'**écran <Réglage Option de Calibrage>** apparaît. Pr Auto Calib Blanc | NOW \* Donnbes Calib. **3.** Utilisez la touche  $\bigcirc$  ou  $\bigcirc$  pour déplacer le curseur sur Selectionner les données à utiliser

**les données de calibrage souhaitées, puis appuyez sur la touche [OK/Edit].**

L'**écran <Options de Calibrage>** apparaît.

**4.** Utilisez la touche  $\bigcirc$  ou  $\bigcirc$  pour déplacer le curseur sur **« Calib. Util. », puis appuyez sur la touche [OK/Edit].** Vous pouvez désormais effectuer un calibrage du blanc (calibrage 100 %) en utilisant vos propres données de calibrage.

**Remarques** Vous devez préparer les données de calibrage utilisateur et les insérer dans la mémoire de l'instrument avant de pouvoir activer l'option de calibrage utilisateur.

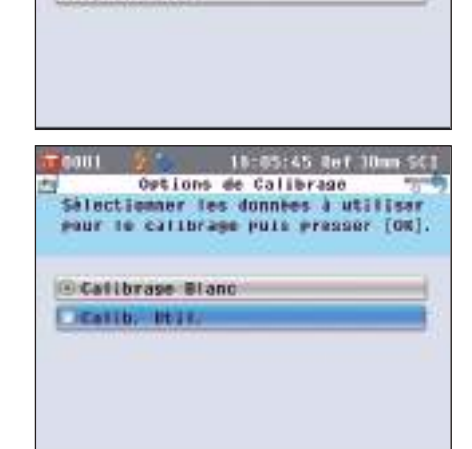

18:02:50 Auf 10mm SCI

Ortion

**Callib** 

Systèmes

Configuration

Exer.

Ròsul.

Inter.

Oper.

**Regiage Option de Calibrage** 

Outions de Calibrage

pour le catibrase puis presser [OK].

**Callbrage Bland** C Calib, Itili

18:03:45 Ref 10m SCI

Catturage Stand

18:04:35 Ref 10mm SCI

Ortion

Negare

医侧  $_{\text{USE}}$  &

Imprim

# **Paramétrage des conditions**

Le CM-5 nécessite que certaines conditions (conditions de mesure, options de mesure et couleur) soient paramétrées avant de pouvoir procéder à la mesure.

**Rappel** Pour paramétrer les conditions de mesure, sélectionnez « Cond. mes. » (conditions de mesure), « Options de mes. » (options de mesure) ou « Couleur » (conditions d'affichage) dans l'**écran <Configuration>** pour accéder à l'écran approprié.

### **Paramétrage des conditions de mesure**

Pour paramétrer les conditions de mesure, sélectionnez « Conditions de mesure » dans l'**écran <Configuration>**. Vous pouvez sélectionner ou préciser les trois éléments suivants comme conditions de mesure :

- Mode de mesure : Sélectionnez le type de mesure (mesure en réflexion ou mesure en transmission).
- Ouverture de mesure : Si vous souhaitez effectuer une mesure en réflexion, sélectionnez une ouverture de mesure.
- SCE / SCI : Si vous souhaitez effectuer une mesure de la réflectance, sélectionnez le mode de réflexion spéculaire.

#### **[Procédure de réglage]**

**1. Appuyez sur la touche [MENU].** L'**écran <Configuration>** apparaît.

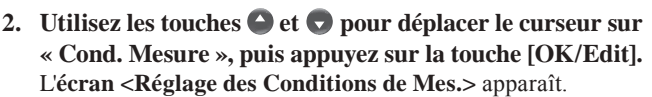

- L'**écran <Réglage des Conditions de Mes.>** indique les paramètres actuels.
- **3. Une fois les conditions de mesure définies, vous pouvez appuyer sur la touche [Back] pour revenir à l'écran qui était affiché avant que vous n'appuyiez sur la touche [MENU] à l'étape 1.**

**Rappel** Pour revenir à l'écran <Configuration>, appuyez sur la touche **[MENU]**.

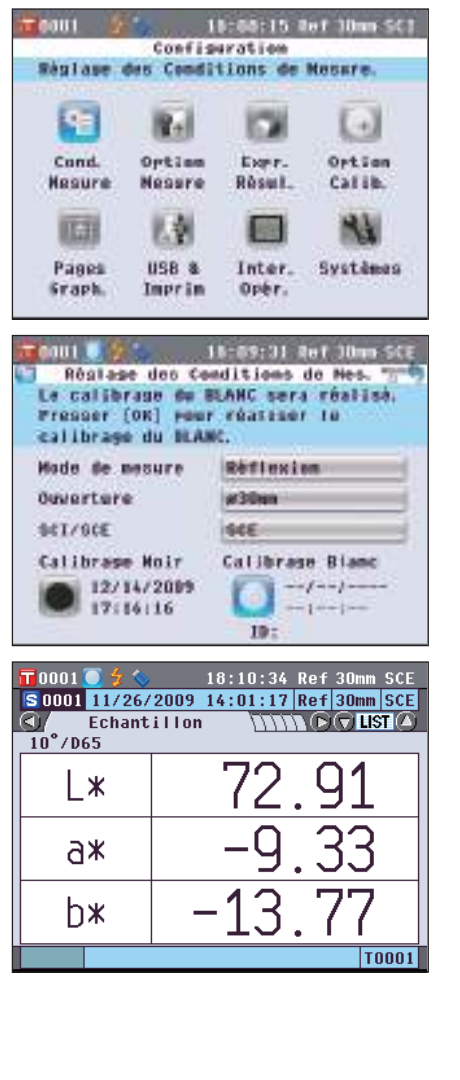

### **Type de mesure**

Sélectionnez le mode de mesure (mesure en réflexion ou mesure en transmission).

**[Procédure de réglage]** Début de la procédure à partir de l'écran <Réglage des Conditions de Mes.>.

**1.** Utilisez les touches  $\bigcirc$  et  $\bigcirc$  pour déplacer le curseur **sur « Mode de mesure », puis appuyez sur la touche [OK/Edit].**

L'**écran <Mode de Mesure>** apparaît.

2. Utilisez les touches  $\bigcirc$  et  $\bigcirc$  pour déplacer le curseur **sur l'élément souhaité. Paramétrage**

- Réflexion : Permet de mesurer la couleur d'un objet solide opaque.
- Transmission : Permet de mesurer la couleur d'un objet solide transparent.
- Boîte de Pétri : Permet de mesurer la couleur d'un objet opaque sous forme de poudre ou de pâte à l'aide d'une boîte de Pétri.
- Liquide : Permet de mesurer la couleur d'un objet liquide transparent.
- **3. Appuyez sur la touche [OK/Edit].** La sélection est confirmée et l'**écran <Réglage des Conditions de Mes.>** réapparaît.
	- **Remarques** Si vous appuyez sur la **touche [Back]** sans appuyer sur la **touche [OK/Edit]**, vous revenez sur l'**écran <Réglage des Conditions de Mes.>** sans avoir modifié le réglage.

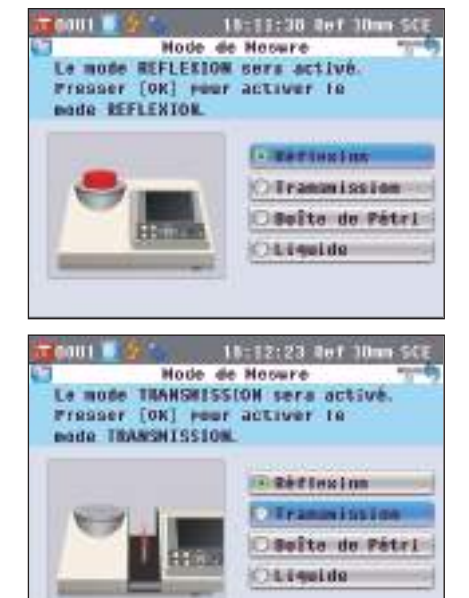

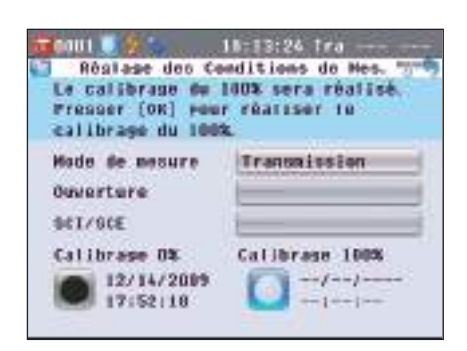

#### **Ouverture de mesure**

Si vous souhaitez effectuer une mesure en réflexion ou une mesure avec une boîte de Pétri, sélectionnez une zone de mesure.

**[Procédure de réglage]** Début de la procédure à partir de l'écran <Réglage des Conditions de Mes.>.

nou i

**1.** Utilisez les touches  $\bigcirc$  et  $\bigcirc$  pour déplacer le curseur sur **« Ouverture », puis appuyez sur la touche [OK/Edit].** L'**écran <Zone de Mesure>** apparaît.

**2.** Utilisez les touches  $\bigcirc$  et  $\bigcirc$  pour déplacer le curseur **sur l'élément souhaité. Paramétrage**

- ø30 mm : Zone de mesure de 30 mm (LAV)
- ø8 mm : Zone de mesure de 8 mm (MAV) ; en utilisant le masque cible de ø8 mm (CM-A195) en option
- ø3 mm : Zone de mesure de 3 mm (SAV) ; en utilisant le masque cible de ø3 mm (CM-A196) en option

#### **3. Appuyez sur la touche [OK/Edit].**

La sélection est confirmée et l'**écran <Réglage des Conditions de Mes.>** réapparaît.

**Remarques** Si vous appuyez sur la **touche [Back]** sans appuyer sur la **touche [OK/Edit]**, vous revenez sur l'**écran <Réglage des Conditions de Mes.>** sans avoir modifié le réglage.

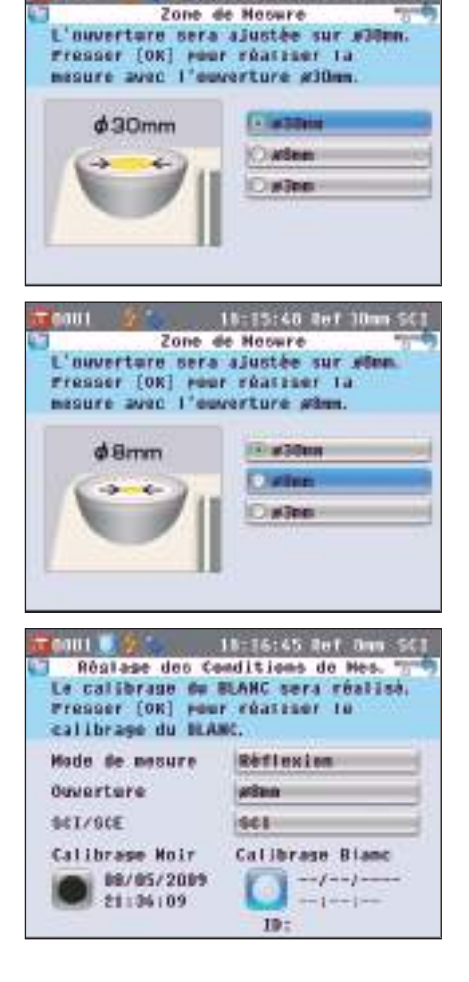

18:15:01 Ref 10m \$

Si vous souhaitez effectuer une mesure en réflexion, sélectionnez le mode de réflexion spéculaire. Si vous avez sélectionné une mesure avec boîte de Pétri, « SCE » est réglé automatiquement.

**[Procédure de réglage]** Début de la procédure à partir de l'écran <Réglage des Conditions de Mes.>.

**1.** Utilisez les touches  $\bigcirc$  et  $\bigcirc$  pour déplacer le curseur **sur « SCI/SCE », puis appuyez sur la touche [OK/Edit].** L'**écran <Réglage Mode de Mesure>** apparaît.

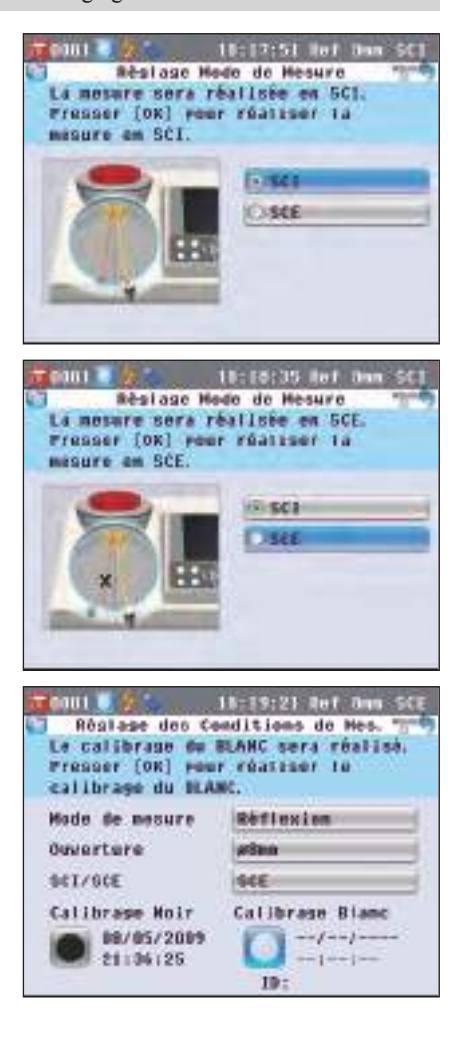

**2.** Utilisez les touches  $\bigcirc$  et  $\bigcirc$  pour déplacer le curseur **sur l'élément souhaité.**

#### **Paramétrage**

- OSCI : Réflexion spéculaire incluse (Specular Component) Included)
- OSCE : Réflexion spéculaire exclue (Specular Component Excluded)

#### **3. Appuyez sur la touche [OK/Edit].**

La sélection est confirmée et l'**écran <Réglage des Conditions de Mes.>** réapparaît.

**Remarques** Si vous appuyez sur la **touche [Back]** sans appuyer sur la **touche [OK/Edit]**, vous revenez sur l'**écran <Réglage des Conditions de Mes.>** sans avoir modifié le réglage.

### **Réglages des options de mesure**

Pour définir les options de mesure, sélectionnez « Options de mesure » dans l'**écran <Configuration>**. Vous pouvez sélectionner ou préciser les trois éléments suivants comme options de mesure :

- Moyenne automatique (1-10) : Permet de spécifier le nombre de mesures à prendre en compte lors du calcul automatique de la moyenne (les mesures sont automatiquement déclenchées à intervalles réguliers).
- Moyenne manuelle (1-30) : Permet de spécifier le nombre de mesures à prendre en compte lors du calcul manuel de la moyenne (l'opérateur déclenche chaque mesure).
- Ouverture/fermeture de l'obturateur : Permet d'ouvrir ou de fermer l'obturateur du port de mesure d'échantillon.

#### **[Procédure de réglage]**

**1. Appuyez sur la touche [MENU].** L'**écran <Configuration>** apparaît.

- 2. Utilisez les touches  $\bigcirc$  et  $\bigcirc$  pour déplacer le curseur sur **« Option Mesure », puis appuyez sur la touche [OK/Edit].** L'**écran <Options de Mesure>** apparaît.
	- L'**écran <Options de Mesure>** indique les paramètres actuels.
- **3. Lorsque vous avez terminé de paramétrer les conditions de mesure, appuyez sur la touche [Back] pour revenir à l'écran <Configuration>.**

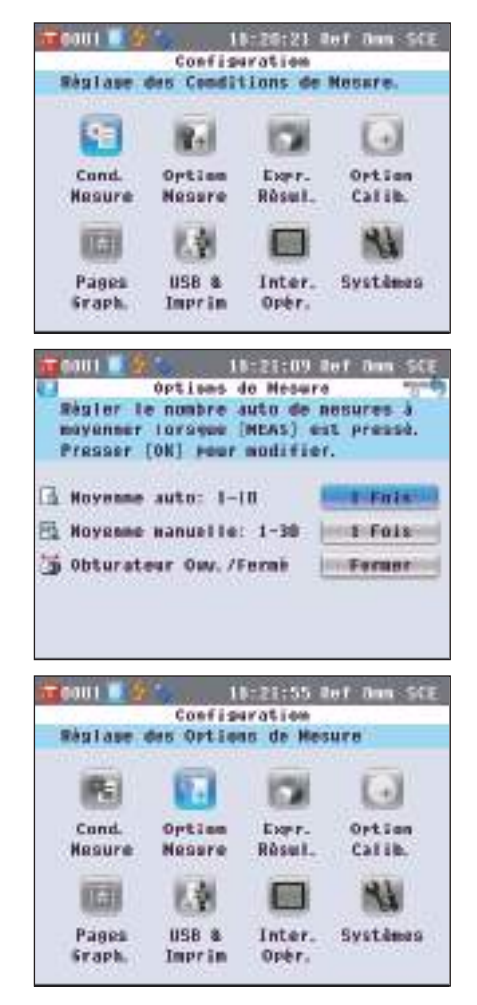

#### **Moyenne automatique (1-10)**

Permet de spécifier le nombre de mesures à prendre en compte lors du calcul automatique de la moyenne. La moyenne des données obtenues à partir du nombre de mesures successives spécifié est déterminée sous forme de données-types.

**[Procédure de réglage]** Début de la procédure à partir de l'écran <Options de Mesure>.

**1.** Utilisez les touches  $\bigcirc$  et  $\bigcirc$  pour déplacer le curseur **sur « Moyenne auto (1-10) », puis appuyez sur la touche [OK/Edit].**

 $\Theta$  et  $\blacktriangledown$  apparaissent au-dessus et en dessous du curseur.

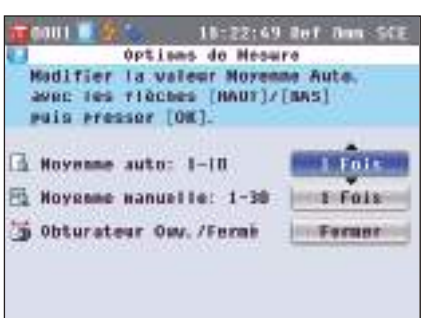

**2.** Utilisez les touches  $\bigcirc$  et  $\bigcirc$  pour spécifier une valeur. **Paramétrage**

 $\bigcirc$  1 à 10 fois :

Spécifiez le nombre de mesures (de 1 à 10) à effectuer lors du calcul automatique de la moyenne.

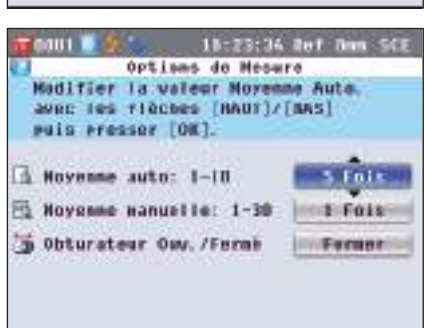

**3. Appuyez sur la touche [OK/Edit].**

La sélection est confirmée.

**Remarques** Si vous appuyez sur la **touche [Back]** sans appuyer sur la **touche [OK/Edit]**, vous revenez sur l'**écran <Options de Mesure>** sans avoir modifié le réglage.

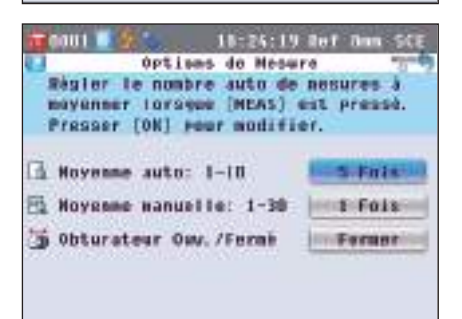

#### **Moyenne manuelle (1-30)**

Permet de spécifier le nombre de mesures à prendre en compte lors du calcul manuel de la moyenne. La moyenne des données obtenues à partir des mesures réalisées par le nombre de pressions spécifié sur la **touche [MEAS]** constitue une donnée de référence ou échantillon.

**[Procédure de réglage]** Début de la procédure à partir de l'écran <Options de Mesure>.

**1.** Utilisez les touches  $\bigcirc$  et  $\bigcirc$  pour déplacer le curseur **sur « Moyenne manuelle (1-30) », puis appuyez sur la touche [OK/Edit].**

 $\Theta$  et  $\Theta$  apparaissent au-dessus et en dessous du curseur.

**2.** Utilisez les touches  $\bigcirc$  et  $\bigcirc$  pour spécifier une valeur.

Spécifiez le nombre de mesures (de 1 à 30) à effectuer lors du

18:27:21 Ref Dan SC Gail<sup>1</sup> Options do Mesure **Madifier la valeur Morenne** Manuelle avec tes flèches [HAUT]/[BAS] ruis prosser (OK). S Noveme auto: 1-10 S Folk 1-30 Noveme nanuelle: 1-30 Fuis b Obturateur Ow. /Ferni Ferner 18:20:36 Ref Dan SCE **COUL** Options do Mesure **Madifier la valeur Moyenne** Manuelle avec les flèches [NAUT]/[BAS] ruis prosser [OK]. Novemme auto: 1-10  $S$  Fois 3 Noveme nanuelle: 1-30 a Obturateur Oay, /Fermi Forner 18:29:21 Ref aut **Options** do Mesure Régier le nombre de mesures à mayanner en pressant (MEAS). Presser [OK] roor modifier. Noveme auto: 1-10 **S Folk** FG Noveme wanuelle: 1-30  $E$ Fois b Obturateur Ow. /Fermi Former

#### **3. Appuyez sur la touche [OK/Edit].**

calcul manuel de la moyenne.

La sélection est confirmée.

**Paramétrage**  $\bigcirc$  1 à 30 fois :

**Remarques** Si vous appuyez sur la **touche [Back]** sans appuyer sur la **touche [OK/Edit]**, vous revenez sur l'**écran <Options de Mesure>** sans avoir modifié le réglage.

#### **Ouverture/fermeture de l'obturateur**

Lorsque vous nettoyez l'intérieur de la sphère d'intégration ou lorsque vous contrôlez les points de mesure d'un échantillon au moyen du Miroir de vision des échantillons (en option), vous devez ouvrir ou fermer l'obturateur du port de mesure d'échantillon. Utilisez cette option pour l'opération d'ouverture/fermeture. Pendant la mesure, l'obturateur s'ouvre ou se ferme automatiquement en fonction du type de mesure.

**[Procédure de réglage]** Début de la procédure à partir de l'écran <Options de Mesure>.

GOU 1

**1.** Utilisez les touches  $\bigcirc$  et  $\bigcirc$  pour déplacer le curseur **sur « Obturateur Ouv./Fermé », puis appuyez sur la touche [OK/Edit].**

 $\Theta$  et  $\Theta$  apparaissent au-dessus et en dessous du curseur.

**Protection** Presser [OK] roor modifier. Noveme auto: 1-10 5 Fais 1-30 Noveme wanuelle: 1-30 **E** Fols **3 Obturateur Ow. /Ferni** 18:35:04 Not ham 508 lau t Options do Nesura Ouvre se ferme l'abturateur de **Protection** Presser [OK] rear modifier. S Hoyenne auto: 1-10 **SiFair** FG Noveme wanuelle: 1-30 **SIFAIR** obturateur Ow. /Fermi

18:30:16 Not ham

Options de Mésure Ouvre se ferme l'abturateur de

**2. Utilisez les touches**  $\bigcirc$  **et**  $\bigcirc$  **pour indiquer si l'obturateur doit être ouvert ou fermé. Paramétrage**

Ouvrir : Permet d'ouvrir l'obturateur. Fermer : Permet de fermer l'obturateur.

**3. Appuyez sur la touche [OK/Edit].**

L'obturateur s'ouvre ou se ferme en fonction de la sélection.

**Remarques** Si vous appuyez sur la **touche [Back]** sans appuyer sur la **touche [OK/Edit]**, vous revenez sur l'**écran <Options de Mesure>** sans avoir modifié le réglage.

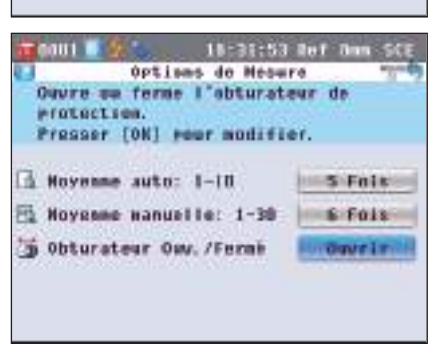

**Rappel** Pour la mesure en transmission, la géométrie sera réglée sur di : 0° lorsque l'obturateur est fermé et sera réglée sur de : 0° lorsque l'obturateur est ouvert et que la boîte de calibrage du zéro est réglé. Pour la mesure de la diffusion de la lumière, le logiciel de gestion de couleurs SpectraMagic™ NX (CM-S100w) en option permet le calcul de la diffusion de la lumière après une sélection automatique de la géométrie (obturateur ouvert/fermé).

### **Paramétrage des conditions d'affichage**

Pour définir les paramètres d'affichage des résultats, sélectionnez « Expr. Résul. » dans l'**écran <Configuration>**.

Vous pouvez sélectionner ou préciser les cinq éléments suivants comme conditions d'affichage :

- Espace colorimétrique : Sélectionnez l'espace colorimétrique à afficher.
- Indice colorimétrique : Permet de sélectionner l'indice (WI, YI, etc.) à afficher.
- Observateur : Permet de sélectionner l'angle de l'observateur : 2° ou 10°.
- Illuminant 1 : Permet de sélectionner l'illuminant utilisé pour calculer les données colorimétriques.
- Illuminant 2 : Permet de sélectionner l'illuminant secondaire utilisé pour le calcul de l'IM (indice de métamérisme), etc.

#### **[Procédure de réglage]**

**1. Appuyez sur la touche [MENU].** L'**écran <Configuration>** apparaît.

- **2.** Utilisez la touche  $\bigcirc$  ou  $\bigcirc$  pour déplacer le curseur sur **« Expr. Résul. », puis appuyez sur la touche [OK/Edit].** L'**écran <Réglage Espace Colorimétrique>** apparaît.
	- L'**écran <Réglage Espace Colorimétrique>** indique les réglages actuels.
- **3. Lorsque vous avez terminé de paramétrer les conditions d'affichage, appuyez sur la touche [Back] pour revenir à l'écran <Configuration>.**

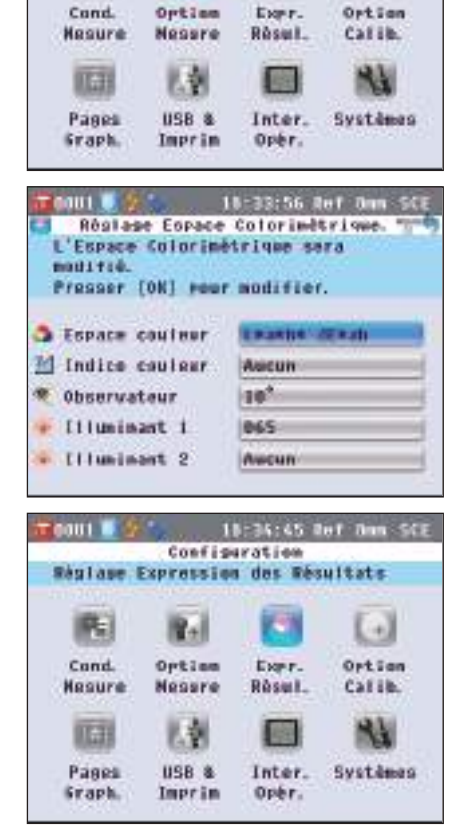

18:33:05 Ref Ann SCE

٠J

Configuration Régiase des Ortions de Mesure

Gail<sup>1</sup>

毷

#### **Espace couleur**

Sélectionnez l'espace colorimétrique à utiliser ou l'indice spécifique à utiliser en mode transmission.

**[Procédure de réglage]** Début de la procédure à partir de l'écran <Réglage Espace Colorimétrique>.

**1.** Utilisez les touches  $\bigcirc$  et  $\bigcirc$  pour déplacer le curseur **sur « Espace Couleur », puis appuyez sur la touche [OK/Edit].**

L'**écran <Réglage Espace Colorimétrique>** apparaît.

- **2.** Utilisez les touches  $\bigcirc$  et  $\bigcirc$  pour déplacer le curseur **sur l'élément souhaité.**
	- Utilisez la touche  $\bullet$  ou  $\bullet$  pour déplacer le curseur sur le chiffre de gauche ou de droite.

#### **Paramétrage**

- L\*a\*b\* : espace colorimétrique L\*a\*b\*
- L\*C\*h : espace colorimétrique L\*C\*h
- Hunter Lab : espace colorimétrique Hunter Lab
- Yxy : espace colorimétrique Yxy
- XYZ : espace colorimétrique XYZ
- Munsell (C) : espace colorimétrique Munsell (illuminant  $\langle (C \rangle \rangle)$
- Munsell (D65) : espace colorimétrique Munsell (illuminant « D65 »)
- Gardner : Indice Gardner (mode transmission)
- Hazen/APHA : Platinum-Cobalt Color scale (Hazen/APHA) (mode transmission)
- Iodine Color Value : Indice Iodine (mode transmission)
- Ph. EU : Indice Ph EU (mode transmission) pharmacopée européenne
- US Pharmacopeia : Indice US Pharmacopeia (mode transmission) pharmacopée américaine
- **Rappel** Une valeur pour Munsell (C) ne s'affiche que lorsque l'observateur 2° et l'illuminant « C » sont sélectionnés.
	- Une valeur pour Munsell (D65) ne s'affiche que lorsque l'observateur 2° et l'illuminant « D65 » sont sélectionnés.
	- Une valeur pour Gardner ne s'affiche que lorsque l'observateur 2° et l'illuminant « C » sont sélectionnés.
	- Une valeur pour Hazen/APHA ne s'affiche que lorsque l'observateur 2° et l'illuminant « C » sont sélectionnés.
	- Une valeur pour Iodine ne s'affiche que lorsque l'observateur 2° et l'illuminant « C » sont sélectionnés.
	- Une valeur pour la Ph. européenne ne s'affiche que lorsque l'observateur 2° et l'illuminant « C » sont sélectionnés.
	- Une valeur pour la pharmacopée américaine ne s'affiche que lorsque l'observateur 2° et l'illuminant « C » sont sélectionnés.

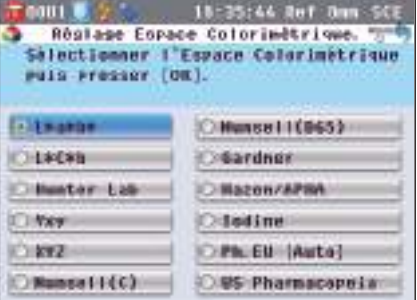

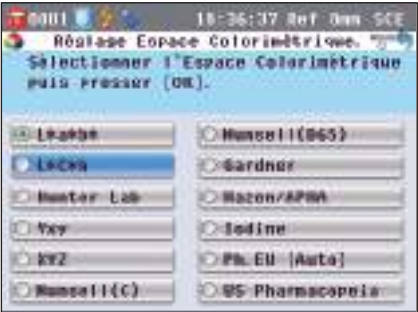

#### **3. Appuyez sur la touche [OK/Edit].**

Si vous sélectionnez L\*a\*b\* ou L\*C\*h, l'**écran <Réglage Formule d'Ěcart>** apparaît.

Si vous sélectionnez Ph. EU, l'**écran <Réglage Ph. EU HUE>**  apparaît.

Si vous sélectionnez d'autres options que celles indiquées cidessus, la sélection est confirmée et l'**écran <Réglage Espace Colorimétrique>** réapparaît.

**Remarques** Si vous appuyez sur la **touche [Back]** sans appuyer sur la **touche [OK/Edit]**, vous revenez sur l'**écran <Réglage Espace Colorimétrique>** sans avoir modifié le réglage.

#### **4. Si vous sélectionnez L\*a\*b\*, L\*C\*h ou Ph. EU, utilisez**  la touche  $\bigcirc$  ou  $\bigcirc$  pour déplacer le curseur sur **l'élément souhaité.**

**Paramètres** (lorsque L\*a\*b\* ou L\*C\*h est sélectionné) ΔE\*ab : formule de différence de couleur ΔE\*ab (CIE1976) OCMC : formule de différence de couleur CMC ; les paramètres peuvent être modifiés. ΔE\*94 : formule de différence de couleur ΔE\*94 (CIE1994) ; les paramètres peuvent être modifiés. ΔE00 : formule de différence de couleur ΔE00

(CIE DE2000) ; les paramètres peuvent être modifiés. **Paramètres** (lorsque Ph. EU est sélectionné)

Auto : Automatique

OB: Marron

OBY: Marron-jaune

Y : Jaune

OGY : Vert-jaune

 $OR : Rouge$ 

#### **5. Appuyez sur la touche [OK/Edit].**

La sélection est confirmée et l'**écran <Réglage Espace Colorimétrique>** réapparaît.

**Remarques** Si vous appuyez sur la **touche [Back]** sans appuyer sur la **touche [OK/Edit]**, vous revenez sur l'**écran <Espace couleur>** sans avoir modifié le réglage.

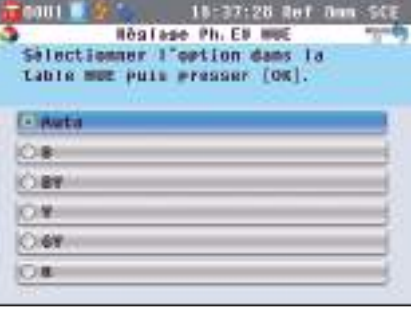

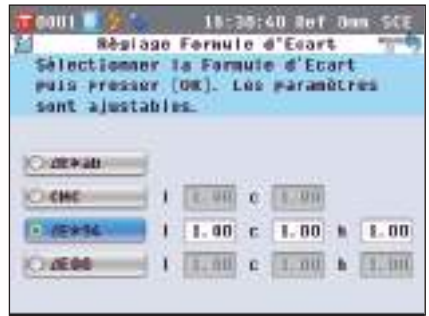

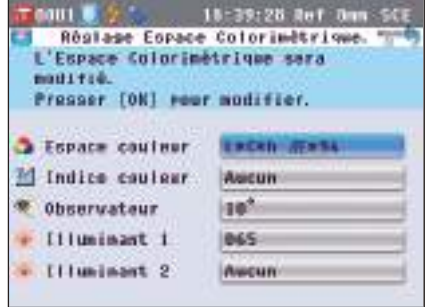

#### **Indice colorimétrique**

Sélectionnez l'indice (WI, YI, etc.) à utiliser.

Cet écran est disponible quand l'indice de l'utilisateur a été réglé à l'avance avec le Logiciel de Gestion des Couleurs SpectraMagic™ NX (CM-S100w) en option.

**[Procédure de réglage]** Dénut de la procédure à partir de l'écran <Réglage Espace Colorimétrique>.

**1.** Utilisez les touches  $\bigcirc$  et  $\bigcirc$  pour déplacer le curseur **sur « Indice couleur », puis appuyez sur la touche [OK/Edit].**

L'**écran <Indice couleur>** apparaît.

Une barre de défilement sur la droite de **l'écran <Indice couleur>** signifie que certains indices de couleurs ne peuvent pas être affichés sur l'écran.

**2.** Utilisez les touches  $\bigcirc$  et  $\bigcirc$  pour déplacer le curseur **sur l'élément souhaité.**

#### **Paramétrage**

Déplacer le curseur vers le haut depuis le haut de la liste, ou vers le bas à partir du bas de la liste pour afficher les indices que ne peuvent pas apparaître sur l'écran.

WI ASTM E313-73 : Indice de blancheur (ASTM E313-73) WI ASTM E313-96 : Indice de blancheur (CIE, ASTM E313-96) WI Hunter : Indice de blancheur (Hunter)

YI ASTM E313-73 : Indice de jaunissement (ASTM E313-73) YI ASTM E313-96 : Indice de jaunissement (ASTM E313-96) YI ASTM D1925 : Indice de jaunissement (ASTM D1925) OB ASTM E313-73 OISO Brightness

 $O$ Aucun

- **Rappel** Une valeur pour WI ASTM E313-73 ne s'affiche que lorsque l'observateur 2° et l'illuminant « C » sont sélectionnés.
	- Une valeur pour WI ASTM E313-96 ne s'affiche que lorsque l'illuminant « C », « D50 » ou « D65 » est sélectionné.
	- Une valeur pour WI Hunter ne s'affiche que lorsque l'observateur 2° et l'illuminant « C » sont sélectionnés.
	- Une valeur pour YI ASTM E313-73 ne s'affiche que lorsque l'observateur 2° et l'illuminant « C » sont sélectionnés.
	- Une valeur pour YI ASTM E313-96 ne s'affiche que lorsque l'illuminant « C »/« D65 » sont sélectionnés.
	- Une valeur pour YI ASTM D1925 ne s'affiche que lorsque l'illuminant « C » sont sélectionnés.
	- Une valeur pour B ASTM E313-73 ne s'affiche que lorsque l'observateur 2° et l'illuminant « C » sont sélectionnés.

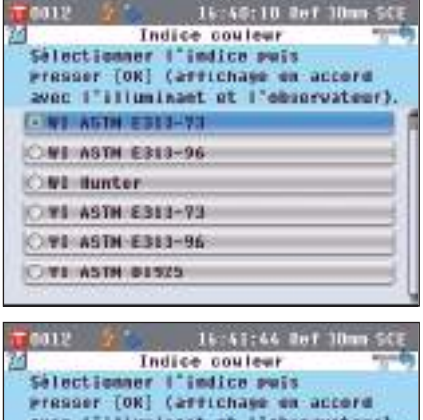

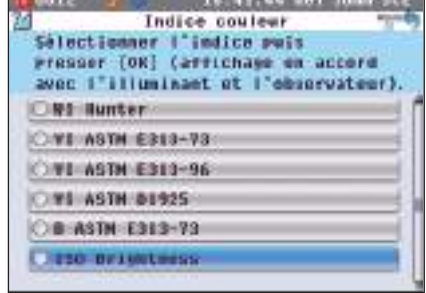
#### **3. Appuyez sur la touche [OK/Edit].**

La sélection est confirmée et l'**écran <Réglage Espace Colorimétrique>** réapparaît.

**Remarques** Si vous appuyez sur la **touche [Back]** sans appuyer sur la **touche [OK/Edit]**, vous revenez sur l'**écran <Réglage Espace Colorimétrique>** sans avoir modifié le réglage.

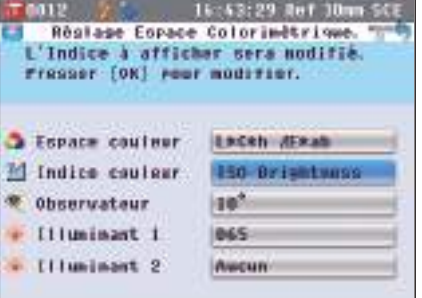

#### **Observateur**

Sélectionnez l'angle de l'observateur : 2° ou 10°.

**[Procédure de réglage]** Début de la procédure à partir de l'écran <Réglage Espace Colorimétrique>.

**1.** Utilisez les touches  $\bigcirc$  et  $\bigcirc$  pour déplacer le curseur **sur l'observateur souhaité, puis appuyez sur la touche [OK/Edit].**

L'**écran <Réglage Observateur>** apparaît.

**2.** Utilisez les touches  $\bigcirc$  et  $\bigcirc$  pour déplacer le curseur **sur l'élément souhaité. Paramétrage** 2° : Observateur 2° (CIE1931)

O 10°: Observateur 10° (CIE1964)

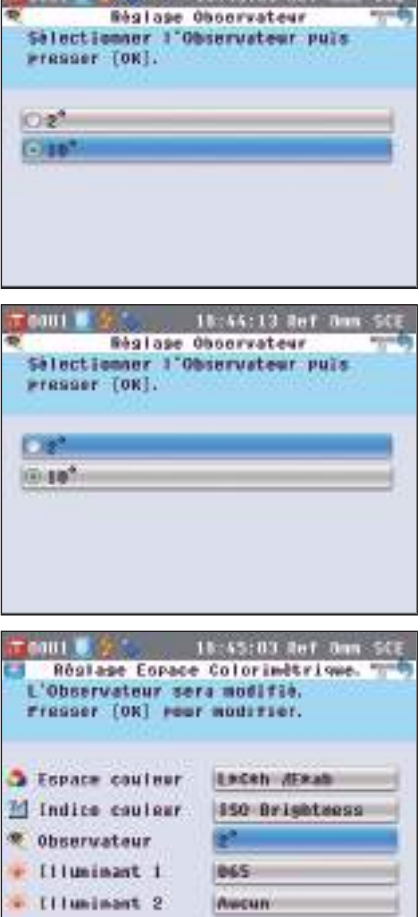

 $\pi$  and  $\approx$   $\pi$  . The C-100 flat flam CCT.

#### **3. Appuyez sur la touche [OK/Edit].**

La sélection est confirmée et l'**écran <Réglage Espace Colorimétrique>** réapparaît.

**Remarques** Si vous appuyez sur la **touche [Back]** sans appuyer sur la **touche [OK/Edit]**, vous revenez sur l'**écran <Réglage Espace Colorimétrique>** sans avoir modifié le réglage.

# **2** Préparation de la mesure **Préparation de la mesure**

#### **Illuminant 1**

Sélectionnez l'illuminant utilisé pour calculer les données colorimétriques.

**[Procédure de réglage]** Début de la procédure à partir de l'écran <Réglage Espace Colorimétrique>.

**1.** Utilisez la touche  $\bigcirc$  ou  $\bigcirc$  pour déplacer le curseur sur **l'illuminant 1 souhaité, puis appuyez sur la touche [OK/Edit].** L'**écran <Illuminant #1>** apparaît.

- **2.** Utilisez les touches  $\bigcirc$  et  $\bigcirc$  pour déplacer le curseur **sur l'élément souhaité. Paramétrage**
	- A Illuminant standard A (lampe à incandescence, température de couleur : 2 856K)
	- C Illuminant C (lumière du jour, la valeur relative de la distribution du spectre dans la région ultraviolette est faible ; température de couleur: 6 774K)
	- D65 Illuminant standard D65 (lumière du jour, température de couleur : 6 504K)
	- D50 Illuminant standard D50 (lumière du jour, température de couleur : 5 003K)
	- ID65 ID65 Illuminant représentant le jour en intérieur (De jour, après avoir traversé une vitre de fenêtre, température couleur : 6504K)
	- ID50 ID50 Illuminant représentant le jour en intérieur (De jour, après avoir traversé une vitre de fenêtre, température couleur : 5003K)
	- $\degree$  Blanc froid (lampe fluorescente)
	- F6 Blanc froid (lampe fluorescente)
	- F7 Blanc de la lumière du jour, rendu de couleur A (lampe fluorescente)
	- F8 Blanc naturel, rendu de couleur AAA (lampe fluorescente)
	- F10 Blanc naturel de type 3 bandes (lampe fluorescente)
	- $\circ$  F11 Blanc froid de type 3 bandes (lampe fluorescente)
	- $\bigcirc$  F12 Blanc chaud de type 3 bandes (lampe fluorescente)

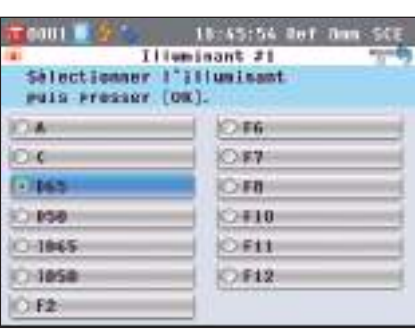

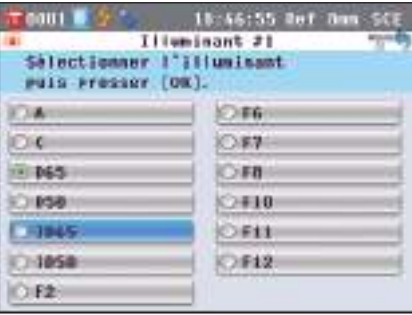

#### **3. Appuyez sur la touche [OK/Edit].**

La sélection est confirmée et l'**écran <Réglage Espace Colorimétrique>** réapparaît.

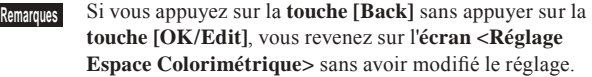

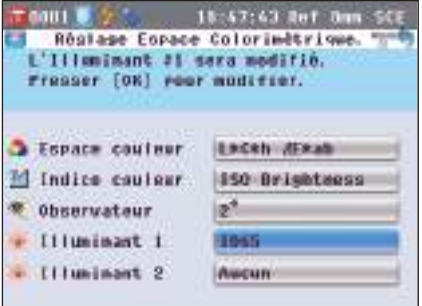

### **Illuminant 2**

Sélectionnez l'illuminant secondaire utilisé pour le calcul de l'IM (indice de métamérisme), etc.

**[Procédure de réglage]** Début de la procédure à partir de l'écran <Réglage Espace Colorimétrique>.

**1.** Utilisez la touche  $\bigcirc$  ou  $\bigcirc$  pour déplacer le curseur sur **l'illuminant 2 souhaité, puis appuyez sur la touche [OK/Edit].**

L'**écran <Illuminant #2>** apparaît.

- **2.** Utilisez les touches  $\bigcirc$  et  $\bigcirc$  pour déplacer le curseur **sur l'élément souhaité. Paramétrage**
	- Les valeurs de paramétrage sont les mêmes que pour « Illuminant 1 ». AUCUN permet de ne pas sélectionner d'illuminant 2.

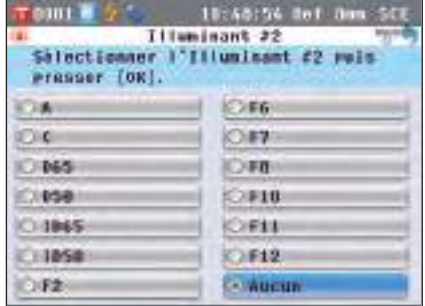

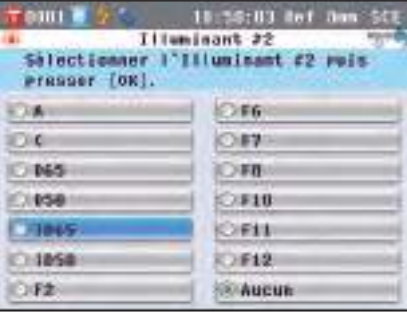

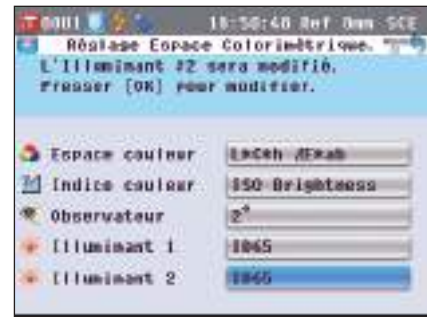

#### **3. Appuyez sur la touche [OK/Edit].**

La sélection est confirmée et l'**écran <Réglage Espace Colorimétrique>** réapparaît.

**Remarques** Si vous appuyez sur la **touche [Back]** sans appuyer sur la **touche [OK/Edit]**, vous revenez sur l'**écran <Réglage Espace Colorimétrique>** sans avoir modifié le réglage.

## **Données de couleur de référence de différence de couleur**

## **Paramétrage**

Pour mesurer la différence de couleur entre deux échantillons, la couleur de l'un des échantillons doit être définie comme couleur de référence. Le CM-5 peut mémoriser jusqu'à 1 000 couleurs de référence. Lorsque vous utilisez l'instrument seul, mesurez la couleur de référence en suivant la procédure décrite ci-dessous.

- **Rappel** Les couleurs de référence sont stockées avec des numéros de paramétrage allant de 0001 à 1000. Même lorsque des données de la liste sont supprimées, les numéros des références restantes ne changent pas. Il est utile de grouper les données en leur attribuant une séquence de chiffres spécifique.
	- Pour définir des données de couleur de référence plus précises, utilisez la fonction de moyenne pour mesurer la référence. Pour toute information complémentaire, consultez la section « Mesure moyenne », en page 134.
- **Remarques** N'oubliez pas d'effectuer un calibrage du blanc avant de définir les couleurs de référence.
	- Pour garantir la précision des mesures, veillez à ce que les conditions ambiantes (température, etc.) demeurent constantes.

#### **[Procédure de réglage]**

- **1. Dans l'écran <Echantillon>, appuyez sur la touche [Target/Sample].**
	- L'**écran <Référence>** apparaît.
	- La **touche [Detail/List]** permet de passer de l'**écran <Référence>** à l'**écran <Liste Réf.>** et vice-versa.

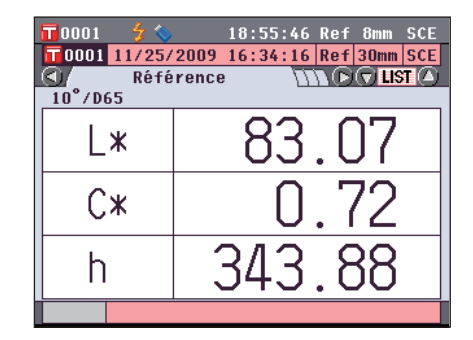

 $\overline{\mathbf{T}}$ 0004

- **2.** Utilisez la touche  $\bigcirc$  ou  $\bigcirc$  pour déplacer le curseur sur **le numéro de couleur de référence souhaité.**
	- **Remarques** Contrairement aux données des échantillons, les numéros attribués aux données de couleurs de référence ne changent pas automatiquement. Lorsque vous mesurer des couleurs en continu pour définir des couleurs de référence, vous devez déplacer le curseur manuellement pour définir chaque donnée.
- **3. Placez une couleur de référence sur le masque cible ou dans la chambre de transmittance en fonction du type de mesure.**

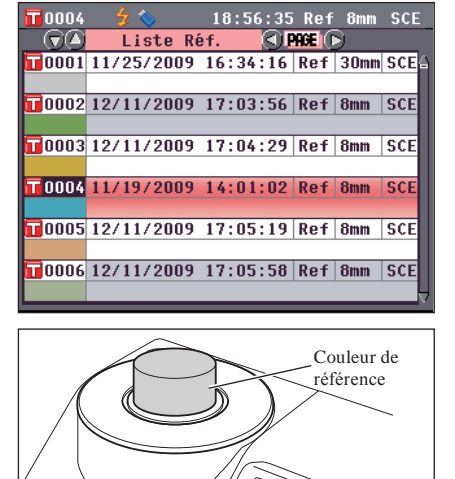

**4. Assurez-vous que (Prêt à mesurer) s'affiche ou que le voyant Prêt est allumé en vert, puis appuyez sur la touche de mesure.**

La référence est mesurée et le résultat s'affiche sur l'écran.

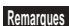

**Remarques** Si vous avez sélectionné un numéro auquel des données de couleur de référence ont déjà été attribuées, un message vous demandant de confirmer l'écrasement des données existantes apparaît.

**5. Pour définir d'autres couleurs de référence, répétez les étapes 2 à 4.**

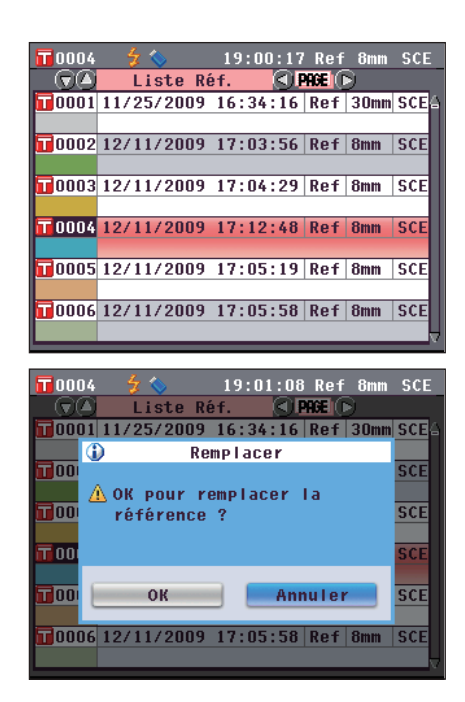

L'**écran <Fonctions Données de Référence>** vous permet d'effectuer les opérations suivantes sur les données de couleur de référence.

#### **Onglet « Actuelle »**

- Sauvegarde : Sauvegarde les données de la couleur cible courante sur un périphérique de stockage USB.
- Statistiques :Effectue des calculs statistiques en utilisant des données de couleurs cibles multiples sur une page-écran de listes.
- Renommer: Permet de renommer les données de couleur de référence.<br>• Imprimer: Permet d'imprimer les données de couleur de référence.
- 
- Imprimer: Permet d'imprimer les données de couleur de référence.<br>Tolérance: Permet de spécifier la tolérance utilisée pour valider/invalider les données mesurées.
- Supprimer: Permet de supprimer les données de couleur de référence.

### **Onglet « Toutes »**

- Permet d'enregistrer toutes les données de couleur de référence sur le périphérique de stockage USB. Cette option ne peut être sélectionnée que lorsqu'un périphérique de
- · Tolérance (Déf.) : Avant de définir la tolérance pour un ensemble de données de couleur de référence spécifique, définissez la tolérance par défaut à appliquer collectivement à toutes les données de couleur de référence.
- Données Protégées: Interdit de supprimer ou de modifier les données de couleur de référence. Lorsque la protection des données est active, vous ne pouvez pas sélectionner « Renommer », « Tolérance », « Supprimer » et « Supprimer tout » dans l'**écran <Fonctions Données de Référence>**.
- Supprimer tout: Permet de supprimer toutes les données de couleur de référence lorsque la protection des données est désactivée.

#### **[Procédure de réglage]**

**1. Dans l'écran <Référence>, appuyez sur la touche [OK/Edit].**

L'**écran <Fonctions Données de Référence>** apparaît.

**2.** Utilisez la touche  $\bigcirc$  ou  $\bigcirc$  pour sélectionner l'onglet, utilisez la touche  $\ominus$  ou  $\ominus$  pour déplacer le curseur sur **l'élément que vous souhaitez définir, puis appuyez sur la touche [OK/Edit].**

L'écran de réglage de l'élément sélectionné apparaît. Pour en savoir plus sur la procédure de paramétrage de chaque élément, consultez les sections suivantes.

**3. Appuyez sur la touche [Back] dans l'écran <Fonctions Données de Référence> pour revenir à l'écran <Référence>.**

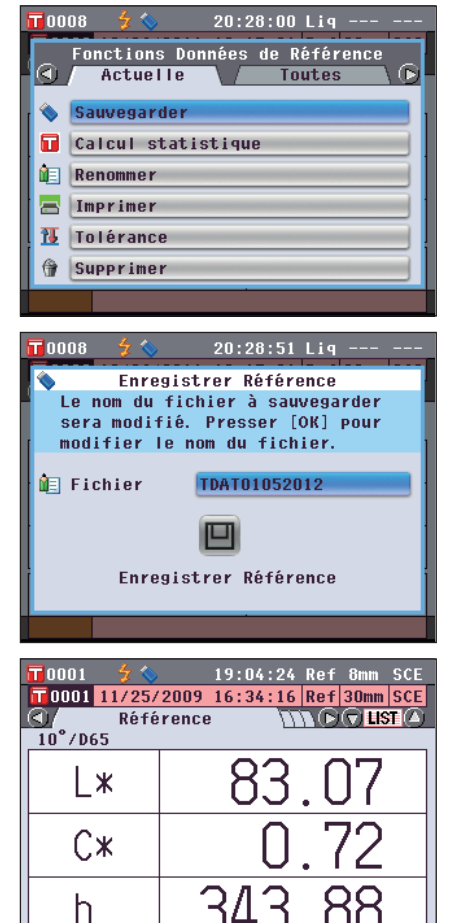

### **Sauvegarde des données de couleurs cibles courantes sur un périphérique de stockage USB.**

Permet de sauvegarder les données de couleurs cibles courantes sur un périphérique de stockage USB. Il sera nécessaire de connecter à l'avance un périphérique de stockage USB. Pour plus d'informations sur le raccordement à un périphérique de stockage USB, consulter la page 141 « Connexion d'une clé USB ».

**[Mode opératoire]** Démarrer la procédure à partir de la page-écran <Fonction données de référence>.

- **1.** Utilisez la touche  $\bullet$  ou  $\bullet$  pour **sélectionner l'onglet « Actuelle », utilisez la touche**  $\bigcirc$  **ou**  $\bigcirc$  **pour déplacer le curseur sur « Sauvegarder » et pressez la touche [OK/Edit].**
- **2.** La page-**écran <Enregistrer Référence>** s'affiche en montrant un nom de fichier suggéré.

**Pour modifier le nom de fichier, utilisez la touche**  $\bullet$  **ou**  $\bullet$  **pour déplacer le curseur sur le nom de fichier courant et pressez la touche [OK/Edit].**

**3.** La page-**écran <Renommer>** s'affiche.

#### **Utilisez les touches**  $\bigcirc$  **ou**  $\bigcirc$  **et**  $\bigcirc$  **ou pour déplacer le curseur parmi les caractères et pressez la touche [OK/ Edit].**

Le caractère sélectionné est ajouté à la zone de texte.

Pour changer un nom de fichier au moyen du clavier USB, retirez la clé USB tout en étant sur l'écran de changement de nom et saisir le nom après avoir connecté le clavier USB.

- **4. Répéter l'étape 3 jusqu'à ce que les caractères nécessaires soient tous saisis.**
	- Il est possible de modifier la position où les caractères sont ajoutés au moyen de la **touche**  $\bullet$  ou  $\bullet$  qui permet de positionner le curseur dans la zone de texte. Le nom de fichier est ensuite modifié là où le curseur est placé.
	- Pour effacer le caractère à la gauche du curseur dans la zone de texte, pressez la **touche [CAL]**.
	- Le nom de fichier peut atteindre une longueur de 20 caractères.

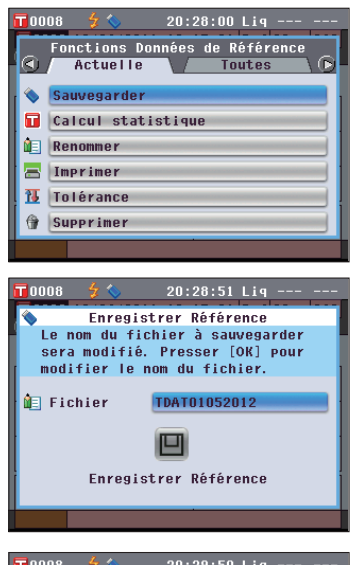

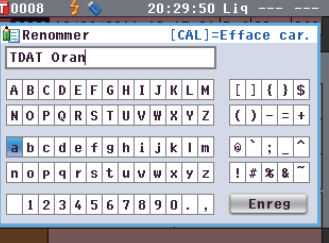

#### **Rappel**

Un clavier USB peut également être utilisé pour saisir des noms de fichiers. Pour obtenir des informations sur la façon de connecter un clavier USB, consulter la page 143 « Connexion d'un clavier USB ».

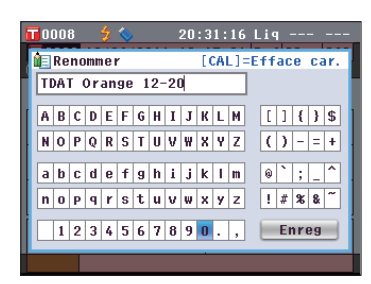

**5. Après avoir terminé la saisie des caractères, pressez la touche [MENU] pour déplacer le curseur sur « Enreg » et pressez la touche [OK/Edit].** 

Les paramétrages sont validés et la pageécran revient sur **<Enregistrer Référence>**.

- **Rappel** La pression de la **touche [Back]** pendant le paramétrage fait apparaître **« Sauvegarder les modifications ? »**. Le positionnement du curseur sur **« OK »** et la pression de la **touche [OK/Edit]** valident les détails du paramétrage et la page-écran revient sur **<Enregistrer Référence>** ; le positionnement du curseur sur « Annuler » et la pression de la **touche [OK/Edit]** laissent inchangés les détails du paramétrage et la page-écran revient sur **<Enregistrer Référence>**.
- **6. Vérifiez qu'une clé USB est connectée. Pour accepter le nom de fichier affiché, utilisez la touche ou pour déplacer le curseur sur et pressez la touche [OK/Edit].** La page**-écran <Sauvegarde…>** s'affiche.

Quand la sauvegarde est terminée, la page-**écran détaillée <Référence>**  s'affiche de nouveau.

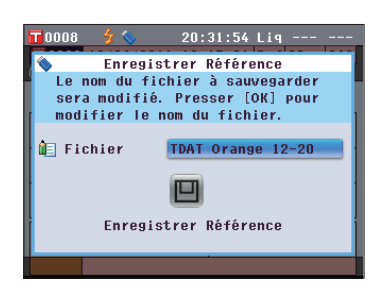

### **Rappel**

Le périphérique de stockage USB doit être connecté à l'instrument avant d'enregistrer le fichier de conditions sur une clé USB. Pour obtenir des informations sur la façon de connecter un périphérique de stockage USB, consulter la page 141 « Connexion d'une clé USB ».

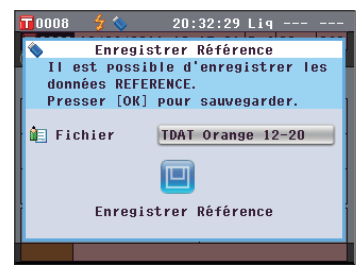

### **Exécution de calculs statistiques sur les données de référence**

Permet de réaliser des calculs statistiques sur des données de référence stockées dans l'instrument. Les données à utiliser pour les calculs peuvent se sélectionner dans la page-écran des listes. Après que les calculs ont été exécutés, il est possible de sauvegarder la moyenne des références sélectionnées pour les calculs statistiques. Pour sauvegarder la moyenne des données comme nouvelle référence, sélectionnez d'abord un n° de couleur de référence pour lequel aucune donnée n'a été définie. Si cette procédure est effectuée avec un n° de couleur de référence qui contient déjà des données de couleurs de référence, les données de couleur de référence seront écrasées au moment de la sauvegarde.

**1. Utilisez la touche**  $\bullet$  **ou**  $\bullet$  **pour sélectionner l'onglet « Actuelle »,**  utilisez  $\bigcirc$  ou  $\bigcirc$  pour déplacer le **curseur sur « Calcul statistique » et pressez la touche [OK/Edit].**

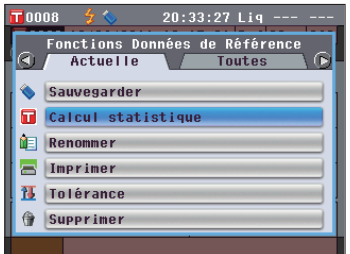

**2.** La page-**écran <Liste Réf.>** s'affichera.

- **3. Utilisez la touche**  $\bigcirc$  **ou**  $\bigcirc$  pour **sélectionner une référence à utiliser pour le calcul statistique et pressez la touche [OK/Edit] pour valider la sélection.**
	- Quand une référence est sélectionnée, la case à gauche du nom de référence apparaît cochée.
	- Les statistiques peuvent s'effectuer en utilisant uniquement des références mesurées dans les mêmes conditions de mesure (type de mesure, zone de mesure, paramétrage SCI/SCE).
	- Pour décocher une référence, déplacez le curseur sur la référence et pressez de nouveau la **touche [OK/Edit]**.
	- Pour cocher toutes les références affichées, utilisez la **touche**  $\Theta$  ou pour déplacer le curseur sur le **bouton [Page]** et pressez la **touche [OK/Edit]**. Toutes les références apparaîtront cochées à gauche.
	- Utilisez la **touche O** ou **D** pour aller sur d'autres pages de la mémoire de l'instrument. Les données sélectionnées maintiendront cette condition même en passant à une autre page.

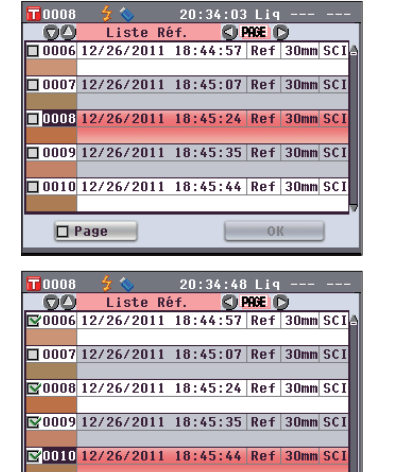

OK

 $\Box$  Page

- **4. Après avoir sélectionné toutes les références souhaitées, utilisez la**  touche  $\bigcirc$  ou  $\bigcirc$  pour déplacer le **curseur sur la touche « OK », puis appuyez sur la touche [OK/Edit]. La page-écran <Calcul statistique> s'affichera.**
	- Pour sauvegarder la moyenne des données, utilisez la **touche**  $\bullet$  ou  $\bullet$ pour déplacer le curseur sur le **bouton « Enreg »** et pressez la **touche [OK/ Edit]**. Si des données existent déjà pour le n° de couleur de référence sélectionné, un message de confirmation apparaît avant l'écrasement. Les données seront sauvegardées sous le nom de « Averaged » et la page-**écran <Calcul statistique>** se ferme.
	- Pour quitter la page-**écran <Calcul statistique>** sans sauvegarder, utilisez la **touche**  $\bullet$  ou  $\bullet$  pour déplacer le curseur sur le **bouton [Annuler]** et pressez la **touche [OK/Edit]**. L'écran repasse à l'**écran <Liste Réf.>**.

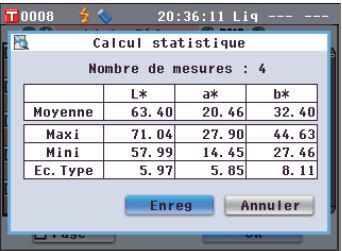

#### **Renommer**

Permet de renommer les données de couleur de référence.

**[Procédure]** Début de la procédure à partir de l'écran <Fonctions Données de Référence>.

**1.** Utilisez la touche  $\bullet$  ou  $\bullet$  pour sélectionner l'onglet « **Actuelle** », utilisez la touche ● ou ● pour déplacer le **curseur sur « Renommer », puis appuyez sur la touche [OK/Edit].**

#### L'**écran <Renommer>** apparaît.

- **Rappel** Un clavier USB peut également être utilisé pour saisir des noms de fichiers. Pour obtenir des informations sur la façon de connecter un clavier USB, consulter la page 143 « Connexion d'un clavier USB ».
- **2. Utilisez les touches**  $\bigcirc$  **et**  $\bigcirc$  **ou**  $\bigcirc$  **et**  $\bigcirc$  **pour déplacer le curseur d'un caractère à l'autre, puis appuyez sur la touche [OK/Edit].**
	- Vous pouvez utiliser jusqu'à 20 caractères.
	- Le caractère sélectionné s'affiche dans la zone de saisie.

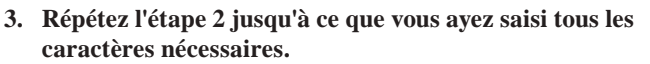

- Vous pouvez utiliser la touche  $\bigcirc$  ou  $\bigcirc$  pour déplacer le curseur en forme de carré bleu sur la zone de saisie. Dans cet état, vous pouvez modifier la position du caractère et modifier le caractère en appuyant sur la touche  $\bullet$  ou  $\bullet$ .
- Pour effacer le caractère à la gauche du curseur dans la zone de texte, pressez la **touche [CAL]**.
- **4. Lorsque vous avez terminé de saisir les caractères,**  utilisez les touches  $\bigcirc$  et  $\bigcirc$  ou  $\bigcirc$  et  $\bigcirc$  pour déplacer le **curseur sur « Enreg », puis appuyez sur la touche [OK/ Edit].**

Le réglage est confirmé et l'**écran <Référence>** réapparaît.

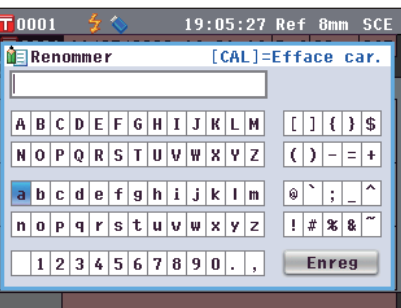

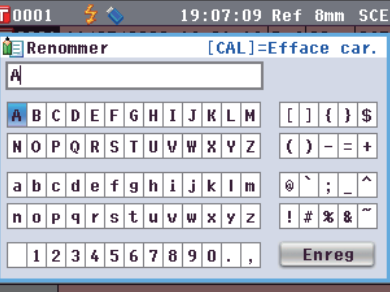

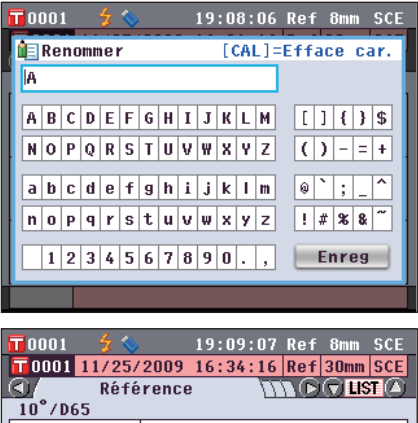

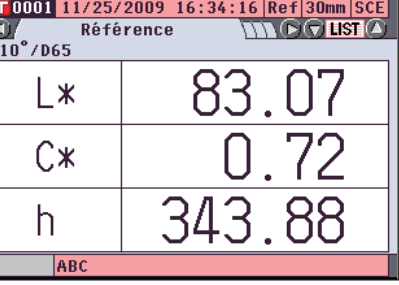

**Rappel** Si vous appuyez sur la **touche [Back]** lors du paramétrage, le message « Sauvegarder les modifications ? » apparaît. Si vous déplacez le curseur sur « OK » et que vous appuyez sur la **touche [OK/Edit]**, les détails du réglage sont confirmés et l'**écran <Référence>** réapparaît. Si vous déplacez le curseur sur « Annuler » et que vous appuyez sur la **touche [OK/Edit]**, les détails du réglage ne sont pas modifiés et l'**écran <Fonctions Données de Référence>** réapparaît.

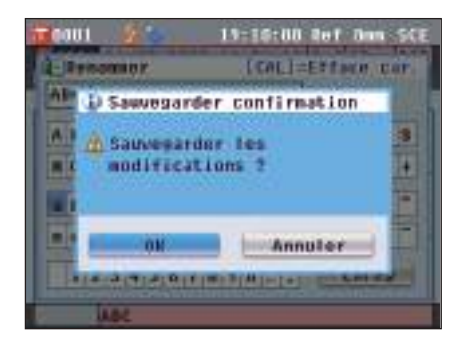

### **Imprimer**

Permet d'imprimer les données de couleur de référence.

Vous devez préalablement connecter l'instrument à une imprimante série. Pour savoir comment connecter une imprimante série à l'instrument, consultez la section « Connexion d'une imprimante » (page 145).

- **Remarques** Si la connexion n'est pas effectuée correctement, la fonction d'impression est désactivée.
	- Même si la connexion a été correctement effectuée, l'impression peut échouer pour diverses raisons (l'imprimante était éteinte au moment où l'impression a été lancée, par exemple).

**[Procédure]** Début de la procédure à partir de l'écran <Fonctions Données de Référence>.

**1.** Utilisez la touche  $\bigcirc$  ou  $\bigcirc$  pour sélectionner l'onglet « **Actuelle** », puis utilisez la touche ● ou ● pour **déplacer le curseur sur « Imprimer ».**

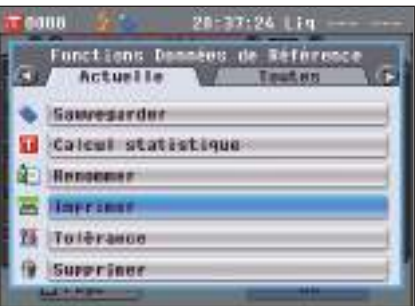

- **2. Appuyez sur la touche [OK/Edit]. L'écran <Impression Référence> apparaît et les données sont imprimées sur l'imprimante connectée.**
	- Une fois l'impression terminée, l'**écran <Référence>** réapparaît.
	- **Remarques** L'**écran <Impression Référence>** apparaît également lorsque l'impression ne s'effectue pas correctement (à la suite d'un problème de connexion, par exemple).

### **Paramétrage de la tolérance**

Spécifiez la tolérance utilisée pour valider/invalider les échantillons mesurés pour chaque couleur de référence.

- **Rappel** Avant de pouvoir spécifier la tolérance de chaque couleur de référence, il est indispensable de définir la tolérance par défaut de l'instrument. Pour toute information complémentaire, consultez la section « Paramétrage de la tolérance par défaut » en page 89.
	- Les éléments de paramétrage de la tolérance sont les mêmes que ceux utilisés pour l'espace ou l'indice de couleurs actuellement sélectionné dans les conditions d'affichage.
	- Avec le logiciel de gestion de couleurs SpectraMagic™ NX, vous pouvez définir ou utilisez très facilement la tolérance de différence de couleur.

**[Procédure de réglage]** Début de la procédure à partir de l'écran <Fonctions Données de Référence>.

**1.** Utilisez la touche  $\bigcirc$  ou  $\bigcirc$  pour sélectionner l'onglet **« Actuelle** », utilisez la touche  $\bigcirc$  ou  $\bigcirc$  pour déplacer le **curseur sur « Tolérance », puis appuyez sur la touche [OK/Edit].**

L'**écran <Tolérance>** apparaît.

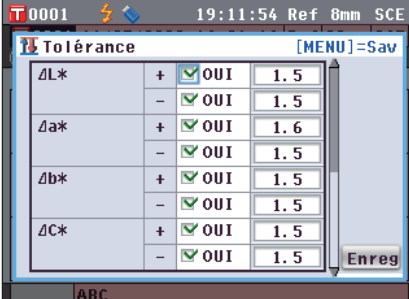

**2.** Utilisez les touches  $\bigcirc$  et  $\bigcirc$  ou  $\bigcirc$  et  $\bigcirc$  pour déplacer **le curseur sur l'élément souhaité.**

#### **3. Appuyez sur la touche [OK/Edit] pour modifier les valeurs.**

- Si l'élément sélectionné n'est pas coché, appuyez sur la **touche [OK/Edit]** pour cocher l'élément et ainsi pouvoir modifier la valeur de réglage.
- Si l'élément sélectionné n'est pas coché, appuyez sur la **touche [OK/Edit]** pour cocher l'élément. Appuyez sur la touche  $\bullet$  pour déplacer le curseur en forme de carré bleu sur le champ contenant la valeur de réglage. Le curseur apparaît sur la valeur lorsque vous appuyez sur la **touche [OK/Edit]**. Appuyez sur la touche  $\bullet$  ou  $\bullet$  pour modifier la valeur.
- **Rappel** / Vous pouvez déplacer le curseur d'un chiffre à l'autre de la valeur en appuyant sur la touche  $\bullet$  ou  $\bullet$ .

#### **Paramétrage**

- $0.1 \land 20.0$ 
	- \* Les réglages de chacun des paramètres x et y sont compris entre 0,001 et 0,200.
- Vous devez appuyer sur la **touche [OK/Edit]** pour confirmer le changement à chaque fois que vous modifiez le réglage d'un élément.

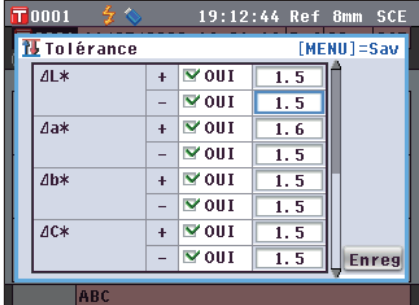

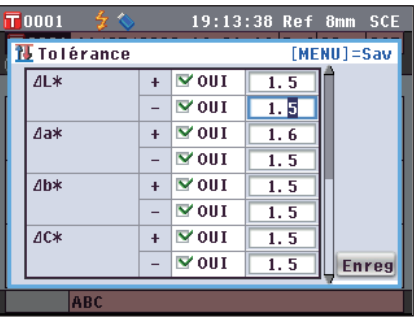

- **4. Lorsque vous avez terminé tous les réglages, appuyez sur la touche ou [MENU] pour déplacer le curseur sur « Enreg », puis appuyez sur la touche [OK/Edit].** Le réglage est confirmé et l'**écran <Fonctions Données de Référence>** réapparaît.
	- **Rappel** Si vous appuyez sur la **touche [Back]** lors du paramétrage, l' **écran <Sauvegarder confirmation>** apparaît. Si vous déplacez le curseur sur « OK » et que vous appuyez sur la **touche [OK/Edit]**, les détails du réglage sont confirmés. Si vous déplacez le curseur sur « Annuler » et que vous appuyez sur la **touche [OK/Edit]**, les détails du réglage ne sont pas modifiés. Puis, l'**écran <Fonctions Données de Référence>** réapparaît.

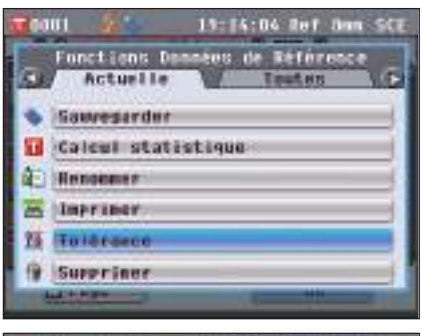

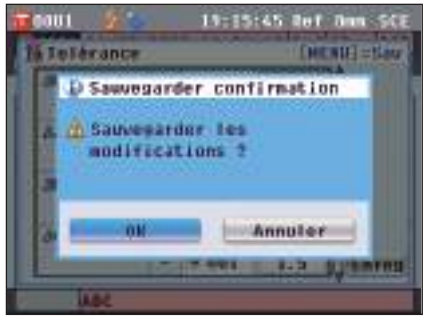

#### **Supprimer**

Permet de supprimer les données de couleur de référence.

**Remarques** Lorsque les données sont protégées, vous ne pouvez pas sélectionner « Supprimer » dans l'**écran <Fonctions Données de Référence>**.

**[Procédure]** Début de la procédure à partir de l'écran <Fonctions Données de Référence>.

**1.** Utilisez la touche  $\bigcirc$  ou  $\bigcirc$  pour sélectionner l'onglet « **Actuelle** », utilisez la touche ● ou ● pour déplacer le **curseur sur « Supprimer », puis appuyez sur la touche [OK/Edit].**

L'**écran <Supprimer Référence>** apparaît.

- **2.** Utilisez la touche **O** pour déplacer le curseur sur **« OK », puis appuyez sur la touche [OK/Edit]. Les données sont supprimées.**
	- Une fois la suppression terminée, l'**écran <Référence>** réapparaît.
	- Si vous déplacez le curseur sur « Annuler » et que vous appuyez sur la **touche [OK/Edit]**, la suppression est annulée et l'**écran <Fonctions Données de Référence.>** réapparaît.

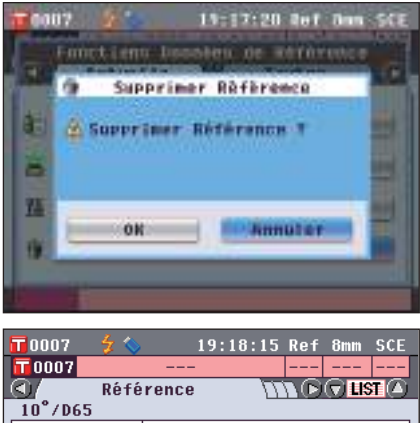

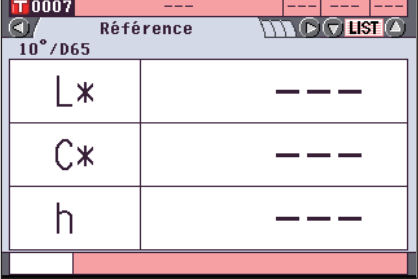

### **Sauvegarder sur un périphérique de stockage USB**

Permet de sauvegarder toutes les données de couleur de référence stockées dans l'instrument sur le périphérique de stockage USB.

Le dispositif de stockage USB doit être préalablement connecté à l'instrument pour enregistrer les données. Pour en savoir plus sur la manière de connecter un périphérique de stockage USB à l'instrument, consultez la section « Connexion d'une clé USB » en page 141.

**Rappel** Un clavier USB peut également être utilisé pour saisir des noms de fichiers. Pour obtenir des informations sur la façon de connecter un clavier USB, consulter la page 143 « Connexion d'un clavier USB ».

**[Procédure de réglage]** Début de la procédure à partir de l'écran <Fonctions Données de Référence>.

 $\overline{\mathbf{T}}$ 0001

**1.** Utilisez la touche  $\Box$  ou  $\Box$  pour sélectionner l'onglet **«** Toutes », utilisez la touche  $\bigcirc$  ou  $\bigcirc$  pour déplacer le **curseur sur « Sauvegarder », puis appuyez sur la touche [OK/Edit].**

- **2.** La page-**écran <Liste Réf.>** s'affiche, avec toutes les références sélectionnées initialement (contrôler les cochages dans la case à gauche du nom de la référence).
	- Pour décocher une référence, déplacer le curseur sur la référence et presser la **touche [OK/Edit]**.
	- Pour décocher toutes les références affichées, utilisez la **touche** ● ou ● pour déplacer le curseur sur le **bouton [Page]** et presser la **touche [OK/Edit]**. Le cochage affiché à gauche de toutes les références disparaîtra.
	- Utilisez la **touche**  $\Box$  ou  $\Box$  pour aller sur d'autres pages de la mémoire de l'instrument. Les données sélectionnées maintiendront cette condition même en passant à une autre page.
- **3. Quand le cochage/décochage des références est terminé,**  utilisez la touche  $\bigcirc$  ou  $\bigcirc$  pour déplacer le curseur sur **le bouton « Enreg » et presser la touche [OK/Edit].**

La page-**écran <Enregistrer Référence>** s'affiche en montrant un nom de fichier suggéré.

**4. Pour modifier le nom du fichier, utilisez la touche ou pour déplacer le curseur sur « Fichier », puis appuyez sur la touche [OK/Edit].** L'**écran <Renommer>** apparaît.

**Rappel** Connectez un clavier USB pour saisir des noms de fichiers en utilisant ce clavier USB.

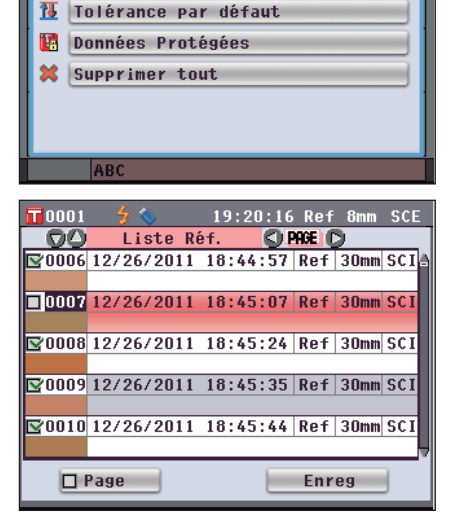

Fonctions Données de Référence

**Actuelle** 

**Sauvegarder** 

19:19:17 Ref 8mm SCE

**Toutes** 

 $\bigcirc$ 

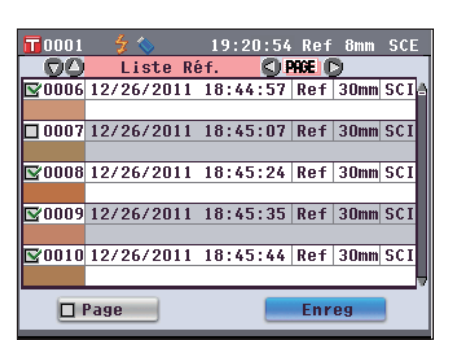

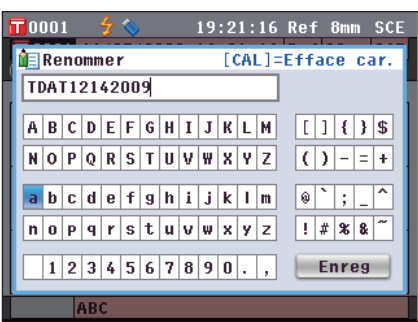

**5. Utilisez les touches**  $\bigcirc$  **et**  $\bigcirc$  **ou**  $\bigcirc$  **et**  $\bigcirc$  **pour déplacer le curseur d'un caractère à l'autre, puis appuyez sur la touche [OK/Edit].**

Le caractère sélectionné s'affiche dans la zone de saisie.

- **6. Répétez l'étape 5 jusqu'à ce que vous ayez saisi tous les caractères nécessaires.**
	- Vous pouvez utiliser la touche  $\bullet$  ou  $\bullet$  pour déplacer le curseur en forme de carré bleu sur la zone de saisie. Dans cet état, vous pouvez modifier la position du caractère et modifier le caractère en appuyant sur la touche  $\bullet$  ou  $\bullet$ .
	- Pour effacer le caractère à la gauche du curseur dans la zone de texte, pressez la **touche [CAL]**.
	- Vous pouvez utiliser jusqu'à 20 caractères.
- **7. Lorsque vous avez terminé de saisir les caractères,**  utilisez les touches  $\bigcirc$  et  $\bigcirc$  ou  $\bigcirc$  et  $\bigcirc$  pour déplacer **le curseur sur « Enreg », puis appuyez sur la touche [OK/Edit].**

Le réglage est confirmé et l'**écran <Enregistrer Référence>** réapparaît.

**Rappel** • Si vous appuyez sur la **touche [Back]** lors du paramétrage, le message « Souhaitez-vous sauvegarder les modifications ? » apparaît. Si vous déplacez le curseur sur « OK » et que vous appuyez sur la **touche [OK/Edit]**, les détails du réglage sont confirmés et l'**écran <Enregistrer Référence>** réapparaît. Si vous déplacez le curseur sur « Annuler » et que vous appuyez sur la **touche [OK/Edit]**, les détails du réglage ne sont pas modifiés et l'**écran <Enregistrer Référence>** réapparaît.

- Débranchez tous les claviers USB connectés à l'instrument.
- **8. Connectez le dispositif de stockage USB. Pour accepter le nom de fichier affiché, utilisez la touche ou pour déplacer le curseur sur « Enregistrer Référence », puis appuyez sur la touche [OK/Edit].**
	- L'**écran <Sauvegarde…> apparaît.**
	- Une fois la sauvegarde terminée, l'**écran <Référence>** réapparaît.

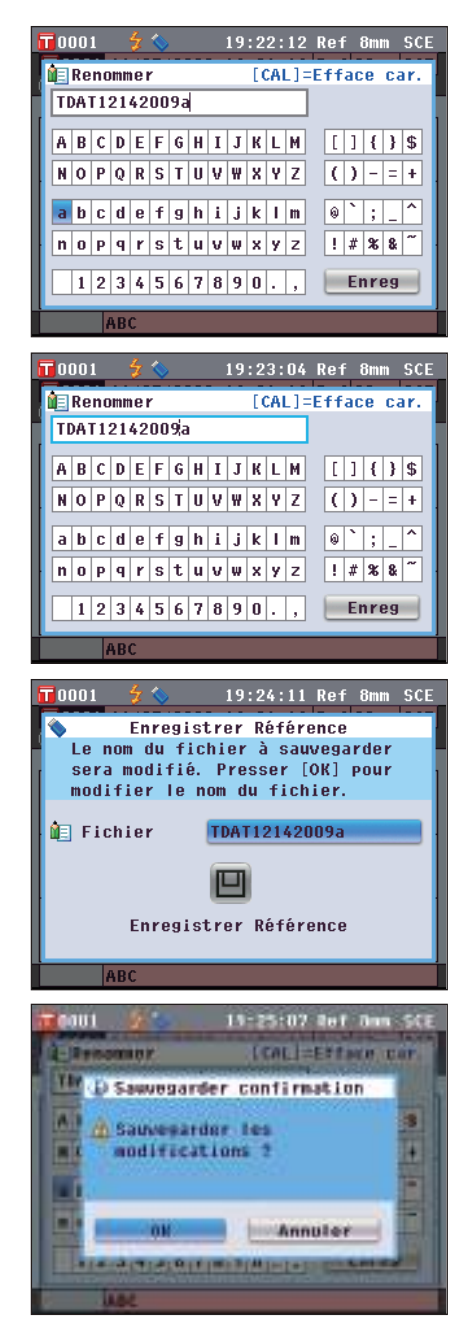

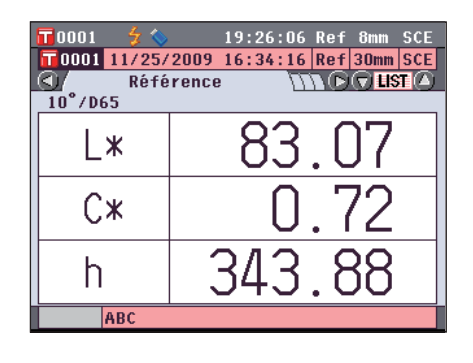

### **Paramétrage de la tolérance par défaut**

Cet instrument permet de définir une tolérance pour chaque couleur de référence. Avant de pouvoir spécifier la tolérance de chaque couleur de référence, il est indispensable de définir la tolérance par défaut de l'instrument. Cette section décrit la procédure de réglage de la tolérance par défaut.

**Rappel** • Avant de pouvoir spécifier la tolérance de chaque couleur de référence, il est indispensable de définir la tolérance par défaut de l'instrument.

- Si vous modifiez la tolérance par défaut après avoir défini la tolérance de chacune des couleurs de référence, la tolérance spécifiée pour ces couleurs de référence ne sera pas modifiée.
- Avec le logiciel de gestion de couleurs SpectraMagic™ NX, vous pouvez définir ou utilisez très facilement la tolérance de différence de couleur.
- Les éléments de paramétrage de la tolérance par défaut sont les mêmes que ceux utilisés pour l'espace ou l'indice colorimétrique actuellement sélectionné dans les conditions d'affichage.

**[Procédure de réglage]** Début de la procédure à partir de l'écran <Fonctions Données de Référence>.

**1.** Utilisez la touche  $\Box$  ou  $\Box$  pour sélectionner l'onglet **«** Toutes », utilisez la touche  $\bigcirc$  ou  $\bigcirc$  pour déplacer le **curseur sur « Tolérance par défaut », puis appuyez sur la touche [OK/Edit].**

L'**écran <Tolérance par défaut>** apparaît.

**2. Utilisez les touches**  $\bigcirc$  **et**  $\bigcirc$  **ou**  $\bigcirc$  **ou**  $\bigcirc$  **pour déplacer le curseur sur l'élément souhaité.**

#### **3. Appuyez sur la touche [OK/Edit] pour modifier les détails.**

- Si l'élément sélectionné n'est pas coché, appuyez sur la **touche [OK/Edit]** pour cocher l'élément et ainsi pouvoir modifier la valeur de réglage.
- Si l'élément sélectionné n'est pas coché, appuyez sur la **touche [OK/Edit]** pour cocher l'élément. Appuyez sur la touche  $\bullet$  pour déplacer le curseur en forme de carré bleu sur le champ contenant la valeur de réglage. Le curseur apparaît sur la valeur lorsque vous appuyez sur la **touche [OK/Edit]**. Appuyez sur la touche  $\bullet$  ou  $\bullet$  pour modifier la valeur.
- **Rappel** Vous pouvez déplacer le curseur d'un chiffre à l'autre de la valeur en appuyant sur la touche  $\bullet$  ou  $\bullet$ .

#### **Paramétrage**

0,1 à 20,0

- \* Les réglages de chacun des paramètres x et y sont compris entre 0,001 et 0,200.
- Vous devez appuyer sur la **touche [OK/Edit]** pour confirmer le changement à chaque fois que vous modifiez le réglage d'un élément.

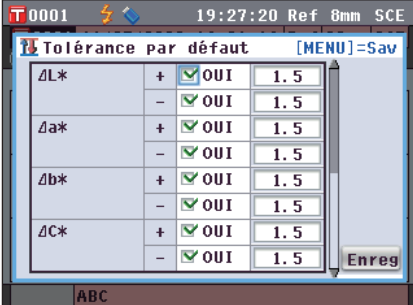

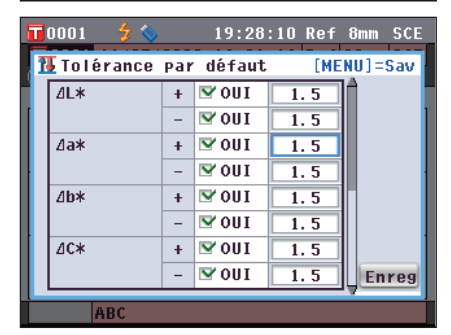

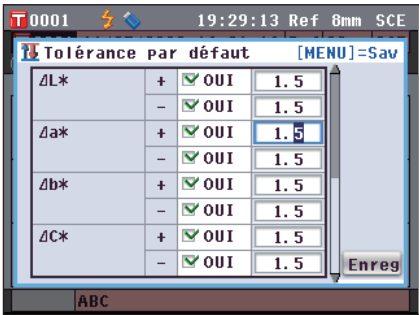

- **4. Lorsque vous avez terminé tous les réglages, appuyez sur la touche ou [MENU] pour déplacer le curseur sur « Enreg », puis appuyez sur la touche [OK/Edit].** Le réglage est confirmé et l'**écran <Fonctions Données de Référence>** réapparaît.
	- **Rappel** Si vous appuyez sur la **touche [Back]** lors du paramétrage, l' **écran <Sauvegarder confirmation>** apparaît. Si vous déplacez le curseur sur « OK » et que vous appuyez sur la **touche [OK/Edit]**, les détails du réglage sont confirmés. Si vous déplacez le curseur sur « Annuler » et que vous appuyez sur la **touche [OK/Edit]**, les détails du réglage ne sont pas modifiés. Puis, l'**écran <Fonctions Données de Référence>** réapparaît.

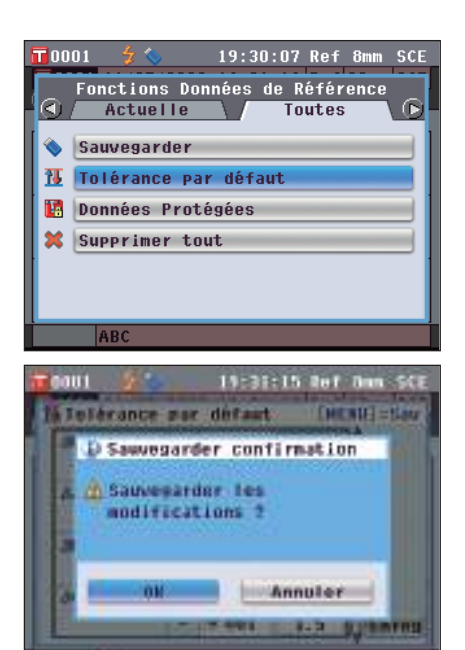

### **Protection des données**

Vous pouvez spécifier une protection des données de manière à ce que le paramétrage de la couleur de référence sauvegardé ne soit pas accidentellement supprimé ou modifié. Lorsque la protection des données est active, vous ne pouvez pas sélectionner « Renommer », « Tolérance », « Supprimer », «Calcul statistique » et « Supprimer tout » dans l'**écran <Fonctions Données de Référence>**.

**[Procédure de réglage]** Début de la procédure à partir de l'écran <Fonctions Données de Référence>.

 $\overline{\mathbf{T}}$ 0001

**O NON**  $\circ$  out

π

- **1.** Utilisez la touche  $\bullet$  ou  $\bullet$  pour sélectionner l'onglet **«** Toutes », utilisez la touche  $\bigcirc$  ou  $\bigcirc$  pour déplacer le **curseur sur « Données Protégées », puis appuyez sur la touche [OK/Edit].** L'**écran <Données Protégées>** apparaît.
- **2.** Utilisez les touches  $\bigcirc$  et  $\bigcirc$  pour déplacer le curseur **sur l'élément souhaité. Paramétrage** OUI : Les données sont protégées. ONON : Les données ne sont pas protégées.

**AR** 19:36:13 Ref 8mm SCE  $\overline{\mathbf{T}}$ 0001 Données Protégées Protéger les REFERENCES. Presser [OK] pour valider. O NON  $\bigcirc$  out ARC

Données Protégées

Déprotéger les REFERENCES. Presser [OK] pour valider.

19:35:00 Ref 8mm SCE

#### **3. Appuyez sur la touche [OK/Edit].**

La sélection est confirmée et l'**écran <Référence>** réapparaît.

**Remarques** Si vous appuyez sur la **touche [Back]** sans appuyer sur la **touche [OK/Edit]**, vous revenez sur l'**écran <Fonctions Données de Référence>** sans avoir modifié le réglage.

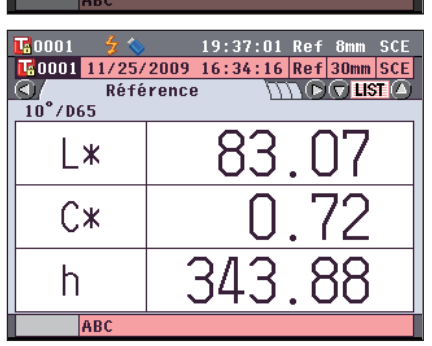

### **Supprimer tout**

Permet de supprimer toutes les données de couleur de référence qui ont été définies.

**Remarques** Lorsque les données sont protégées, vous ne pouvez pas sélectionner « Supprimer tout » dans l'**écran <Fonctions Données de Référence>**.

**[Procédure de réglage]** Début de la procédure à partir de l'écran <Fonctions Données de Référence>.

**1.** Utilisez la touche  $\bullet$  ou  $\bullet$  pour sélectionner l'onglet **«** Toutes », utilisez la touche  $\bigcirc$  ou  $\bigcirc$  pour déplacer le **curseur sur « Supprimer tout », puis appuyez sur la touche [OK/Edit].**

L'**écran <Supprimer toutes les REF.>** apparaît.

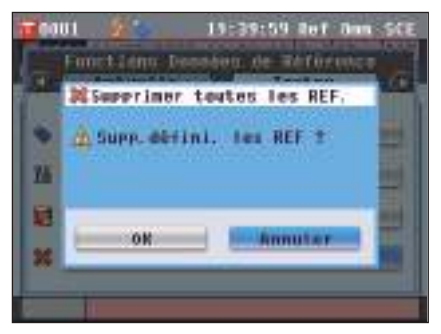

- 2. Utilisez la touche **D** pour déplacer le curseur sur **« OK », puis appuyez sur la touche [OK/Edit]. Les données sont supprimées.**
	- Une fois toutes les données effacées, l'**écran <Référence>** réapparaît.
	- Si vous déplacez le curseur sur « Annuler » et que vous appuyez sur la **touche [OK/Modifier]**, la suppression des données est annulée et l'**écran <Fonctions données de Référence.>** réapparaît.

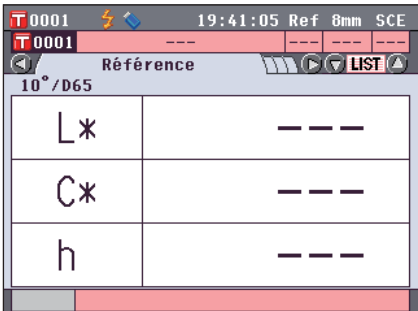

## **Autres réglages**

## **Activation/désactivation du calibrage automatique du blanc (calibrage 100 %)**

Permet d'activer/désactiver le calibrage automatique du blanc (calibrage 100 %) lorsque l'interrupteur marche/ arrêt de l'instrument est en position ON.

#### **[Procédure de réglage]**

**1. Appuyez sur la touche [MENU].** L'**écran <Configuration>** apparaît.

- **2.** Utilisez la touche  $\bigcirc$  ou  $\bigcirc$  pour déplacer le curseur sur **« Option Calib. », puis appuyez sur la touche [OK/Edit].** L'**écran <Réglage Option de Calibrage>** apparaît. L'**écran <Réglage Option de Calibrage>** indique les paramètres actuels de chaque élément.
- **3.** Utilisez la touche  $\bigcirc$  ou  $\bigcirc$  pour déplacer le curseur **sur « Auto. Calib Blanc », puis appuyez sur la touche [OK/Edit].**

L'**écran <Réglage Calibrage Auto Blanc>** apparaît.

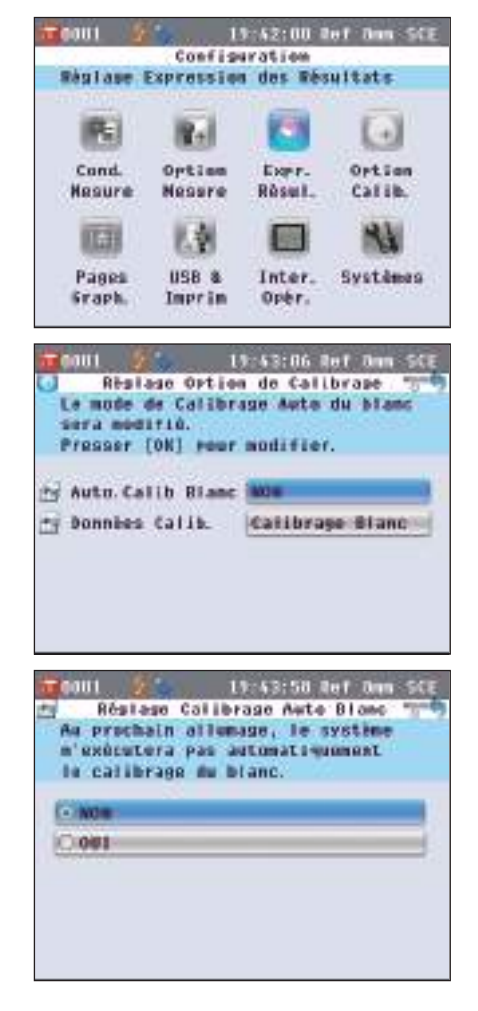

**4.** Utilisez les touches  $\bigcirc$  et  $\bigcirc$  pour déplacer le curseur **sur l'élément souhaité.**

#### **Paramétrage**

- NON : Désactive le calibrage automatique du blanc (calibrage 100 %) la prochaine fois que l'instrument est mis sous tension (que l'interrupteur marche/arrêt est mis en position ON).
- OUI : Active le calibrage automatique du blanc (calibrage 100 %) la prochaine fois que l'instrument est mis sous tension (que l'interrupteur marche/arrêt est mis en position ON).
- **Rappel** Lorsque vous réglez le calibrage automatique du blanc sur OUI, un calibrage du blanc (calibrage 100 %) est automatiquement effectué lorsque l'interrupteur marche/ arrêt de l'instrument est mis en position ON avant de laisser apparaître l'**écran <Bienvenue dans l'Assistant !>**. Si vous avez désactivé l'affichage de l'**écran <Bienvenue dans l'Assistant !>**, l'**écran <Echantillon>** apparaît dès que l'instrument est mis sous tension et un calibrage du blanc (calibrage 100 %) est effectué. Cela vous permet de commencer la mesure rapidement. Cette fonction est utile lorsque vous effectuer toujours des mesures dans les mêmes conditions.

Pour connaître la procédure permettant de désactiver l'affichage de l'**écran <Bienvenue dans l'Assistant !>**, consultez la page 102.

#### **5. Appuyez sur la touche [OK/Edit].**

La sélection est confirmée et l'**écran <Réglage Option de Calibrage>** réapparaît.

- **Remarques** Si vous appuyez sur la **touche [Back]** sans appuyer sur la **touche [OK/Edit]**, vous revenez sur l'**écran <Réglage Option de Calibrage>** sans modifier le réglage.
- **6. Lorsque vous avez terminé de paramétrer les options de calibrage, appuyez sur la touche [Back] pour revenir à l'écran <Configuration>.**

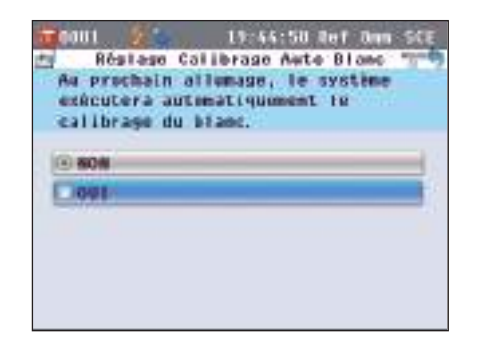

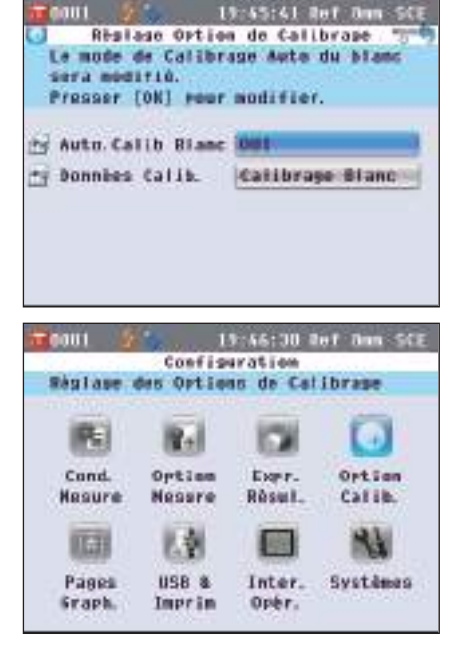

## **Réglage de l'affichage des résultats de la mesure**

Pour paramétrer les détails concernant l'affichage des résultats de mesure, sélectionnez **« Pages Graph. »** dans l'**écran <Configuration>**.

#### **[Procédure de réglage]**

**1. Appuyez sur la touche [MENU].** L'**écran <Configuration>** apparaît.

**2.** Utilisez la touche  $\bigcirc$  ou  $\bigcirc$  pour déplacer le curseur sur **« Pages Graph. », puis appuyez sur la touche [OK/Edit].** L'**écran <Réglage Graphe/Données>** apparaît.

**3. Lorsque vous avez terminé de paramétrer les options d'affichage du graphique, appuyez sur la touche [Back] pour revenir à l'écran <Réglage Graphe/Données>.**

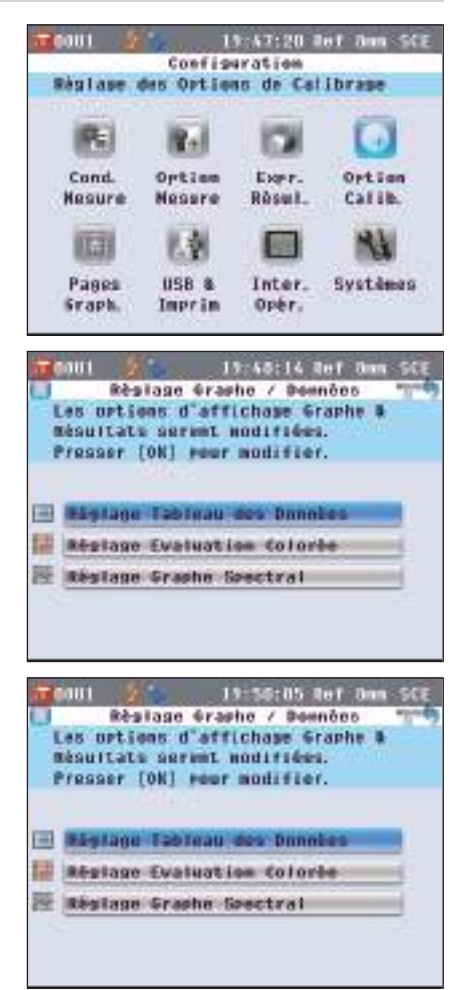

### **Activation/désactivation de l'écran de données personnalisé**

La fonction d'affichage des résultats de mesure vous permet de basculer entre plusieurs écrans, dont notamment les écrans **« Absolu »** et **« Différence »**. Vous pouvez ajouter l'**écran « Données perso. »** qui permet d'inclure les éléments que vous avez sélectionnés sur ces écrans.

Cette section décrit la procédure permettant d'activer ou de désactiver l'affichage de cet **écran « Données perso. »**.

**Rappel** Pour définir les éléments affichés sur l'écran « Personn. », vous devez utiliser le logiciel de gestion de couleurs SpectraMagic™ NX (en option). Pour toute information complémentaire, consultez le manuel d'utilisation du logiciel SpectraMagic™ NX.

**[Procédure de réglage]** Début de la procédure à partir de l'écran <Réglage Graphe/Données>. **1.** Utilisez la touche  $\bigcirc$  ou  $\bigcirc$  pour déplacer le curseur sur 19:51:06 Ref 8mm SCE  $F$ nnn 1 Réglage Tableau des Données **« Réglage Tableau des Données », puis appuyez sur la**  L'affichage Tableau des Données **touche [OK/Edit].** sera modifié. Presser [OK] pour modifier. L'**écran <Réglage Tableau des Données>** apparaît. 国 Affichage du Tableau **NON 2. Appuyez sur la touche [OK/Edit].** 19:51:57 Ref 0 L'**écran <Affichage du Tableau>** apparaît. Affinished du Tableau Masquer les demnées. **COLLAND** 10088 **3.** Utilisez les touches  $\bigcirc$  et  $\bigcirc$  pour déplacer le curseur 19:52:45 Ref 0 aami Affichase du Tableou **sur l'élément souhaité.** Afficher les dommées. **Paramétrage** NON : L'écran « Tableau des Données » ne s'affiche pas à la place de l'écran des résultats de mesure. **CO BOA** OUI : L'écran « Tableau des Données » s'affiche à la place  $-1048$ de l'écran des résultats de mesure. **4. Appuyez sur la touche [OK/Edit].**  $\overline{\mathbf{T}}$ 0001 19:53:42 Ref 8mm SCE La sélection est confirmée et l'**écran <Réglage Tableau des**  Réglage Tableau des Données L'affichage Tableau des Données **Données>** réapparaît. sera modifié. **Remarques** Si vous appuyez sur la **touche [Back]** sans appuyer sur la Presser [OK] pour modifier. **touche [OK/Edit]**, vous revenez sur l'**écran <Réglage**  国 Affichage du Tableau **OUT Tableau des Données>** sans avoir modifié le réglage.

**5. Appuyez sur la touche [Back].** L'**écran <Réglage Graphe/Données>** réapparaît.

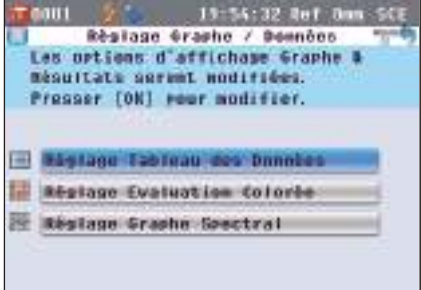

### **Activation/désactivation de l'écran « Graph. Éval. »**

La fonction d'affichage des résultats de mesure vous permet de basculer entre plusieurs écrans, dont notamment les écrans **« Absolu »** et **« Différence »**. Vous pouvez ajouter l'**écran « Graph. Éval. »** qui reprend les données de tonalité de ces écrans.

Cette section décrit la procédure permettant d'activer ou de désactiver l'affichage de cet **écran « Graph. Éval. »**.

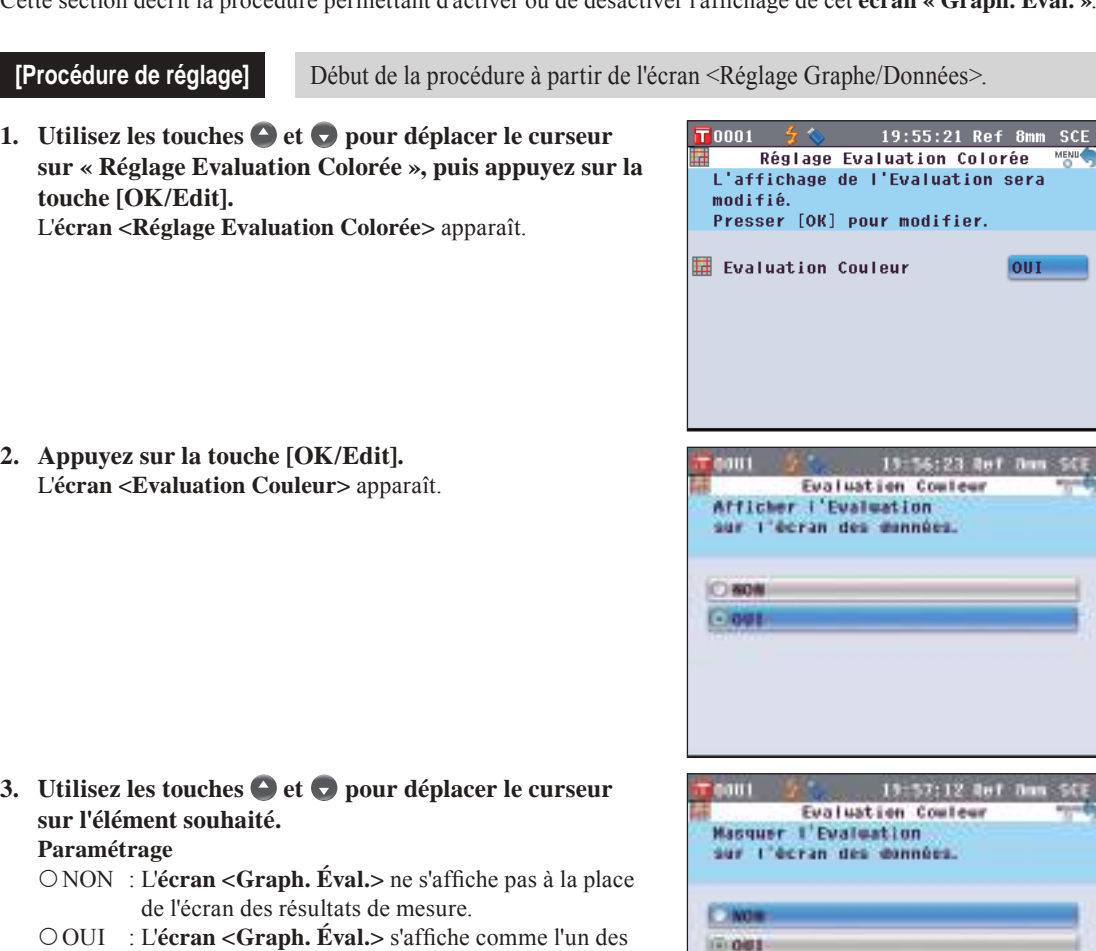

**Rappel** Lorsque l'évaluation des couleurs est activée, l'**écran <Graph. Éval.>** s'affiche à la place de l'**écran <Croix Colo.>**. En outre, l'évaluation des couleurs est ajoutée à l'**écran <Différence>**.

écrans des résultats de mesure.

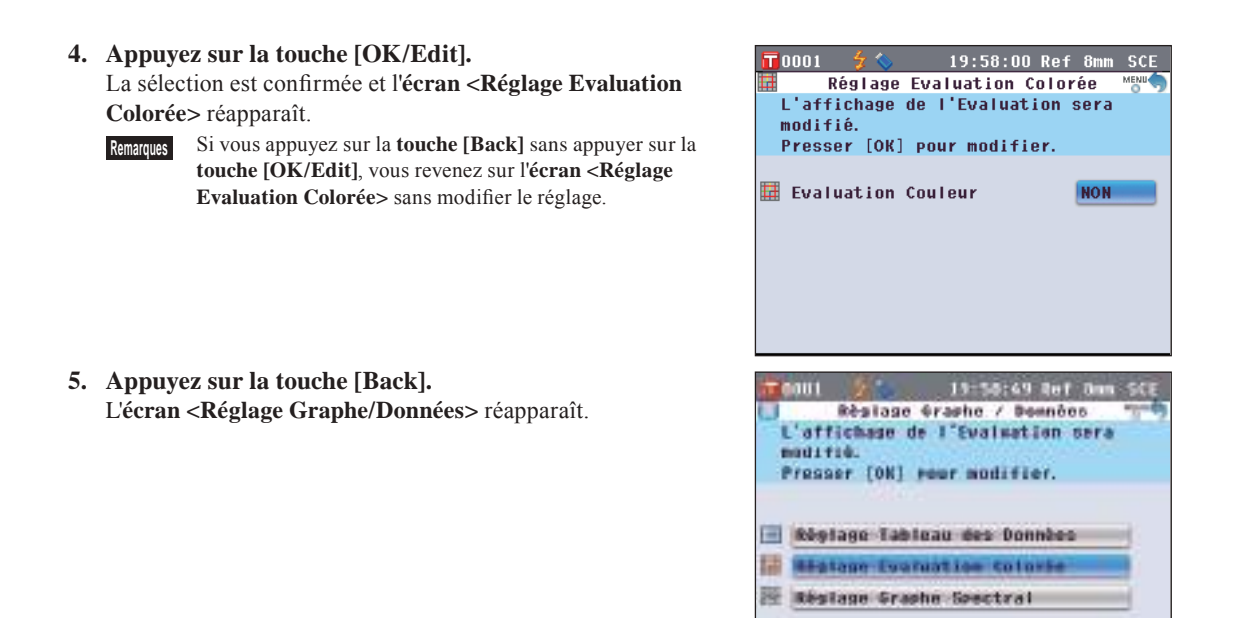

#### **Paramétrage de l'affichage des données du graphique spectral**

La fonction d'affichage du résultat de mesure vous permet de basculer entre divers écrans, dont les écrans « Absolu » et « Différence », ainsi que l'écran « Spectral » qui contient un graphique spectral. Cette section décrit la procédure permettant d'activer ou de désactiver l'affichage des données spectrales dans cet écran « Spectral ».

**[Procédure de réglage]** Début de la procédure à partir de l'écran <Réglage Graphe/Données>.

**1.** Utilisez la touche  $\bigcirc$  ou  $\bigcirc$  pour déplacer le curseur sur **« Réglage Graphe Spectral », puis appuyez sur la touche [OK/Edit].**

L'**écran <Réglage Graphe Spectral>** apparaît.

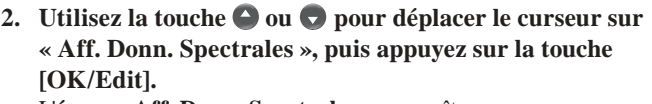

L'**écran <Aff. Donn. Spectrales>** apparaît.

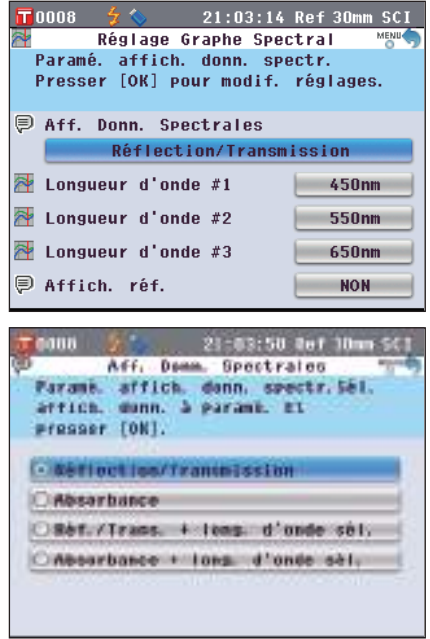

### **3.** Utilisez les touches  $\bigcirc$  et  $\bigcirc$  pour déplacer le curseur **sur l'élément souhaité.**

#### **Paramétrage**

- Réflection/Transmission : Une page**-écran « Spectrale »** montre un graphique de réflectance (ou transmission) sans données de réflectance (ou transmission) à des longueurs d'onde sélectionnées.
- Absorbance : Une page-**écran « Spectrale »** montre un graphique d'absorbance sans données d'absorbance à des longueurs d'onde sélectionnées.
- Réf./Trans. + long. d'onde sél. Une page-**écran « Spectrale »** montre un graphique de réflectance (ou transmission) et des données de réflectance (ou transmission) jusqu'à trois longueurs d'onde sélectionnées.
- Absorbance + long. d'onde sél. Une page-**écran « Spectrale »** montre un graphique d'absorbance et des données d'absorbance jusqu'à trois longueurs d'onde sélectionnées.

#### **4. Appuyez sur la touche [OK/Modifier].**

La sélection est confirmée et l'**écran <Réglage Graphe Spectral>** réapparaît.

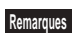

**Remarques** Si vous appuyez sur la **touche [Back]** sans appuyer sur la **touche [OK/Edit]**, vous revenez sur l'**écran <Réglage Graphe Spectral>** sans modifier le réglage.

**5. Pour modifier la longueur d'onde des données spectrales à afficher, utilisez la touche ou pour déplacer le curseur sur « Longueur d'onde #1 », puis appuyez sur la touche [OK/Edit].**

Le curseur devient bleu et ▲ et ▼ apparaissent au-dessus et en dessous du curseur.

#### **6.** Utilisez sur la touche  $\bigcirc$  ou  $\bigcirc$  pour modifier la **longueur d'onde.**

- La longueur d'onde augmente/diminue de 10 nm à chaque pression.
- Maintenez la touche  $\bigcirc$  ou  $\bigcirc$  enfoncée pour augmenter/ diminuer les longueurs d'onde de 10 nm en continu.

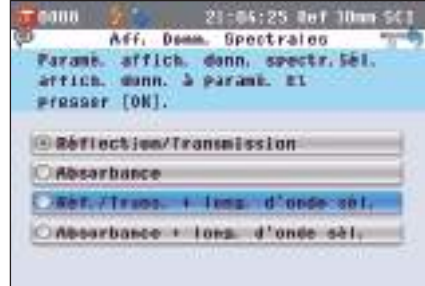

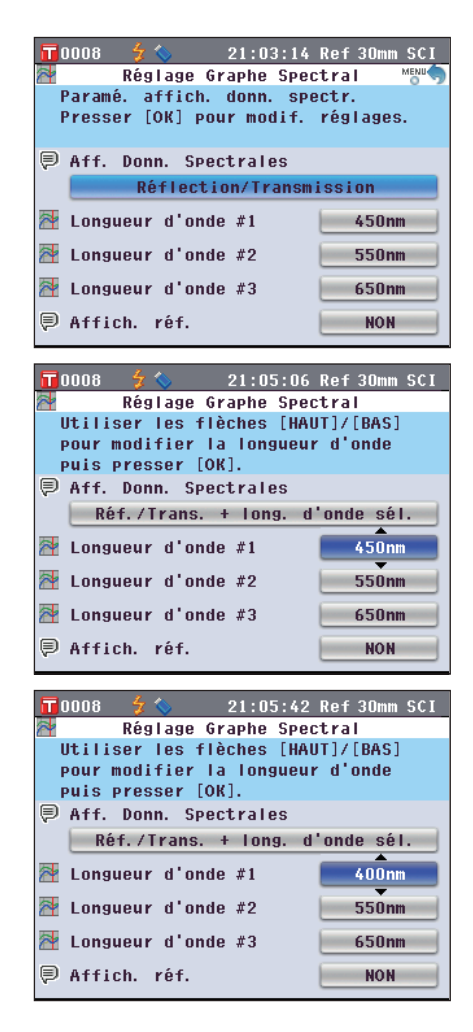

**7. Appuyez sur la touche [OK/Edit].**

La sélection est confirmée et l'**écran <Réglage Graphe Spectral>** réapparaît.

- **Remarques** Si vous appuyez sur la **touche [Back]** sans appuyer sur la **touche [OK/Edit]**, vous revenez sur l'**écran <Réglage Graphe Spectral>** sans modifier le réglage.
- **8. Répétez les étapes 5 à 7 pour « Longueur d'onde #2 » et « Longueur d'onde #3 ».**

**9. Pour sélectionner l'indication ou non d'une courbe de données cibles sur le graphique, utilisez la touche ou pour déplacer le curseur sur « Affich. réf. », puis presser la touche [OK/Edit].**

10. Utilisez la touche  $\bigcirc$  ou  $\bigcirc$  pour déplacer le curseur sur **l'article souhaité.**

**Paramétrages**

- NON : La courbe des données cibles n'est pas affichée sur le graphique spectral.
- OUI : La courbe des données cibles est affichée sur le graphique spectral.
- **11. Une fois toutes les modifications nécessaires effectuées, appuyez sur la touche [Back].** L'**écran <Réglage Graphe/Données>** réapparaît.

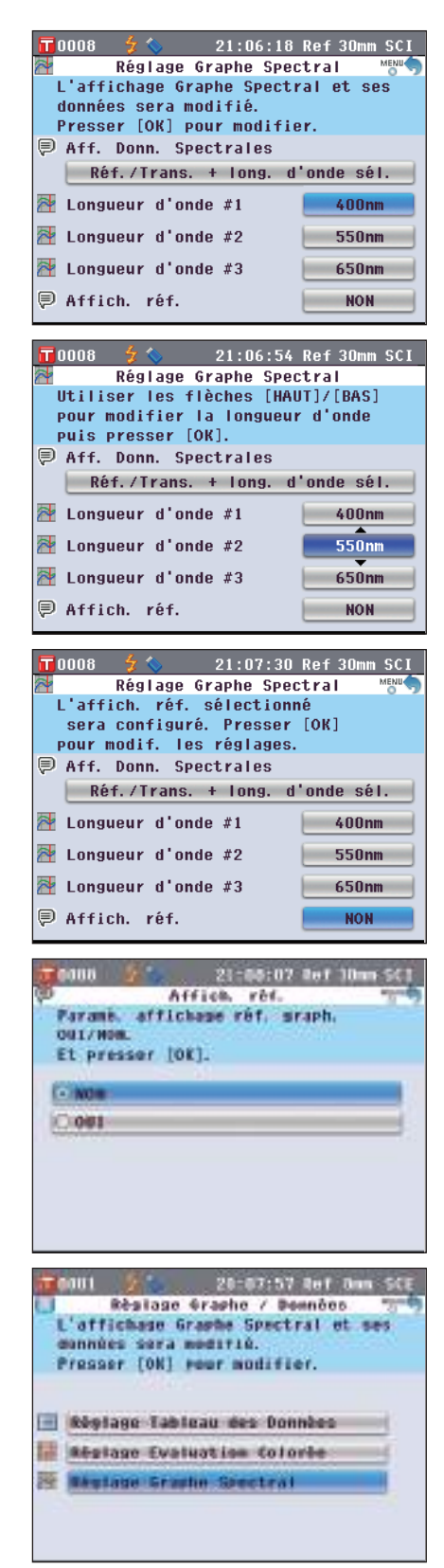

## **Réglage des paramètres d'affichage**

Pour régler les paramètres d'affichage (Assistant, Contraste LCD, Langue), sélectionnez « Inter.Opér. » (Interface Opérateur) dans l'**écran <Configuration>**.

#### **[Procédure de réglage]**

**1. Appuyez sur la touche [MENU].** L'**écran <Configuration>** apparaît.

**2.** Utilisez la touche  $\bigcirc$  ou  $\bigcirc$  pour déplacer le curseur sur **« Inter. Opér. », puis appuyez sur la touche [OK/Edit].** L'**écran <Réglage Options d'Affichage>** apparaît.

**3. Lorsque vous avez terminé de paramétrer les options d'écran, appuyez sur la touche [Back] pour revenir à l'écran <Configuration>.**

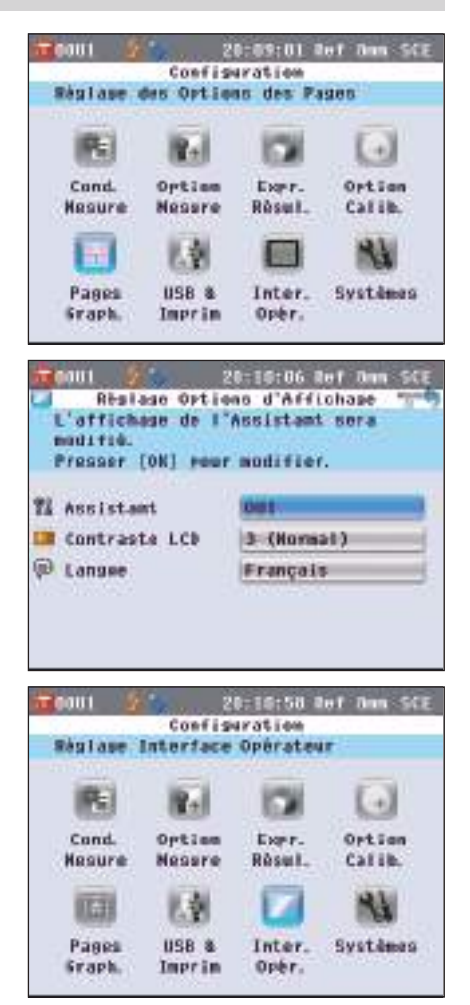

### **Activation/désactivation de l'affichage de l'assistant d'installation**

Lorsque l'interrupteur marche/arrêt de l'instrument est en position ON, l'**écran <Bienvenue dans l'Assistant !>** s'affiche normalement et vous pouvez paramétrer les conditions de mesure et calibrer l'instrument étape par étape en suivant les instructions données à l'écran. Cette section décrit la procédure permettant d'activer ou de désactiver l'affichage de cet **écran « Bienvenue dans l'Assistant ! »**.

**[Procédure de réglage]** Début de la procédure à partir de l'écran <Réglage Options d'Affichage>.

**1.** Utilisez la touche  $\bigcirc$  ou  $\bigcirc$  pour déplacer le curseur sur **« Assistant », puis appuyez sur la touche [OK/Edit].** L'**écran <Réglage Assistant>** apparaît.

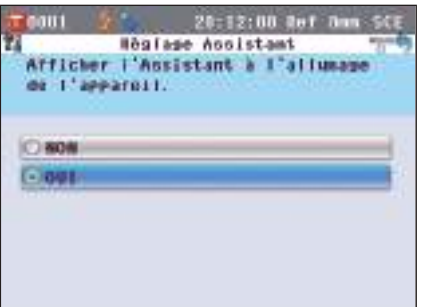

#### **2.** Utilisez les touches  $\bigcirc$  et  $\bigcirc$  pour déplacer le curseur **sur l'élément souhaité.**

#### **Paramétrage**

- NON : Permet de ne pas afficher l'**écran <Bienvenue dans l'Assistant !>** la prochaine fois que l'instrument est mis sous tension (que l'interrupteur marche/arrêt est mis en position ON).
- OUI : Permet d'afficher l'**écran <Bienvenue dans l'Assistant !>** la prochaine fois que l'instrument est mis sous tension (que l'interrupteur marche/arrêt est mis en position ON).
- **Rappel** Lorsque NON est sélectionné, l'**écran <Bienvenue dans l'Assistant!>** ne s'affiche pas lorsque l'interrupteur marche/ arrêt de l'instrument est mis en position ON. Si vous avez réglé le calibrage automatique du blanc sur OUI, un calibrage du blanc (calibrage 100 %) est effectué automatiquement lorsque l'instrument est mis sous tension et l'**écran <Echantillon>** apparaît. Cela vous permet de commencer la mesure rapidement. Cette fonction est utilise lorsque vous effectuer toujours des mesures dans les mêmes conditions.

Pour connaître la procédure permettant de procéder à un calibrage automatique du blanc, consultez la page 93.

- **3. Appuyez sur la touche [OK/Edit].** La sélection est confirmée et l'**écran <Réglage Options d'Affichage>** réapparaît.
	- **Remarques** Si vous appuyez sur la **touche [Back]** sans appuyer sur la **touche [OK/Edit]**, vous revenez sur l'**écran <Réglage Options d'Affichage>** sans modifier le réglage.

**Rappel** / Vous pouvez également activer/désactiver l'assistant en sélectionnant ou en désélectionnant « Oui » pour le paramètre « Toujours Afficher l'Assistant » sur l'**écran <Bienvenue dans l'Assistant!>**.

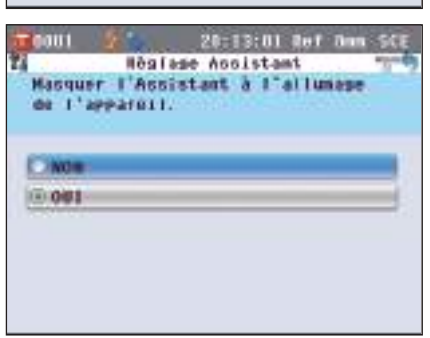

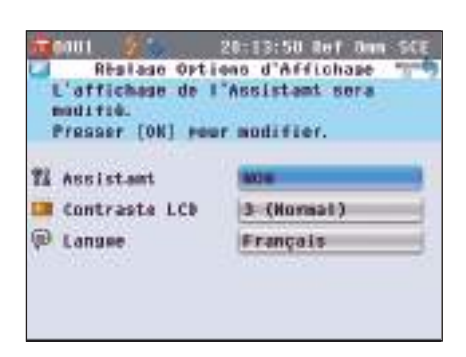

#### **Réglage de la luminosité de l'écran LCD**

La luminosité de l'écran LCD peut être réglée sur cinq niveaux différents. En sélectionnant un niveau plus sombre, vous économisez de l'énergie.

**Rappel** / Le niveau de luminosité est paramétré par défaut sur « 3 (Normal) ».

#### **[Procédure de réglage]** Début de la procédure à partir de l'écran <Réglage Options d'Affichage>.

**1.** Utilisez la touche  $\bigcirc$  ou  $\bigcirc$  pour déplacer le curseur **sur « Contraste LCD », puis appuyez sur la touche [OK/Edit].**

L'**écran <Réglage Contraste LCD>** apparaît.

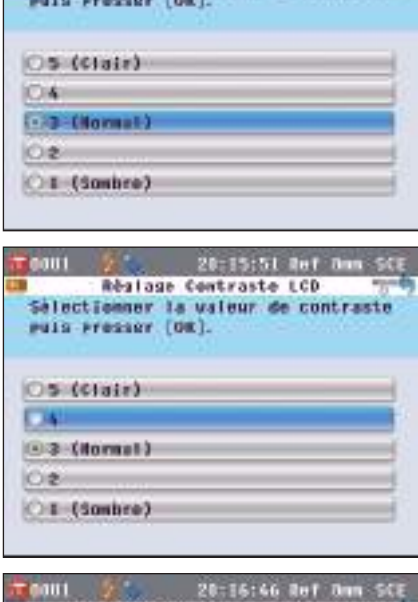

20:14:58 Ref T<br>Realage Contraste LCD

Selectionner la valeur de contraste

**COULD** 

#### **2.** Utilisez les touches  $\bigcirc$  et  $\bigcirc$  pour déplacer le curseur **sur l'élément souhaité.**

**Paramétrage**  $\circ$  5 (Clair)  $\bigcirc$ 4 3 (Normal)  $O<sub>2</sub>$ O1 (Sombre)

#### **3. Appuyez sur la touche [OK/Edit].**

La sélection est confirmée et l'**écran <Réglage Options d'Affichage>** réapparaît.

**Remarques** Si vous appuyez sur la **touche [Back]** sans appuyer sur la **touche [OK/Edit]**, vous revenez sur l'**écran <Réglage Options d'Affichage>** sans modifier le réglage.

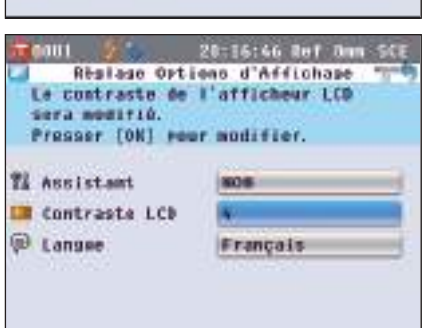

#### **Réglage de la langue d'affichage**

Langues disponibles : anglais, japonais,allemand, français, espagnol, italien, chinois et portugais. **Rappel** La langue par défaut est l'anglais.

**Remarques** Lorsque la batterie de secours de l'instrument est déchargée, la langue d'affichage est réinitialisée sur « Anglais », quel que soit le paramétrage par défaut.

**[Procédure de réglage]** Début de la procédure à partir de l'écran <Réglages Options d'Affichage>.

**1.** Utilisez la touche  $\bigcirc$  ou  $\bigcirc$  pour déplacer le curseur sur **« Langue », puis appuyez sur la touche [OK/Edit].** L'**écran <Langue>** apparaît.

La barre de défilement à droite de la page-**écran <Langue>** montre qu'il y a des réglages de langue supplémentaires qui ne rentrent pas dans l'écran.

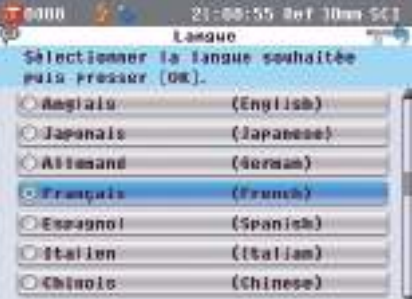

**2.** Utilisez les touches  $\bigcirc$  et  $\bigcirc$  pour déplacer le curseur **sur l'élément souhaité.**

En déplaçant le curseur au-delà du haut ou du bas de la liste, il est possible de voir les réglages de langue supplémentaires qui ne ne rentrent pas dans l'écran.

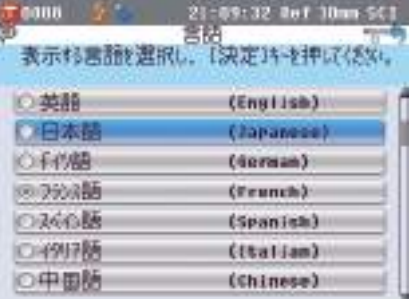

#### **3. Appuyez sur la touche [OK/Edit].**

La sélection est confirmée et l'**écran <Réglage Options d'Affichage>** réapparaît.

**Remarques** Si vous appuyez sur la **touche [Back]** sans appuyer sur la **touche [OK/Edit]**, vous revenez sur l'**écran <Réglage Options d'Affichage>** sans modifier le réglage.

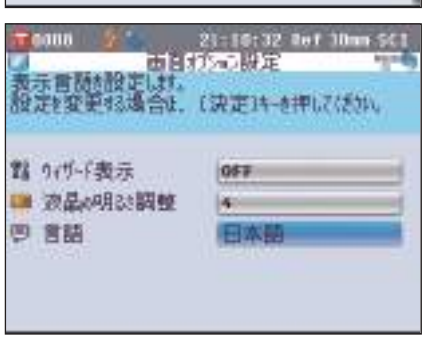

## **Réglage des paramètres du système**

Pour régler les paramètres du système (date, heure, message périodique calibrage périodique), sélectionnez « Systèmes » dans l'**écran <Configuration>**.

#### **[Procédure de réglage]**

**1. Appuyez sur la touche [MENU].** L'**écran <Configuration>** apparaît.

**2.** Utilisez la touche  $\bigcirc$  ou  $\bigcirc$  pour déplacer le curseur sur **« Systèmes », puis appuyez sur la touche [OK/Edit].** L'**écran <Paramètres Système>** apparaît.

**3. Lorsque vous avez terminé de paramétrer les options d'écran, appuyez sur la touche [Back] pour revenir à l'écran <Configuration>.**

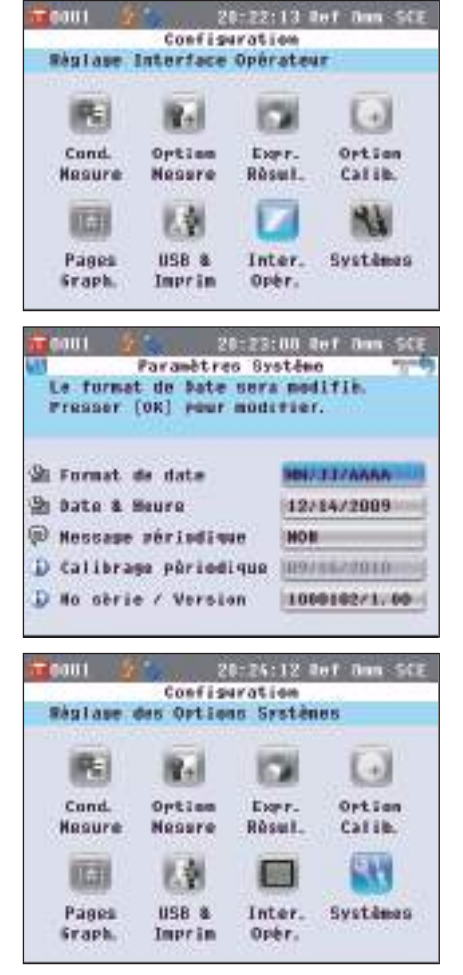

#### **Réglage de l'horloge**

Cet instrument est doté d'une horloge intégrée qui lui permet d'enregistrer la date et l'heure de la mesure. La date et l'heure ayant été paramétrées en usine, vous n'avez normalement pas besoin de les modifier. Si nécessaire, vous pouvez modifier le réglage de la date et de l'heure.

**[Procédure de réglage]** Début de la procédure à partir de l'écran <Paramètres Système>.

**1.** Utilisez la touche  $\bigcirc$  ou  $\bigcirc$  pour déplacer le curseur sur **« Date & Heure », puis appuyez sur la touche [OK/ Edit].** L'**écran <Réglage Date et Heure>** apparaît.

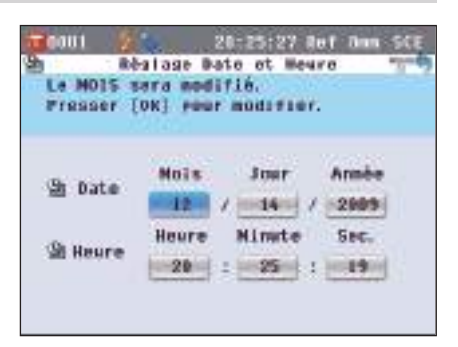

**2.** Utilisez les touches  $\bigcirc$  et  $\bigcirc$  pour déplacer le curseur **sur l'élément souhaité, puis appuyez sur la touche [OK/ Edit].**

Le curseur devient bleu et ▲ et ▼ apparaissent au-dessus et en dessous du curseur.

- **3.** Utilisez sur la touche  $\bigcirc$  ou  $\bigcirc$  pour modifier la valeur. **Paramétrage**
	- O Année : 2009 à 2050<br>○Mois : 1 à 12
	- $OMois$
	- Jour : 1 à 28, 29, 30 et 31 (varie en fonction du mois/de l'année)
	- $O$ Heure : 0 à 23
	- $OMinute : 0 à 59$ <br>  $OSec. : 0 à 59$
	- $: 0$  à 59
	- La valeur augmente/diminue de 1 à chaque pression.
	- Maintenez la touche  $\bigcirc$  ou  $\bigcirc$  pour augmenter/diminuer la valeur de 1 en continu.
- **4. Appuyez sur la touche [OK/Edit].** Le réglage est confirmé.
	- **Remarques** Si vous appuyez sur la **touche [Back]** sans appuyer sur la **touche [OK/Edit]**, le réglage n'est pas modifié.

**5. Répétez les étapes 2 à 5 pour chacun des paramètres de date (année/mois/jour) et d'heure (heure : minute : seconde).**

**6. Une fois toutes les modifications nécessaires effectuées, appuyez sur la touche [Back].** L'**écran <Paramètres Système>** réapparaît.

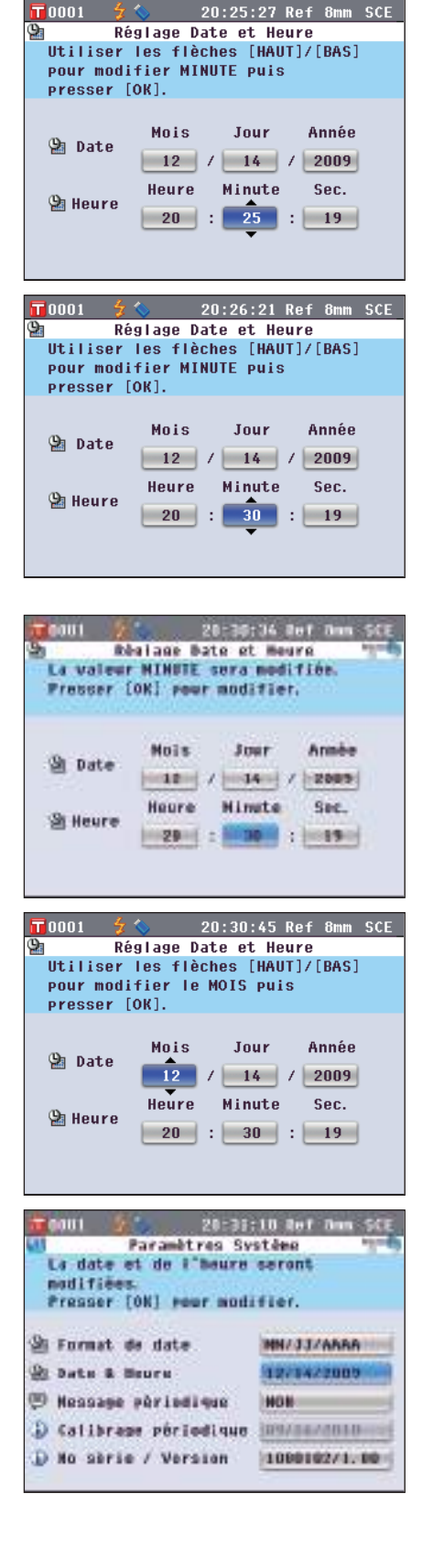
### **Réglage du format de la date**

Vous pouvez modifier le format de la date affiché sur l'écran.

**[Procédure de réglage]** Début de la procédure à partir de l'écran <Paramètres Système>.

**1.** Utilisez la touche  $\bigcirc$  ou  $\bigcirc$  pour déplacer le curseur sur **« Format de date », puis appuyez sur la touche [OK/ Edit].**

L'**écran <Format de date>** apparaît.

- **2.** Utilisez les touches  $\bigcirc$  et  $\bigcirc$  pour déplacer le curseur **sur l'élément souhaité. Paramétrage**
	- AAAA/MM/JJ : Permet d'afficher la date au format année/mois/jour. MM/JJ/AAAA : Permet d'afficher la date au format mois/jour/année. JJ/MM/ AAAA : Permet d'afficher la date au format jour/mois/année.

#### **3. Appuyez sur la touche [OK/Edit].**

La sélection est confirmée et l'**écran <Paramètres Système>** réapparaît.

**Remarques** Si vous appuyez sur la **touche [Back]** sans appuyer sur la **touche [OK/Edit]**, vous revenez sur l'**écran <Paramètres Système>** sans modifier le réglage.

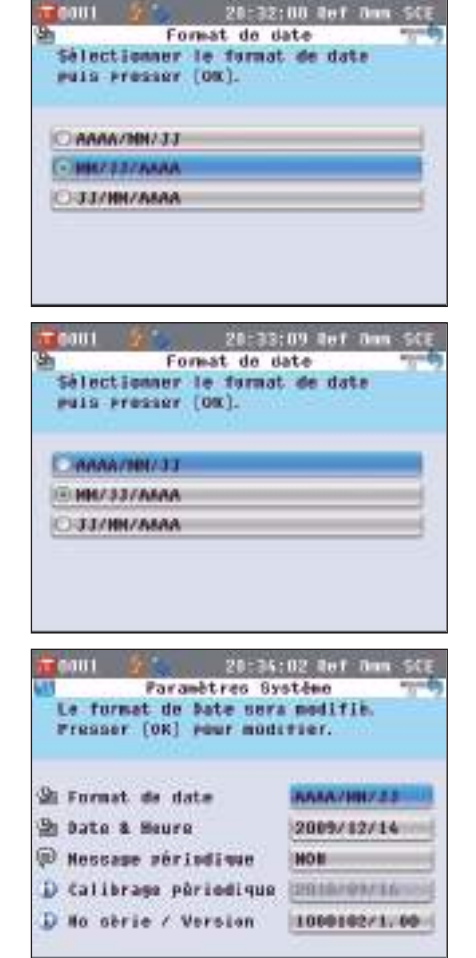

# **Paramétrage groupé des conditions**

Vous pouvez sauvegarder plusieurs conditions (conditions d'affichage, conditions de mesure, etc.) sous la forme d'un fichier puis paramétrer les conditions de l'instrument en une seule fois en chargeant le fichier.

#### **[Préparation]**

**1. Appuyez sur la touche [MENU].** L'**écran <Configuration>** apparaît.

**2. Utilisez les touches**  $\bigcirc$  **ou**  $\bigcirc$  **et**  $\bigcirc$  **ou**  $\bigcirc$  **pour déplacer le curseur sur « USB & Imprim », puis appuyez sur la touche [OK/Edit].**

L'**écran <Paramètres de sortie>** apparaît.

**3. Insérez une clé USB dans le port USB, utilisez la touche ou pour déplacer le curseur sur « Sauvegarde », puis appuyez sur la touche [OK/Edit].**

L'**écran <Sauvegarder Fichier Condition>** apparaît avec une proposition de nom de fichier.

- **Remarques** L'option « Sauvegarder » ne peut être sélectionnée que si une clé USB est connectée à l'instrument.
- **4. Pour modifier le nom du fichier, utilisez la touche ou pour déplacer le curseur sur « Fichier », puis appuyez sur la touche [OK/Edit].**

L'**écran <Renommer>** apparaît.

**Rappel** Un clavier USB peut également être utilisé pour saisir des noms de fichiers. Pour obtenir des informations sur la façon de connecter un clavier USB, consulter la page 143 « Connexion d'un clavier USB ».

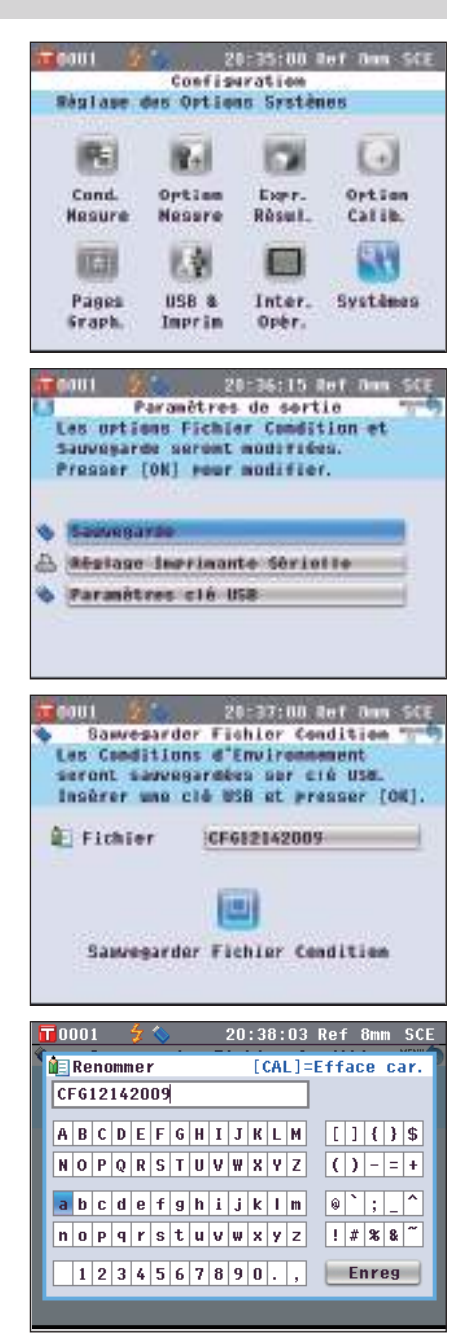

**5. Utilisez les touches**  $\bigcirc$  **ou**  $\bigcirc$  **et**  $\bigcirc$  **ou**  $\bigcirc$  **pour déplacer le curseur d'un caractère à l'autre, puis appuyez sur la touche [OK/Edit].**

Le caractère sélectionné s'affiche dans la zone de saisie.

- **6. Répétez l'étape 5 jusqu'à ce que vous ayez saisi tous les caractères nécessaires.**
	- Vous pouvez utiliser la touche  $\bigcirc$  ou  $\bigcirc$  pour déplacer le curseur en forme de carré bleu sur la zone de saisie. Dans cet état, vous pouvez modifier la position du caractère et modifier le caractère en appuyant sur la touche  $\bullet$  ou  $\bullet$ .
	- Pour effacer le caractère à la gauche du curseur dans la zone de texte, pressez la **touche [CAL]**.
	- Vous pouvez utiliser jusqu'à 20 caractères.
- **7. Lorsque vous avez terminé de saisir les caractères,**  utilisez les touches  $\bigcirc$  ou  $\bigcirc$  et  $\bigcirc$  ou  $\bigcirc$  pour déplacer **le curseur sur « Enreg », puis appuyez sur la touche [OK/Edit].**

Les réglages sont confirmés et l'**écran <Sauvegarder Fichier Condition>** réapparaît.

**Rappel** Si vous appuyez sur la **touche [Back]** lors du paramétrage, le message « Souhaitez-vous sauvegarder les modifications ? » apparaît. Si vous déplacez le curseur sur « OK » et que vous appuyez sur la **touche [OK/Edit]**, les détails du réglage sont confirmés et l'**écran <Sauvegarder Fichier Condition>** réapparaît. Lorsque vous placez le curseur sur « Annuler » et que vous appuyez sur la **touche [OK/Edit]**, les réglages ne sont pas modifiés et l'**écran <Sauvergarder Fichier Condition> réapparaît**.

**8. Pour accepter le nom de fichier affiché, utilisez la**  touche ● ou ● pour déplacer le curseur sur **□ « Sauvegarder Fichier Condition », puis appuyez sur la touche [OK/Edit].**

- L'**écran <Sauvegarde...>** apparaît.
- Une fois la sauvegarde terminée, l'**écran <Paramètres de sortie>** réapparaît.

**Rappel** Un fichier de paramétrage de conditions contient les paramètres actuellement définis dans les écrans suivants de l'instrument.

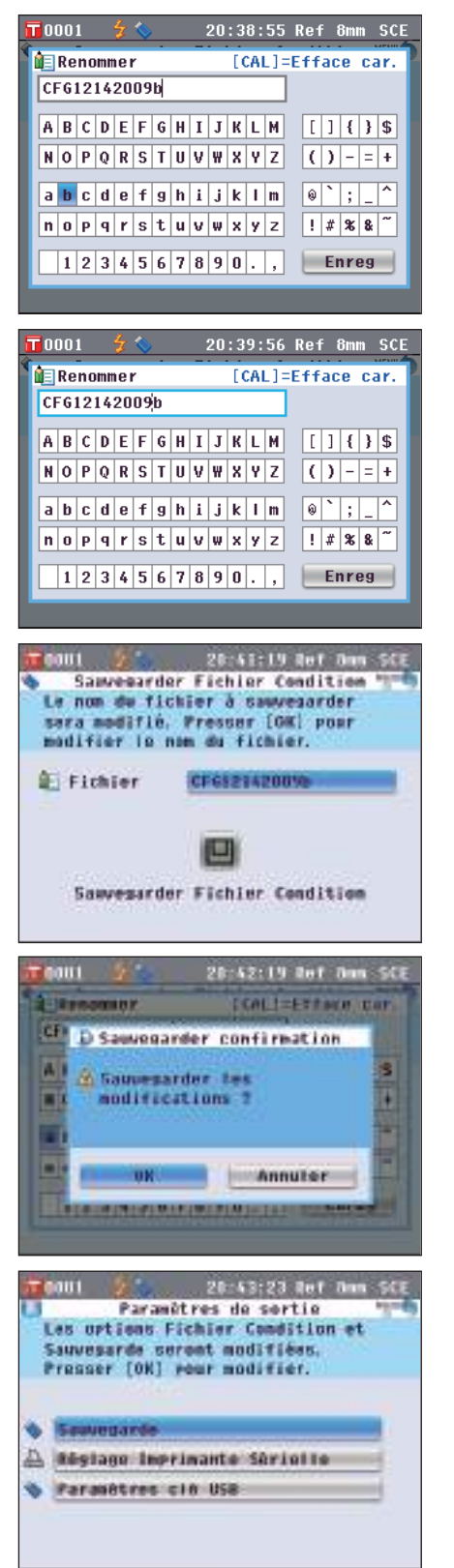

**Écran <Réglage des Conditions Mes.>** « Mode de mesure », « Ouverture », « SCI/SCE »<br>**Écran <Options de Mesure>** « Movenne auto (1-10) », « Movenne manuelle (1-**Écran <Options de Mesure>** « Moyenne auto (1-10) », « Moyenne manuelle (1-30) »<br>**Écran <Réglage Espace Colorimétrique>** « Espace couleur », « Indice couleur », « Observateur »,

- Écran <Réglage Option de Calibrage><br>Écran <Réglage Graphe/Données> **Écran <Réglage Graphe/Données>** « Réglage Tableau des Données », « Réglage Evaluation colorée »<br>**Écran <Paramètres de sortie>** « Réglage Imprimante Sérielle », « Paramètres clé USB » **Écran <Réglage Options d'Affichage>** « Contraste LCD »
- 
- 
- « Espace couleur », « Indice couleur », « Observateur »,
- « Illuminant 1 », « Illuminant 2 »<br>« Données Calib. »
	-
	-
	- « Réglage Imprimante Sérielle », « Paramètres clé USB » **« Contraste LCD** »

 $T$ 0001

- Écran <Fonctions Données de Référence>
	-
- L'extension du fichier de condition est « .cnd ».
- Le fichier de paramètres de conditions peut également être créé à l'aide du logiciel de gestion de couleur SpectraMagic™ NX (en option). Lorsque vous créez le fichier de paramètres de conditions à l'aide du logiciel SpectraMagic™ NX, vous pouvez paramétrer l'indice utilisateur ainsi que les éléments ci-dessus. Pour toute information complémentaire, consultez le manuel d'utilisation du logiciel SpectraMagic™ NX.

#### **[Procédure de réglage]**

**1. Mettez l'instrument sous tension.** L'**écran <Bienvenue dans l'Assistant!>** apparaît après l'écran de démarrage.

- **2. Insérez une clé USB contenant le fichier de paramètres de conditions (.cnd) dans le port USB, utilisez la touche**   $\bullet$  **ou**  $\bullet$  **pour déplacer le curseur sur « Utiliser Fichier Conditions », puis appuyez sur la touche [OK/Edit].** L'**écran <Sélectionner Fichier Condition>** apparaît.
- **3.** Utilisez la touche  $\bigcirc$  ou  $\bigcirc$  pour déplacer le curseur sur **le fichier de paramètres de conditions souhaité, puis appuyez sur la touche [OK/Edit].**

Rappel / En présence de six fichiers ou plus, vous pouvez changer de page en utilisant la touche  $\bullet$  ou  $\bullet$ .

- L'**écran <Chargement...>** apparaît.
- Une fois le fichier de paramètres de conditions chargé, l'**écran <Réglage des Conditions de Mes.>** apparaît.
- **Remarques** Une fois les conditions paramétrées, vous devez effectuer un calibrage du zéro (calibrage 0 %) ainsi qu'un calibrage du blanc (calibrage 100 %). Allez à la page 52 « Calibrage ».
	- Si vous modifiez les conditions paramétrées après avoir mis l'instrument sous tension, vous devez effectuer un calibrage du zéro (calibrage 0 %) ainsi qu'un calibrage du blanc (calibrage 100 %).

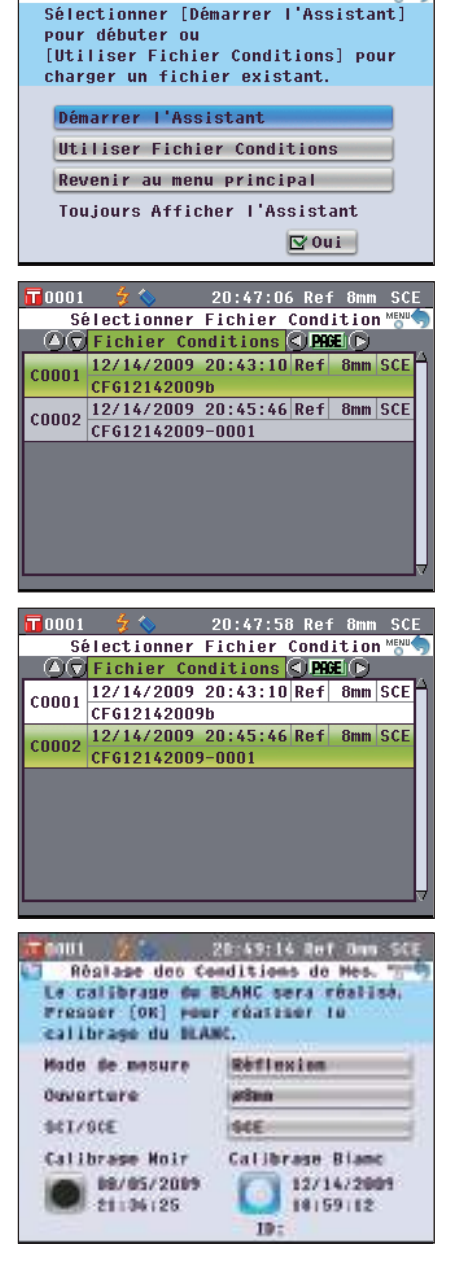

20:46:04 Ref 8mm SCE

Bienvenue dans l'Assistant ! MEN

# **Chapitre 3**

# **Mesure**

# **Mesure**

- **Remarques** Avant le début de la mesure, exécutez bien un calibrage du blanc (calibrage 100%). Pour toute information complémentaire, consultez la page 55 « Calibrage du blanc (Calibrage 100%) ».
	- Pour afficher la différence de couleur, il est nécessaire de paramétrer les couleurs de référence avant la mesure.
	- Pour une mesure précise, assurez-vous de maintenir les conditions de mesure (température ambiante, etc.) constantes.

#### **[Mode opératoire]**

- **1. Si ce n'est pas l'écran <Echantillon> qui est affiché, appuyez sur la touche [Target/Sample].** L'**écran <Echantillon>** apparaît.
	- À chaque appui sur le **touche [Detail/List]**, l'affichage passe de l'**écran détaillé <Echantillon>** à l'**écran <Liste Ech.>** et inversement.

**Rappel** La mesure peut être exécutée sur l'**écran détaillé <Echantillon>**ou sur l'**écran <Liste Ech.>**

**2. Placez l'échantillon sur le masque cible ou dans la** 

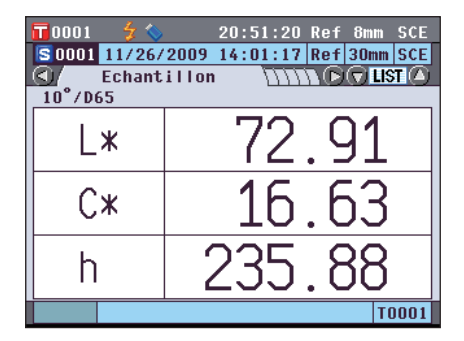

**chambre de transmittance, selon le type de mesure.**  $\qquad \qquad$ Échantillon

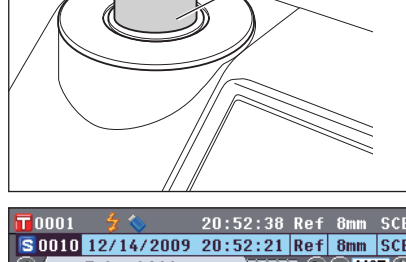

**3.** Assurez-vous que  $\frac{1}{2}$  (Mesure possible) est visible, puis **appuyez sur le touch [MEAS].**

La mesure de l'échantillon est effectuée et le résultat apparaît à l'écran.

- Le n° des données de l'échantillon est affecté automatiquement suivant l'ordre des mesures.
	- **Rappel** Lorsque le nombre de données d'échantillon stockés dans la mémoire atteint 4 000, les données d'échantillon suivantes recevront toujours le n° 4 000 et les données les plus anciennes seront effacées une par une.

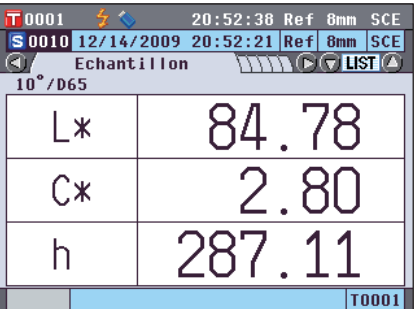

# **Affichage des résultats de mesure**

À la fin de la mesure, les résultats apparaîtront sur l'écran LCD selon les conditions définies. Des écrans d'affichage des résultats de mesure types figurent ci-dessous.

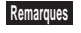

**Remarques** Il n'est pas possible de changer de résultats de mesures quand « Connexion... » est affiché alors que l'instrument est relié à un PC.

**Rappel** Vous pouvez passer d'un onglet de l'écran de mesure à l'autre à l'aide des **boutons**  $\bullet$  et  $\bullet$ . Pour toute information complémentaire concernant le changement d'écran, consultez la page 120 « Changement d'écran d'affichage des résultats de mesure ».

Vous pouvez passer d'un n° de données d'échantillon à l'autre à l'aide des **boutons**  $\bullet$  et  $\bullet$ .

### **Écran détaillé <Echantillon> : Absolu**

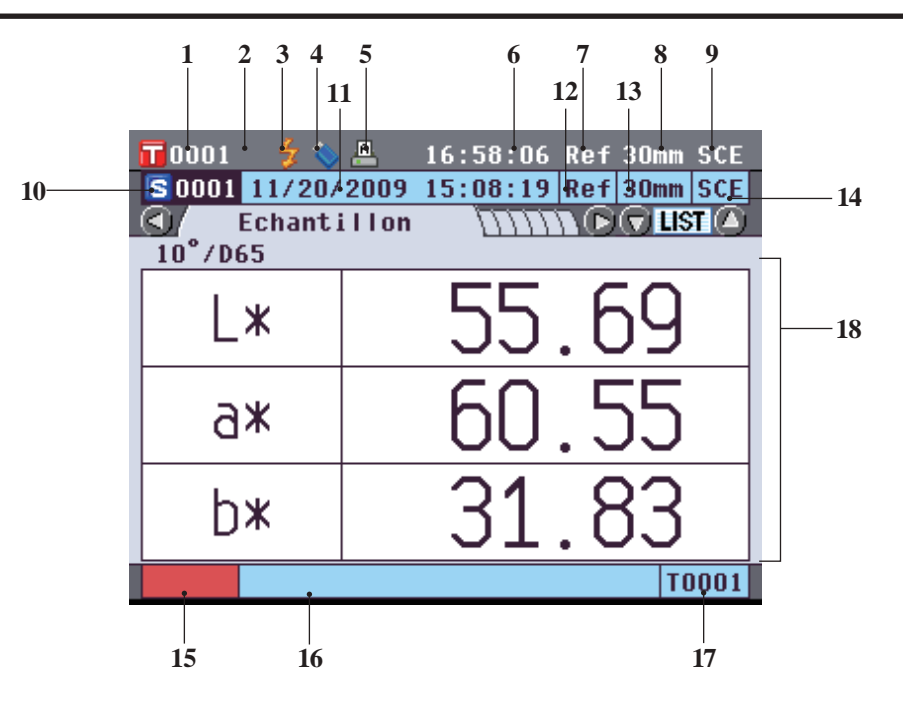

- 1 No de la couleur de référence actuellement sélectionnée
- 2 Calibrage du blanc réalisé (si icône affichée)
- 3 Mesure possible
- 4 Clé USB connectée (Connexion si icône affichée)
- 5 Impression automatique par l'imprimante par caractère (Activée si icône affichée)
- 6 Heure actuelle
- 7 Mode de mesure actuel (Ref. : Mesure en réflexion, Tra : Mesure en transmission, Pet : Mesure en réflexion avec une boîte de Petri, Liq : Mesure en transmission avec une cuvette)
- 8 Zone de mesure actuelle
- 9 Réflexion spéculaire actuellel Pour toute information complémentaire concernant les éléments 1 à 9 de la barre d'état, consultez la page 22.
- 10 No de données d'échantillon
- 11 Date et heure de la mesure
- 12 Type de la mesure (Ref : Mesure en réflexion, Tra : Mesure en transmission, Pet : Mesure en réflexion avec une boîte de Petri, Liq : Mesure en transmission avec une cuvette)
- 13 Zone utilisée lors de la mesure
- 14 Réflexion spéculaire lors de la mesure
- 15 Pseudo-couleur représentant l'échantillon
- 16 Nom de l'échantillon (si nommé)
- 17 No de la couleur de référence utilisée pour la mesure
- 18 Données d'échantillon (Il est possible de changer d'onglet avec les **boutons**  $\bullet$  et  $\bullet$ .)

### **Écran détaillé <Echantillon> : Onglet « Différence »**

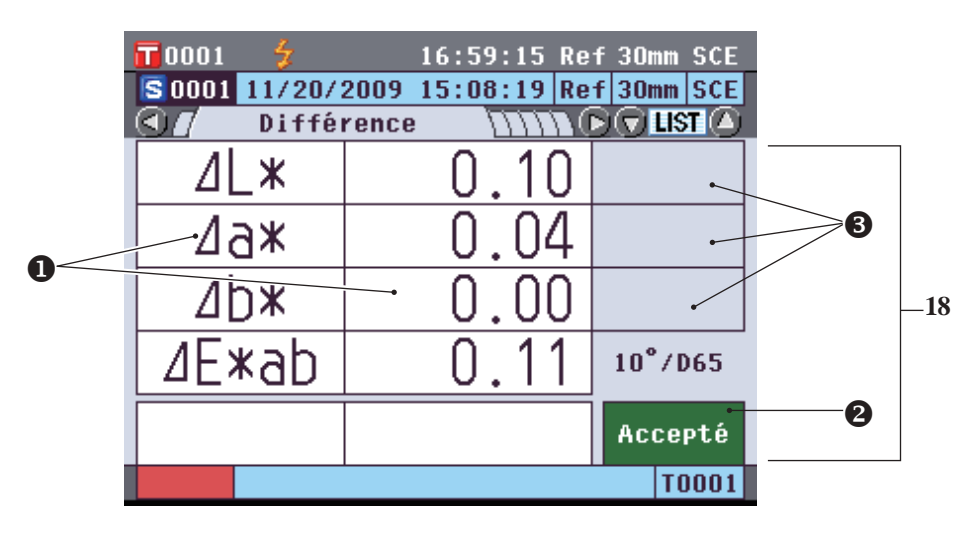

- 18 Données d'échantillon (Il est possible de changer d'onglet avec les **boutons**  $\bullet$  et  $\bullet$ .)
	- Toute valeur de différence de couleur ne respectant pas la condition d'acceptation/de refus par comparaison à la tolérance apparaîtra avec un arrière-plan rouge.
	- Condition d'acceptation/de refus : Lorsque le résultat est « Accepté », l'arrière-plan est vert. Lorsque le résultat est « Refusé », l'arrière-plan est jaune.
	- Lorsque l'évaluation de la couleur est paramétrée sur OUI, les tendances apparaissent. Pour le mode opératoire du paramétrage de l'évaluation de la couleur sur OUI/NON, consultez la page 97.

### **Écran détaillé <Echantillon> : Onglet « Abs. & Diff. »**

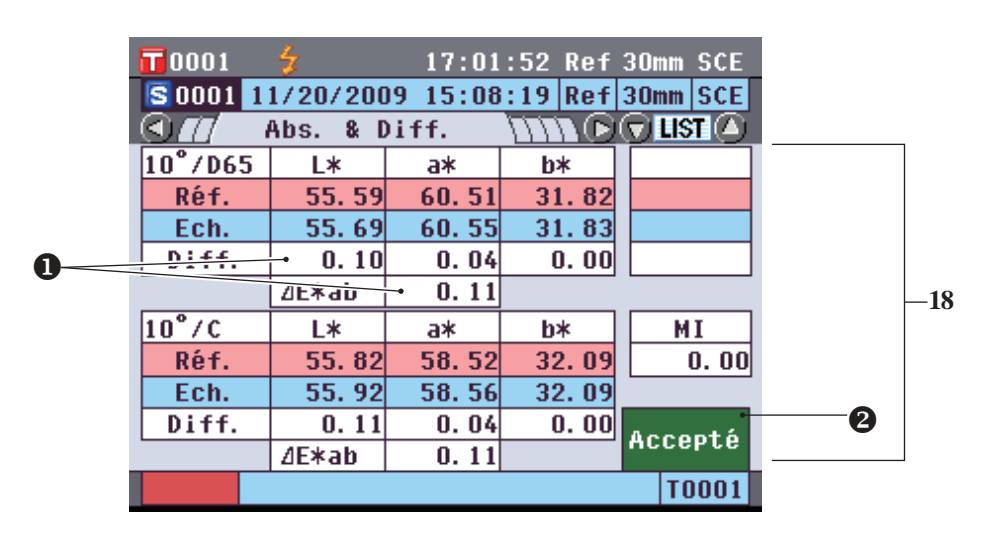

18 Données d'échantillon (Il est possible de changer d'onglet avec les **boutons**  $\bullet$  et  $\bullet$ .)

- La partie supérieure indique les données d'échantillon mesurées avec l'illuminant 1, la partie inférieure, celles mesurées avec l'illuminant 2. « --- » s'affiche si l'illuminant 2 n'a pas été déterminé.
- Toute valeur de différence de couleur ne respectant pas la condition d'acceptation/de refus par comparaison à la tolérance apparaîtra avec un arrière-plan rouge.
- Condition d'acceptation/de refus : Lorsque le résultat est « Accepté », l'arrière-plan est vert. Lorsque le résultat est « Refusé », l'arrière-plan est jaune.

### **Écran détaillé <Echantillon> : Onglet « Tableau »**

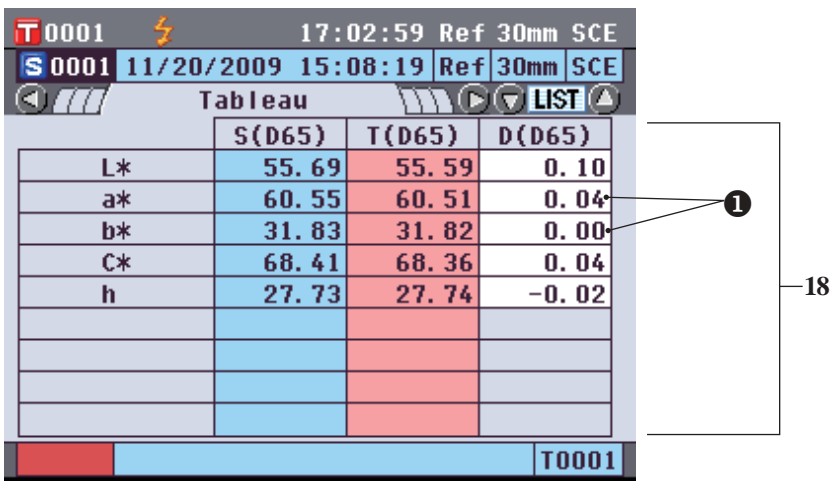

- 18 Données d'échantillon (Il est possible de changer d'onglet avec les **boutons**  $\bullet$  et  $\bullet$ .)
	- Cet onglet apparaît si « Affichage du Tableau » est paramétré sur OUI. Pour consulter le mode opératoire de paramétrage de « Affichage du Tableau » sur OUI/NON, consultez la page 96.
	- Toute valeur de différence de couleur ne respectant pas la condition d'acceptation/de refus par comparaison à la tolérance apparaîtra avec un arrière-plan rouge.
- **Rappel** Les éléments indiqués sur l'écran des données personnalisées doivent être paramétrés à l'aide du logiciel de gestion des couleurs en option SpectraMagic™ NX. Pour toute information complémentaire, consultez le manuel d'instruction de SpectraMagic™ NX.

## **Écran détaillé <Echantillon> : Onglet « Croix Abs. »**

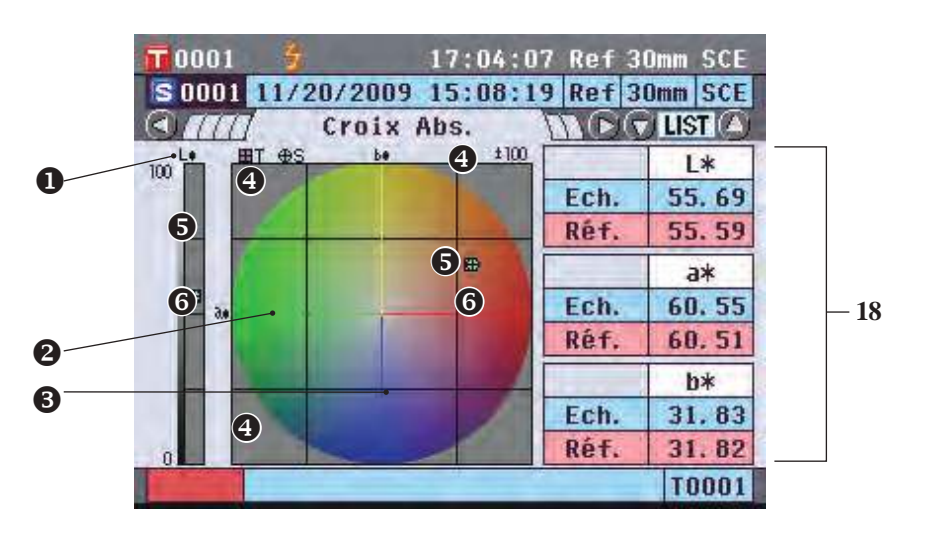

- 18 Données d'échantillon (Il est possible de changer d'onglet avec les **boutons**  $\bullet$  et  $\bullet$ .)
	- **O** Axe L<sup>\*</sup> (colorimétrique)
	- Axe a\* (colorimétrique)
	- Axe b\* (colorimétrique)
	- $\bullet$  Échelles des axes
	- $\bullet$  Pointage de la mesure : Indiqué par un cercle bleu clair (O).
	- $\bullet$  Pointage de la référence : Indiquée par un carré rose ( $\square$ ).

### **Écran détaillé <Echantillon> : Onglet « Croix Diff. »**

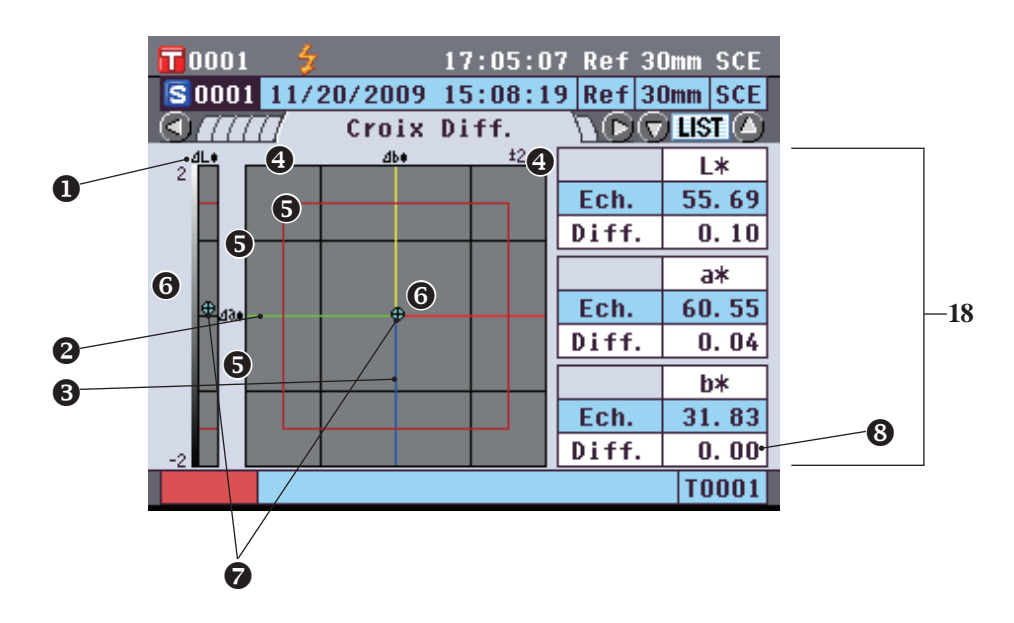

- 18 Données d'échantillon (Il est possible de changer d'onglet avec les **boutons**  $\bullet$  et  $\bullet$ .)
	- $\bullet$  Axe  $\Delta L^*$  (croix colorimétrique)
	- $\bullet$  Axe  $\Delta a^*$  (croix colorimétrique)
	- $\bullet$  Axe  $\Delta b^*$  (croix colorimétrique)
	- Échelles des axes
	- $\bullet$  Tolérance de différence de couleur
	- $\bullet$  Pointage de la mesure : Indiqué par un cercle bleu clair (O).
	- Pointage de la référence : Point d'origine de la croix.
	- La valeur d'une différence de couleur ne respectant pas la condition d'acceptation/de refus par comparaison à la tolérance apparaîtra avec un arrière-plan rouge.

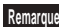

**Remarques** Le point de mesure n'apparaîtra pas sur la croix si aucune couleur de référence n'est paramétrée pour les données d'échantillon.

## **Écran détaillé <Echantillon> : Onglet « Graph. Éval. »**

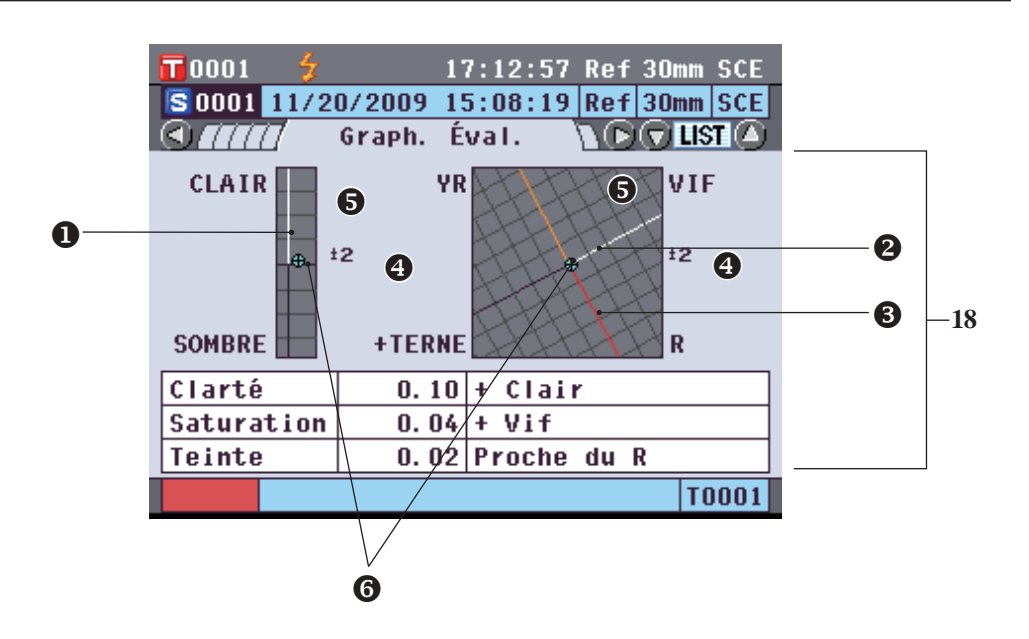

- 18 Données d'échantillon (Il est possible de changer d'onglet avec les **boutons**  $\bullet$  et  $\bullet$ .)
	- Axe de la clarté
	- $\bullet$  Axe de saturation (blanc)
	- **8** Axe de teinte
	- **<sup>O</sup>** Échelles des axes
	- $\bullet$  Pointage de la mesure : Indiqué par un cercle bleu clair (O).
	- Pointage de la référence : Point d'origine de la croix.
	- **Remarques** Le point de mesure n'apparaîtra pas sur la croix si aucune couleur de référence n'est paramétrée pour les données d'échantillon.
		- Si la différence de couleur de référence est ab =  $0.0$  ou b\* =  $0.00$ , le graphique n'apparaît pas.

## **Écran détaillé <Echantillon> : Onglet « Spectral »**

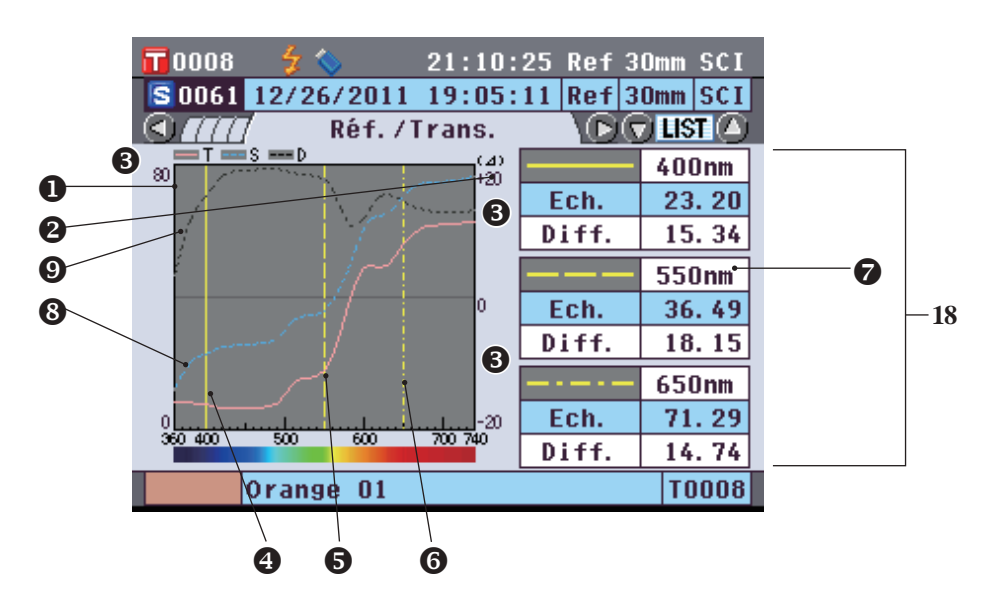

- 18 Données d'échantillon (Il est possible de changer d'onglet avec les **boutons**  $\bullet$  et  $\bullet$ .)
	- Axe de réflectance spectrale
	- Axe de différence de réflectance spectrale
	- $\bullet$  Échelles des axes
	- Position de la longueur d'onde définie pour « Longueur d'onde #1 » dans les paramètres du graphique spectral : Indiquée par une ligne continue jaune.
	- Position de la longueur d'onde définie pour « Longueur d'onde #2 » dans les paramètres du graphique spectral : Indiquée par une ligne tiretée jaune.
	- Position de la longueur d'onde définie pour « Longueur d'onde #3 » dans les paramètres du graphique spectral : Indiquée par une ligne tiretée-pointillée jaune.
	- Si « Aff. Donn. Spectrales » est paramétré sur OUI dans les paramètres du graphique spectral, les données spectrales de chaque longueur d'onde sélectionnée apparaissent. Si « Aff. Donn. Spectrales » est paramétré sur NON, les données spectrales n'apparaissent pas et le graphique spectral est affiché en plein écran. Pour toute information complémentaire concernant le paramétrage du graphique spectral, consultez la page 98.
	- Courbe spectrale de l'échantillon : Indiquée par une ligne continue bleue.
	- Courbe de différence spectrale : Indiquée par une ligne tiretée noire.

# **Écran <Liste Ech.>**

À chaque appui sur la **touche [Detail/List]**, l'affichage passe de l'**écran détaillé <Echantillon>** à l'**écran <Liste Ech.>** et inversement.

**Rappel** La mesure peut être exécutée sur l'**écran détaillé** <Echantillon> ou sur l'**écran <Liste Ech.>**

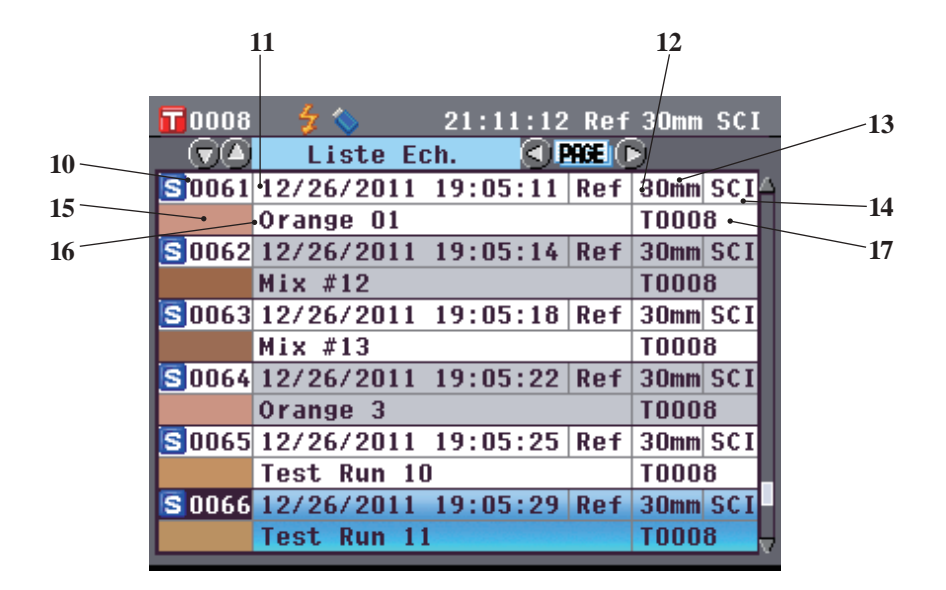

- No de l'échantillon
- Date et heure de la mesure
- Mode de la mesure (Ref : Mesure en réflexion, Tra : Mesure en transmission, Pet : Mesure en réflexion avec une boîte de Petri, Liq : Mesure en transmission avec cuvette)
- Zone de la mesure
- Réflexion spéculaire de la mesure
- Pseudo-couleur représentant l'échantillon
- Nom de l'échantillon (si nommé)
- No de la couleur de référence utilisée pour la mesure

### **Changement d'écran d'affichage des résultats de mesure**

Il est possible de changer d'écran d'affichage des résultats de mesure en appuyant sur les **touches**  $\bullet$  et  $\bullet$ directionnelle, sur l'**écran <Détail échan.>**. Les informations présentées dépendront du paramétrage.

**Remarques** Il n'est pas possible de changer de résultats de mesures quand « Connexion... » est affiché alors que l'instrument est relié à un PC.

**Rappel** Lorsque le nombre d'ensembles de données d'échantillon stockés dans la mémoire atteint 4 000, les données d'échantillon suivantes recevront toujours le n° 4 000 et les données les plus anciennes seront effacées une par une.

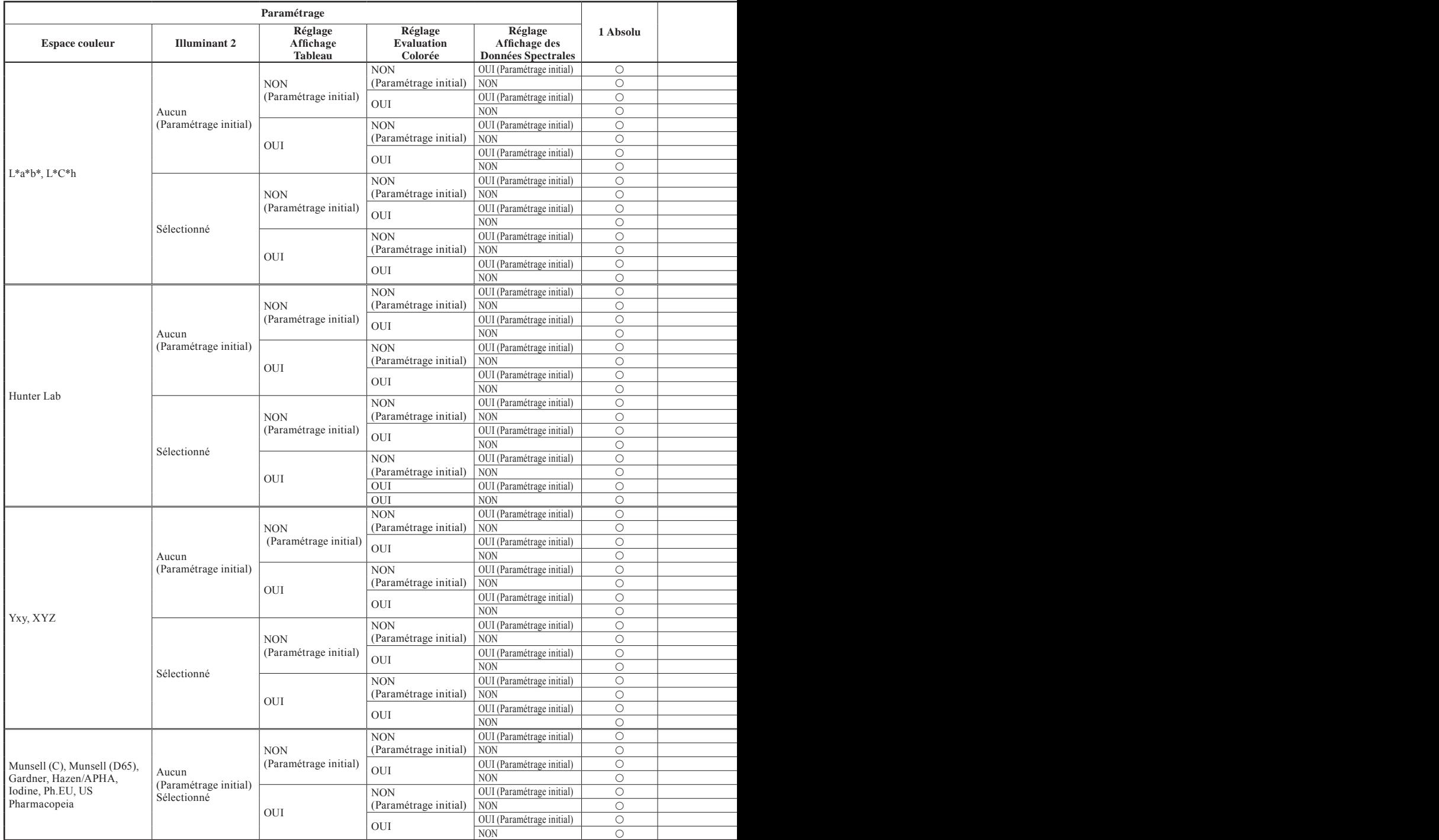

# **Légende du tableau**  $\bigcirc$  : L'onglet est affiché.<br>  $\therefore$  L'onglet est affiché.<br>  $\therefore$  L'onglet n'est pas afi

× : L'onglet est affiché, mais aucun élément n'apparaîtra.

: L'onglet n'est pas affiché.

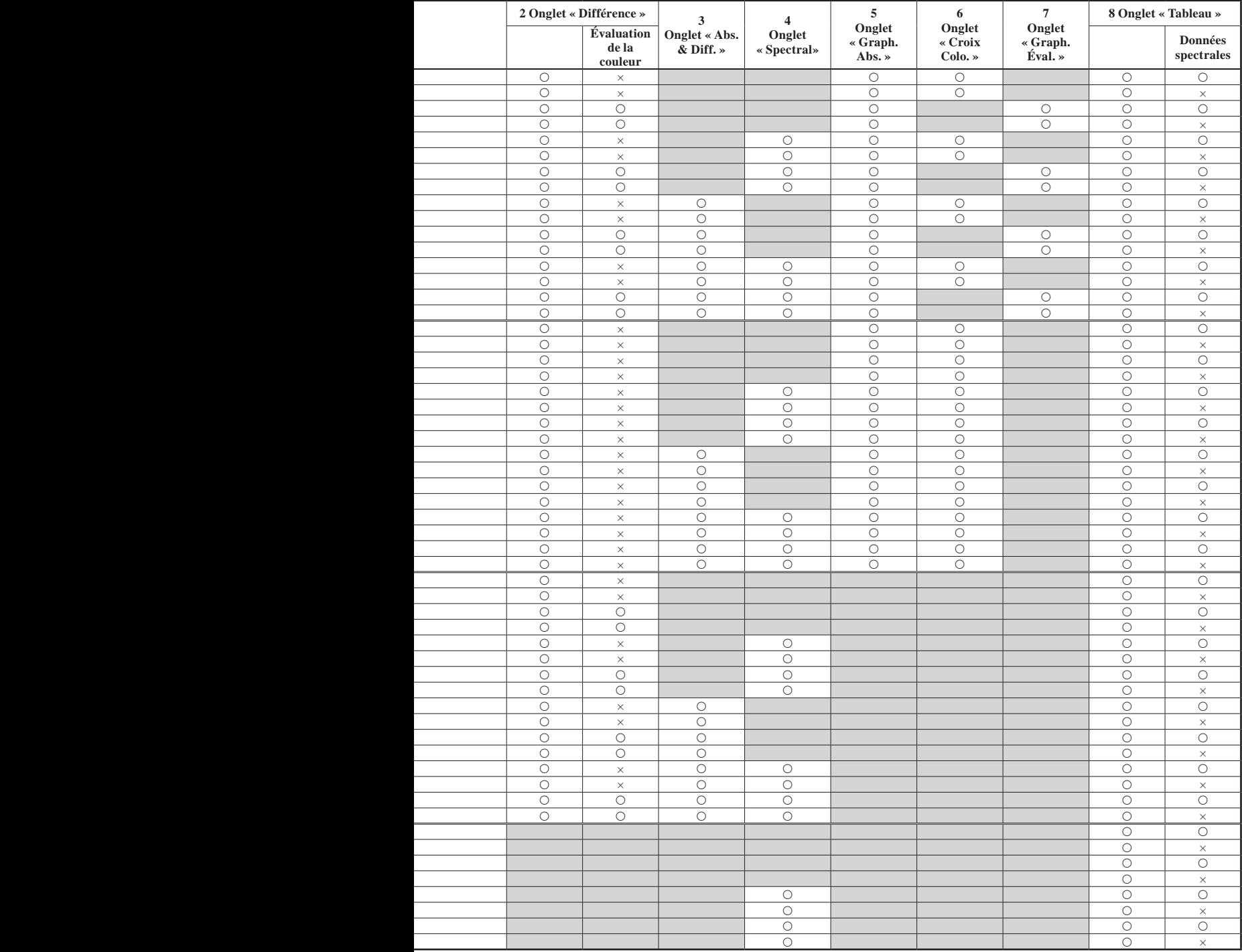

# **Opérations sur les données d'échantillon**

#### Sur l'**écran <Fonctions Données Echantillon>**, les opérations sur les données d'échantillon suivantes sont possibles.

#### **Onglet « Actuelle »**

- Sauvegarde : Sauvegarde les données de l'échantillon courant sur un périphérique de stockage USB.
- Statistiques : Réalise des calculs statistiques en utilisant plusieurs échantillons à présélectionner.
- Renommer : Nomme les données de l'échantillon courant.
- Imprimer : Imprime les données de l'échantillon courant.
- Supprimer : Efface l'échantillon courant.
- Ech. =>Réf. : Définir des données d'échantillon comme données de la couleur de référence.

#### **Onglet « Toutes »**

- Sauvegarder : Sauvegarde les données de plusieurs échantillons à présélectionner sur un périphérique USB. Cette option ne peut être sélectionnée que lorsqu'une clé USB est connectée.
- Référence Auto : Recherche automatiquement la référence qui présente la plus petite différence colorimétrique par rapport à l'échantillon. Il n'y a pas besoin de sélectionner la référence pour le contrôle.
- Supprimer tout : Efface tous les échantillons.

#### **[Mode opératoire]**

**1. Sur l'écran détaillé <Echantillon>, appuyez sur la touche [OK/Edit].**

L'**écran <Fonctions Données Echantillon>** apparaît.

28:45:46 Ref 10mm ann' **Functlans** D **MR. Tex**  $1111$ Actualia wesender Calcul statistique в ûΞ. Henoemer **Inprimer** 冨 復 Supprison 됴 Ech =>861 **FURNIE 01** 

28:54:00 Ref 10mm SCI

Toutne

mees Echentille

0000 W

**Functlans** Dem

Actualis

Suuregarder **Ed :Roservence Auto 36 Surprison tout** 

**2.** Utilisez les touches  $\bullet$  et  $\bullet$  pour changer d'onglet, puis les touches ● et <del>●</del> pour amener le curseur sur **l'élément à sélectionner, et appuyez sur la touche [OK/ Edit].**

L'écran de paramétrage de l'élément sélectionné apparaît. Pour connaître le mode opératoire de chaque élément, consultez les sections suivantes.

**3. Pour retourner à l'écran détaillé <Echantillon>, appuyez sur la touche [Back] lorsque l'écran <Fonctions Données Echantillon> est affiché.**

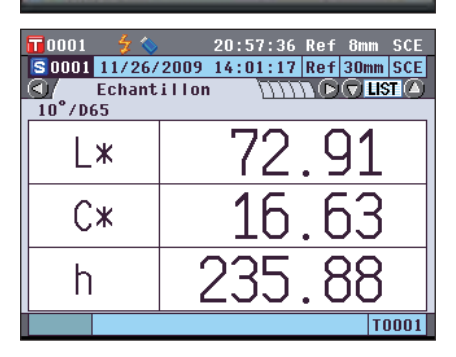

## **Sauvegarde les données de l'échantillon courant sur un périphérique de stockage USB.**

Permet de sauvegarder les données de l'échantillon courant sur un périphérique de stockage USB. Le dispositif de stockage USB doit être préalablement connecté à l'instrument pour enregistrer les données. Pour plus d'informations sur le raccordement à un périphérique de stockage USB, consulter la page 141 « Connexion d'une clé USB ».

**[Mode opératoire]** Démarrer la procédure à partir de la page-écran <Fonctions données échantillons>.

**2.** Utilisez la touche  $\bigcirc$  ou  $\bigcirc$  pour sélectionner l'onglet « Actuelle », utilisez la touche ● ou ● pour déplacer le **curseur sur « Sauvegarder », puis presser la touche [OK/Edit].**

**3.** La page-**écran <Enregistrer Echantillon>** s'affiche en montrant un nom de fichier suggéré.

**Pour modifier le nom de fichier, utilisez la touche ou**   $\bullet$  pour déplacer le curseur sur le nom de fichier **courant et presser la touche [OK/Edit].** 

**4.** La page-**écran <Renommer>** s'affiche.

#### Utilisez la touche  $\bigcirc$  ou  $\bigcirc$  pour déplacer le curseur **d'un caractère à l'autre puis appuyer sur la touche [OK/Edit]**

Le caractère sélectionné est ajouté à la zone de texte.

**Rappel** / Un clavier USB peut également être utilisé pour saisir des noms de fichiers. Pour obtenir des informations sur la façon de connecter un clavier USB, consulter la page 143 « Connexion d'un clavier USB ».

#### **5. Répéter l'étape 3 jusqu'à ce que les caractères nécessaires soient tous saisis.**

- Il est possible de modifier la position où les caractères sont ajoutés au moyen de la **touche**  $\bigcirc$  ou  $\bigcirc$  qui permet de positionner le curseur dans la zone de texte. Le nom de fichier est ensuite modifié là où le curseur est placé.
- Pour effacer le caractère à la gauche du curseur dans la zone de texte, presser la **touche [CAL]**.
- Le nom de fichier peut atteindre une longueur de 20 caractères.

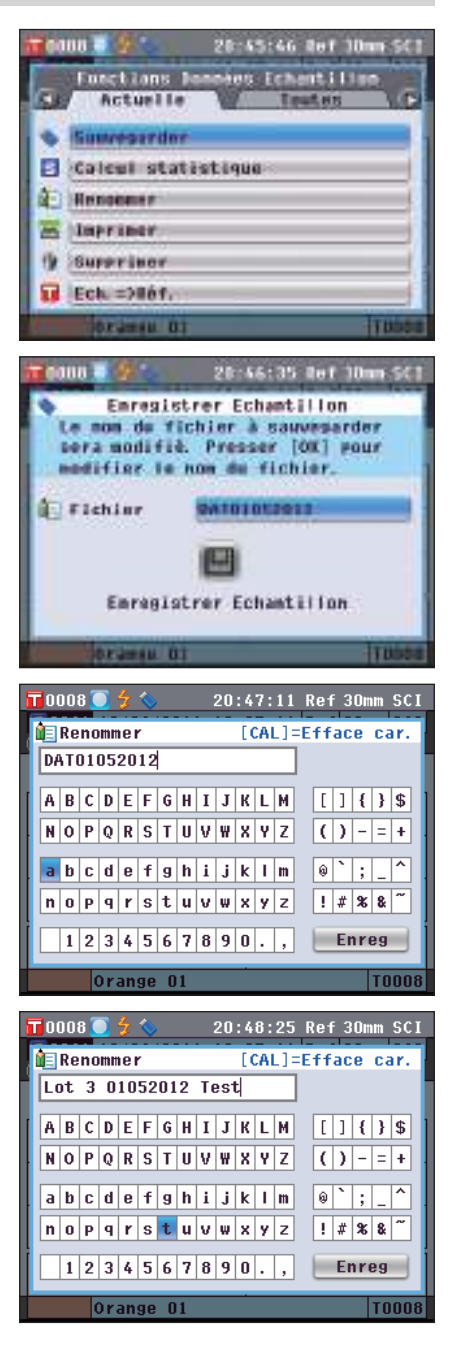

**6. Après avoir terminé la saisie des caractères, presser la touche [MENU], déplacer le curseur sur « Enreg » et presser la touche [OK/Edit].**

Les paramétrages sont validés et la page-**écran <Enregistrer Echantillon>** s'affiche de nouveau.

- **Rappel**  La pression de la **touche [Back]** pendant le paramétrage fait apparaître « Sauvegarder les modifications ? ». Le positionnement du curseur sur « OK » et la pression de la **touche [OK/Edit]** valident les détails du paramétrage et la page**-écran** revient sur **<Enregistrer Echantillon>** ; le positionnement du curseur sur « Annuler » et la pression de la **touche [OK/Edit]**
	- laissent inchangés les détails du paramétrage et la page**écran** revient sur **<Enregistrer Echantillon>**.
	- Débranchez tous les claviers USB connectés à l'instrument.
- **7. Connectez le dispositif de stockage USB. Pour accepter le nom de fichier affiché, utilisez la touche ou pour déplacer le curseur sur**  $\blacksquare$  **et presser la touche [OK/Edit].**

La page-**écran <Sauvegarde…>** s'affiche.

Quand la sauvegarde est terminée, la page-**écran détaillée <Echantillon>** s'affiche de nouveau.

**Rappel** Quand le format du fichier est configuré sur le format CM-S100w, la différence de couleur mesurée est sauvegardée avec les valeurs paramétrées. Pour plus de détails sur les paramétrages du format de fichier, consulter la page 141.

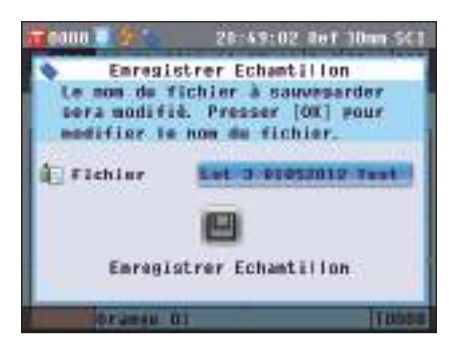

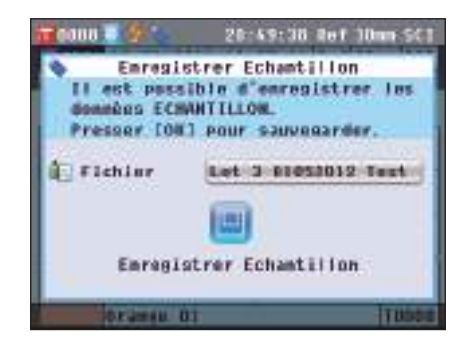

### **Exécution de calculs statistiques sur les données des échantillons**

Permet de réaliser des calculs statistiques sur des données d'échantillon stockés dans l'instrument. Les données à utiliser pour les calculs peuvent se sélectionner dans la page-écran des listes. Après que les calculs ont été exécutés, il est possible de sauvegarder la moyenne des échantillons sélectionnés pour les calculs statistiques comme nouvelle donnée d'échantillon.

**5. Utilisez la touche**  $\Box$  **<b>ou**  $\Box$  **pour sélectionner l'onglet « Actuelle », utilisez la touche**  $\bullet$  **ou**  $\bullet$  **pour déplacer le curseur sur « Calcul statistique » et presser la touche [OK/Edit].**

**6. La page-écran <Liste Ech.> s'affichera.** 

- **7. Utilisez la touche**  $\bigcirc$  **ou**  $\bigcirc$  **pour sélectionner un échantillon à utiliser pour le calcul statistique et presser la touche [OK/ Edit] pour valider la sélection.**
	- Quand un échantillon est sélectionné, la case à gauche du nom de l'échantillon apparaît cochée.
	- Les statistiques peuvent s'effectuer en utilisant uniquement des échantillons mesurés dans les mêmes conditions de mesure (type de mesure, zone de mesure, paramétrage SCI/ SCE, référence liée).
	- Pour décocher un échantillon, déplacer le curseur sur l'échantillon et presser de nouveau la **touche [OK/Edit]**.
	- Pour cocher tous les échantillons affichés, utilisez la **touche**  $\bigcirc$  ou  $\bigcirc$  pour déplacer le curseur sur le **bouton** [**Page**] et presser la **touche [OK/Edit]**. Tous les échantillons apparaîtront cochées à gauche.
	- Utilisez la **touche**  $\bullet$  ou  $\bullet$  pour aller sur d'autres pages de la mémoire de l'instrument. Les données sélectionnées maintiendront cette condition même en passant à une autre page.
- **8. Après avoir sélectionné tous les échantillons souhaités, presser la touche [OK/Edit].**

La page-**écran <Calcul statistique>** s'affichera.

- Pour sauvegarder la moyenne des données comme nouvel échantillon, utilisez la **touche** ou **D** pour déplacer le curseur sur le **bouton** « Enreg » et presser la **touche [OK/Edit]**. Les nouvelles données seront sauvegardées sous le nom de « Averaged » et la page-**écran <Calcul statistique>** se fermera.
- Pour quitter la page-**écran <Calcul statistique>** sans sauvegarder, utilisez la **touche ou p** pour déplacer le curseur sur le **bouton « Annuler »** et presser la **touche [OK/Edit]**. L'écran repasse à l'**écran <Liste Ech.>**.

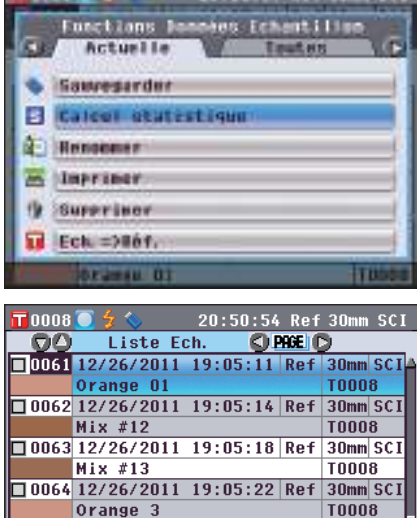

20:56:17 Out 10m SCI

 $30<sub>mm</sub>$  $SC$ 

 $T$ <u>nnna</u>

OK

**SECOND BUSINESS** 

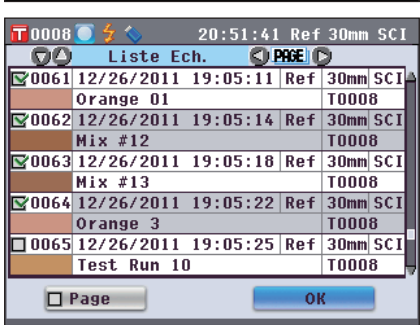

0065 12/26/2011 19:05:25 Ref

Test Run 10

 $\Box$  Page

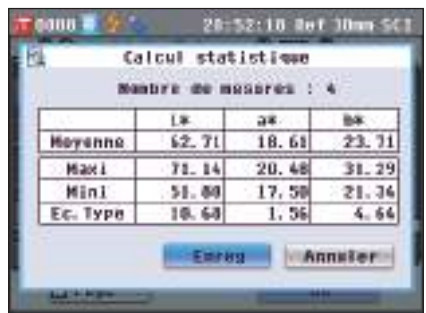

### **Renommer**

Cette fonction permet de nommer un échantillon.

**[Mode opératoire]** Début du le mode opératoire à l'écran <Fonctions Données Echantillon>.

**1.** Utilisez les touches  $\bullet$  et  $\bullet$  pour sélectionner l'onglet « **Actuelle** », puis les touches ● et ● pour amener le **curseur sur « Renommer » et appuyez sur la touche [OK/Edit].**

L'**écran <Renommer>** apparaît.

- **Rappel** / Un clavier USB peut être également utilisé pour saisir les noms des données d'échantillons. Pour obtenir des informations sur la façon de connecter un clavier USB, consulter la page 143 « Connexion d'un clavier USB ».
- **2.** Utilisez les touches  $\bigcirc$  et  $\bigcirc$  ou  $\bigcirc$  et  $\bigcirc$  pour déplacer **le curseur d'un caractère à l'autre, puis appuyez sur la touche [OK/Edit].**
	- Il est possible d'utiliser jusqu'à 20 caractères.
	- Le caractère sélectionné apparaît dans la zone de texte.
- **3. Répétez l'étape 2 jusqu'à avoir saisi tous les caractères nécessaires.**
	- Vous pouvez utiliser les  $\ominus$  et  $\ominus$  pour amener le curseur bleu sur la zone de texte.

Vous pouvez alors modifier la position d'insertion du caractère et modifier le caractère en appuyant sur les touches  $\bullet$  et  $\bullet$ .

**4. Une fois la saisie des caractères terminée, appuyez sur la touche [MENU], déplacez le curseur sur « Enreg », puis appuyez sur la touche [OK/Edit].**

Le paramétrage est validé et l'**écran détaillé <Echantillon>**  apparaît.

**Rappel** Si vous appuyez sur la **touche [Back]** pendant le paramétrage, le message « Souhaitez-vous sauvegarder les modifications ?» apparaît. Lorsque vous positionnez le curseur sur « OK » et que vous appuyez sur la **touche [OK/ Edit]**, les paramètres sont validés et l'**écran détaillé <Echantillon>** apparaît. Lorsque vous positionnez le curseur sur « Annuler » et que vous appuyez sur la **touche [OK/Edit]**, les paramètres ne sont pas modifiés et l'**écran détaillé <Echantillon>** apparaît.

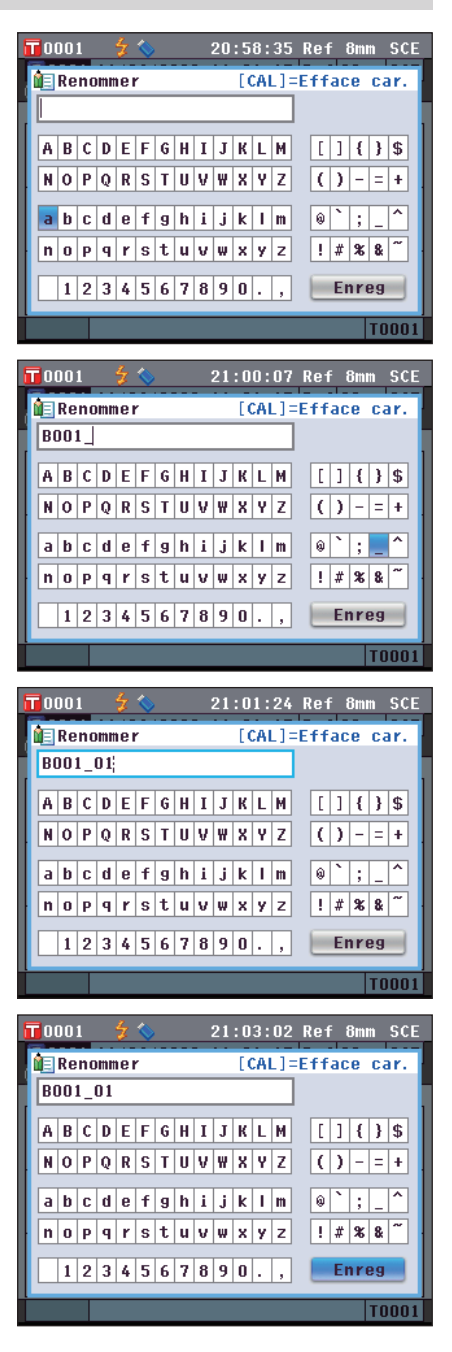

## **Imprimer**

Cette fonction permet d'imprimer un échantillon.

Vous devez préalablement connecter l'instrument à une imprimante par caractère. Pour les instructions de connexion de l'instrument à une imprimante par caractère, consultez la page 145 « Connexion d'une imprimante ».

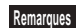

- **Remarques** Si une connexion correcte n'est pas établie, vous ne pourrez imprimer aucune donnée.
	- Même si la connexion a été correctement établie, l'impression peut échouer pour des raisons telles que l'extinction de l'imprimante au moment de la tentative d'impression.

**[Mode opératoire]** Début du mode opératoire à l'écran <Fonctions Données Echantillon>.

**1.** Utilisez les touches  $\bigcirc$  et  $\bigcirc$  pour sélectionner l'onglet « **Actuelle** », puis les touches ● et ● pour amener le **curseur sur « Imprimer ».**

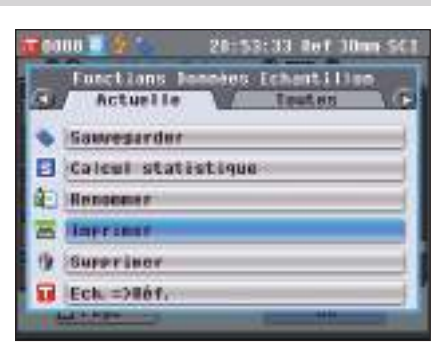

**2. Appuyez sur la touche [OK/Edit]. L'écran <Données échant. impres.> apparaît et les données sont imprimées par l'imprimante connectée.**

Une fois l'impression terminée, l'**écran détaillé <Echantillon>** apparaît.

**Remarques** L'**écran <Données échant. impres.>** apparaît même lorsque l'impression des données ne s'est pas déroulée correctement du fait d'une connexion incorrecte de l'imprimante ou d'autres problèmes.

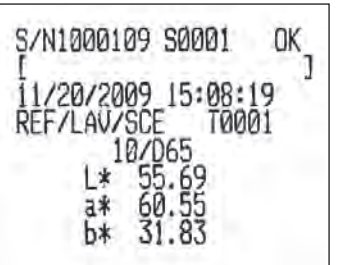

## **Supprimer**

Cette fonction permet de supprimer un échantillon.

**[Mode opératoire]** Début du mode opératoire à l'écran <Fonctions Données Echantillon>.

**1.** Utilisez les touches  $\bigcirc$  et  $\bigcirc$  pour sélectionner l'onglet « **Actuelle** », puis les touches ● et ● pour amener le **curseur sur « Supprimer » et appuyez sur la touche [OK/Edit].**

L'**écran <Supprimer Echantillon>** apparaît.

**2.** Utilisez la touche **O** pour amener le curseur sur «  $OK$  » **et appuyez sur la touche [OK/Edit]. L'échantillon est effacé.**

- Une fois la suppression terminée, l'**écran détaillé <Echantillon>** apparaît.
- Lorsque vous positionnez le curseur sur « Annuler » et que vous appuyez sur la **touche [OK/Edit]**, la suppression est annulée et l'**écran détaillé <Echantillon>** apparaît.

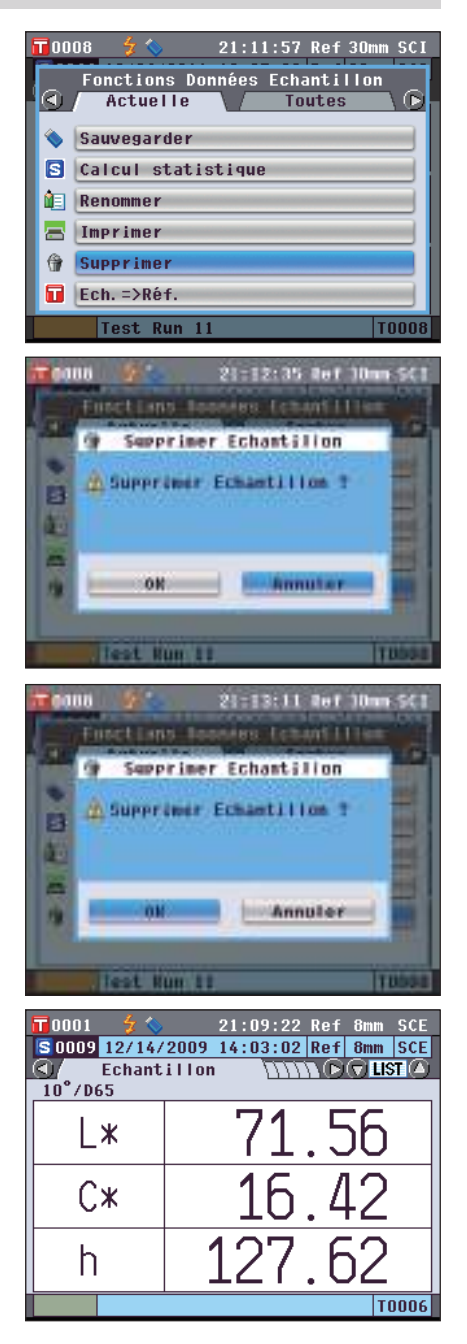

**Rappel** / Lorsque les données sont effacées, les n° de données suivants seront réaffectés, leur valeur étant réduite de 1.

### **Ech. =>Réf.**

Définir des données d'échantillon comme données de la couleur de référence.

**[Mode opératoire]** Démarrer la procédure à partir de l'écran <Fonctions Données Echantillon>.

 $\overline{\mathsf{T}}$ nnn 1

- **Remarques** Contrairement aux données mesurées, les nombres attribués aux données de couleur de référence ne changent pas automatiquement. Quand vous mesurez de façon continue des couleurs pour définir des couleurs de référence, vous devez déplacer le curseur manuellement pour régler chaque donnée.
- **1.** Utilisez le bouton  $\Box$  ou  $\Box$  de la croix directionnelle **pour sélectionner l'onglet « Actuelle », utilisez le bouton**   $\bullet$  **ou**  $\bullet$  **pour déplacer le curseur vers « Ech. =>Réf. », puis appuyez sur le bouton [OK/Edit].** L'écran <Liste Réf.> s'affiche.
- 21:12:29 Ref 8mm SCE Données d'Echantillon a 1 mesure **Toutes** ß Sauvegarder  $\blacksquare$ Calcul statistique 但 Renommer 戸 Imprimer 伶 Supprimer 6 Ech. =>Réf. **T0001**  $\overline{\mathsf{T}}$ 0012 21:13:30 Ref 8mm SCE  $@$   $@$   $@$  $\bigcirc\hspace{-0.04cm}\bigcirc$  $\overline{\mathbf{r}}$ 0007 10008 03/29/2016 18:02:06 Ref 30mm SCE 1000903/29/2016 18:02:06 Ref 30mm SCE 0010 03/29/2016 18:02:06 Ref 30mm SCE 1001103/29/2016 18:02:06 Ref 30mm SCE T001205/09/2016 11:52:55 Ref 30mm SCE
- **2. Le numéro de données de la couleur de référence en cours d'utilisation est mis en évidence. Utilisez le bouton**  $\bigcirc$  **ou**  $\bigcirc$  **de la croix directionnelle pour atteindre un numéro de couleur de référence, puis appuyer sur le bouton [OK/Edit]. Quand les données de la couleur de référence sont réglées, l'écran revient à l'écran <Echantillon>.** 
	-

**Remarques** Ai vous avez sélectionné un numéro qui a déjà été attribué à des données de couleur de référence, un message s'affiche pour vous demander de confirmer le remplacement.

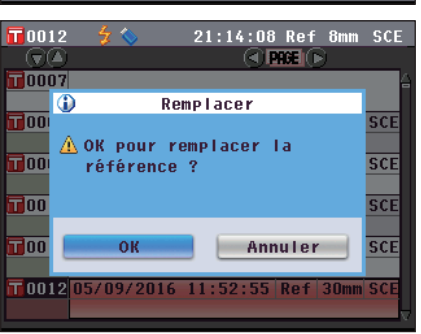

**Mesure**

**3**

### **Sauvegarder les échantillons sur une clé USB**

Permet de sauvegarder les données d'échantillons stockés dans l'instrument sur un périphérique de stockage USB.

Vous devez préalablement connecter une clé USB à l'instrument. Pour la connexion d'une clé USB, consultez la page 141 « Connexion d'une clé USB ».

**[Mode opératoire]** Début du mode opératoire à l'écran <Fonctions Données Echantillon>.

**1.** Utilisez les touches  $\bigcirc$  et  $\bigcirc$  pour sélectionner l'onglet **«** Toutes », puis les touches  $\bigodot$  et  $\bigodot$  pour amener le **curseur sur « Sauvegarder » et appuyez sur la touche [OK/Edit].**

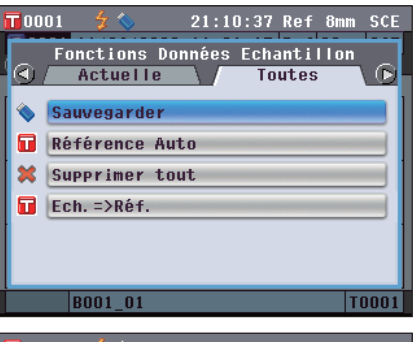

- **2.** La page-**écran <Liste Ech.>** s'affiche, avec tous les échantillons sélectionnés initialement (contrôler les cochages dans la case à gauche du nom de l'échantillon).
	- Pour décocher un échantillon, déplacer le curseur sur l'échantillon et presser alors la **touche [OK/Edit]**.
	- Pour décocher tous les échantillons affichés, utilisez la touche ⊙ ou v pour déplacer le curseur sur le **bouton [Page]** et presser la **touche [OK/Edit]**. Le cochage affiché à gauche de tous les échantillons disparaîtra.
	- Utilisez la **touche**  $\Box$  ou  $\Box$  pour aller sur d'autres pages de la mémoire de l'instrument. Les données sélectionnées maintiendront cette condition même en passant à une autre page.
- **3. Quand le** cochage/**décochage d'échantillons est terminé,** utilisez la **touche**  $\bullet$  ou  $\bullet$  pour déplacer le curseur sur le **bouton « Enreg »** et presser la **touche [OK/Edit]**.

La page-**écran <Enregistrer Echantillon>** s'affiche en montrant un nom de fichier suggéré.

**4. Pour modifier le nom du fichier, utilisez les touches et pour amener le curseur sur « Fichier » puis appuyez sur la touche [OK/Edit].** L'**écran <Renommer>** apparaît.

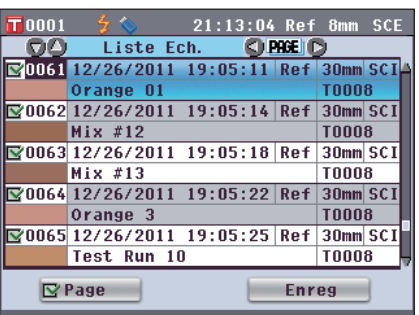

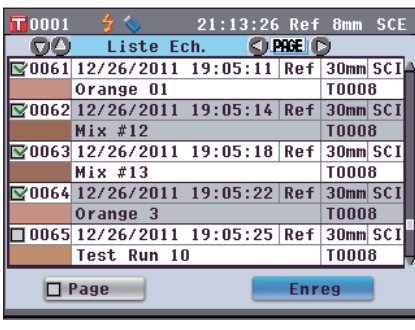

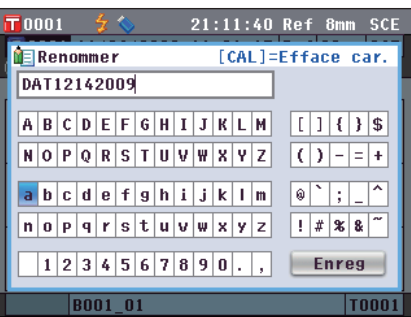

**Mesure 3**

- **5. Utilisez les touches**  $\bigcirc$  **et**  $\bigcirc$  **ou**  $\bigcirc$  **et**  $\bigcirc$  **pour déplacer le curseur d'un caractère à l'autre, puis appuyez sur la touche [OK/Edit].** Le caractère sélectionné est ajouté à la zone de texte.
- **6. Répétez l'étape 3 jusqu'à avoir saisi tous les caractères nécessaires.**
	- Il est possible de modifier la position d'ajout des caractères en utilisant la **touche**  $\bigcirc$  ou  $\bigcirc$  pour positionner le curseur dans la zone de texte. Le nom du fichier est alors modifié là où curseur est placé.
	- Pour effacer le caractère à la gauche du curseur dans la zone de texte, presser la **touche [CAL]**.
	- Le nom du fichier peut atteindre une longueur de 20 caractères.
	- **Rappel** Un clavier USB peut également être utilisé pour saisir des noms de fichiers. Pour obtenir des informations sur la façon de connecter un clavier USB, consulter la page 143 « Connexion d'un clavier USB ».
- **7. Une fois la saisie des caractères terminée, appuyez sur la touche [MENU], positionnez le curseur sur « Enreg », puis appuyez sur la touche [OK/Edit].** Le paramétrage est validé et l'**écran <Enregistrer**

**Echantillon>** apparaît.

- **Rappel** Si vous appuyez sur la **touche [Back]** pendant le paramétrage, le message « Souhaitez-vous sauvegarder les modifications ? » apparaît. Lorsque vous positionnez le curseur sur « OK » et que vous appuyez sur la **touche [OK/ Edit]**, les paramètres sont validés et l'**écran <Enregistrer Echantillon>** apparaît. Lorsque vous positionnez le curseur sur « Annuler » et que vous appuyez sur la **touche [OK/Edit]**, les paramètres ne sont pas modifiés et l'**écran <Enregistrer Echantillon>** apparaît.
- **8. Pour accepter le nom de fichier affiché, utilisez les**  touches  $\bigcirc$  et  $\bigcirc$  pour amener le curseur sur  $\bigcirc$ **« Enregistrer Echantillon », puis appuyez sur la touche [OK/Edit].**
	- L'**écran <Sauvegarde...>** apparaît.
	- Une fois la sauvegarde terminée, l'**écran détaillé <Echantillon>** apparaît.
	- **Rappel** Lorsque le format de fichier est paramétré sur le format CM-S100w, les données de différence de couleur mesurée sont sauvegardées avec les valeurs paramétrées. Pour toute information complémentaire concernant le paramétrage du format de fichier, consultez la page 141.

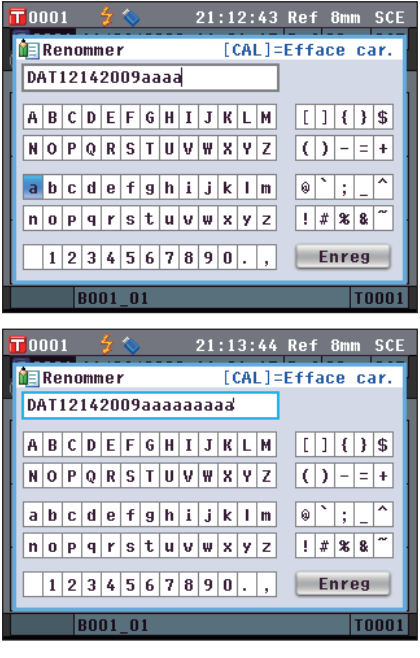

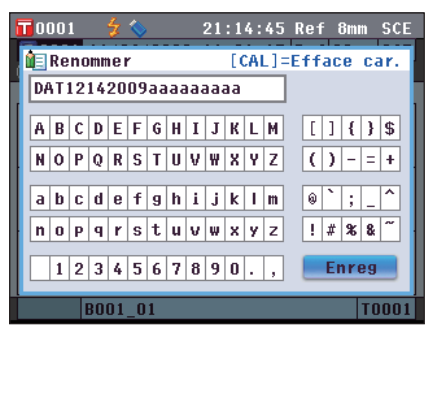

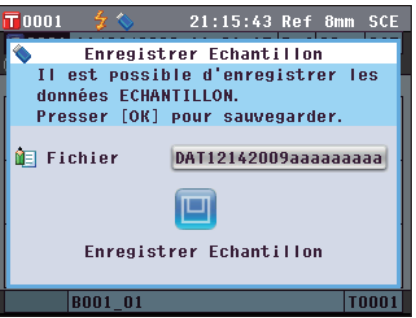

### **Référence automatique**

Utilisez cette fonction pour sélectionner automatiquement la couleur de référence présentant la plus faible différence de couleur (ΔE\*ab) par rapport à la mesure échantillon.

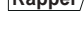

- **Rappel** La couleur de référence sera sélectionnée parmi celles dont la réflexion spéculaire et les autres paramètres de conditions de mesure correspondent.
- **Remarques** N'utilisez pas cette fonction si vous souhaitez contrôler la différence de couleur à partir d'une couleur de référence spécifique.
	- Cette fonction n'aura pas d'effet sur les données d'échantillon obtenues avant son paramétrage sur OUI.

**[Mode opératoire du paramétrage]** Début du le mode opératoire à l'écran <Fonctions Données Echantillon>.

**1.** Utilisez les touches  $\bigcirc$  et  $\bigcirc$  pour sélectionner l'onglet **« Toutes** », puis les touches  $\bigcirc$  et  $\bigcirc$  pour amener le **curseur sur « Référence Auto » et appuyez sur la touche [OK/Edit].**

L'**écran <Référence Auto>** apparaît.

**2.** Utilisez les touches  $\bigcirc$  et  $\bigcirc$  pour amener le curseur sur **« OUI » ou « NON ». Paramètres**

### OUI : Utiliser la fonction Référence automatique pour la mesure.

NON : Ne pas utiliser la fonction Référence automatique.

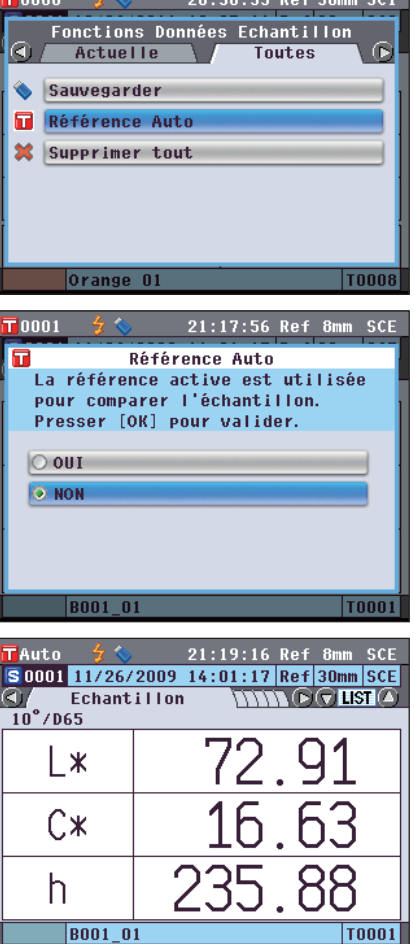

 $F^{\alpha}$ . Fr. B. C. BB.

#### **3. Appuyez sur la touche [OK/Edit].**

La sélection est validée et l'**écran détaillé <Echantillon>** apparaît.

**Remarques** Si vous appuyez sur la **touche [Back]** sans appuyer sur la **touche [OK/Edit]**, vous retournez à l'**écran détaillé <Echantillon>** sans modifier le paramétrage.

### **Supprimer tout**

Cette fonction permet de supprimer tous les échantillons stockés dans l'instrument.

**[Mode opératoire]** Début du mode opératoire à l'écran <Fonctions Données Echantillon>.

**1.** Utilisez les touches  $\bigcirc$  et  $\bigcirc$  pour sélectionner l'onglet **«** Toutes », puis les touches  $\bigodot$  et  $\bigodot$  pour amener le **curseur sur « Supprimer tout » et appuyez sur la touche [OK/Edit].**

L'**écran <Supprimer tous les ECH.>** apparaît.

- **2.** Utilisez la touche **pour amener le curseur sur « OK** » **et appuyez sur la touche [OK/Edit]. Toutes les données sont effacées.**
	- Une fois la suppression terminée, l'**écran détaillé <Echantillon>** apparaît.
	- Lorsque vous positionnez le curseur sur « Annuler » et que vous appuyez sur la **touche [OK/Edit]**, la suppression de toutes les données est annulée et l'**écran détaillé <Echantillon>** apparaît.

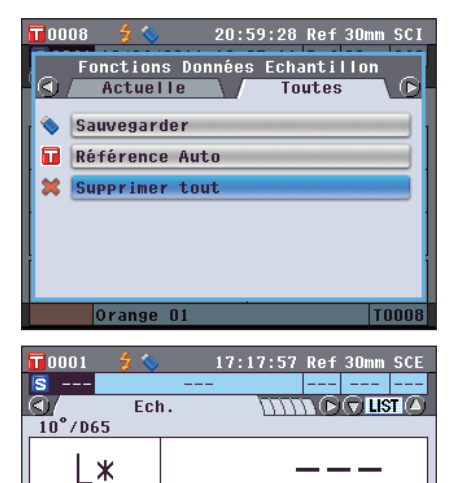

 $C*$ 

h

|T-

# **Mesure moyenne**

Lors du relevé de mesures ou lors du paramétrage des couleurs de référence, des données plus précises peuvent être obtenues en utilisant la fonction de calcul de la moyenne.

Avec le CM-5, les deux fonctions de calcul de la moyenne suivantes sont disponibles.

- Moyenne manuelle : Lorsque la couleur de l'échantillon n'est pas uniforme, les mesures sont exécutées au hasard en différentes positions de l'échantillon, puis la moyenne des données de réflectance/transmittance spectrale mesurées est calculée. Cela donne les données moyenne pour l'ensemble de l'échantillon. Chacune des mesures est déclenchée par l'opérateur.
- Moyenne automatique : Le nombre défini de mesures est répété à la même position de l'échantillon, puis la moyenne des données de réflectance/transmittance spectrale mesurées est calculée. Cela améliorera la précision des données de l'échantillon.

Ces deux fonctions de calcul de moyenne peuvent également être combinées. Dans ce cas, il faut paramétrer le calcul de la moyenne automatique et manuel. Pour toute information complémentaire, consultez la page 64 « Moyenne automatique » et la page 65 « Moyenne manuelle ».

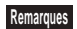

**Remarques** Pour une mesure moyenne, la moyenne des valeurs de réflectance/transmittance spectrale des données de l'échantillon est d'abord calculée, puis la valeur colorimétrique est calculée à partir de cette moyenne calculée. Ainsi, le résultat peut ne pas correspondre à la moyenne des valeurs colorimétriques des données de l'échantillon.

### **Moyenne manuelle**

Cette méthode est utilisée lorsque la couleur de l'échantillon n'est pas uniforme. Les mesures sont exécutées aléatoirement en différentes positions de l'échantillon, puis la moyenne des données de réflectance/transmittance spectrale mesurées est calculée pour obtenir les données moyennes de l'ensemble de l'échantillon.

- 
- **Remarques** Avant d'utiliser le calcul manuel de la moyenne, vous devez le paramétrer. Pour toute information complémentaire, consultez la page 65 « Moyenne manuelle ».
	- Pour imprimer des résultats individuels de mesures (données d'échantillons) avant de les moyenner, connecter l'imprimante à l'instrument avant de procéder aux mesures. Par des informations sur la façon de raccorder l'imprimante, consulter la page 145 « Connexion d'une imprimante ». Veuillez noter que les données d'échantillons sont enregistrées avant moyennage dans l'instrument.

#### **[Mode opératoire]**

- **1. Si l'écran <Echantillon> n'est pas celui qui est affiché, appuyez sur le touche [Target/Sample].**
	- L'**écran <Echantillon>** apparaît.
	- À chaque appui sur le **touche [Detail/List]**, l'affichage passe de l'**écran détaillé <Echantillon>** à l'**écran <Liste Ech.>** et inversement.

**2. Placez l'échantillon sur le masque cible ou dans la chambre de transmittance, selon le type de mesure.**  $\qquad \qquad$ Échantillon

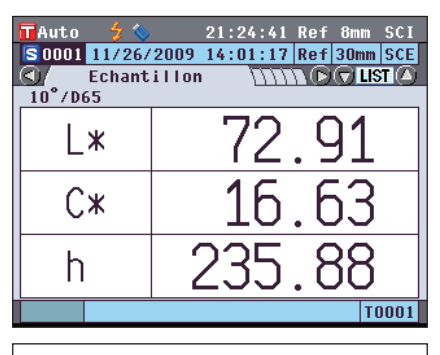

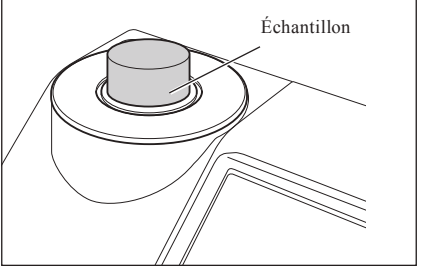

**Rappel** La mesure peut être exécutée sur l'**écran détaillé <Echantillon>** ou sur l'**écran <Liste Ech.>.**

**3. Assurez-vous que**  $\bullet$  **(Prêt pour la mesure) apparaît, puis appuyez sur le bouton de mesure.**

L'échantillon est mesuré et l'**écran <Moyennage Manuel>** apparaît.

L'**écran <Moyennage Manuel>** indique le résultat du calcul statistique à partir des données d'échantillon des mesures déjà exécutées.

- **Rappel** Si vous utilisez les **touches**  $\bullet$  et  $\bullet$  pour sélectionner « Terminer » et si vous appuyez sur la **touche [OK/Edit]**, vous pouvez mettre fin au calcul de la moyenne manuelle avant que le nombre de mesures défini soit atteint et le résultat du calcul de la moyenne des mesures déjà exécutées est ajouté à l'**écran <Échantillon>** en tant que nouvelles données d'échantillon.
	- Si vous utilisez les **touches**  $\bullet$  et  $\bullet$  pour amener le curseur sur « Annuler », puis si vous appuyez sur la **touche [OK/Edit]**, vous pouvez annuler le calcul de la moyenne manuelle.
- **4. Positionnez l'échantillon à l'emplacement de mesure suivant et répétez les étapes 1 à 3.**

Quand le nombre de mesures spécifié a été atteint, le résultat final des calculs statistiques s'affiche. Vérifier que « Finir » est sélectionné, puis presser la **touche [OK/Edit]**. Le résultat moyen s'affichera sur la page-**écran <Échantillon>** comme nouvelle donnée d'échantillon.

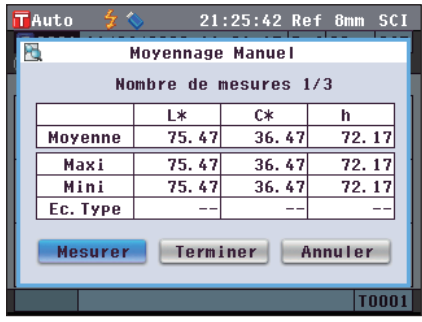

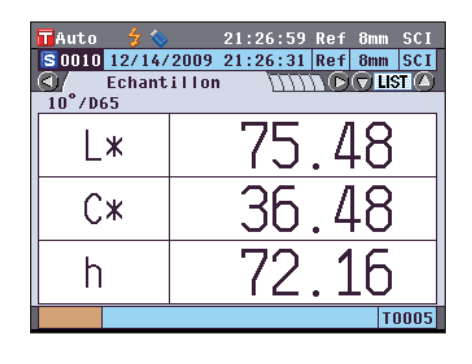

## **Moyenne automatique**

La mesure est répétée le nombre de fois défini à la même position de l'échantillon, puis la moyenne des données de réflectance/transmittance spectrale mesurées est calculée. Cela améliorera la précision des données de l'échantillon.

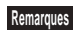

**Remarques** Avant de commencer le calcul de la moyenne automatique, vous devez le paramétrer. Pour toute information complémentaire, consultez la page 64 « Moyenne automatique ».

#### **[Mode opératoire]**

- **1. Si l'écran <Echantillon> n'est pas celui qui est affiché, appuyez sur le touche [Target/Sample].** L'**écran <Echantillon>** apparaît.
	- À chaque appui sur le **touche [Detail/List]**, l'affichage passe de l'**écran détaillé <Echantillon>** à l'**écran <Liste Ech.>** et inversement.

**Rappel** La mesure peut être exécutée sur l'**écran détaillé <Echantillon>** ou sur l'**écran <Liste Ech.>.**

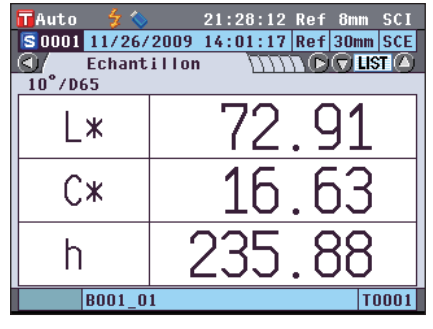

**2. Placez l'échantillon sur le masque cible ou dans la chambre de transmittance, selon le type de mesure.** Echantillon

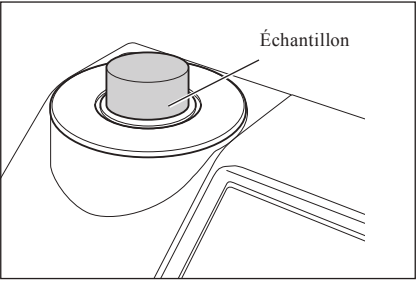

**3. Assurez-vous que <sup>** $\frac{1}{2}$ **</sup> (Prêt pour la mesure) apparaît, puis appuyez sur le touche [MEAS].**

Le nombre de mesures déjà réalisées apparaîtra pendant la mesure.

Une fois le nombre défini de mesures atteint, le résultat du calcul de la moyenne apparaîtra à l'**écran <Echantillon>** en tant que nouvel échantillon.

**Remarques** Il est impossible d'annuler un calcul de moyenne automatique en cours d'exécution.

# **Chapitre 4**

# **Autres fonctions**

# **Conditions d'acceptation/de refus pour la différence de couleur**

Avec le CM-5, vous pouvez paramétrer les tolérances de différence de couleur des données d'échantillon par rapport à la couleur de référence pour l'évaluation d'acceptation/de refus.

Pour le mode opératoire du paramétrage des tolérances, consultez la page 85 « Paramétrage de la tolérance » et la page 89 « Paramétrage de la tolérance par défaut ».

La condition d'acceptation/de refus dépendra des données de couleur de référence du numéro sélectionné pour la mesure et des données de tolérance définies pour ces données de couleur de référence.

Si les données de couleur de référence sont supprimées, ni l'affichage de la différence de couleur pour les données, ni l'évaluation d'acceptation/de refus s'appuyant sur les tolérances paramétrées pour les données ne seront exécutés. Même si d'autres données de couleur de référence sont sélectionnées, aucun nouveau calcul ni aucune évaluation d'acceptation/de refus n'auront lieu. Cependant, si une autre couleur de référence est affectée au n° de couleur de référence, des nouveaux calculs et des évaluations d'acceptation/de refus seront exécutés.

## **Condition d'acceptation/de refus s'appuyant sur les tolérances**

Si la différence de couleur mesurée sort des tolérances paramétrées pour la couleur de référence, la valeur apparaîtra sur un arrière-plan rouge pour indiquer que l'évaluation a mené à un « Refusé ». Il est possible de paramétrer des tolérances positives et négatives pour chaque couleur de référence.

Pour exécuter une évaluation d'acceptation/de refus s'appuyant sur les tolérances, suivez le mode opératoire indiqué ci-dessous.

**Remarques** Avant d'utiliser cette fonction, vous devez paramétrer les tolérances de différence de couleur.

### **[Mode opératoire]**

- **1. Appuyez sur le touche [Target/Sample] de l'écran <Echantillon>.**
	- L' **écran <Référence>** apparaît.
	- À chaque appui sur le **touche [Detail/List]**, l'affichage passe de l'**écran détaillé < Référence>** à l'**écran <Liste Réf.>** et inversement.

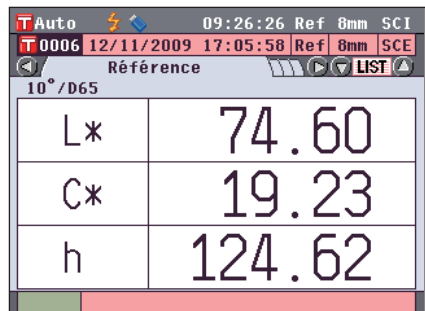

**2.** Utilisez les touches  $\bigcirc$  et  $\bigcirc$  pour sélectionner le n° de la **couleur de référence.**

Dans la liste, vous pouvez appuyer sur les **touches**  $\bullet$  et  $\bullet$ pour passer à l'écran présentant la séquence suivante de numéros.

**Rappel** L'étape suivante est la confirmation des paramètres de tolérance de différence de couleur. Si cette confirmation n'est pas nécessaire, passez à l'étape 6.

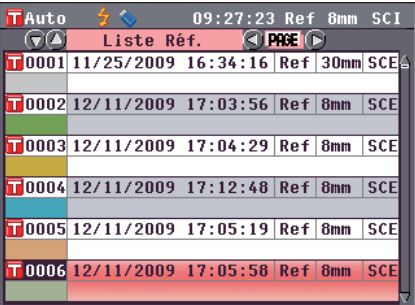

**3. Sur l'écran détaillé < Référence>, appuyez sur la touche [OK/Edit].**

L'**écran <Fonctions Données de Référence>** apparaît.

**4.** Utilisez les touches  $\bigcirc$  et  $\bigcirc$  pour sélectionner l'onglet « **Actuelle** », puis les touches ● et ● pour amener le **curseur sur « Tolérance » et appuyez sur la touche [OK/ Edit].**

L'**écran <Tolérance>** apparaît.

**5. Assurez-vous que les valeurs sont correctement paramétrées, puis appuyez deux fois sur le touche [Back].**

L' **écran <Référence>** apparaît.

**6. Appuyez sur le touche [Target/Sample].** L'**écran <Echantillon>** apparaît.

**7. Placez l'échantillon sur le masque cible ou dans la chambre de transmittance, selon le type de mesure, et appuyez sur le touche [MEAS].** La mesure de l'échantillon est effectuée et les résultats

apparaissent à l'écran.

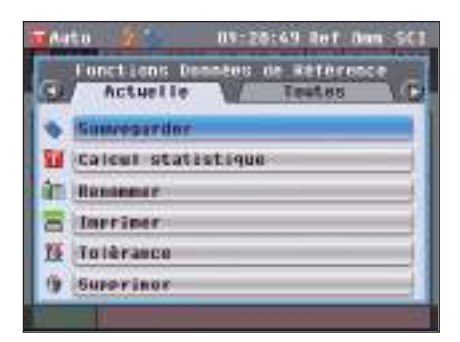

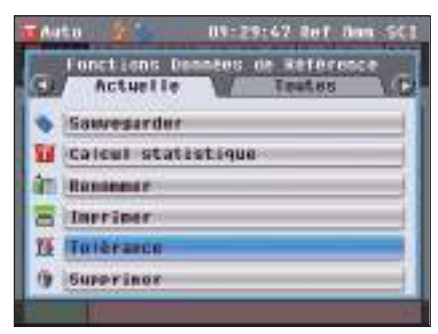

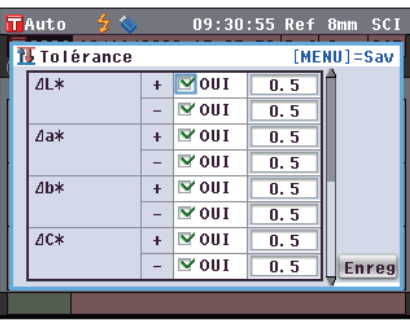

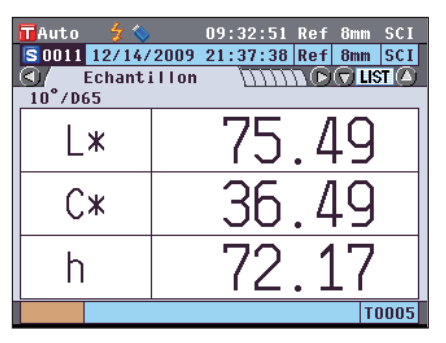

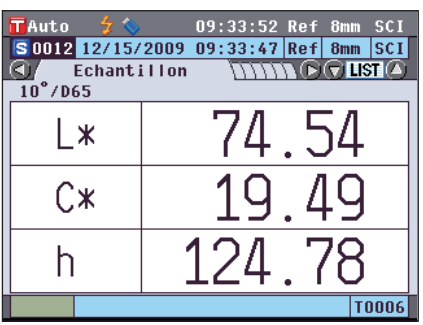

#### **Écran détaillé <Echantillon> : Onglet « Différence » ou « Abs. & Diff. »**

 Les valeurs ne respectant pas la condition d'acceptation/de refus apparaissent sur un arrière-plan rouge. À l'impression, « X » est ajouté derrière l'élément refusé.

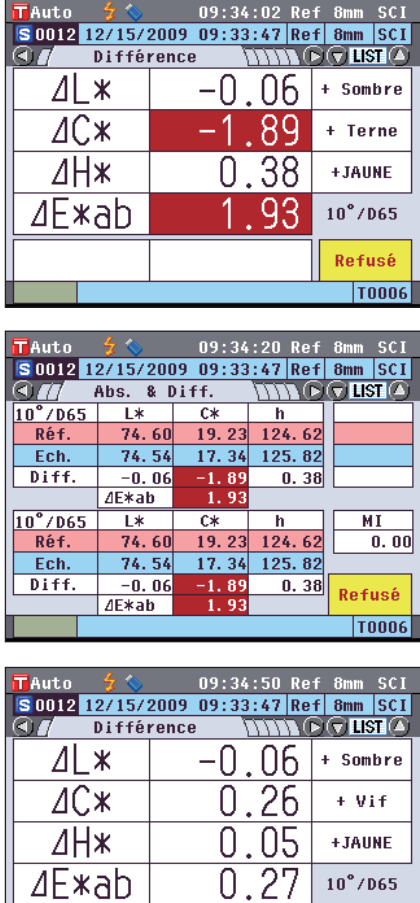

Accepté **T0006** 

- Lorsqu'un élément, au moins, est refusé, « Refusé » apparaît ; lorsque tous les éléments sont acceptés, « Accepté » apparaît. À l'impression, « OK » est imprimé si le résultat de l'évaluation est « Accepté », et « NG » (Not Good) est imprimé si le résultat de l'évaluation est « Refusé ».
- **Rappel** « Accepté » n'apparaîtra que si tous les éléments sont acceptés. • Si aucune donnée de couleur de référence n'a été paramétrée, si les données de couleur de référence correspondant au numéro sélectionné pour la mesure ont été supprimées ou si tous les paramètres de tolérance sont désactivés, « Aucun » apparaîtra à la place des résultats de l'évaluation.

# **Connexion à un périphérique extérieur**

L'instrument dispose de deux ports de connexion USB, l'un pour connecter un dispositif de stockage USB ou un clavier USB, l'autre pour connecter un PC, et un connecteur RS-232C. Une mémoire USB peut être utilisée pour enregistrer les données ou différentes conditions et un clavier USB peut être utilisé pour la saisie de texte lors du changement des noms de données des échantillons. En outre, le câble USB fourni (IF-A19) peut s'utiliser pour relier l'instrument à un PC afin de transmettre des données.

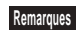

**Remarques** • N'utilisez que l'équipement et les câbles recommandés avec les deux types de câbles USB et le connecteur RS-232C.

• Lorsque l'instrument est soumis à une forte électricité statique extérieure ou est affecté par une interférence ambiante lors de la communication avec un périphérique externe, il se peut que la communication soit interrompue. Dans ce cas, éteignez l'alimentation et rallumez-la.

## **Connexion d'une clé USB**

Vous pouvez sauvegarder les conditions, les données d'échantillon et les données de couleur de référence stockées dans la mémoire de l'instrument sous forme de fichiers sur une clé USB. Vous pouvez charger le fichier de conditions depuis la clé USB dans l'instrument et paramétrer toutes les conditions ensemble.

- **Remarques** Les dispositifs de stockage USB sans fonctions de sécurité ne sont pas pris en charge.
	- Assurez-vous que la clé USB est correctement orientée et fermement connectée.
		- Pour connecter la clé USB, vérifiez la forme du réceptacle (borne de connexion) et insérez le connecteur complètement, jusqu'à ce qu'il soit bien raccordé.

**Rappel** La borne de connexion USB de l'instrument est conforme à la norme USB 1.1.

#### **[Mode opératoire]**

Une clé USB peut être connectée et déconnectée même lorsque l'instrument est sous tension.

**1. Connectez la clé USB à la borne de connexion USB (type A).**

Insérez complètement le connecteur et assurez-vous qu'il est fermement connecté.

Lorsque la clé USB est correctement connectée, (clé USB) connectée) apparaît à l'écran.

**Rappel** Vous devez préalablement débrancher tous les claviers USB avant de connecter un périphérique de stockage USB à l'instrument.

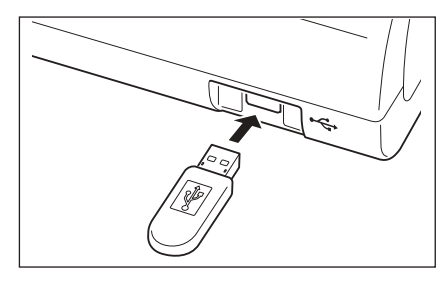

### **Paramétrage du format de fichier**

Paramétrer le format du fichier de données d'échantillon ou du fichier de données de couleur de référence à sauvegarder sur la clé USB.

#### **[Mode opératoire]**

**1. Appuyez sur le touche [MENU].** L'**écran <Configuration>** apparaît.

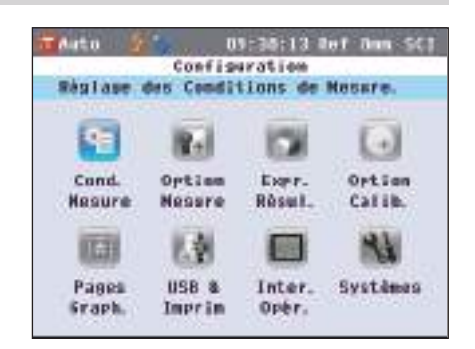

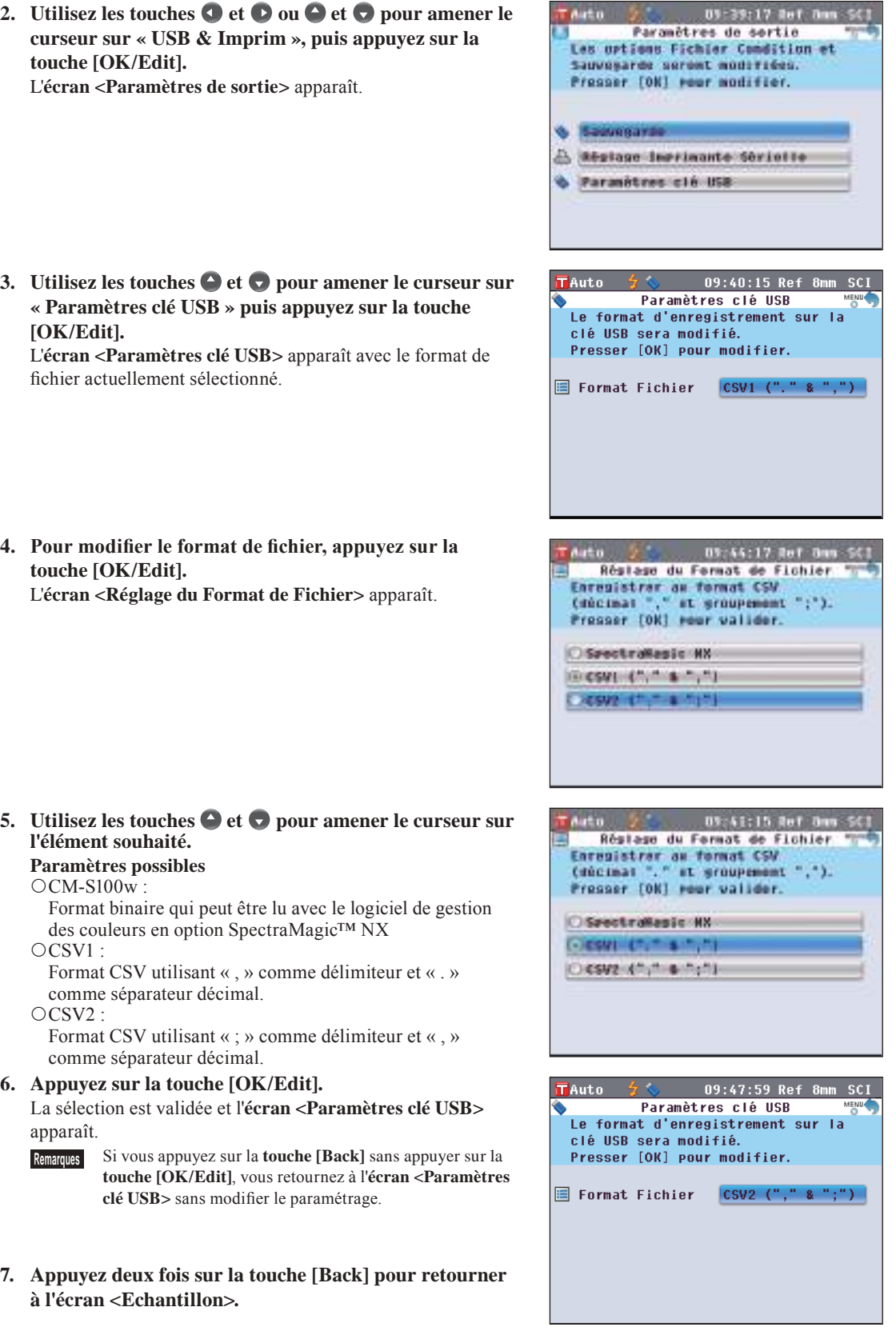
Sur **l'écran <Fonctions Données Echantillon>**, un clavier USB peut être utilisé pour la saisie de texte lors de la modification des noms de données d'échantillons.

- **Remarques** S'assurer que la prise du clavier USB est correctement orientée et enfoncée à fond.
	- Pour connecter un clavier USB, vérifiez la forme du réceptacle (borne de connexion) et insérez le connecteur complètement, jusqu'à ce qu'il soit bien raccordé.

**Rappel** Cet instrument est compatible avec les claviers US de classe USB HID (Human Interface Device). (Le fonctionnement n'est pas garanti avec tous les claviers USB pris en charge ci-dessus.)

#### **[Mode opératoire]**

Un clavier USB peut être connecté ou déconnecté même lorsque l'instrument est allumé.

#### **1. Connectez le clavier USB au terminal de connexion USB (type A).**

Insérez le connecteur à fond et assurez-vous qu'il tient en place.

**Rappel** Vous devez préalablement déconnecter tout périphérique de stockage de données USB pour connecter un clavier USB à l'instrument.

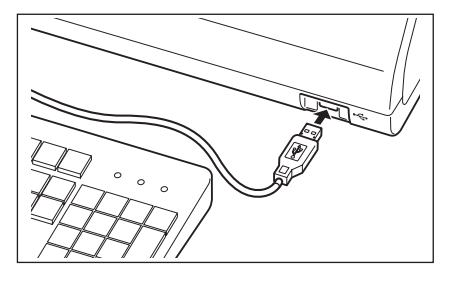

### **À propos de la disposition du clavier US**

Utilisez les touches visibles dans le cadre ci-dessous pour saisir du texte.

[Standard]

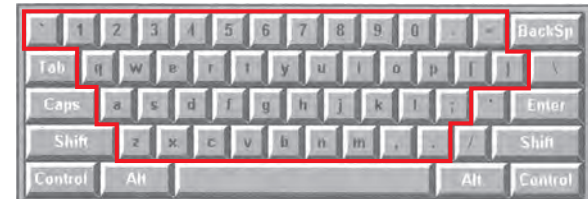

 $[Shift+]$ 

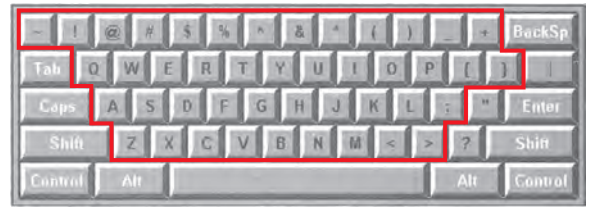

### **Connexion d'un PC**

Connecter l'instrument à un PC avec le câble USB IF-A19 fourni (2 m).

- **Rappel** Lorsqu'il est connecté à un PC, l'instrument passe automatiquement en mode communication. L'écran LCD affiche « Connexion... » et les boutons de mesure et de commande sont désactivés.
	- En cas de mesure à distance à partir d'un PC au moyen du logiciel de gestion des couleurs SpectraMagic™ NX configuré pour l'instrument, la mesure sera possible en appuyant sur le bouton [MEAS] de l'instrument. Dans ce cas, l'onglet du nom de l'écran affichera « Connexion... ». Cependant, parce que seul le bouton [MEAS] est activé à ce moment là, il me sera pas possible de basculer entre les écrans d'affichage. Des données d'échantillons seront aussi sauvegardées sur la mémoire de l'instrument et sur le PC.
	- Pour connecter l'instrument à un PC, il vous est recommandé d'utiliser un logiciel permettant la connexion et l'exploitation de l'instrument (tel que le logiciel de gestion de la couleur en option SpectraMagic™ NX).
	- Le port de communication USB de l' instrument est conforme à la norme USB 1.1.
- **Remarques** Pour connecter l'instrument à un PC, vous devez installer le pilote USB propre au CM-5. Installez le pilote USB fourni avec le logiciel permettant la connexion et l'exploitation de l'instrument.
	- L'instrument n'est pas conçu pour être alimenté par l'intermédiaire du câble USB. Vous devez connecter l'adaptateur C.A.
	- Assurez-vous que la fiche de connexion USB est correctement orientée et fermement connectée.
	- Lors de la connexion/déconnexion du câble USB, saisissez bien la fiche de connexion. Ne tirez pas le câble et ne le tordez pas avec une force excessive ; vous risqueriez de l'endommager.
	- Assurez-vous que la longueur du câble est suffisante. Appliquer une pression sur le câble peut entraîner une rupture de la connexion ou endommager le câble.
	- Pour connecter le câble USB, vérifiez la forme du réceptacle (borne de connexion) et insérez le connecteur complètement, jusqu'à ce qu'il soit bien raccordé.

#### **[Mode opératoire]**

En général, un câble USB peut être connecté/déconnecté lorsque l'instrument est sous tension, mais il est nécessaire d'éteindre l'instrument pour appliquer le mode opératoire suivant.

**1. Éteignez l'instrument (Placez l'interrupteur d'alimentation en position « ».).**

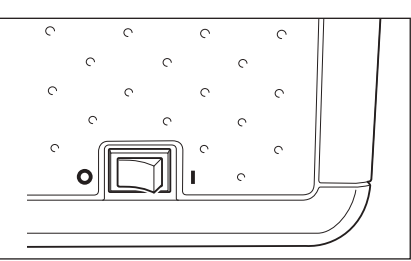

- **2. Branchez le connecteur B du câble USB à la borne de connexion USB (type B) de l'instrument.**
	- Insérez complètement le connecteur et assurez-vous qu'il est fermement connecté.
- **3. Branchez le connecteur A du câble USB au port USB du PC.**

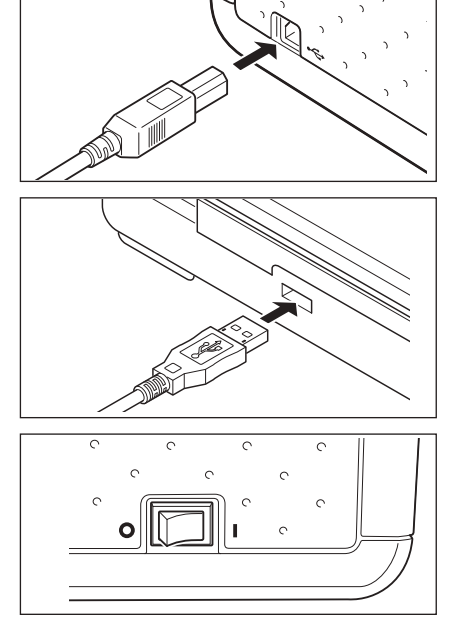

- **4. Allumez l'instrument (Placez l'interrupteur d'alimentation en position «** ❙ **».).**
	- Lorsque apparaît une demande d'installation du pilote USB, spécifiez le pilote USB fourni avec le logiciel et terminez l'installation.

### **Connexion d'une imprimante**

En connectant l'instrument à une imprimante par caractère à l'aide d'un câble de connexion, vous pouvez imprimer les données d'échantillon et les données de couleur de référence stockées dans la mémoire de l'instrument. Vous pouvez utiliser la fonction « Impression Auto » qui imprime automatiquement les données après chaque mesure, ou qui peut imprimer les données d'échantillon et les données de couleur de référence affichées.

- **Rappel** Seules des données textuelles peuvent être imprimées à l'aide d'une imprimante par caractère. Vous ne pouvez pas imprimer la croix colorimétrique ou les autres graphiques affichés sur l'instrument.
- **Remarques** Assurez-vous que le connecteur est correctement orienté et fermement connecté. L'utilisation des vis pour fixer le connecteur empêche toute déconnexion accidentelle.
	- Assurez-vous d'avoir éteint l'alimentation de l'instrument et de l'imprimante avant de les connecter.
	- Pour connecter ou déconnecter le câble de connexion, vous devez le tenir par la fiche ou par le connecteur. Ne tirez pas le câble et ne le tordez pas avec une force excessive ;
	- Ne touchez pas les bornes de connexion, ne les salissez pas et ne leur appliquez pas une force excessive.
	- Assurez-vous que la longueur du câble est suffisante. Appliquer une pression sur le câble peut entraîner une rupture du contact ou endommager le câble.
	- Connectez l'instrument et l'imprimante avec un câble d'imprimante conforme à « Schéma de câblage no de broche-signal pour le câble de l'imprimante ».

#### **Paramètres de communication**

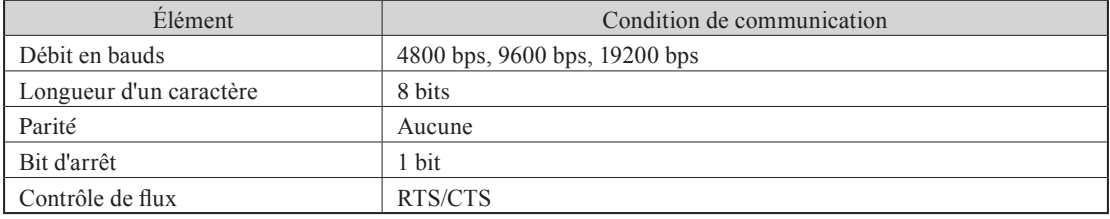

#### **Imprimante applicable**

Toute imprimante conforme aux spécifications suivantes peut être utilisée.

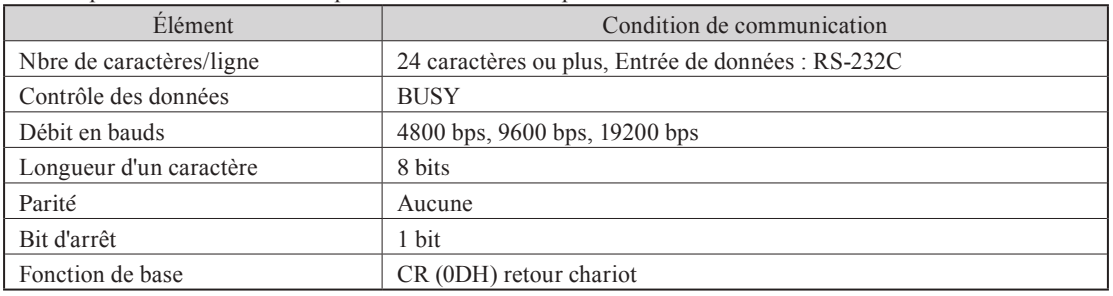

### **Schéma de câblage n° de broche-signal pour le câble de l'imprimante**

#### **• Pour un connecteur D-sub 9 broches**

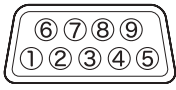

Côté instrument Côté imprimante (connecteur D-sub 9 broches)

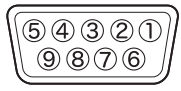

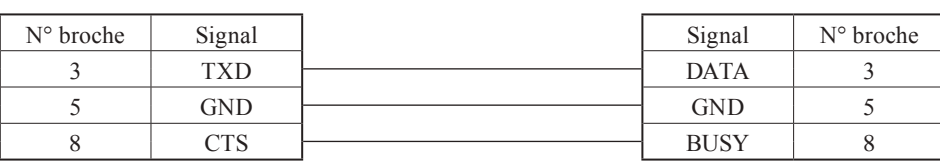

#### **• Pour un connecteur D-sub 25 broches**

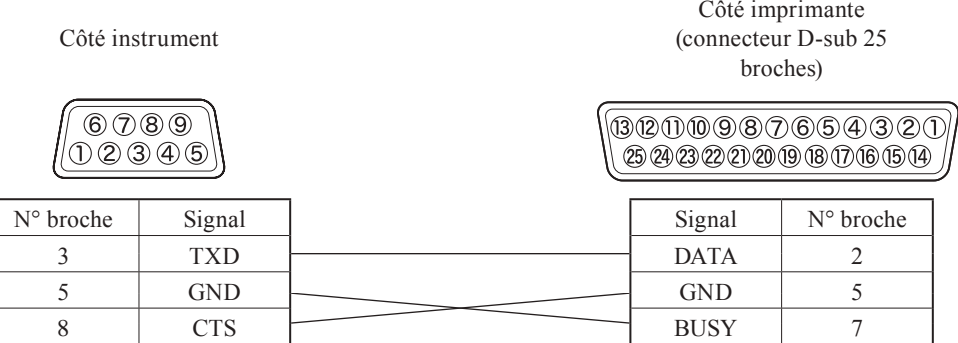

#### **Paramétrage de la communication**

Paramétrez la communication entre l'instrument et l'imprimante par caractère.

#### **[Mode opératoire]**

**1. Appuyez sur la touche [MENU].** L'**écran <Configuration>** apparaît.

**2.** Utilisez les touches  $\bigcirc$  et  $\bigcirc$  ou  $\bigcirc$  et  $\bigcirc$  pour amener le **curseur sur « USB & Imprim », puis appuyez sur la touche [OK/Edit].** L'**écran <Paramètres de sortie>** apparaît.

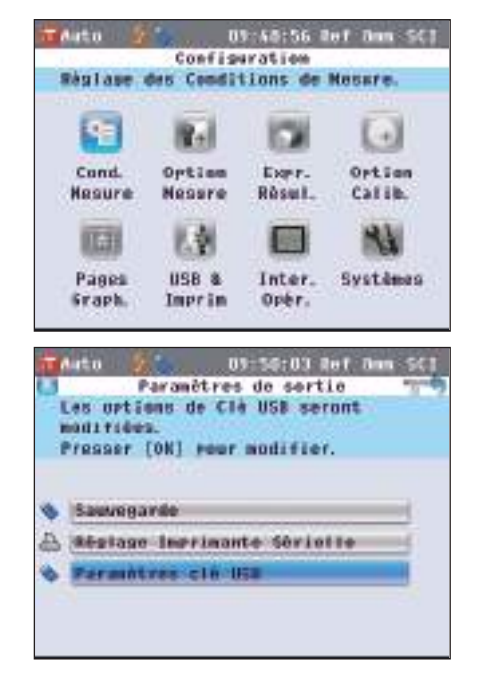

**3.** Utilisez les touches  $\bigcirc$  et  $\bigcirc$  pour amener le curseur sur **« Imprimante Sérielle » puis appuyez sur la touche [OK/Edit].**

L'**écran <Imprimante Sérielle>** apparaît avec un débit en bauds défini. Les autres paramètres de communication ne peuvent pas être modifiés.

**4. Pour modifier le débit en bauds, utilisez les touches et pour amener le curseur sur « Vitesse » puis appuyez sur la touche [OK/Edit].** L'**écran <Vitesse>** apparaît.

- **5.** Utilisez les touches  $\bigcirc$  et  $\bigcirc$  pour amener le curseur sur **l'élément souhaité. Paramètres**
	- $\bigcirc$ 4800 bps 9600 bps O19200 bps

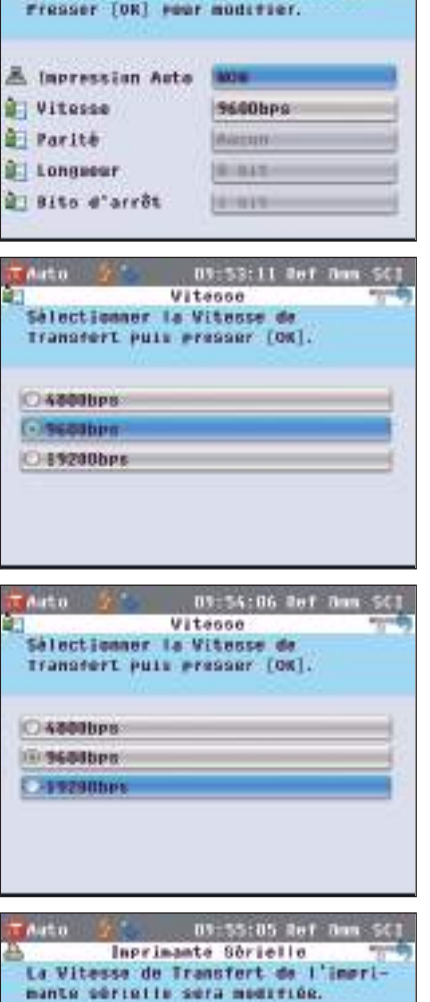

 $09 - 52:11$ Inprimante Sérielle L'Impression Auto sera modifié

**6. Appuyez sur la touche [OK/Edit].**

La sélection est validée et l'**écran <Imprimante Sérielle>** apparaît.

- **Remarques** Si vous appuyez sur la **touche [Back]** sans appuyer sur la **touche [OK/Edit]**, vous retournez à l'**écran <Imprimante Sérielle>** sans modifier le paramétrage.
- **7. Appuyez trois fois sur la touche [Back] pour retourner à l'écran <Echantillon>.**

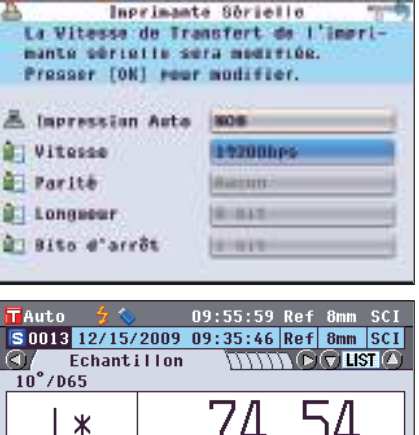

С×

h

**4**

**T0006** 

#### **Impression d'un échantillon/d'une référence**

Cette fonction permet d'imprimer les données d'un échantillon ou d'une référence à l'aide de l'imprimante. Vous devez préalablement connecter l'instrument à une imprimante par caractère.

**Rappel** Seules des données textuelles peuvent être imprimées à l'aide d'une imprimante par caractère. Vous ne pouvez pas imprimer la croix colorimétrique ou les autres graphiques affichés sur l'instrument.

**[Mode opératoire]** Début du mode opératoire à l'écran détaillé <Echantillon> ou à l'écran détaillé < Référence> où un résultat de mesure apparaît.

- **1. Appuyez sur la touche [PRINT]. L'écran <Impression Echantillon> ou l'écran <Impression Référence> apparaît et les données sont imprimées par l'imprimante connectée.**
	- Une fois l'impression terminée, l'**écran détaillé <Echantillon>** ou l'**écran détaillé < Référence>** apparaît.
	- **Remarques** L'**écran <Données échant. impres.>** ou <Données référence impres.> apparaît même dans le cas où l'impression ne s'est pas déroulée correctement, comme lorsque l'imprimante est mal connectée.
		- Sur l'écran de liste <Ech.> ou de liste <Réf.>, l'impression est désactivée même lorsque le résultat de la mesure apparaît à l'écran.
	- **Rappel** / Outre par le mode opératoire présenté ci-dessus, l'impression peut être lancée à partir de l'**écran <Fonctions Données Echantillon>** ou de l'**écran <Fonctions Données de Référence>**. Pour le mode opératoire correspondant, consultez la page 127 « Opération sur les données d'échantillon : Imprimer » ou la page 84 « Opération sur les données de différence de couleur par rapport à la couleur de référence : Imprimer ».

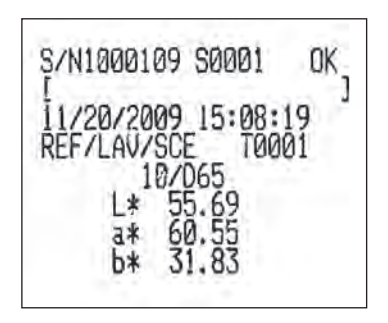

#### **Paramétrage de l'impression automatique**

Lorsque l'impression automatique est paramétrée sur OUI, les données de l'échantillon ou de la référence sont automatiquement imprimées par l'imprimante après de chaque mesure.

Vous devez préalablement connecter l'instrument à une imprimante par caractère.

**Rappel** Seules des données textuelles peuvent être imprimées à l'aide d'une imprimante par caractère. Vous ne pouvez pas imprimer la croix colorimétrique ou les autres graphiques affichés sur l'instrument.

#### **[Mode opératoire]**

**1. Appuyez sur la touche [MENU].** L'**écran <Configuration>** apparaît.

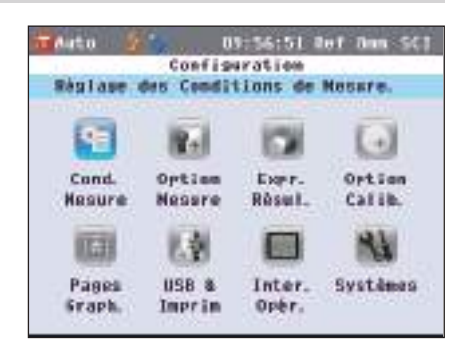

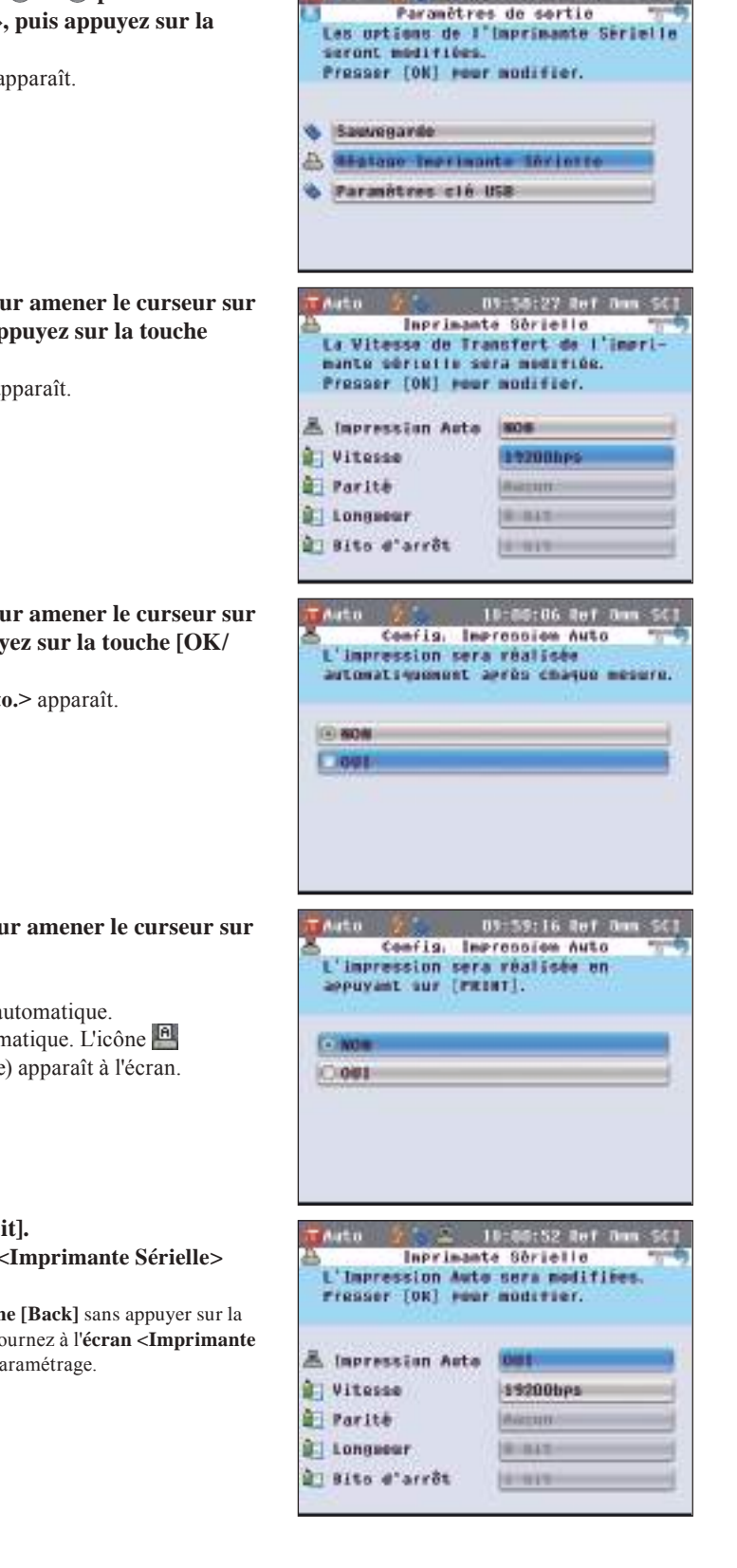

03-57:30 Out

**2.** Utilisez les touches  $\bigcirc$  et  $\bigcirc$  ou  $\bigcirc$  et  $\bigcirc$  pour amener le **curseur sur** « **USB & Imprim** »**, puis appuyez sur la touche [OK/Edit].** L'**écran <Paramètres de sortie>** apparaît.

**3.** Utilisez les touches  $\bigcirc$  et  $\bigcirc$  pour amener le curseur sur **« Imprimante Sérielle » puis appuyez sur la touche [OK/Edit].**

L'**écran <Imprimante Sérielle>** apparaît.

**4.** Utilisez les touches  $\bullet$  et  $\bullet$  pour amener le curseur sur **« Impression Auto » puis appuyez sur la touche [OK/ Edit].**

L'**écran <Config. Impression Auto.>** apparaît.

**5. Utilisez les touches**  $\bullet$  **et**  $\bullet$  **pour amener le curseur sur l'élément souhaité.**

**Paramètres**

ONON : Désactiver l'impression automatique.

OOUI : Activer l'impression automatique. L'icône

(Impression automatique activée) apparaît à l'écran.

#### **6. Appuyez sur la touche [OK/Edit].**

La sélection est validée et l'**écran <Imprimante Sérielle>** apparaît.

**Remarques** Si vous appuyez sur la **touche [Back]** sans appuyer sur la **touche [OK/Edit]**, vous retournez à l'**écran <Imprimante Sérielle>** sans modifier le paramétrage.

**Autres fonctions**

**Autres fonctions** 

**4**

**7. Appuyez trois fois sur la touche [Back] pour retourner à l'écran <Echantillon>.**

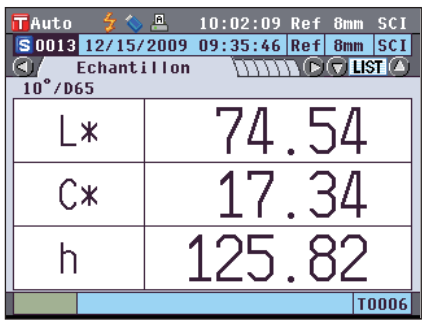

Après l'exécution de la mesure sur l'**écran détaillé <Echantillon>** ou sur l'**écran détaillé < Référence>**, l'**écran <Données échant. impres.>** ou l'**écran <Données référence impres.>** apparaît et les données sont imprimées par l'imprimante connectée.

- **Remarques** L'**écran <Données échant. impres.>** ou <Données référence impres.> apparaît même dans le cas où l'impression ne s'est pas déroulée correctement, comme lorsque l'imprimante est mal connectée.
	- Sur l'**écran <Liste Ech.>** ou l'**écran <Liste Réf.>**, les données ne sont pas imprimées après la mesure.

Lorsque l'évaluation de la couleur est paramétrée sur -OUI, les tendances apparaissent.

**• Exemple d'impression 1**

**• Exemple d'impression 2**

 $\overline{\mathbb{A}^{\mathsf{K}}}$ 

 $\overline{\text{A}}$  $4b*$ 

 $4E*ab$ 

 $\begin{tabular}{|c|c|c|c|c|c|c|c|} \hline \textbf{10001} & $\mathcal{H}$ & 16:59:15 Ref 30mm SCE \\ \hline \textbf{150001} & 11/20/2009 & 15:08:19 Ref 30mm SCE \\ \hline \textbf{207} & \textbf{Différence} & \textbf{MINCG C1ISTO} \end{tabular}$  $0.10$ 

 $0.04$ 

 $0.00$ 

 $0.11$  10°/D65 Accepté **T0001** 

**Écran détaillé <Echantillon>** : Onglets Absolu et Croix Abs. Valeur absolue et résultat de l'évaluation

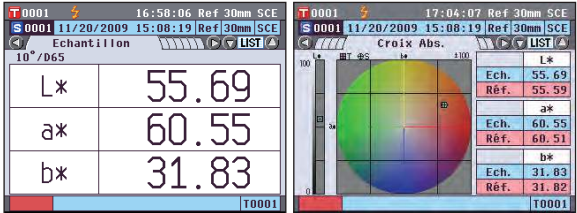

**Écran détaillé <Echantillon>** : Onglet « Différence »

d'acceptation/de refus

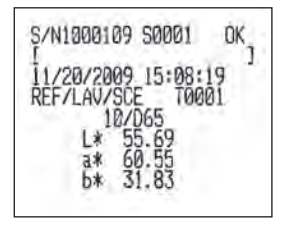

Différence de couleur et résultat de l'évaluation d'acceptation/de refus (et indication du ton)

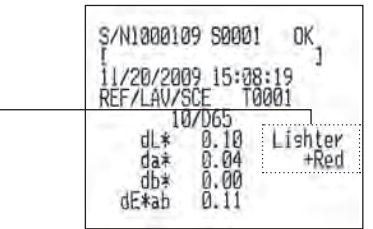

**• Exemple d'impression 3 Écran détaillé <Echantillon>** : Onglet « Abs. & Diff. »

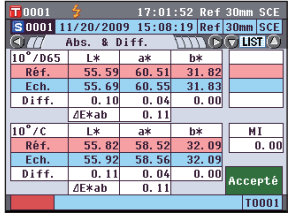

Valeur absolue, différence de couleur et résultat de l'évaluation d'acceptation/de refus (valeurs colorimétriques calculées avec l'illuminant 1 et l'illuminant 2)

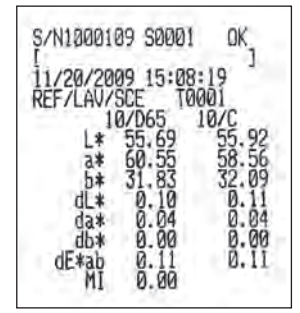

#### **• Exemple d'impression 4 Écran détaillé <Echantillon>** : Onglet « Tableau » Valeur absolue, différence de couleur et

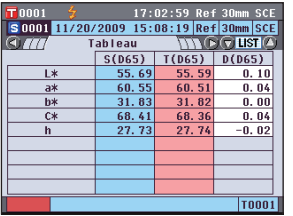

résultat de l'évaluation d'acceptation/de refus définis pour l'écran personnalisé

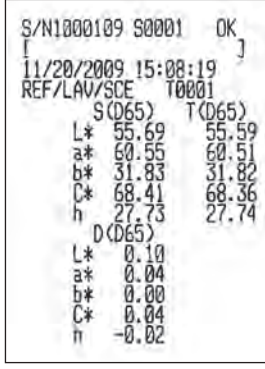

**• Exemple d'impression 5 Écran détaillé <Echantillon>** : Onglet « Croix Diff » Valeur absolue et résultat de l'évaluation

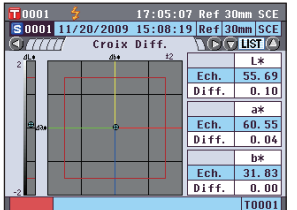

**• Exemple d'impression 6 Écran détaillé <Echantillon>** : Onglet « Graph. Éval. » (Lorsque l'indication du ton est paramétrée sur OUI)

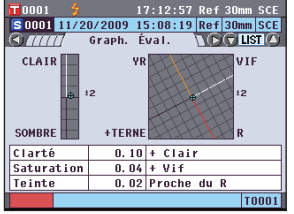

**• Exemple d'impression 7 Écran détaillé <Echantillon>** : Onglet « Réf./Trans. » Réflectance/transmittance spectrale et résultat

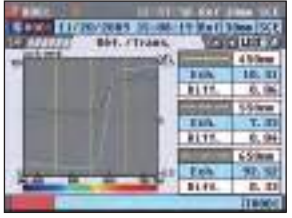

d'acceptation/de refus

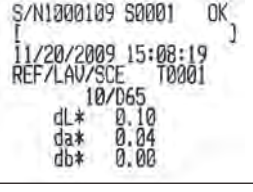

Différence de couleur, résultat de l'évaluation d'acceptation/de refus et indication de la tendance

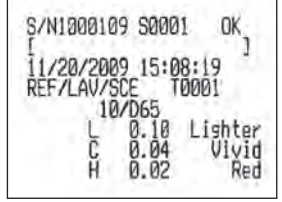

de l'évaluation d'acceptation/de refus

S/N1800109 S0001 OK Le symbole « \* » à gauche de la longueur d'onde indique une « Longueur d'onde » du Paramétrage du graphique spectral.6688791233

## **Fonctions relatives au système**

### **Affichage des informations concernant l'instrument**

Cette fonction permet d'afficher le nom du modèle, la version et le numéro de série de l'instrument.

#### **[Mode opératoire]**

**1. Appuyez sur la touche [MENU].** L'**écran <Configuration>** apparaît.

**2.** Utilisez les touches  $\bullet$  et  $\bullet$  ou  $\bullet$  et  $\bullet$  pour amener le **curseur sur « Systèmes », puis appuyez sur la touche [OK/Edit].** L'**écran <Paramètres système.>** apparaît.

师田 L SH USB & Inter. Pages Svetāmes **Sraph** Imprim Oper. 10:06:44 Ref Run Auto Paramètres Système Le format de bate sera modifié. Presser [OR] Pour moderier. Si Format de date MANASTERN h Date & Heure 12/15/2009 **O Nessage périodique HOM** D Calibrase portedique 1097852201011 D No obrie / Version 1000102/1/00 /

> Information **SPECTROPHOTOMETER**  $CM-5$

Serial No. Version

Configuration Régique des Conditions de Mesure.

Exer-

Rosul.

Ortion

Negare

×.

**Cond.** 

**Hesure** 

**T**Auto

10:05:36 Ref Dan SCI

10:07:34 Ref 8mm SCI

1001008

 $1.12.0000$ 

 $\rightarrow$ 

Ortion

**Callie** 

**3.** Utilisez les touches  $\bigcirc$  et  $\bigcirc$  pour amener le curseur sur **« No série / Version » puis appuyez sur la touche [OK/ Edit].**

Le nom du modèle, la version et le numéro de série apparaissent.

**4. Appuyez sur la touche [Back] pour retourner à l'écran <Paramètres Système>.**

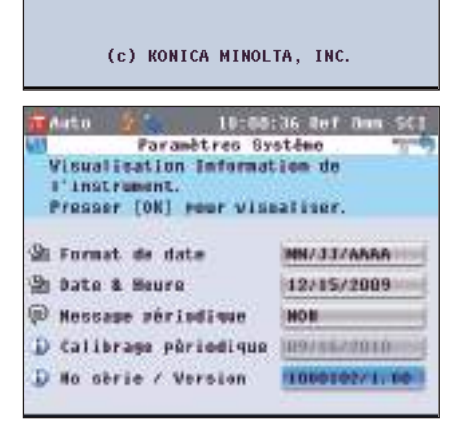

**5. Appuyez deux fois sur la touche [Back] pour retourner à l'écran qui était affiché avant que vous n'appuyiez sur la touche [MENU] à l'étape 1.**

**Autres fonctions**

**Autres fonctions** 

**4**

### **Message de recommandation d'étalonnage annuel**

Environ un an après l'expédition de l'usine ou l'étalonnage (ou la maintenance) exécuté par un centre SAV agréé par KONICA MINOLTA, le CM-5 affiche un message « WR050 L'étalonnage SAV est recommandé. Contacter le service SAV. » au démarrage, pour recommander l'étalonnage annuel.

Vous pouvez paramétrer l'instrument pour que ce message apparaisse ou soit caché, de sorte qu'il ne s'affiche pas, même au moment où l'étalonnage est recommandé.

**Remarques** Bien que le message de recommandation de l'étalonnage puisse être caché, nous vous recommandons d'accepter l'affichage du message.

**Rappel** / L'affichage du message est paramétré sur « OUI » avant l'expédition de l'usine.

#### **[Mode opératoire]**

**1. Appuyez sur la touche [MENU].** L'**écran <Configuration>** apparaît.

**2.** Utilisez les touches  $\bigcirc$  et  $\bigcirc$  ou  $\bigcirc$  et  $\bigcirc$  pour amener le **curseur sur « Systèmes », puis appuyez sur la touche [OK/Edit].**

L'**écran <Paramètres Système.>** apparaît, et il comporte la mention « Calibrage périodique ».

**Rappel** Lorsque le message de notification de l'étalonnage périodique est paramétré sur OUI, le message s'affiche le jour défini.

La date de l'étalonnage annuel est définie avant l'expédition de l'usine ou pendant l'étalonnage (ou la maintenance) de KONICA MINOLTA et vous ne pouvez pas la modifier.

**3.** Utilisez les touches  $\bigcirc$  et  $\bigcirc$  pour amener le curseur sur **« Message périodique » puis appuyez sur la touche [OK/ Edit].**

L'**écran <Réglage Message Périodique>** apparaît.

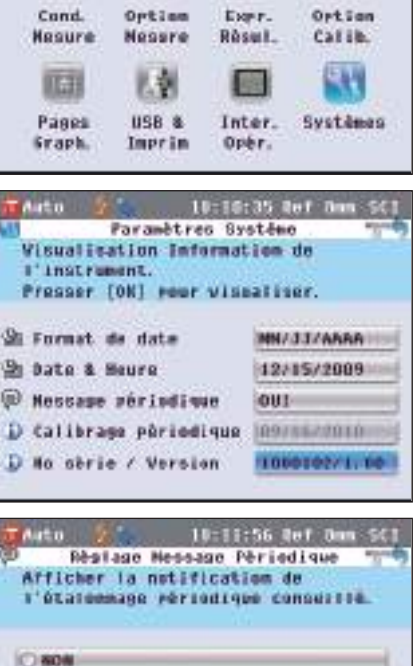

 $-00$ 

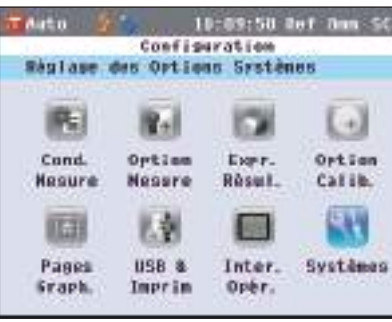

**4.** Utilisez les touches  $\bigcirc$  et  $\bigcirc$  pour amener le curseur sur **l'élément souhaité.**

#### **Paramètres**

- ONON : Ne pas afficher le message de recommandation de l'étalonnage annuel le jour défini.
- OUI : Afficher le message de recommandation de l'étalonnage annuel le jour défini.

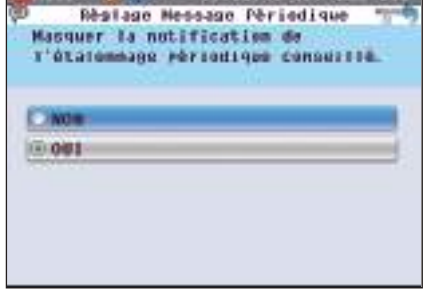

10:12:43 Out Day SCT

**TAROL** 

#### **5. Appuyez sur la touche [OK/Edit].**

La sélection est validée et l'**écran <Paramètres Système>** apparaît.

**Remarques** Si vous appuyez sur la **touche [Back]** sans appuyer sur la **touche [OK/Edit]**, vous retournez à l'**écran <Paramètres Système>** sans modifier le paramétrage.

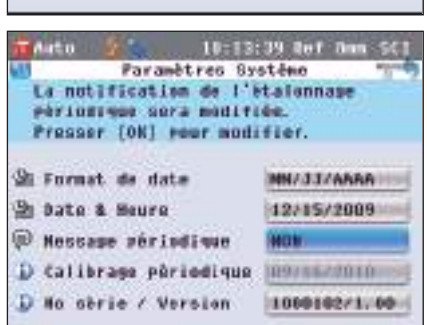

**6. Appuyez deux fois sur la touche [Back] pour retourner à l'écran qui était affiché avant que vous n'appuyiez sur la touche [MENU] à l'étape 1.**

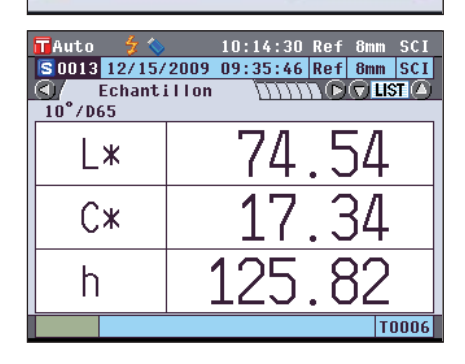

### **Initialisation**

Cette fonction permet de réinitialiser les paramètres de l'instrument à leur état d'origine.

- **Remarques** Ne réinitialisez l'instrument que si cela est nécessaire.
	- Les données d'échantillon, les données de couleur de référence, les tolérances paramétrées pour chaque couleur de référence et les paramètres de la tolérance par défaut étant protégés, une initialisation ne les effacera pas.
- **Rappel** / Les données d'échantillon et les données de couleur de référence que vous avez sauvegardées seront stockées même après une initialisation.

Pour toute information supplémentaire concernant les valeurs du paramétrage initial, consultez la page 156 « Paramètres initiaux ».

#### **[Mode opératoire]**

**1. Allumez l'instrument en maintenant la touche [Target/ Sample] en appui.** L'**écran <Initialiser>** apparaît.

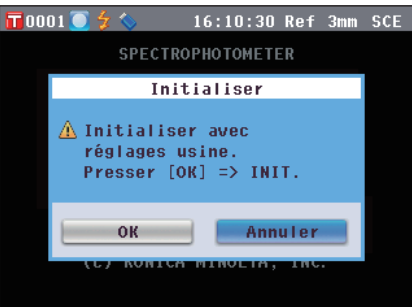

**4** Autres fonctions **Autres fonctions**

**2.** Utilisez les touches  $\bigcirc$  et  $\bigcirc$  pour amener le curseur sur **« OK » puis appuyez sur la touche [OK/Edit].**

« WR123 Redémarrer instrument. » apparaît.

- **Rappel** Si vous positionnez le curseur sur « Annuler » de l'écran **<Initialiser>**, et si vous appuyez sur la **touche [OK/Edit]**, l'initialisation est annulée et l'**écran <Echantillon>** apparaît.
- **3. Éteignez l'instrument et rallumez-le. Le système démarre avec les paramètres initiaux.**

#### **Paramètres initiaux**

\* L'initialisation de l'instrument réinitialisera les paramètres aux valeurs initiales indiquées dans le tableau cidessous

Les données d'échantillon, les données de couleur de référence et les tolérances paramétrées pour chaque couleur de référence sont protégées et une initialisation ne les effacera pas.

- \* Les données de calibrage du zéro seront réinitialisées aux données paramétrées à l'usine. Si vous avez exécuté un calibrage du zéro à cause d'une modification de l'environnement de mesure, vous devrez à nouveau exécuter un calibrage du zéro après l'initialisation.
- \* Dans certains cas, l'instrument est initialisé pour une raison différente de l'opération d'initialisation (par exemple, lorsque la batterie de secours intégrée arrive en fin de vie). Dans ce cas, les données d'échantillon, les données de couleur de référence et les paramètres de tolérance retourneront aussi à leur état initial (pas de données d'échantillon, pas de données de couleur de référence, paramètres de tolérance par défaut).

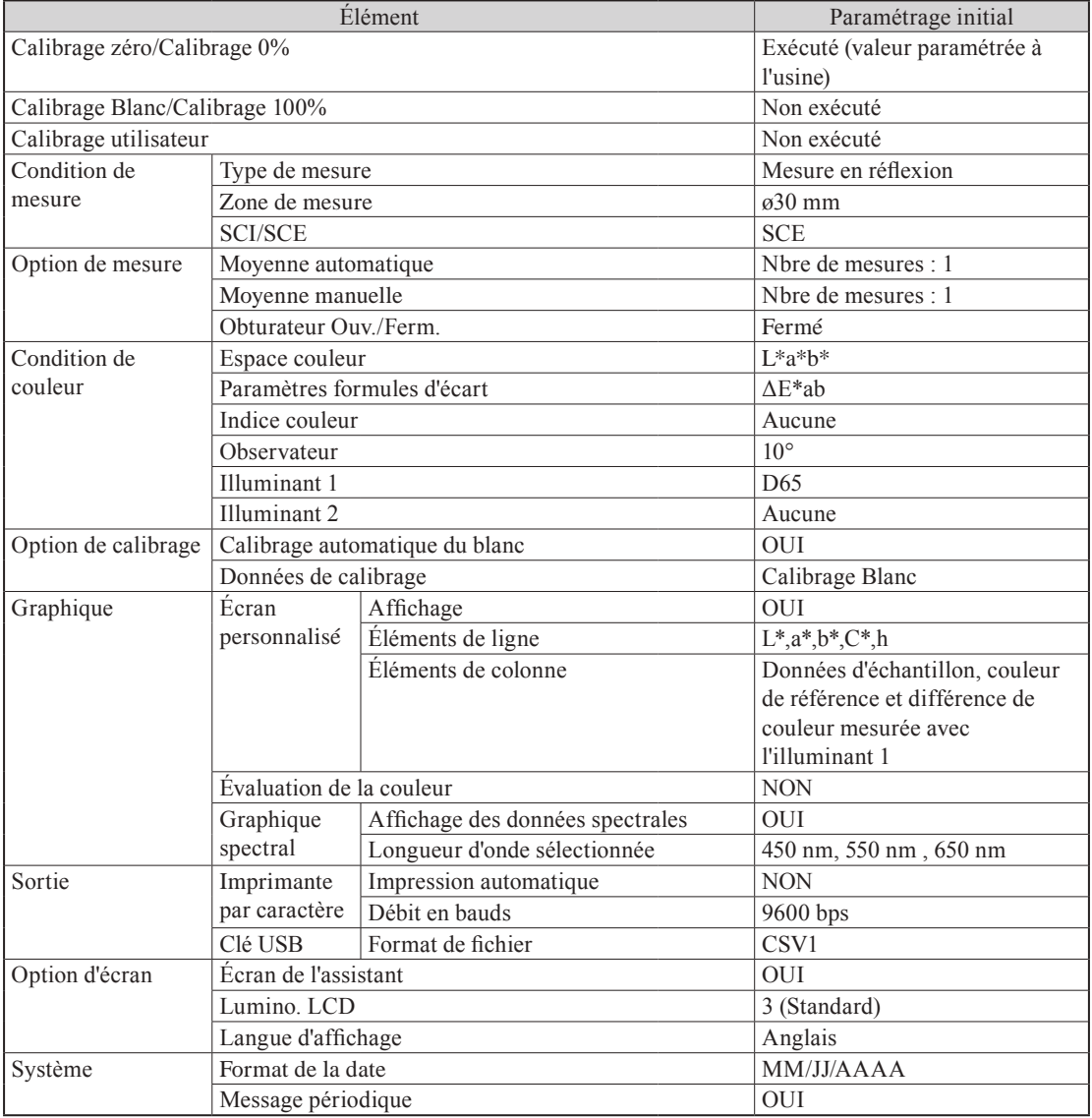

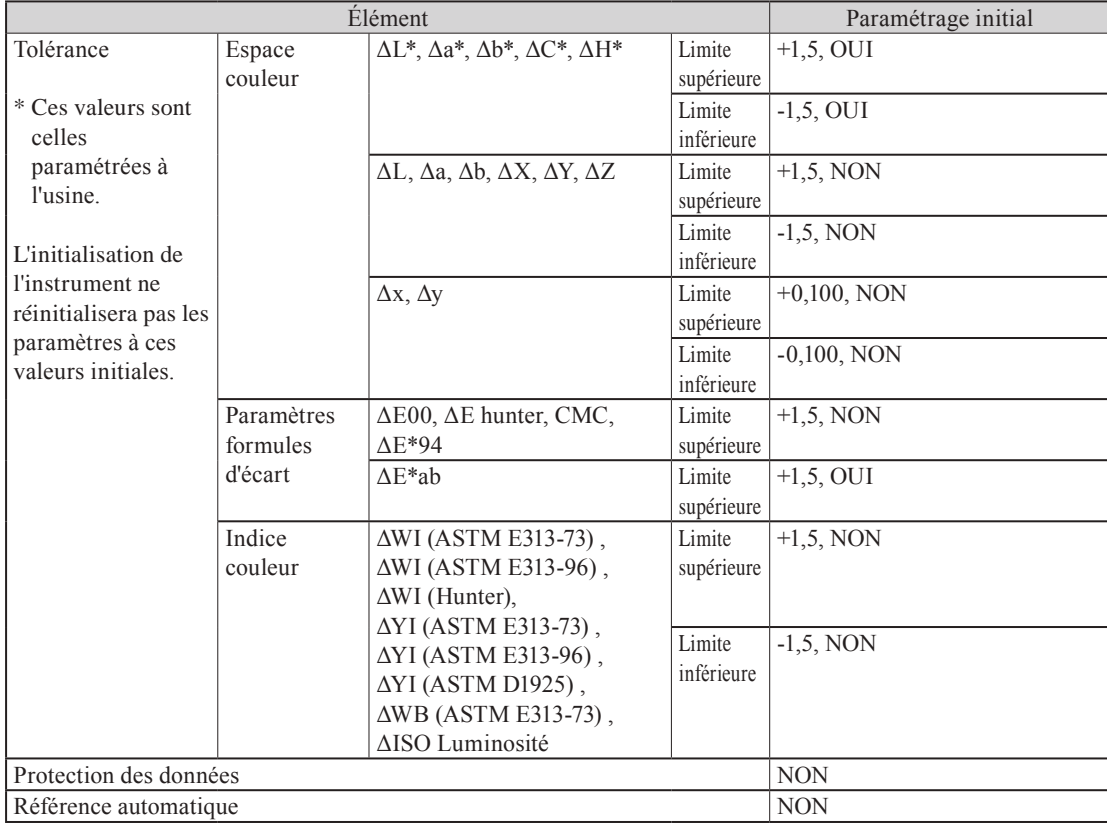

## **Chapitre 5**

# **Dépannage**

## **Messages d'erreur**

Les messages suivants peuvent apparaître pendant l'utilisation de l'instrument. Dans ce cas, procédez comme indiqué dans le tableau ci-dessous. Si toutefois le problème persiste, veuillez contacter un centre SAV agréé par KONICA MINOLTA.

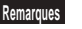

**Remarques** Le tableau ci-dessous répertorie les messages susceptibles de s'afficher sur l'écran de l'instrument. Pour consulter les codes de contrôle des erreurs de communication, reportez-vous au document joint.

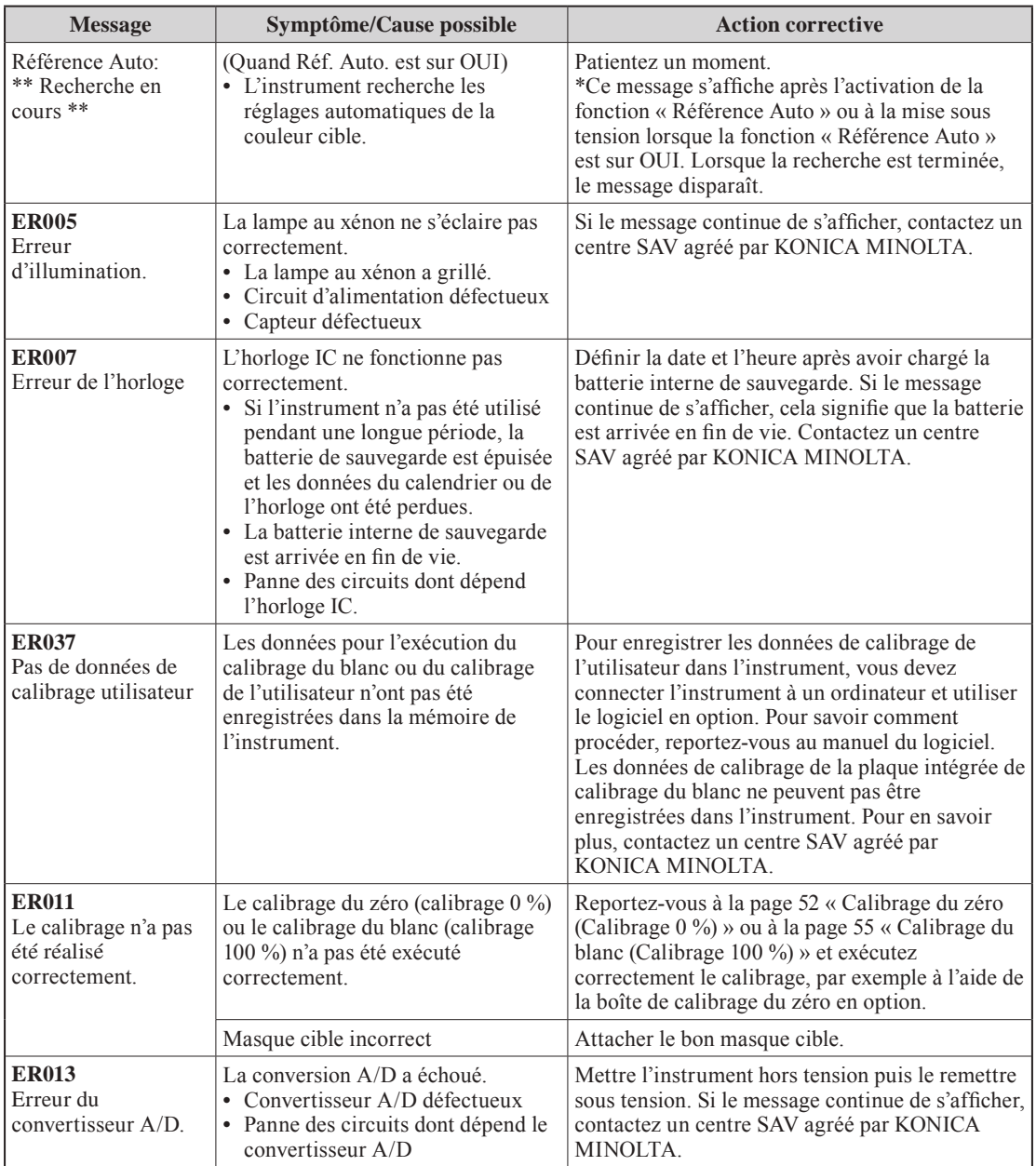

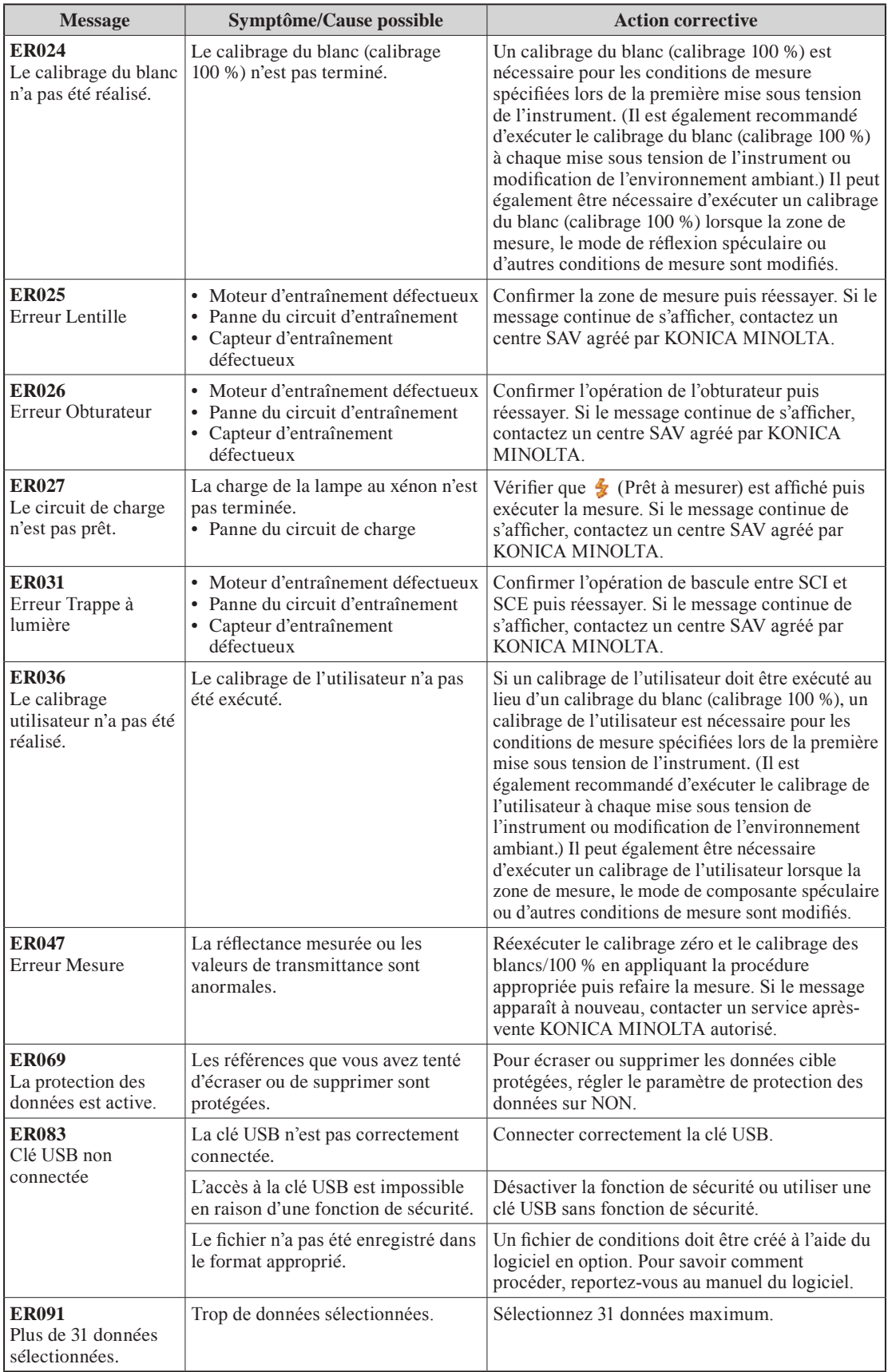

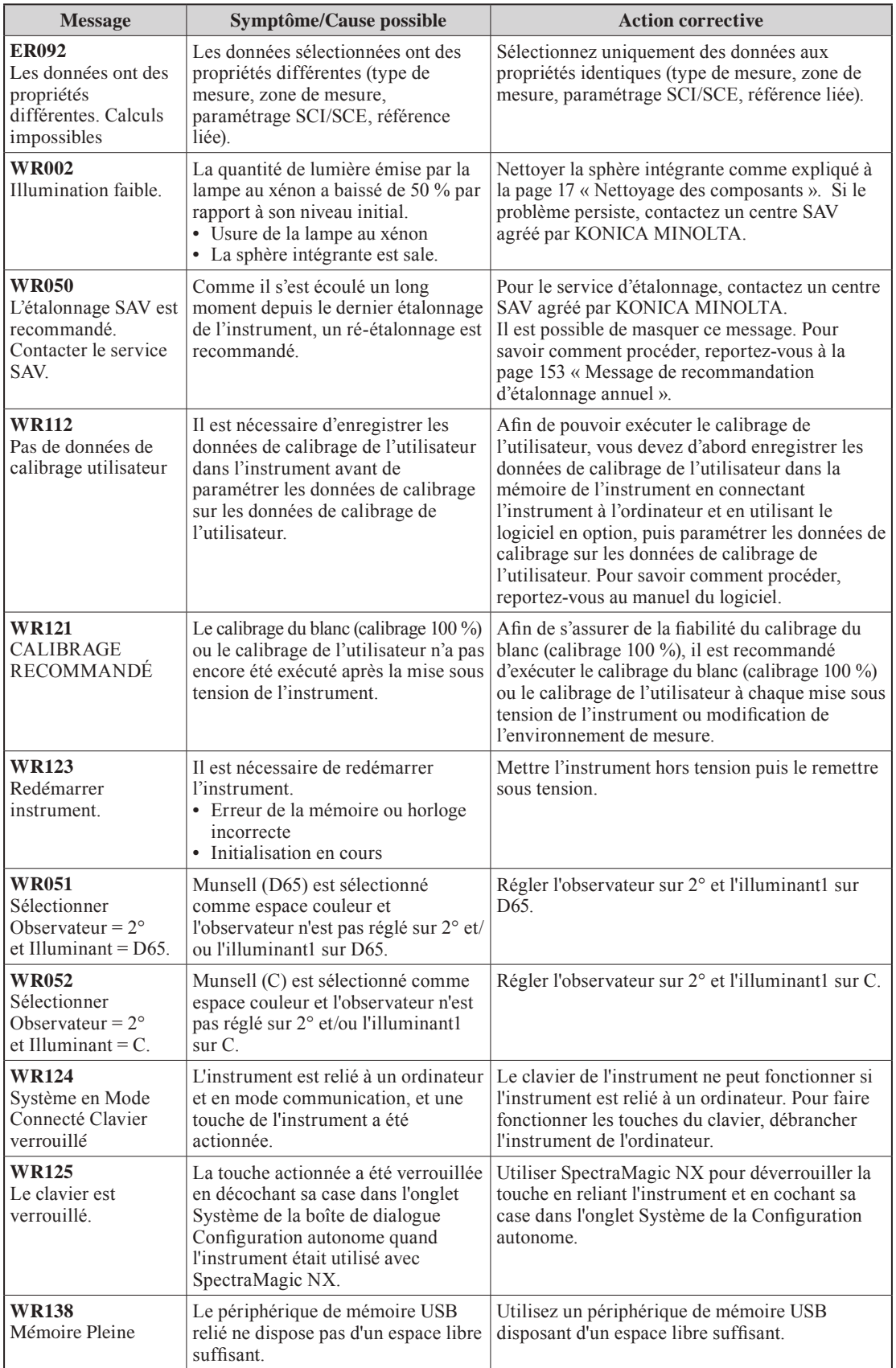

## **Dépannage**

Si vous constatez une anomalie, procédez comme indiqué dans le tableau ci-dessous. Si le dysfonctionnement continue, mettre l'instrument hors tension puis le remettre sous tension. Si le symptôme persiste, contactez un centre SAV agréé par KONICA MINOLTA.

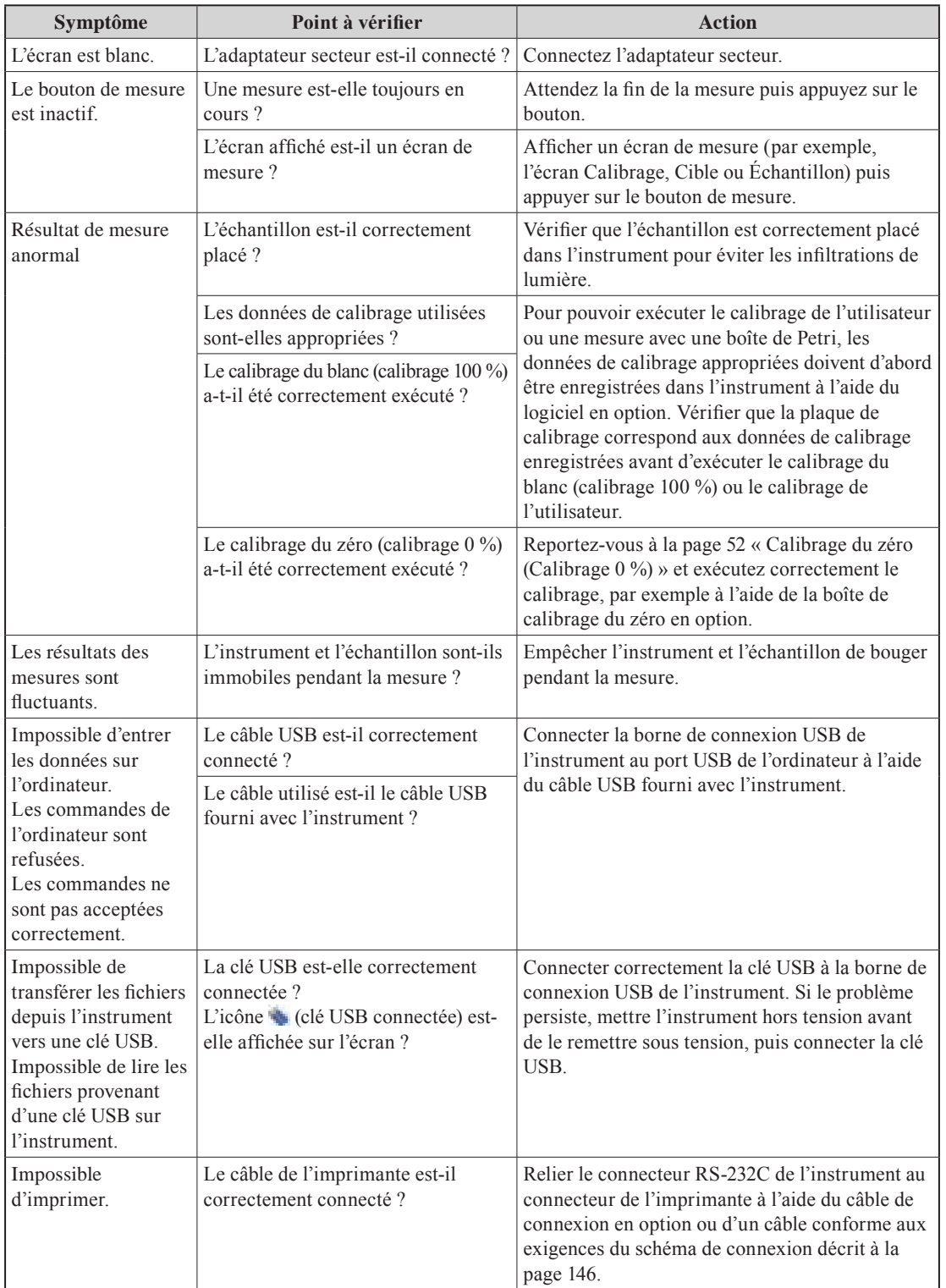

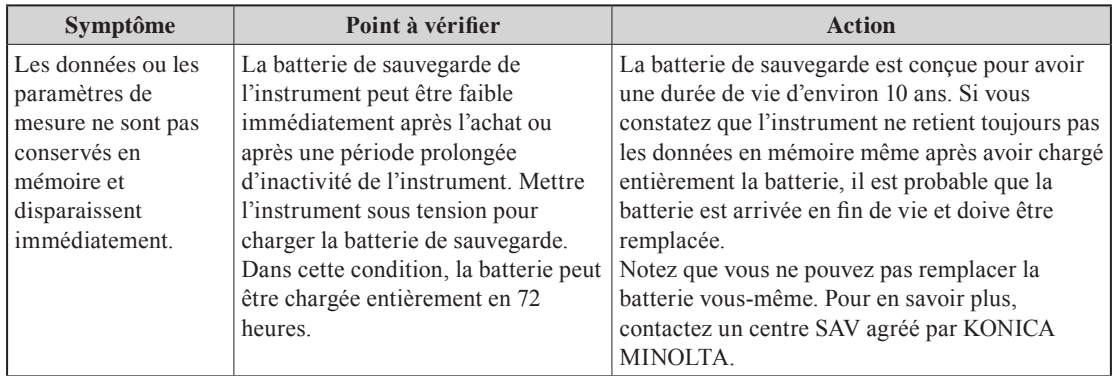

## **Chapitre 6**

## **Annexe**

## **Principes de mesure**

### **Système d'éclairage et de lecture**

#### **<Mesure en réflexion des couleurs de l'objet>**

Cet instrument utilise la géométrie di:8°/de:8° conformément aux standards des normes CIE N. 15, ASTM E1164, DIN 5033 Teil 7, ISO 7724/1 et JIS Z 8722-1982 (éclairage diffus, angle de visée à 8°) et offre des mesures avec commutation automatique en mode SCI (composante spéculaire incluse ; réflectance totale) et SCE (composante spéculaire exclue ; réflectance diffuse).

Le circuit de mesure est décrit ci-après.

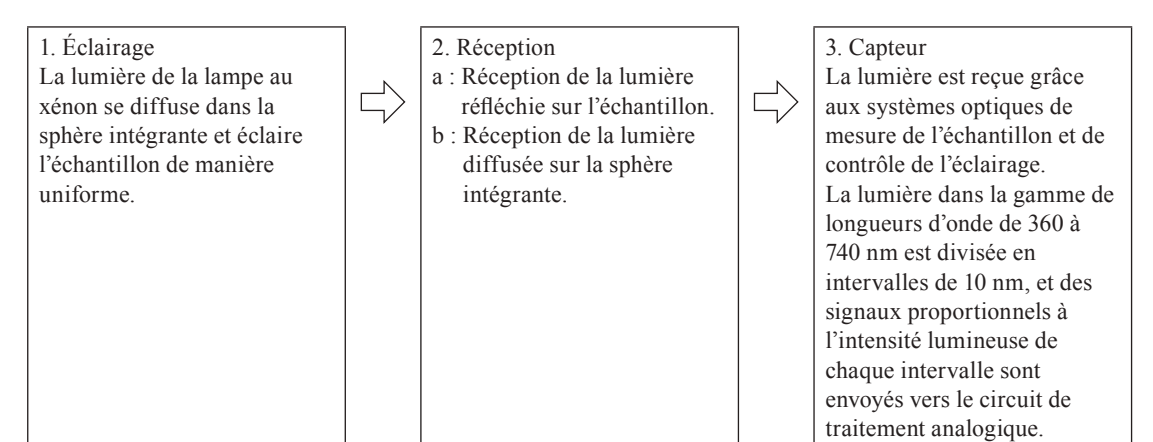

- 1. La lumière pulsée de la lampe au xénon se diffuse sur la surface intérieure de la sphère intégrante et éclaire l'échantillon de manière uniforme.
- 2. a : La lumière réfléchie à la surface de l'échantillon à un angle de 8° par rapport à la surface est reçue par le système optique de mesure de l'échantillon.
	- b : La lumière diffusée sur la sphère intégrante est reçue par le système optique de contrôle de l'éclairage et dirigée vers le capteur.
- 3. La lumière réfléchie à la surface de l'échantillon et la lumière diffuse sont divisées en intervalles de longueur d'onde par le système optique de mesure de l'échantillon et le capteur optique de contrôle de l'éclairage respectivement, puis des signaux proportionnels à l'intensité lumineuse de chaque intervalle sont envoyés vers le circuit de traitement analogique.

En soumettant les données de sortie du système optique de mesure de l'échantillon et du capteur de contrôle de l'éclairage à un calcul par le processeur central, l'instrument compense les légères variations dans les caractéristiques spectrales et l'intensité lumineuse de l'éclairage. (Système à double faisceau)

#### **<Mesure en transmission des couleurs de l'objet>**

Cet instrument utilise la géométrie di : 0 °/de : 0 ° conformément aux normes CIE n°15, ASTM E1164 et DIN 5033 Teil 7, et permet des mesures avec bascule entre SCI (réflexion spéculaire incluse) et SCE (réflexion spéculaire exclue).

Le circuit de mesure est décrit ci-après.

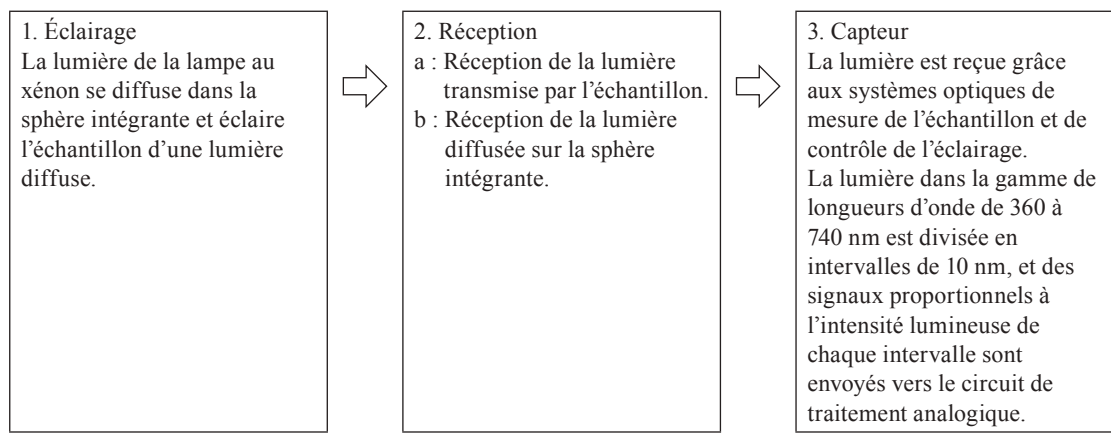

- 1 La lumière pulsée de la lampe au xénon se diffuse sur la surface intérieure de la sphère intégrante et sur la plaque intégrée de calibrage du blanc à l'intérieur de l'obturateur du port de mesure de l'échantillon, et éclaire l'échantillon placé dans la chambre de transmittance d'une lumière diffuse.
- 2 a : La lumière transmise par l'échantillon est reçue par le système optique de mesure de l'échantillon.
	- b : La lumière diffusée sur la sphère intégrante est reçue par le système optique de contrôle de l'éclairage et dirigée vers le capteur.
- 3 La lumière transmise par l'échantillon et la lumière diffuse sont divisées en intervalles de longueur d'onde par le système optique de mesure de l'échantillon et le capteur optique de contrôle de l'éclairage respectivement, puis des signaux proportionnels à l'intensité lumineuse de chaque intervalle sont envoyés vers le circuit de traitement analogique.

En soumettant les données de sortie du système optique de mesure de l'échantillon et du capteur de contrôle de l'éclairage à un calcul par le processeur central, l'instrument compense les légères variations dans les caractéristiques spectrales et l'intensité lumineuse de l'éclairage. (Système à double faisceau)

### **Zone d'éclairage et zone de mesure**

L'instrument permet de sélectionner trois types de zone de mesure : LAV (ø30 mm), MAV (ø8 mm) et SAV (ø3 mm), en fonction de l'échantillon et de l'application. Installez le masque cible (zone d'éclairage) en fonction de la zone de mesure.

#### **Masque cible (zone d'éclairage)**

L'instrument ne possède pas de fonction de détection permettant de savoir si le masque cible installé est pour une zone de mesure LAV, MAV ou SAV. Installez un masque cible approprié en fonction de la zone de mesure sélectionnée.

Étant donné que l'état du bord du masque cible affecte les mesures, veillez à ne pas toucher, rayer ni salir le bord du port de mesure de l'échantillon du masque cible.

#### **Zone de mesure**

La zone de mesure peut être modifiée en changeant les paramètres sur l'écran de paramétrage de la zone de mesure afin de déplacer la lentille convergente du système optique, laquelle est contrôlée par un moteur.

## **Spécifications principales**

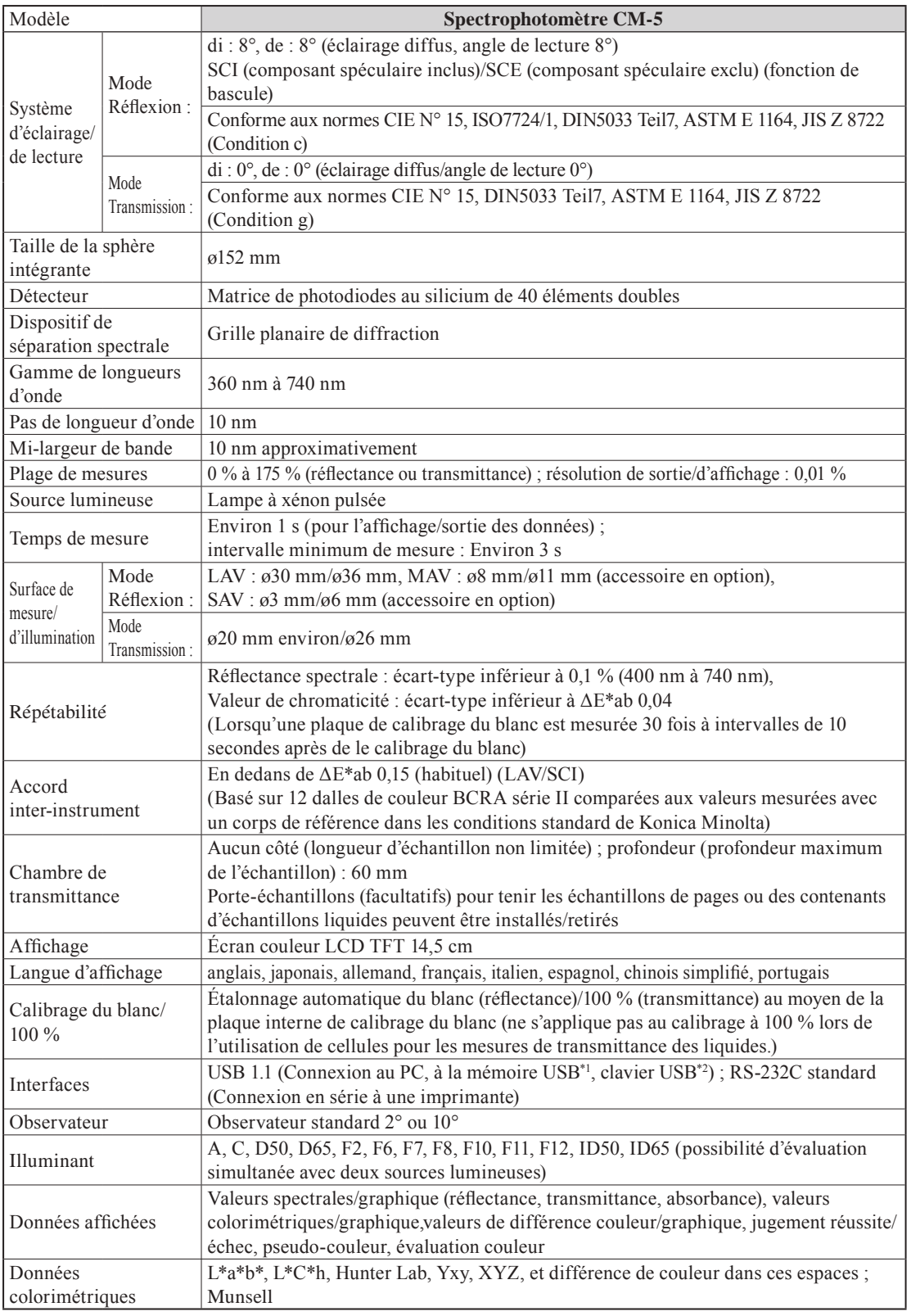

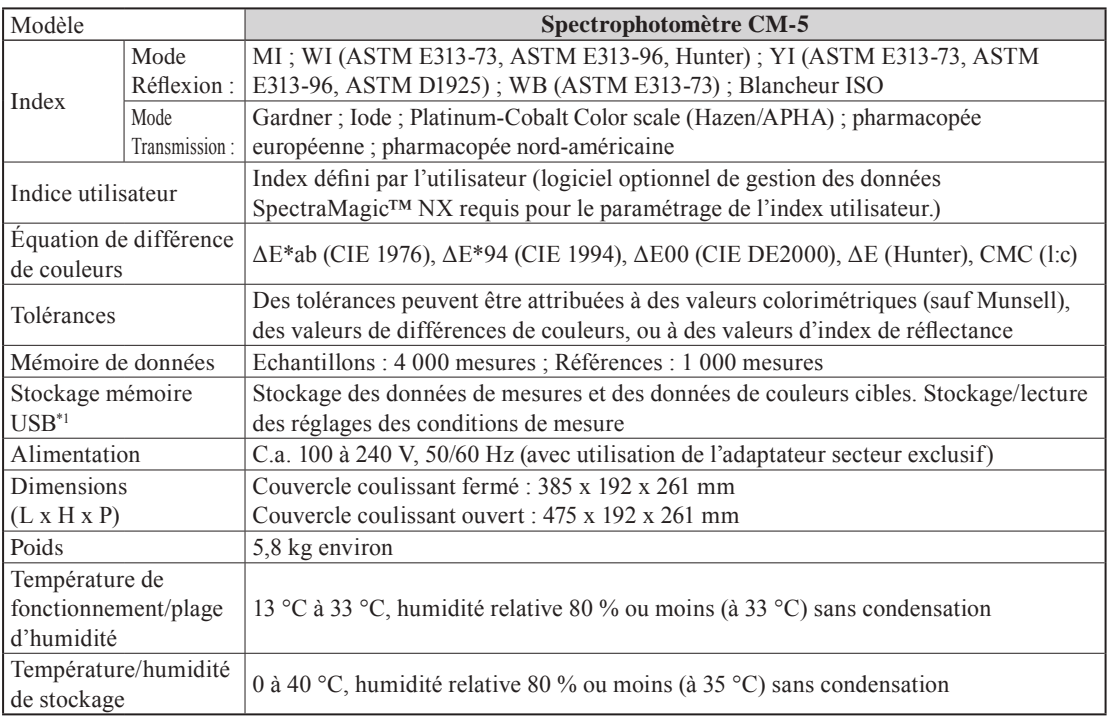

\*1 Les dispositifs de stockage USB sans fonctions de sécurité ne sont pas pris en charge.

\*2 Les claviers US de classe USB HID (Human Interface Device) sont pris en charge.

(Le fonctionnement n'est pas garanti avec tous les claviers et dispositifs de stockage de mémoire USB pris en charge ci-dessus.)

## **Dimensions**

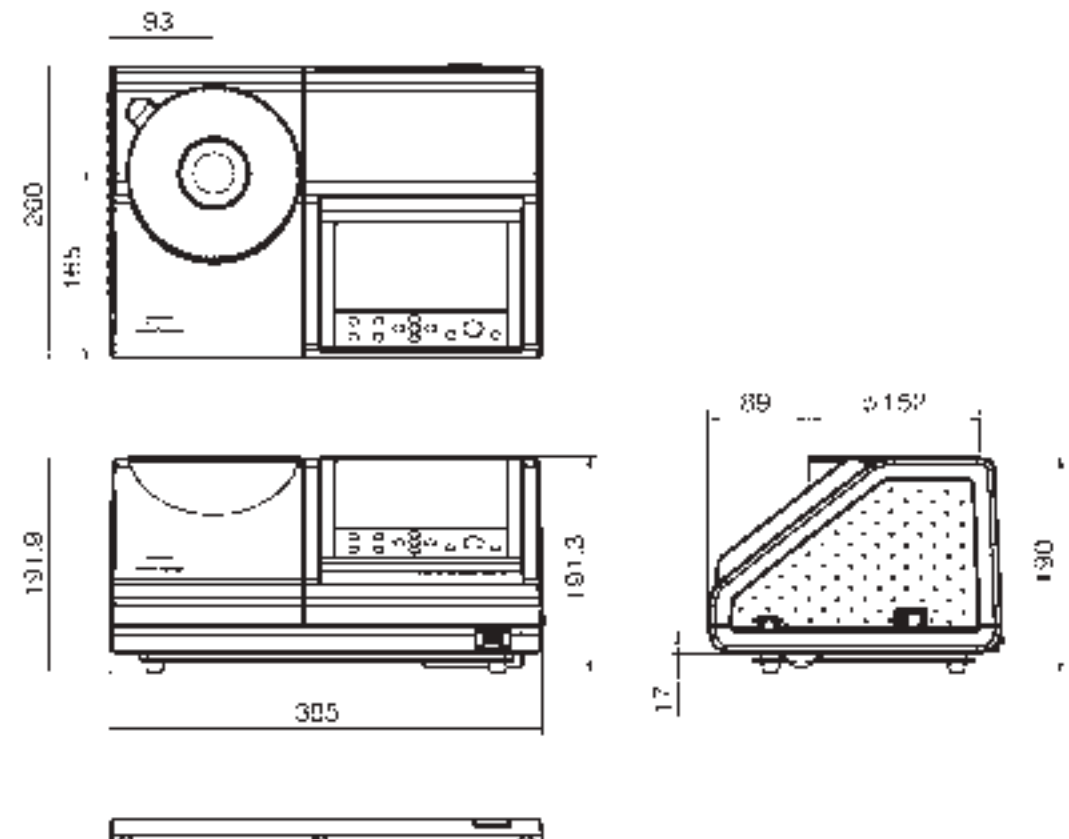

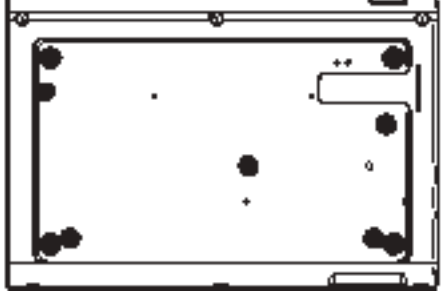

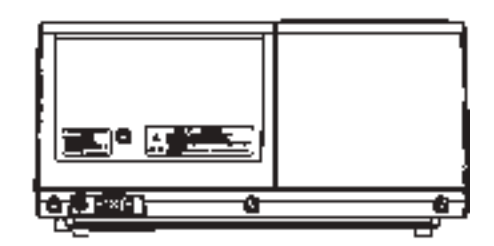

### **< CAUTION >**

KONICA MINOLTA DÉCLINE TOUTE RESPONSABILITÉ POUR TOUT DOMMAGE RÉSULTANT DE L'UTILISATION INCORRECTE, DE LA MANIPULATION INAPPROPRIÉE, DE MODIFICATIONS NON AUTORISÉES, ETC. DE CE PRODUIT OU POUR TOUT DOMMAGE INDIRECT OU INCIDENT (Y COMPRIS MAIS SANS RESTRICTION À LA PERTE DE PROFITS COMMERCIAUX, À L'INTERRUPTION DE L'ACTIVITÉ, ETC. EN RAISON DE L'UTILISATION OU DE L'INCAPACITÉ À UTILISER CE PRODUIT.

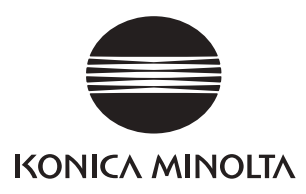